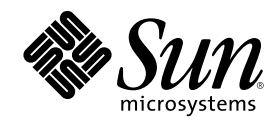

# Solaris 8 (Intel Platform Edition)<br>Installation Guide

Sun Microsystems, Inc. 901 San Antonio Road Palo Alto, CA 94303–4900 U.S.A.

Part Number 806-0956–10 February 2000

Copyright 2000 Sun Microsystems, Inc. 901 San Antonio Road, Palo Alto, California 94303-4900 U.S.A. All rights reserved.

This product or document is protected by copyright and distributed under licenses restricting its use, copying, distribution, and decompilation. No part of this product or document may be reproduced in any form by any means without prior written authorization of Sun and its licensors, if any. Third-party software, including font technology, is copyrighted and licensed from Sun suppliers.

Parts of the product may be derived from Berkeley BSD systems, licensed from the University of California. UNIX is a registered trademark in the U.S. and other countries, exclusively licensed through X/Open Company, Ltd.

Sun, Sun Microsystems, the Sun logo, SunOS, Sun Enterprise, Sun Enterprise Network Array, Sun Quad FastEthernet, SunSwift, SunVideo, Sun Workshop, Solaris, Solaris JumpStart, docs.sun.com, AnswerBook2, Java, JumpStart, OpenBoot, ONC, OpenWindows, PGX32, Power Management, Solstice, Solstice Enterprise Agents, ToolTalk, Ultra, Ultra Enterprise, Voyager, WebNFS, and XIL are trademarks, registered<br>trademarks, or service marks of Sun Microsystems, Inc. in the U.S. and other countrie are based upon an architecture developed by Sun Microsystems, Inc. Adobe, PostScript, and Display PostScript are trademarks or registered trademarks of Adobe Systems, Incorporated, which may be registered in certain jurisdictions. Kodak Color Management System and KCMS are trademarks or registered trademarks of Eastman Kodak Company in the U.S. and other countries. Netscape is a trademark<br>or registered trademark of Netscape Communications Corporation in the U.S. and other countr

The OPEN LOOK and Sun $^{\text{TM}}$  Graphical User Interface was developed by Sun Microsystems, Inc. for its users and licensees. Sun acknowledges the pioneering efforts of Xerox in researching and developing the concept of visual or graphical user interfaces for the<br>computer industry. Sun holds a non-exclusive license from Xerox to the Xerox Graphical U

**RESTRICTED RIGHTS:** Use, duplication, or disclosure by the U.S. Government is subject to restrictions of FAR 52.227–14(g)(2)(6/87) and FAR 52.227–19(6/87), or DFAR 252.227–7015(b)(6/95) and DFAR 227.7202–3(a).

DOCUMENTATION IS PROVIDED "AS IS" AND ALL EXPRESS OR IMPLIED CONDITIONS, REPRESENTATIONS AND WARRANTIES, INCLUDING ANY IMPLIED WARRANTY OF MERCHANTABILITY, FITNESS FOR A PARTICULAR PURPOSE OR NON-INFRINGEMENT, ARE DISCLAIMED, EXCEPT TO THE EXTENT THAT SUCH DISCLAIMERS ARE HELD TO BE LEGALLY INVALID.

Copyright 2000 Sun Microsystems, Inc. 901 San Antonio Road, Palo Alto, Californie 94303-4900 Etats-Unis. Tous droits réservés.

Ce produit ou document est protégé par un copyright et distribué avec des licences qui en restreignent l'utilisation, la copie, la distribution, et la décompilation. Aucune partie de ce produit ou document ne peut être reproduite sous aucune forme, par quelque moyen que ce soit, sans l'autorisation préalable et écrite de Sun et de ses bailleurs de licence, s'il y en a. Le logiciel détenu par des tiers, et qui comprend la technologie relative aux polices de caractères, est protégé par un copyright et licencié par des fournisseurs de Sun. Des parties de ce produit pourront être dérivées du système Berkeley BSD licenciés par l'Université de Californie. UNIX est une marque déposée aux Etats-Unis et dans d'autres pays et licenciée exclusivement par X/Open Company, Ltd.

Sun, Sun Microsystems, le logo Sun, SunOS, Sun Enterprise, Sun Enterprise Network Array, Sun Quad FastEthernet, SunSwift, SunVideo, Sun Workshop, Solaris, Solaris JumpStart, docs.sun.com, AnswerBook2, Java, JumpStart, OpenBoot, ONC, OpenWindows, PGX32, Power<br>Management, Solstice, Solstice Enterprise Agents, ToolTalk, Ultra, Ultra Enterprise, Voyager, W ou des marques déposées, ou marques de service, de Sun Microsystems, Inc. aux Etats-Unis et dans d'autres pays. Toutes les marques SPARC sont utilisées sous licence et sont des marques de fabrique ou des marques déposées de SPARC International, Inc. aux Etats-Unis et dans d'autres pays. Les produits portant les marques SPARC sont basés sur une architecture développée par Sun Microsystems, Inc. Adobe, PostScript, et Display PostScript sont des marques de fabrique d'Adobe Systems, Incorporated, laquelle pourrait é'tre déposée dans<br>certaines juridictions. Kodak Color Management System et KCMS sont des marques de Ea d'autres pays. Netscape est une marque de Netscape Communications Corporation aux Etats-Unis et dans d'autres pays.

L'interface d'utilisation graphique OPEN LOOK et Sun™ a été développée par Sun Microsystems, Inc. pour ses utilisateurs et licenciés.<br>Sun reconnaît les efforts de pionniers de Xerox pour la recherche et le développement d se conforment aux licences écrites de Sun.

CETTE PUBLICATION EST FOURNIE "EN L'ETAT" ET AUCUNE GARANTIE, EXPRESSE OU IMPLICITE, N'EST ACCORDEE, Y<br>COMPRIS DES GARANTIES CONCERNANT LA VALEUR MARCHANDE, L'APTITUDE DE LA PUBLICATION A REPONDRE A UNE UTILISATION PARTICULIERE, OU LE FAIT QU'ELLE NE SOIT PAS CONTREFAISANTE DE PRODUIT DE TIERS. CE DENI DE GARANTIE NE S'APPLIQUERAIT PAS, DANS LA MESURE OU IL SERAIT TENU JURIDIQUEMENT NUL ET NON AVENU.

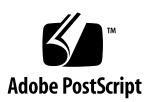

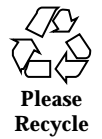

# **Contents**

### **Preface 7**

### **1. Getting Started 13**

Terms Used in This Book 13

Planning and Setting Up for Installation 16

Ways to Run Solaris Web Start 16

- $\blacktriangledown$  To Plan Your Installation 17
- $\blacktriangledown$  To Set Up for Installation 21

### **2. Using Solaris Web Start 37**

Default Behavior and Limitations of Solaris Web Start 37

Limitations of Default Install on Systems With More Than One Disk 38

Laying Out a File System Manually 38

Using Solaris Web Start to Install Solaris 39

- $\blacktriangledown$  To Configure Your System 39
- $\blacktriangledown$  To Install Solaris 53

Using Solaris Web Start With an Install Server 67

### **3. Preserving Existing Operating Systems and User Data 69**

Installing Solaris in a Partition 69

Ways to Use the Solaris 8 Interactive Installation Program 70

 $\blacktriangledown$  To Create an fdisk Partition for Solaris: Configuration 70

**3**

 $\blacktriangledown$  To Create an fdisk Partition for Solaris: Installation 80

### **4. Upgrading a System 91**

Ways to Upgrade a System 91

Frequently Asked Questions About Upgrading 92

Upgrading Your System 93

- $\blacktriangledown$  To Get Started 93
- $\blacktriangledown$  To Back Up a System 95
- $\blacktriangledown$  To Plan for Upgrading 97
- $\blacktriangledown$  To Set Up for Upgrading 98
- $\blacktriangledown$  To Configure Your System for Upgrading 109
- $\blacktriangledown$  To Upgrade Solaris 121
- $\blacktriangledown$  To Clean Up After Upgrading 133

**5. Adding and Removing Software After Installing Solaris 8 135**

Adding Software With Solaris Web Start 136

 $\blacktriangledown$  To Add Software With Solaris Web Start 136

Adding and Removing Software With the Product Registry 139

Purpose 139

How the Product Registry Works 139

- $\blacktriangledown$  To List Information About All Installed Products 142
- $\blacktriangledown$  To Check the Integrity of an Installed Product 142
- $\blacktriangledown$  To Install Software With the Product Registry 143
- $\blacktriangledown$  To Uninstall Products 144

Adding and Removing Packages With Admintool 145

- $\blacktriangledown$  To Add Packages With Admintool 145
- $\blacktriangledown$  To Remove Packages With Admintool 148

Adding and Removing Packages With pkgadd and pkgrm 151

- $\blacktriangledown$  To Add Packages With pkgadd 151
- $\blacktriangledown$  To Remove Packages With pkgrm 152
- **4** Solaris 8 (Intel Platform Edition) Installation Guide ♦ February 2000

### **6. Troubleshooting 155**

Booting a System 155 Error Messages 155 General Problems 157

Installing the Solaris Operating Environment 159

Upgrading Solaris Software 160

Error Messages 160

General Problems 161

- **A. Packages on the Solaris 8 Software 1 of 2 Intel Platform Edition CD 165**
- **B. Packages on the Solaris 8 Software 2 of 2 Intel Platform Edition CD 185**
- **C. Packages on the Solaris 8 Languages Intel Platform Edition CD 193 Index 229**

Contents **5**

# Preface

The *Solaris 8 (Intel Platform Edition) Installation Guide* describes how to use Solaris<sup>™</sup> Web Start to install and upgrade the Solaris operating environment and related software on a single IA based system from a local CD-ROM drive.

**Note -** In this document, the term "IA" refers to the Intel 32-bit processor architecture, which includes the Pentium, Pentium Pro, Pentium II, Pentium II Xeon, Celeron, Pentium III, and Pentium III Xeon processors and compatible microprocessor chips made by AMD and Cyrix.

This book does not describe how to install the Solaris operating environment on networked systems or how to use the Solaris 8 Interactive Installation Program, Solaris JumpStart<sup>™</sup>, or Solaris custom JumpStart to set up, automate, customize, and perform the installation of Solaris on any number of systems in a large enterprise network environment. These advanced topics are covered in the *Solaris 8 Advanced Installation Guide*.

# Who Should Use This Book

This book is intended for users and system administrators who want to install Solaris software on a single system with Solaris Web Start, Sun Microsystems' graphical, wizard based, Java™ powered software installation application.

**7**

# How This Book Is Organized

This section describes the chapters in this book.

Chapter 1 defines terms used in this book and describes how to plan and set up for the installation process.

Chapter 2 describes how to use Solaris Web Start to configure your system and install the Solaris software.

Chapter 3 describes how to use the Solaris 8 Interactive Installation Program to create an fdisk partition for Solaris software and consequently preserve other existing operating systems and user data on a disk.

Chapter 4 discusses how to back up and plan for upgrading a system and how to set up, configure, and upgrade Solaris on a system. It also describes how to clean up after upgrading a system.

Chapter 5 describes how to add and remove individual software packages after installing the Solaris software.

Chapter 6 describes some of the problems you may encounter during installation and provides possible solutions.

Appendix A provides a brief description of each software package included on the Solaris 8 Software 1 of 2 Intel Platform Edition CD.

Appendix B provides a brief description of each software package included on the Solaris 8 Software 2 of 2 Intel Platform Edition CD.

Appendix C provides a brief description of each software package included on the Solaris 8 Languages Intel Platform Edition CD.

# Related Books

Table P–1 lists related information you may need when installing the Solaris 8 software.

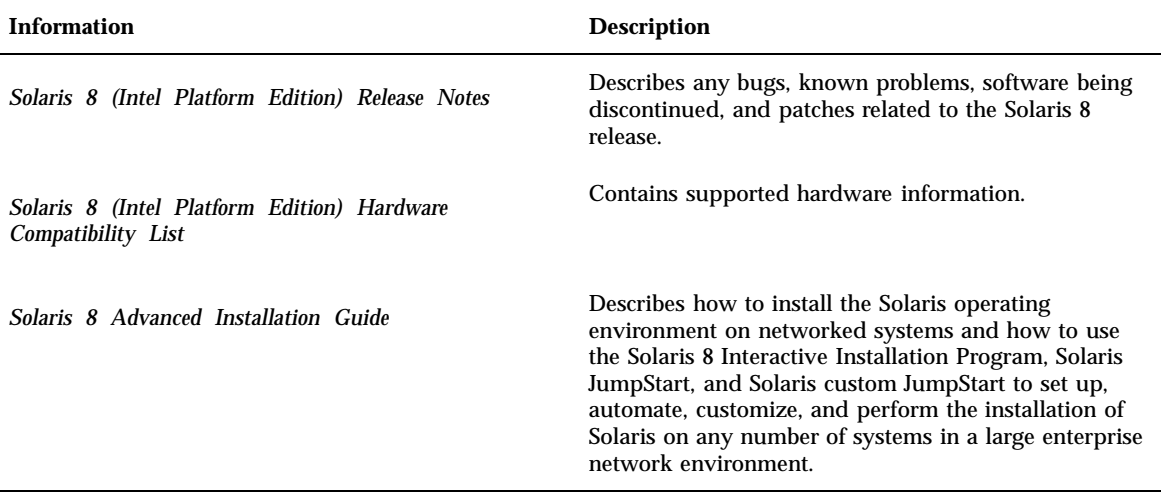

# Ordering Sun Documents

Fatbrain.com, an Internet professional bookstore, stocks select product documentation from Sun Microsystems, Inc.

For a list of documents and how to order them, visit the Sun Documentation Center on Fatbrain.com at http://www1.fatbrain.com/documentation/sun.

# Accessing Sun Documentation Online

The docs.sun.com<sup>SM</sup> Web site enables you to access Sun technical documentation online. You can browse the docs.sun.com archive or search for a specific book title or subject. The URL is http://docs.sun.com.

Preface **9**

# What Typographic Conventions Mean

The following table describes the typographic changes used in this book.

| <b>Typeface or</b><br>Symbol | <b>Meaning</b>                                                              | <b>Example</b>                                                                               |
|------------------------------|-----------------------------------------------------------------------------|----------------------------------------------------------------------------------------------|
| AaBbCc123                    | The names of commands, files, and<br>directories; on-screen computer output | Edit your . login file.<br>Use $1s$ –a to list all files.<br>machine_name% you have<br>mail. |
| AaBbCc123                    | What you type, contrasted with<br>on-screen computer output                 | machine_name% su<br>Password:                                                                |
| $A$ aBb $Cc123$              | Command-line place holder: replace<br>with a real name or value             | To delete a file, type rm<br>filename.                                                       |
| $A$ aBb $Cc123$              | Book titles, new words or terms, or<br>words to be emphasized               | Read Chapter 6 in the User's<br>Guide.                                                       |
|                              |                                                                             | These are called <i>class</i> options.                                                       |
|                              |                                                                             | Do <i>not</i> save changes yet.                                                              |

**TABLE P–2** Typographic Conventions

# Shell Prompts in Command Examples

The following table shows the default system prompt and superuser prompt for the C shell, Bourne shell, and Korn shell.

**TABLE P–3** Shell Prompts

| <b>Shell</b>             | <b>Prompt</b> |
|--------------------------|---------------|
| C shell prompt           | machine name% |
| C shell superuser prompt | machine name# |

**TABLE P–3** Shell Prompts *(continued)*

| <b>Shell</b>                                    | <b>Prompt</b> |
|-------------------------------------------------|---------------|
| Bourne shell and Korn shell prompt              |               |
| Bourne shell and Korn shell superuser<br>prompt |               |

Preface **11**

# Getting Started

This chapter describes how to plan for and set up the installation of Solaris 8 *Intel Platform Edition*.

**Note -** Solaris software might be preinstalled on your system; see your hardware documentation.

# Terms Used in This Book

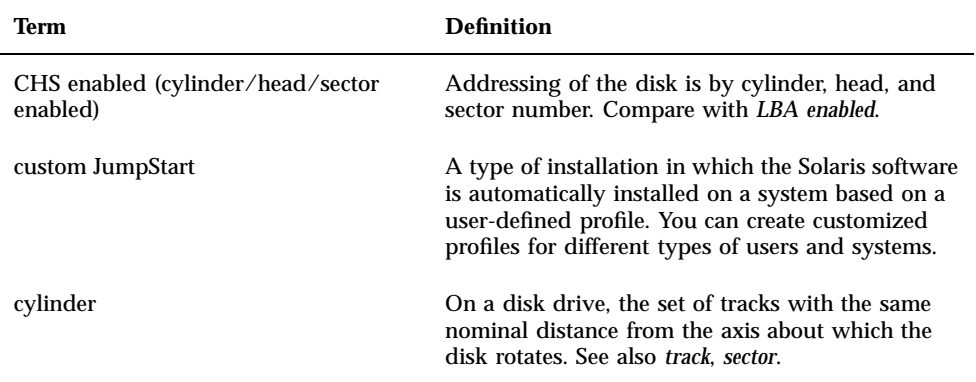

Before you get started, you must understand these terms.

**13**

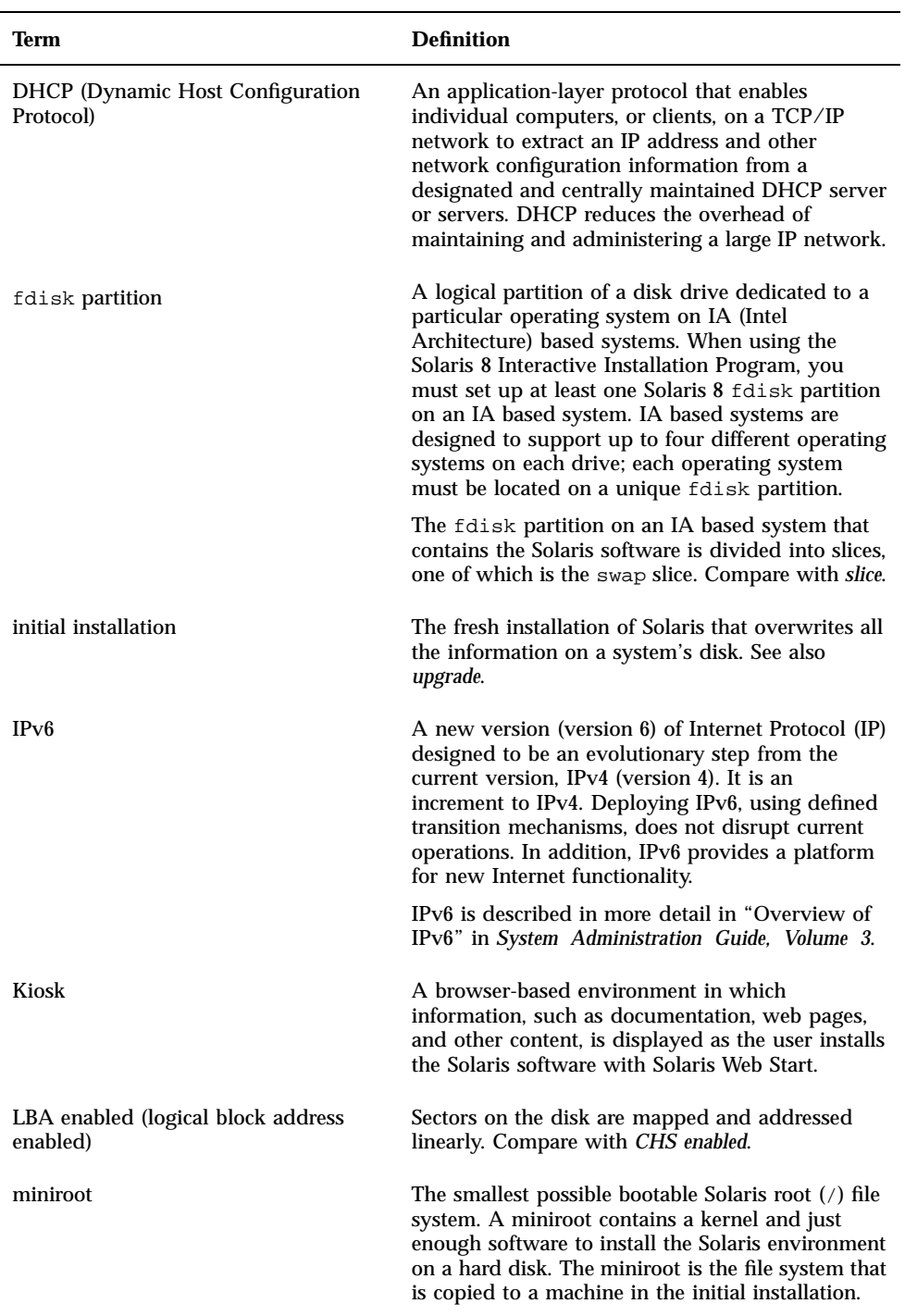

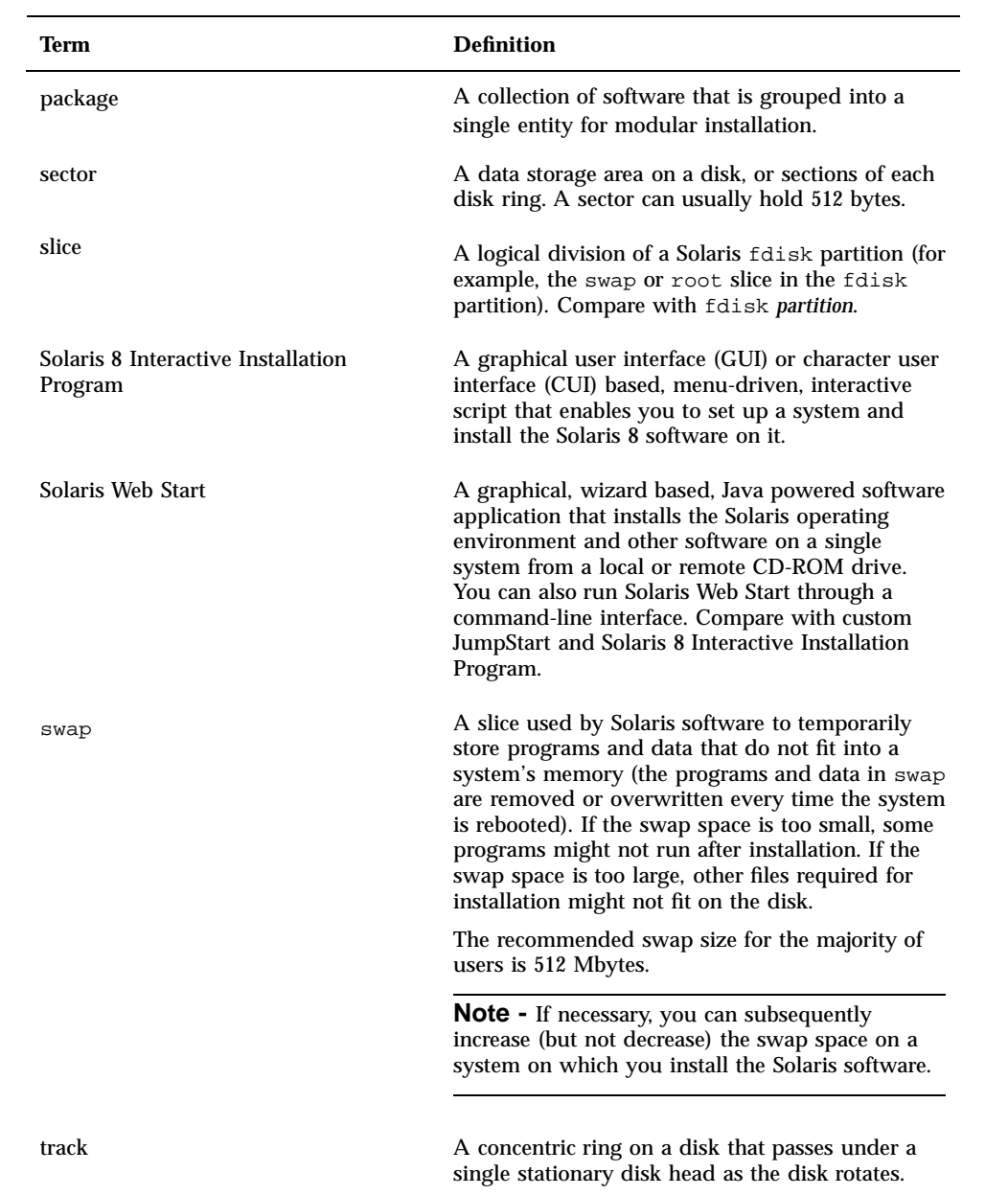

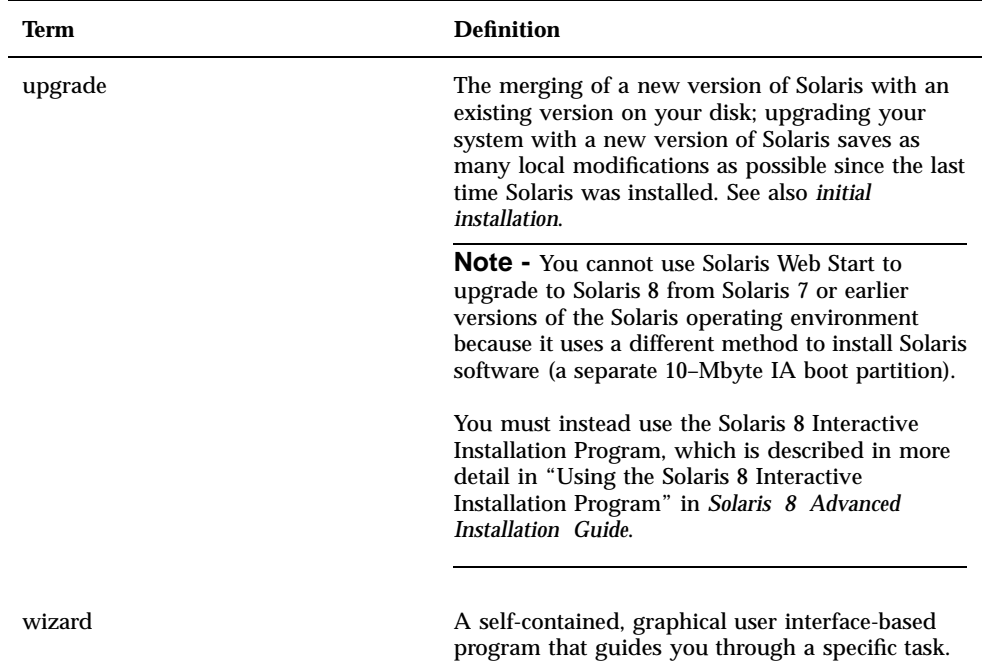

# Planning and Setting Up for Installation

### Ways to Run Solaris Web Start

You can run Solaris Web Start two ways, as a:

- Graphical user interface, which requires a local or remote CD-ROM drive or network connection, video adapter, keyboard, and monitor
- Command-line user interface, which requires a local or remote CD-ROM drive or network connection, keyboard, and monitor; you can run the Solaris Web Start command-line user interface with  $\text{tip}(1)$

The content and sequence of instructions in both the graphical user interface and command-line user interface are generally the same, with slight differences, as shown by these examples:

**CODE EXAMPLE 1–1** Graphical User Interface: Time Zone Dialog Box

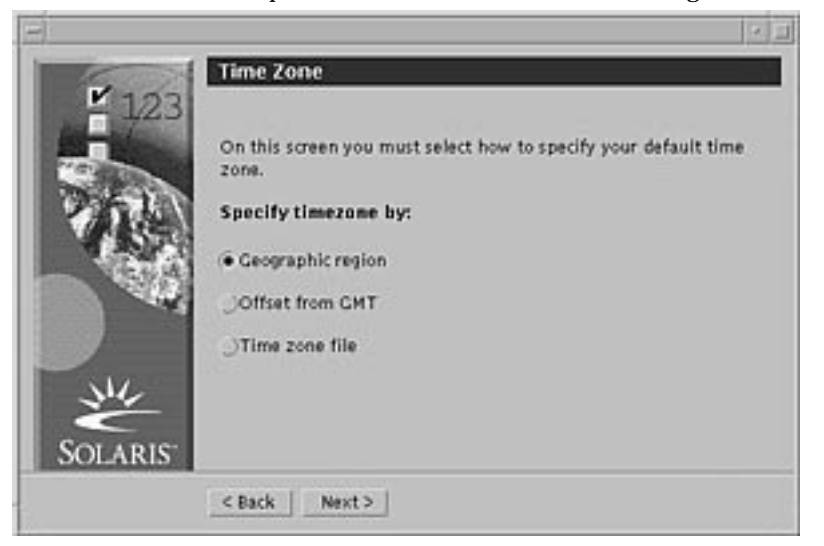

**CODE EXAMPLE 1–2** Command-line User Interface: Time Zone Menu and Prompt

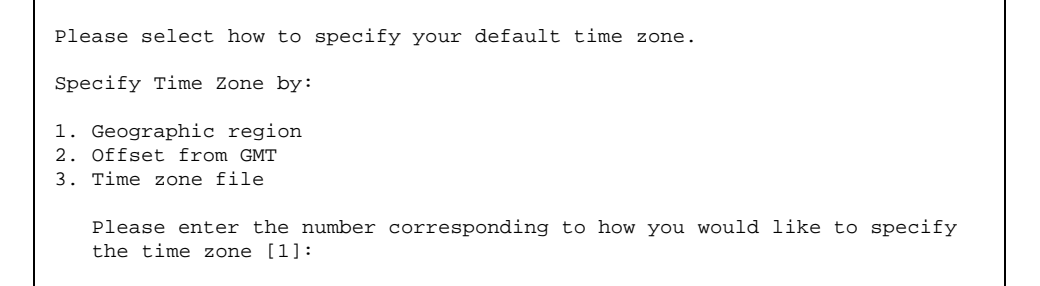

### What Determines Which Interface Is Used

If Solaris Web Start detects a video adapter for the system, it uses the graphical user interface, and if it does *not*, it uses the command-line user interface.

#### To Plan Your Installation  $\blacktriangledown$

**Note -** The instructions in this book describe how to install Solaris 8 software using a CD. If you choose to install Solaris 8 software over a network, some steps might differ.

**1. Use this decision table to determine what to do first.**

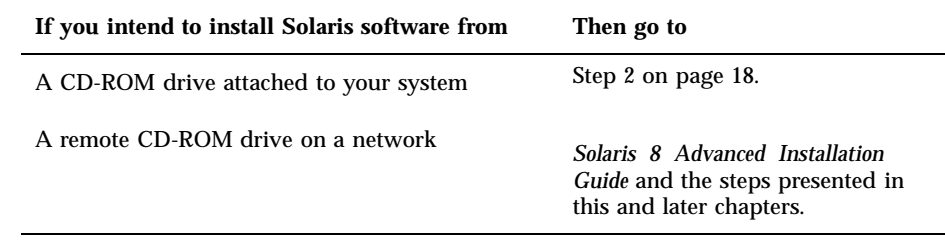

### **2. Is Solaris already installed on the system?**

- If yes, go to Chapter 4 in this book.
- If no, go to Step 3 on page 18.
- **3. Make sure your hardware is supported.** See the *Solaris 8 (Intel Platform Edition) Hardware Compatibility List*.
- **4. If your system is attached to a network, gather the following information about the system on which you intend to install the Solaris operating environment.**

**Note -** If Solaris is not already installed on the system, contact your system administrator or whoever is responsible for maintaining your network to find the following information.

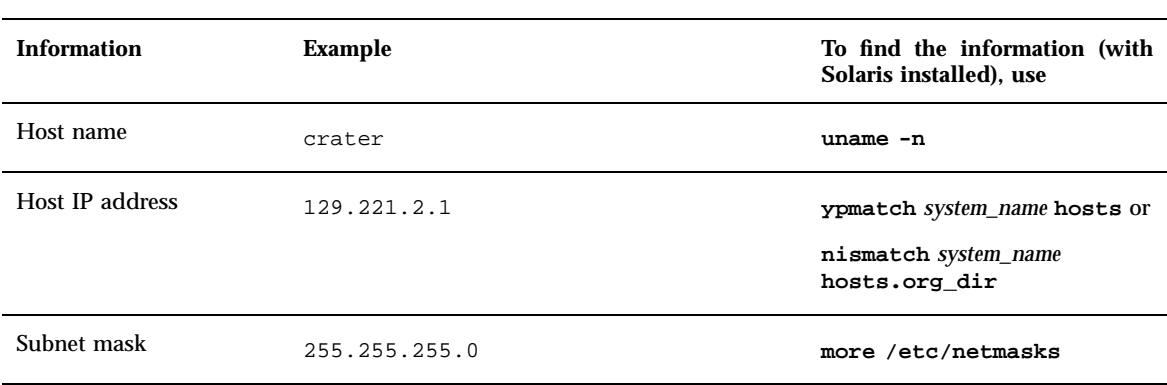

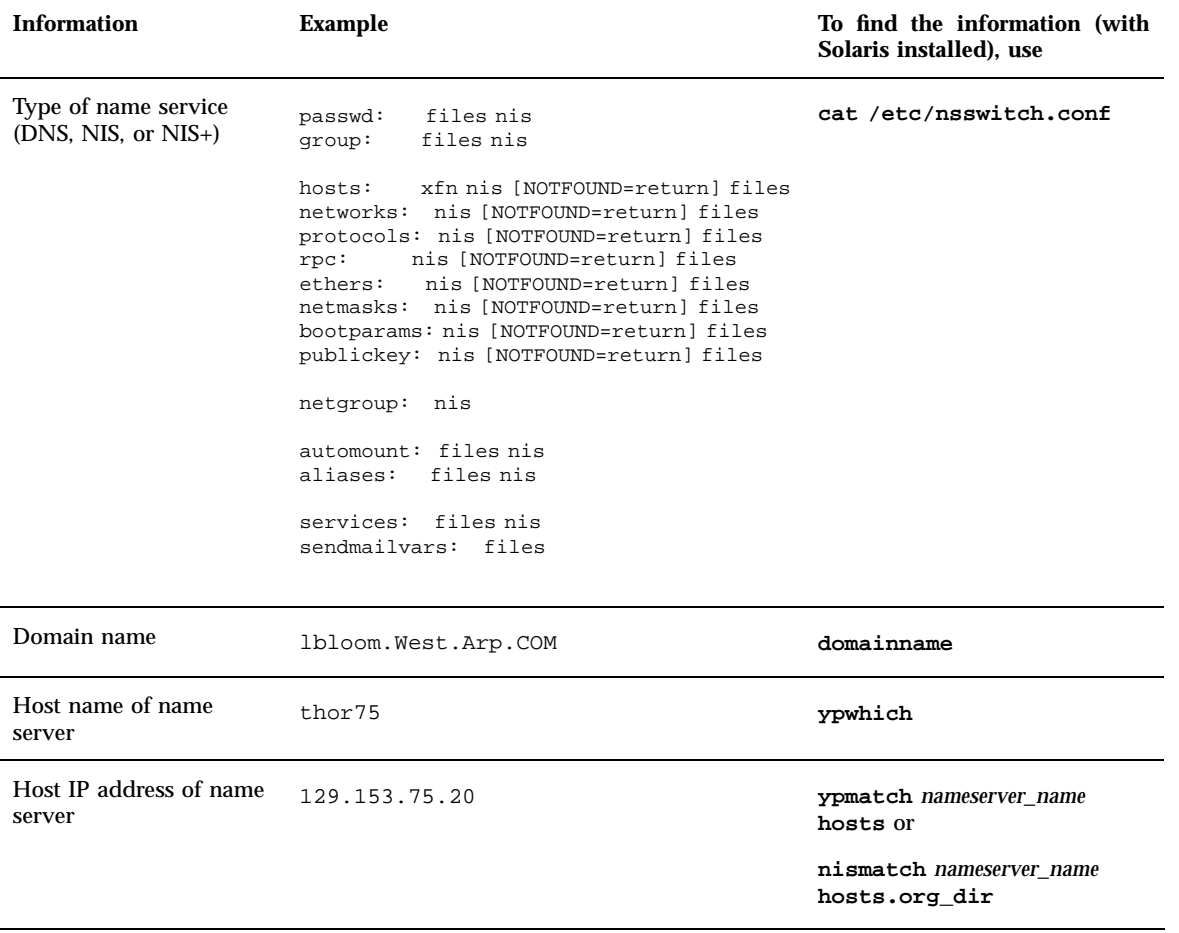

- **5. Determine which of the following software you intend to install and the total disk space the combined software will require.**
	- The Solaris software group:

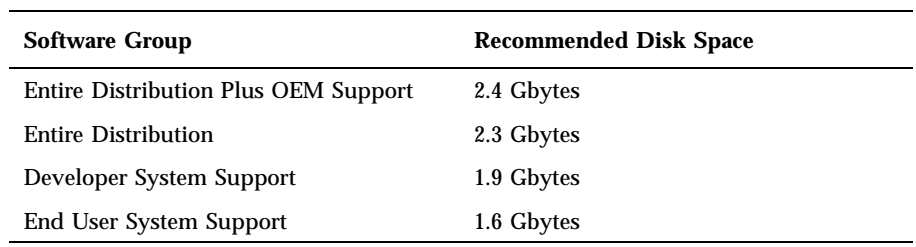

**Note -** Swap space is included in the disk space recommendations. A minumum of 320 Mbytes is required for swap space, but more might be needed due to available memory and other factors. By default, Solaris Web Start allocates 512 Mbytes for swap space.

**Additional software** 

See the documentation to determine the disk space you'll need.

■ Vendor or third-party software

See the vendor or third-party software documentation.

■ Space for home directories

Home directories might contain user files such as mail, text or data files, or application files.

- **6. Determine the language you want to use to install Solaris. If you use the CD labeled:**
	- Solaris 8 Installation English Intel Platform Edition—all prompts, messages, and other installation information are displayed in English only.
	- Solaris 8 Installation Multilingual Intel Platform Edition—you can select one of the following languages in which to display all prompts, messages, and other installation information:
		- **Simplified Chinese**
		- **Traditional Chinese**
		- English
		- French
		- German
		- Italian
		- Japanese
		- Korean
		- **Spanish**
		- **Swedish**

### **7. Make sure you have** *at least* **the following CDs:**

- Solaris 8 Installation English Intel Platform Edition *or* Solaris 8 Installation Multilingual Intel Platform Edition
- Solaris 8 Software 1 of 2 Intel Platform Edition *and* Solaris 8 Software 2 of 2 Intel Platform Edition

Solaris 8 Languages Intel Platform Edition (if you use the Multilingual CD)

### $\blacktriangledown$  To Set Up for Installation

**Note -** The BIOS on most IA motherboards manufactured since late 1997 supports the "El Torito" standard and thus recognizes CD-ROM drives as boot devices.

### **1. Do you intend to install the Solaris software through a** tip**(1) line?**

- $\blacksquare$  If no, go to the next step.
- If yes, make sure your window display is at least 80 columns wide and 24 rows long.

**Note -** To determine the current dimensions of your tip window, use the  $stty(1)$  command.

### **2. Is your system capable of booting from a CD?**

- If yes, ensure that the capability is turned on by using your system's BIOS setup tool.
- If no, insert the diskette labeled Solaris 8 Device Configuration Assistant Intel Platform Edition into the system's diskette drive.

**Note -** You can also download the Solaris 8 Device Configuration Assistant from the Solaris Driver Connection at http://soldc.sun.com/support/ drivers.

**3. Insert the CD labeled Solaris 8 Installation English Intel Platform Edition or Solaris 8 Installation Multilingual Intel Platform Edition into the system's CD-ROM drive:**

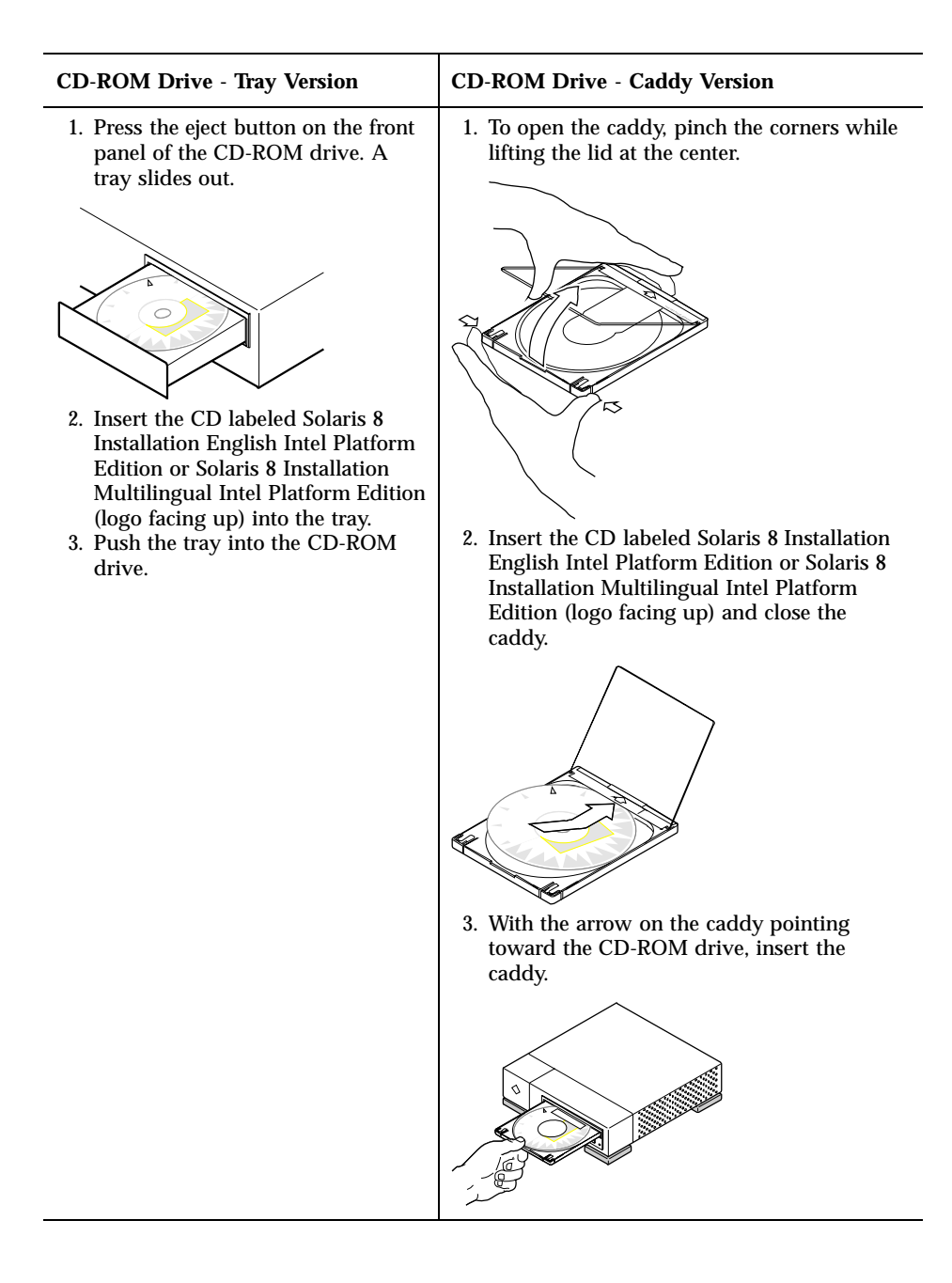

- **4. Boot the system by shutting it down and then turning it off and on.** A memory test and hardware detection are executed. The screen refreshes.
	- If you're using the diskette labeled Solaris 8 Device Configuration Assistant Intel Platform Edition, the message:

Solaris Boot Sector **Version** 1

is displayed at the top of your screen. Then, information similar to this is displayed:

Solaris for x86 - Generic DCB Version 1.234

loading /solaris/boot.bin

The screen refreshes and information similar to this is displayed:

```
SunOS Secondary Boot version 3.00
             Solaris Intel Platform Edition Booting System
Running Configuration Assistant...
```
 If you're using only the CD labeled Solaris 8 Installation English Intel Platform Edition or Solaris 8 Installation Multilingual Intel Platform Edition, the message:

```
SunOS - Intel Platform Edition Primary Boot Subsystem, vsn 2.0
```
is displayed at the top of the screen. Then, information similar to this is displayed:

```
SunOS Secondary Boot version 3.00
             Solaris Intel Platform Edition Booting System
```
Running Configuration Assistant...

**5. When the Solaris Device Configuration Assistant screen is displayed, press F2\_Continue.**

The Bus Enumeration screen is displayed with the message:

The Scanning Devices screen is then displayed. System devices are scanned. When scanning is complete, the Identified Devices screen is displayed.

### **6. Press F2\_Continue.**

The Loading screen is displayed with messages about drivers that are loaded to boot your system. After a few seconds, the Boot Solaris screen is displayed.

- **7. On the Boot Solaris screen, select CD and press F2\_Continue.**
	- If you're using the CD labeled Solaris 8 Installation English Intel Platform Edition, and Solaris Web Start cannot find a Solaris fdisk partition, the Running Driver screen is displayed briefly, followed by information similar to this:

```
<<< Current Boot Parameters >>>
Boot path: /pci@0,0/pci-ide@7,1/ide@1/sd@0,0:a
Boot args: kernel/unix
                        <<< Starting Installation >>>
SunOS Release 5.8 Version Generic 32-bit
Copyright 1983-2000 Sun Microsystems, Inc. All rights reserved.
Configuring /dev and /devices
Using RPC Bootparams for network configuration information.
Solaris Web Start 3.0 installer
English has been selected as the language in which to perform the install.
Starting the Web Start 3.0 Solaris installer
Solaris installer is searching the system's hard disks for a
location to place the Solaris installer software.
No suitable Solaris fdisk partition was found.
Solaris Installer needs to create a Solaris fdisk partition
on your root disk, c0d0, that is at least 395 MB.
WARNING: All information on the disk will be lost.
May the Solaris Installer create a Solaris fdisk [y,n,?]
```
- Otherwise, if you're using the CD labeled Solaris 8 Installation English Intel Platform Edition, and Solaris Web Start *can* find a Solaris fdisk partition, the Running Driver screen is displayed briefly, followed by information similar to this:
- **24** Solaris 8 (Intel Platform Edition) Installation Guide ♦ February 2000

<<< Current Boot Parameters >>> Boot path: /pci@0,0/pci-ide@7,1/ide@1/sd@0,0:a Boot args: kernel/unix <<< Starting Installation >>> SunOS Release 5.8 Version Generic 32-bit Copyright 1983-2000 Sun Microsystems, Inc. All rights reserved. Configuring /dev and /devices Using RPC Bootparams for network configuration information. Solaris Web Start 3.0 installer English has been selected as the language in which to perform the install. Starting the Web Start 3.0 Solaris installer Solaris installer is searching the system's hard disks for a location to place the Solaris installer software. The default root disk is /dev/dsk/c0d0. The Solaris installer needs to format /dev/dsk/c0d0 to install Solaris. WARNING: ALL INFORMATION ON THE DISK WILL BE ERASED! Do you want to format /dev/dsk/c0d0? [y,n,?,q]

### If you're using the CD labeled Solaris 8 Installation Multilingual Intel Platform Edition, information similar to this is displayed:

```
<<< Current Boot Parameters >>>
Boot path: /pci@0,0/pci-ide@7,1/ide@1/sd@0,0:a
Boot args: kernel/unix
                       <<< Starting Installation >>>
SunOS Release 5.8 Version Generic 32-bit
Copyright 1983-2000 Sun Microsystems, Inc. All rights reserved.
Configuring /dev and /devices
Using RPC Bootparams for network configuration information.
Solaris Web Start 3.0 installer
The Solaris Installer can be run in English, or any of the following languages:
  1) English 6) Japanese
  2) German 7) Korean
  3) Spanish 8) Swedish<br>4) French 9) Simplif
                      9) Simplified_Chinese
  5) Italian 10) Traditional_Chinese
```
**(continued)**

Select the language you want to use to run the installer:

### **8. Which installation CD are you using?**

- If the Solaris 8 Installation English Intel Platform Edition CD, go to the next step.
- If the Solaris 8 Installation Multilingual Intel Platform Edition CD, type the number to select the language in which to display prompts, messages, and other installation information.

If Solaris Web Start cannot find a Solaris fdisk partition, information similar to this is displayed (in the language you selected):

*language\_you\_selected* has been selected as the language in which to perform the install. Starting the Web Start 3.0 Solaris installer Solaris installer is searching the system's hard disks for a location to place the Solaris installer software. No suitable Solaris fdisk partition was found. Solaris Installer needs to create a Solaris fdisk partition on your root disk, c0d0, that is at least 395 MB. WARNING: All information on the disk will be lost.

> If Solaris Web Start *can* find a Solaris fdisk partition, information similar to this is displayed (in the language you selected):

*language\_you\_selected* has been selected as the language in which to perform the install. Starting the Web Start 3.0 Solaris installer Solaris installer is searching the system's hard disks for a location to place the Solaris installer software. The default root disk is /dev/dsk/c0d0. The Solaris installer needs to format

**(continued)**

**26** Solaris 8 (Intel Platform Edition) Installation Guide ♦ February 2000

May the Solaris Installer create a Solaris fdisk [y,n,?]

/dev/dsk/c0d0 to install Solaris. WARNING: ALL INFORMATION ON THE DISK WILL BE ERASED!

Do you want to format /dev/dsk/c0d0? [y,n,?,q]

### **9. Was Solaris Web Start able to find a Solaris** fdisk **partition?**

- If yes, go to Step 21 on page 31.
- If no, at the prompt, type **y** and press Enter.
- Information similar to this is displayed:

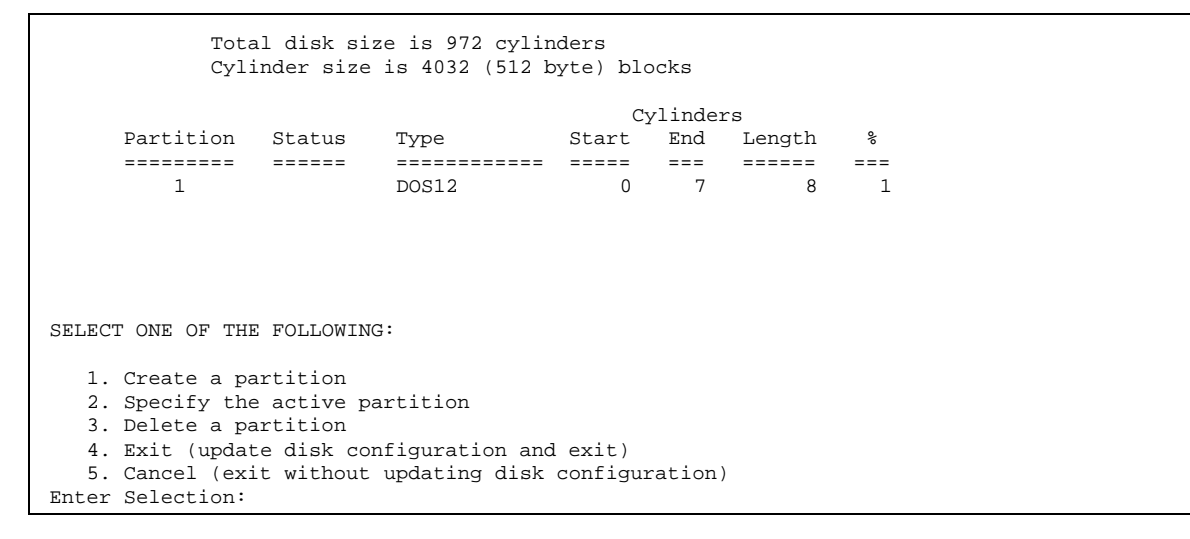

**10. Type 1 and press Enter.** Information similar to this is displayed:

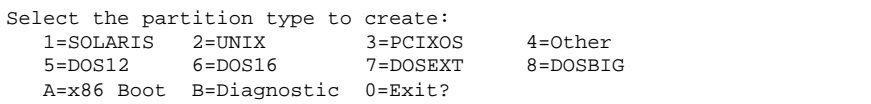

### **11. Type A and press Enter.**

Information similar to this is displayed:

```
Specify the percentage of disk to use for this partition
(or type "c" to specify the size in cylinders).
```
### **12. Type the percentage you want and press Enter.**

Information similar to this is displayed:

```
Should this become the active partition? If yes, it will be activated
each time the computer is reset or turned on.
Please type "y" or "n".
```
### **13. Type y and press Enter.**

Information similar to this is displayed:

```
Partition 2 is now the active partition.
SELECT ONE OF THE FOLLOWING:
  1. Create a partition
  2. Specify the active partition
  3. Delete a partition
  4. Exit (update disk configuration and exit)
  5. Cancel (exit without updating disk configuration)
```
### **14. Type 1 and press Enter.**

Information similar to this is displayed:

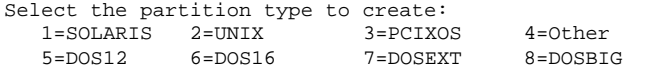

A=x86 Boot B=Diagnostic 0=Exit?

### **15. Type 1 and press Enter.**

Information similar to this is displayed:

Specify the percentage of disk to use for this partition (or type "c" to specify the size in cylinders).

### **16. Type the percentage you want and press Enter.**

Information similar to this is displayed:

```
Should this become the active partition? If yes, it will be activated
each time the computer is reset or turned on.
Please type "y" or "n".
```
### **17. Type n and press Enter.**

An IA boot partition and a Solaris partition are created. Information similar to this is displayed:

```
Total disk size is 972 cylinders
         Cylinder size is 4032 (512 byte) blocks
                                Cylinders
    Partition Status Type Start End Length %
    ========= ====== ============ ===== === ====== ===
       1 DOS12 0 7 8 1
       2 Active x86 Boot 8 16 9 1
       3 Solaris 17 969 953 98
SELECT ONE OF THE FOLLOWING:
  1. Create a partition
  2. Specify the active partition
```
**(continued)**

3. Delete a partition 4. Exit (update disk configuration and exit) 5. Cancel (exit without updating disk configuration) Enter Selection:

### **18. Type 4 and press Enter.**

Information similar to this is displayed:

No suitable Solaris fdisk partition was found. Solaris Installer needs to create a Solaris fdisk partition on your root disk, c0d0, that is at least 395 MB. WARNING: All information on the disk will be lost. May the Solaris Installer create a Solaris fdisk [y,n,?]

**19. Type n and press Enter.**

Information similar to this is displayed:

Please choose another installation option, see the Solaris Install Documentation for more details. To restart the installation, run /sbin/cd0\_install.

**20. At the system prompt, type /sbin/cd0\_install and press Enter.** Information similar to this is displayed:

```
The default root disk is /dev/dsk/c0d0.
The Solaris installer needs to format
/dev/dsk/c0d0 to install Solaris.
WARNING: ALL INFORMATION ON THE DISK WILL BE ERASED!
Do you want to format /dev/dsk/c0d0? [y,n,?,q]
```
### **21. At the prompt, type y and press Enter.**

Information similar to this is displayed:

NOTE: The swap size cannot be changed during filesystem layout. Enter a swap partition size between 384MB and 1865MB, default = 512MB [?]

### **22. At the prompt, press Enter to accept the default swap partition size, or type the swap partition size you want and press Enter.**

Information similar to this is displayed:

The Installer prefers that the swap slice is at the beginning of the disk. This will allow the most flexible filesystem partitioning later in the installation.

Can the swap slice start at the beginning of the disk  $[y,n,?,q]$ 

### **23. Do you want to place the swap space at the beginning of the disk (and thus improve the flexibility of partitioning the file system and the efficiency with which the disk is accessed)?**

- If yes, type **y**, press Enter, and go to Step 25 on page 32.
- If no, type **n** and press Enter.

Information similar to this is displayed:

WARNING: Placing the swap slice at a cylinder location other than cylinder 0 requires expert knowledge about disk layout. This choice may affect disk layout choices later in the installation.

Enter a starting cylinder between 3 and 590, default = 3 [?]

### **24. Press Enter to accept the default starting cylinder (3), or type the starting cylinder you want and press Enter.**

Information similar to this is displayed:

You have selected the following to be used by the Solaris installer: Disk Slice : /dev/dsk/c0d0 Size : 512 MB Start Cyl. : 3 WARNING: ALL INFORMATION ON THE DISK WILL BE ERASED! Is this OK [y,n,?,q]

### **25. At the prompt, type y and press Enter.** Information similar to this is displayed:

The Solaris installer will use disk slice, /dev/dsk/c0d0s1. After files are copied, the system will automatically reboot, and installation will continue. Please Wait... Copying mini-root to local disk....done. Copying platform specific files....done. Preparing to reboot and continue installation. Need to reboot to continue the installation Please remove the boot media (floppy or cdrom) and press Enter Note: If the boot media is cdrom, you must wait for the system to reset in order to eject.

### **26. Did you insert the diskette labeled Solaris 8 Device Configuration Assistant Intel Platform Edition into the system's diskette drive in Step 2 on page 21?**

- If yes, eject the diskette from the system's diskette drive and press Enter.
- If no, press Enter.

Information similar to this is displayed:

```
Syncing file systems... 49 done
rebooting...
```
The system resets, and a memory test and hardware detection are executed.

**27. Quickly, eject the Solaris 8 Installation English Intel Platform Edition or Solaris 8 Installation Multilingual Intel Platform Edition CD from the CD-ROM drive before the system completes the memory test and hardware detection.**

Information similar to this is displayed:

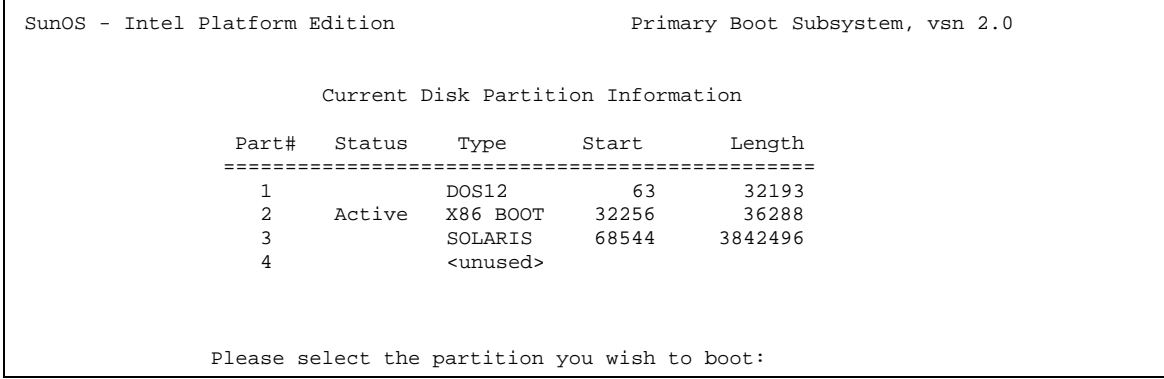

After a few seconds, the screen refreshes and information similar to this is displayed:

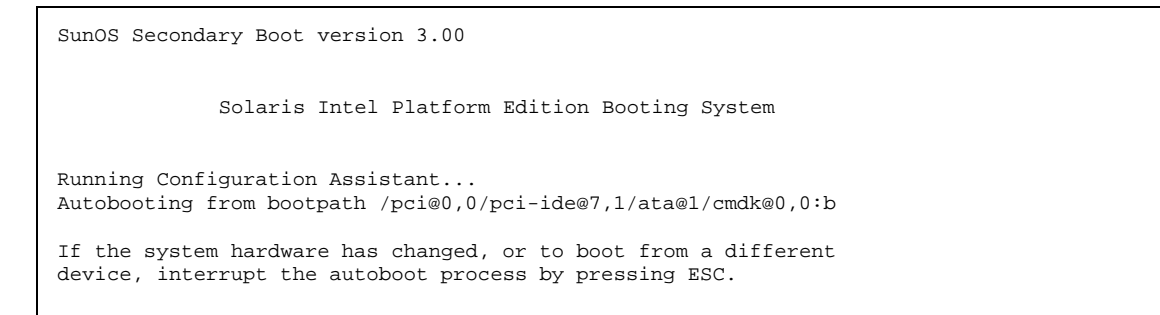

**(continued)**

```
Initializing system
Please wait...
                    <<< Current Boot Parameters >>>
Boot path: /pci@0,0/pci-ide@7,1/ata@1/cmdk@0,0:b
Boot args:
Type b [file-name] [boot-flags] <ENTER> to boot with options or i <ENTER> to enter boot intermi
or i <ENTER> to enter boot interpreter
or <ENTER> to boot with defaults
                <<< timeout in 5 seconds >>>
Select (b)oot or (i)nterpreter:
SunOS Release 5.8 Version Generic 32-bit
Copyright 1983-2000 Sun Microsystems, Inc. All rights reserved.
Configuring /dev and /devices
Using RPC Bootparams for network configuration information.
```
The Solaris Installation Program screen is then displayed.

**28. Press F2\_Continue.**

The kdmconfig - Introduction screen is displayed.

**29. Press F2\_Continue.**

The kdmconfig - View and Edit Window System Configuration screen is displayed.

- **30. Examine the configuration information on the kdmconfig View and Edit Window System Configuration screen and make any changes you need.**
- **31. When you're done, select No changes needed Test/Save and Exit, and press F2\_Continue.**

The kdmconfig Window System Configuration Test screen is displayed.

- **32. Press F2\_Continue.**
- **33. On the screen that is displayed, try to move the pointer and examine the colors shown on the palette to ensure that they're displayed accurately.**
- **34. Are the colors displayed accurately and can you move the pointer?**

**<sup>34</sup>** Solaris 8 (Intel Platform Edition) Installation Guide ♦ February 2000

- If no, either click No (if possible), press any key on the keyboard, or wait until kdmconfig exits the kdmconfig Window System Configuration Test screen automatically, and then repeat Step 30 on page 34 through Step 34 on page 34 until the colors are displayed accurately and you can move the pointer as expected.
- If yes, click Yes.

After a few seconds, the Welcome screen is displayed:

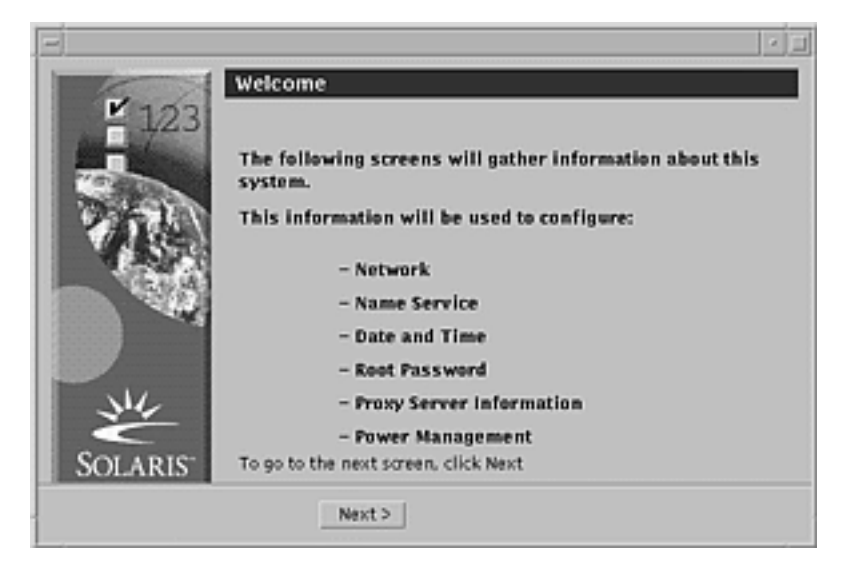

**35. Go to Chapter 2.**
# Using Solaris Web Start

This chapter explains how to use Solaris Web Start to install Solaris software.

**Note -** Information about customizing the Solaris and other product software you install on a system is presented in Chapter 5.

# Default Behavior and Limitations of Solaris Web Start

Table 2–1 summarizes what Solaris Web Start does and does not let you do, as well as what it does by default.

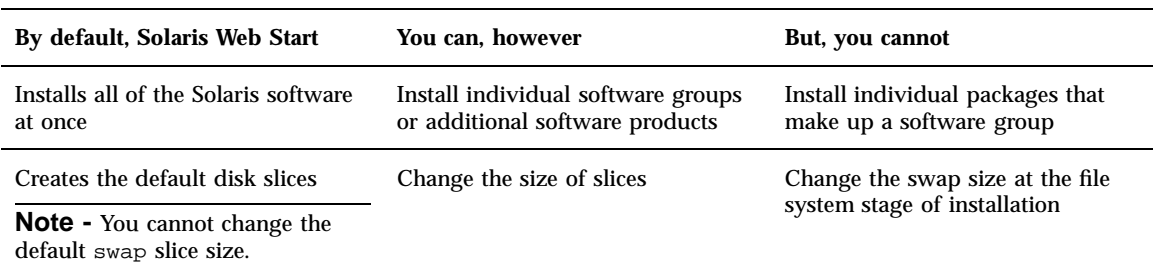

**TABLE 2–1** Default Behavior and Limitations of Solaris Web Start

**TABLE 2–1** Default Behavior and Limitations of Solaris Web Start *(continued)*

| By default, Solaris Web Start                           | You can, however                                                                                                    | But, you cannot                                                            |
|---------------------------------------------------------|----------------------------------------------------------------------------------------------------|----------------------------------------------------------------------------|
| Sets up the system disk                                 | Set up other disks by choosing<br>Custom Install and using the Lay<br>Out File Systems dialog box                                                                                                    |                                                                            |
| Installs additional software in one<br>session          | Install additional software in a<br>location other than the default<br>(provided the installation software)<br>for the additional software<br>supports changing the default<br>location where the software is<br>installed) | Place unbundled and other<br>software in a slice other than /opt           |
| Installs English versions of the<br>Solaris environment | Choose to install additional<br>localized versions of Solaris                                                                                                    | Omit the installation of the English<br>version of the Solaris environment |

## Limitations of Default Install on Systems With More Than One Disk

If you're installing software on a system that contains more than one disk, selecting Default Install on the Select Type of Install dialog box sets up only the system disk.

The system does not recognize other disks unless you manually set up file systems on them, mount the file systems, and create entries for them in /etc/vfstab. "Managing File Systems (Overview)" in *System Administration Guide, Volume 1* and format(1M) describe how to set up file systems.

If you want Solaris Web Start to set up *all* the disks in your system, select Custom Install on the Select Type of Install dialog box and select all the disks shown on the Lay Out File Systems dialog box.

## Laying Out a File System Manually

Solaris Web Start lays out file systems for you automatically, and these file system configurations are adequate for most situations.

However, you might lay out file systems manually if you need to install other products not included in your product box. These products must share the same file systems used by the Solaris software (root  $($  ),  $/$  usr, and  $/$  swap).

If you need to lay out file systems manually, Solaris Web Start provides the tools you need to:

■ Select the disks you want

 $\blacktriangledown$ 

- Select the file systems you want
- Create, rename, move, delete, expand, or shrink file systems

**Note -** You cannot change the size of the default swap slice.

■ View a summary of and confirm your choices

**Note -** Editing file systems requires advanced system administrator's knowledge. Do not alter the layout of file systems unless you have experience.

# Using Solaris Web Start to Install Solaris To Configure Your System

**Note -** Your computer system must include a local or remote CD-ROM drive or network connection, video adapter, keyboard, and monitor to install Solaris software with the Solaris Web Start graphical user interface. However, your computer system need only include a local or remote CD-ROM drive or network connection, keyboard, and monitor to install Solaris software with the Solaris Web Start command-line user interface.

- **1. Did you follow the steps in Chapter 1?**
	- If no, go back to Chapter 1.
	- If yes, go to the next step.
- **2. On the Welcome screen, click Next >.**

Solaris Web Start attempts to gather information about your system. The Network Connectivity dialog box is then displayed:

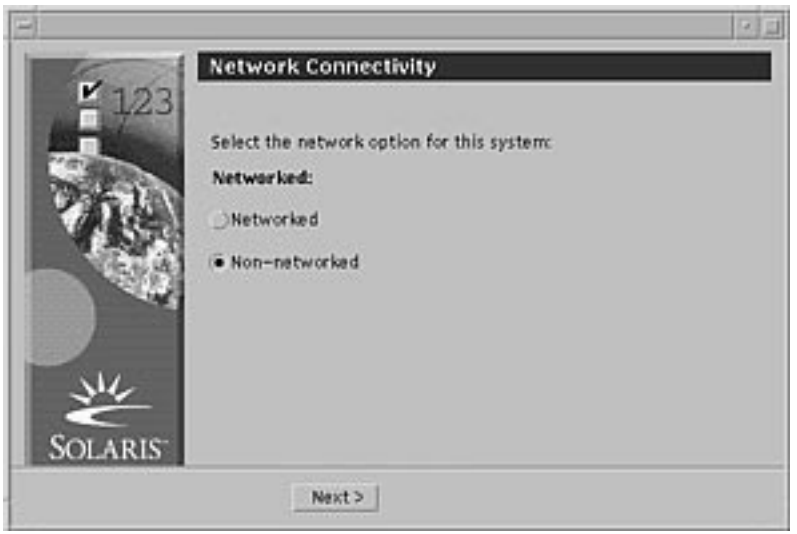

### **3. Is the system networked?**

 $\blacksquare$  If no, select Non-networked and click Next  $\mathord{>}$  . The Host Name dialog box is displayed:

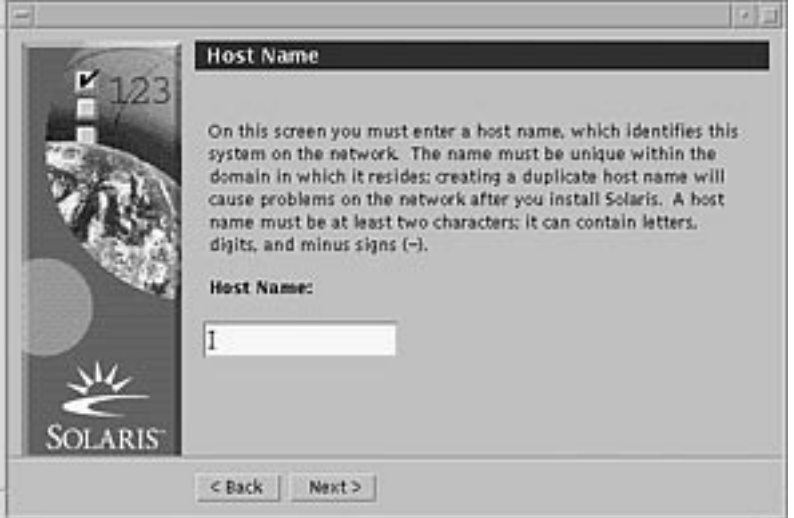

- $\blacksquare$  If yes, select Networked and click Next  $>$ . The DHCP dialog box is displayed:
- **40** Solaris 8 (Intel Platform Edition) Installation Guide ♦ February 2000

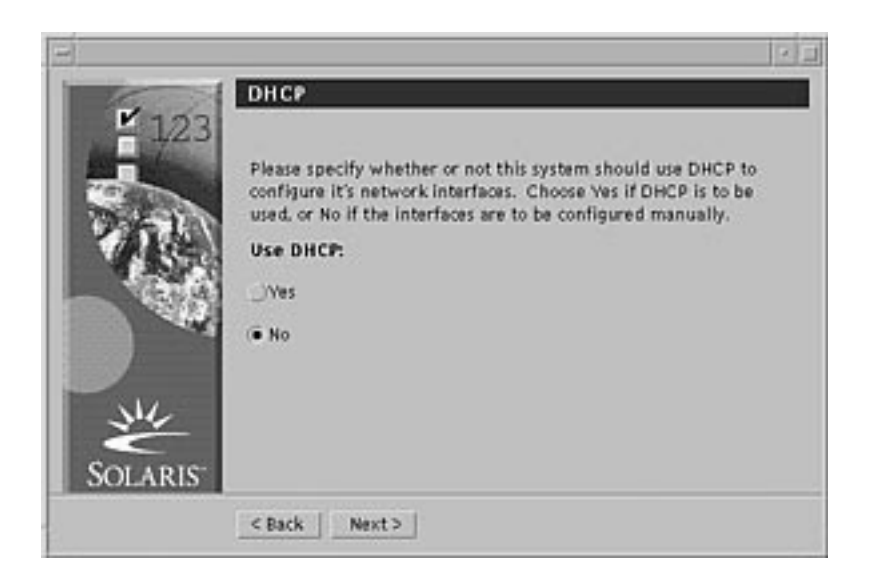

- **4. Did you select Networked in Step 3 on page 40?**
	- If no, go to Step 7 on page 42.
	- If yes, go to the next step.

### **5. Do you want to use DHCP for the network interface configuration?**

- If no, select No, click Next >, and go to Step 7 on page 42.
- If yes, select Yes and click Next  $>$ .

The IPv6 dialog box is displayed:

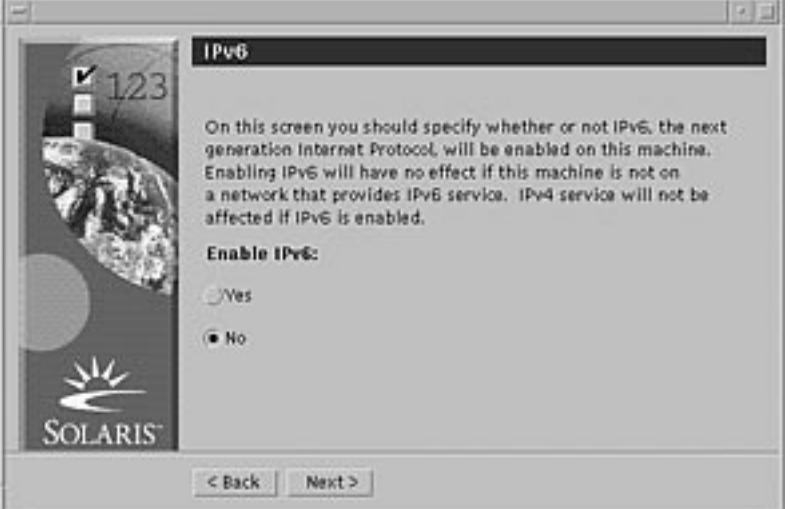

#### **6. Do you want to enable IPv6?**

- If no, select No, click Next >, and go to Step 11 on page 44.
- If yes, select Yes, click Next >, and go to Step 11 on page 44.

#### **7. On the Host Name dialog box, type the host name you want and click Next >.**

If you selected Networked on the Network Connectivity dialog box shown in Step 3 on page 40, the IP Address dialog box is displayed:

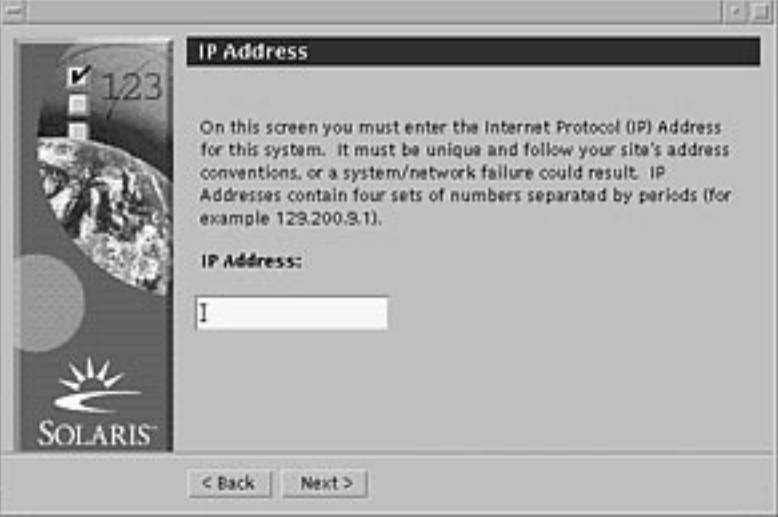

If you selected Non-networked on the Network Connectivity dialog box shown in Step 3 on page 40, the Time Zone dialog box is displayed:

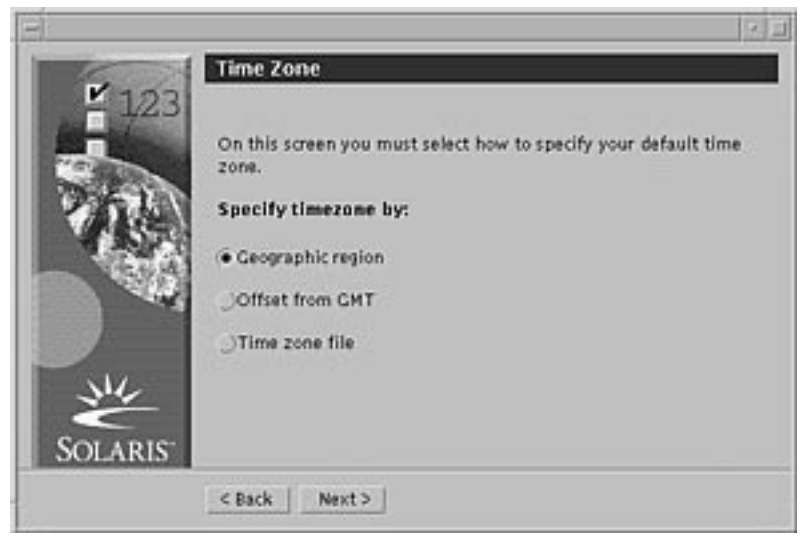

- **8. Is your system networked (that is, did you select Networked on the Network Connectivity dialog box)?**
	- If no, go to Step 15 on page 48.
	- If yes, did you specify that you want DHCP used for the network interface configuration (that is, did you select Yes on the DHCP dialog box)?
		- If yes, go to Step 11 on page 44.
		- If no, on the IP Address dialog box, type the IP address of your networked system and click Next >.

The Netmask dialog box is displayed:

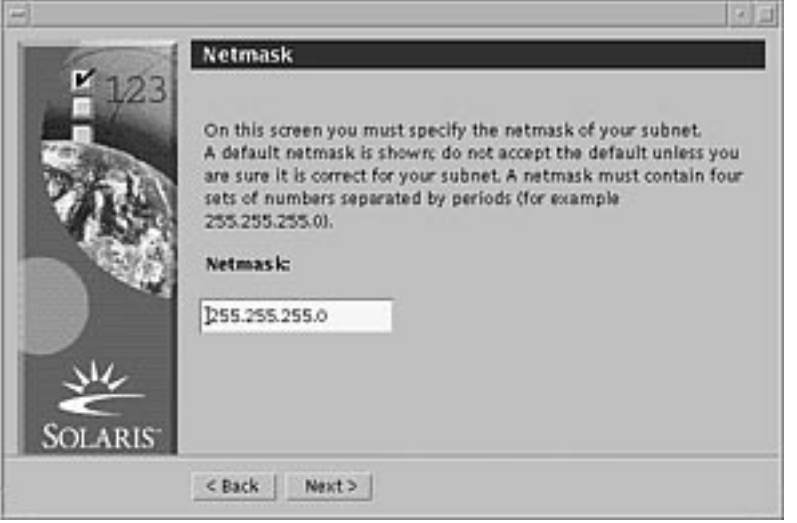

**9. Type the netmask you want (or leave the default netmask) and click Next >.** The IPv6 dialog box is displayed:

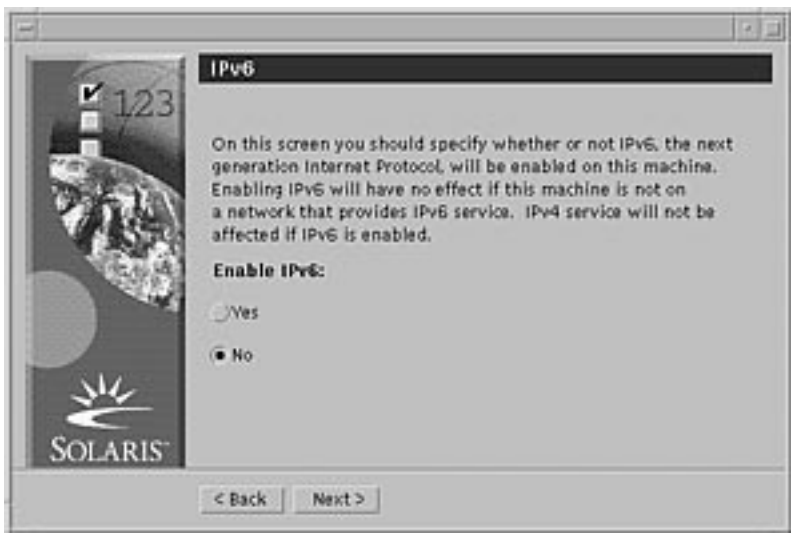

## **10. Do you want to enable IPv6?**

- If no, select No and click Next  $>$ .
- $\blacksquare$  If yes, select Yes and click Next >.

The Name Service dialog box is displayed:

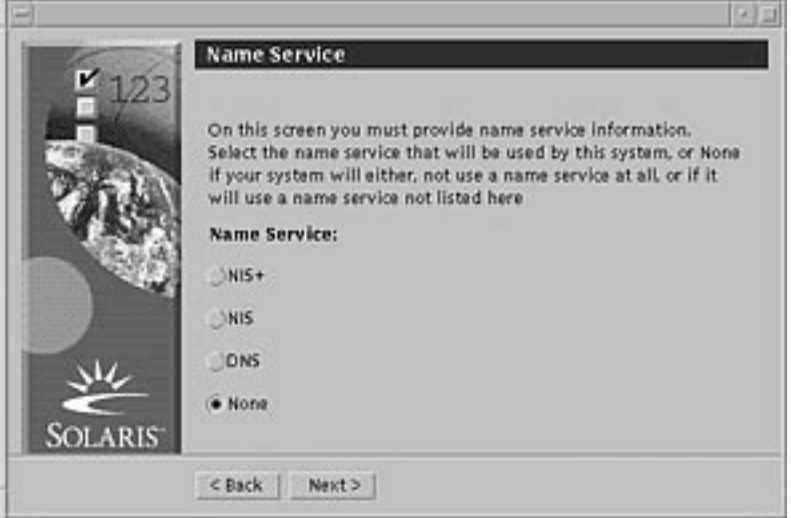

**11. Select the name service the system will use, or None if you aren't using a name service, and click Next >.**

If you selected NIS+, NIS, or DNS, the Domain Name dialog box is displayed:

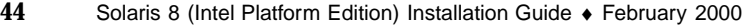

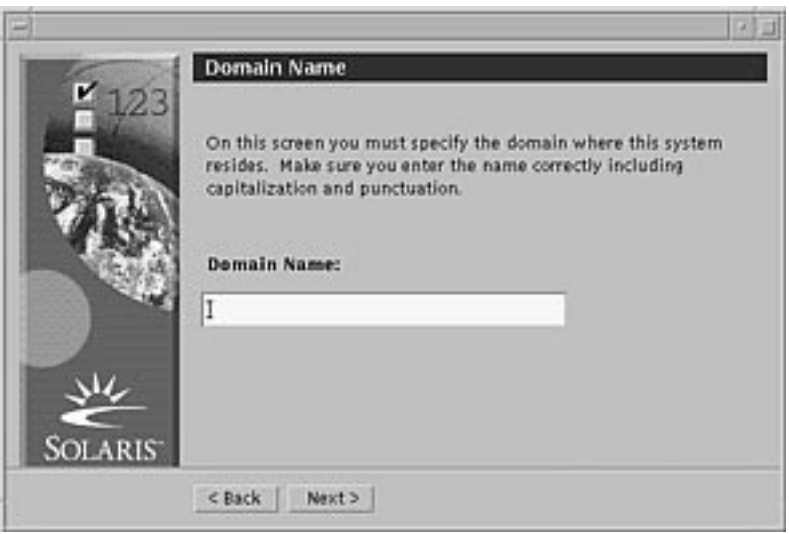

If you selected None, the Time Zone dialog box is displayed:

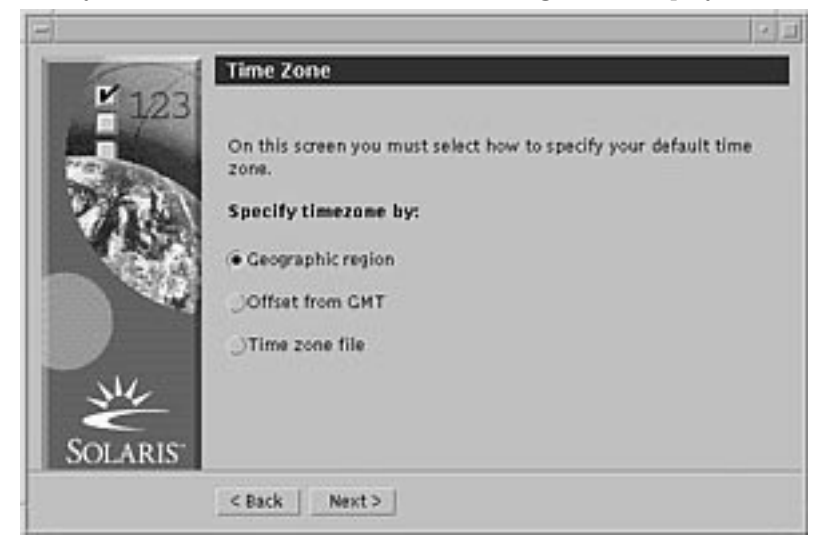

### **12. Did you select None in the preceding step?**

- If yes, go to Step 15 on page 48.
- If no, type the name of the domain in which the system is located and click Next >.

If you selected NIS+ or NIS, the Name Server dialog box is displayed:

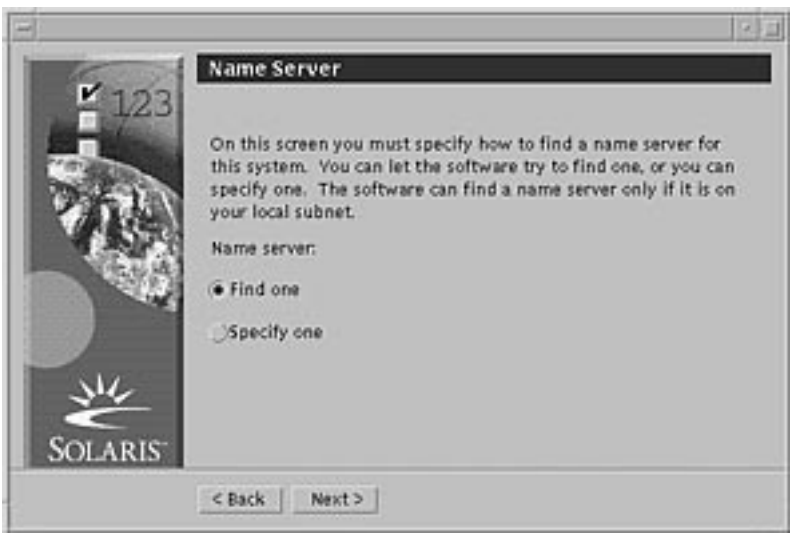

If you selected DNS, the DNS Server Address dialog box is displayed:

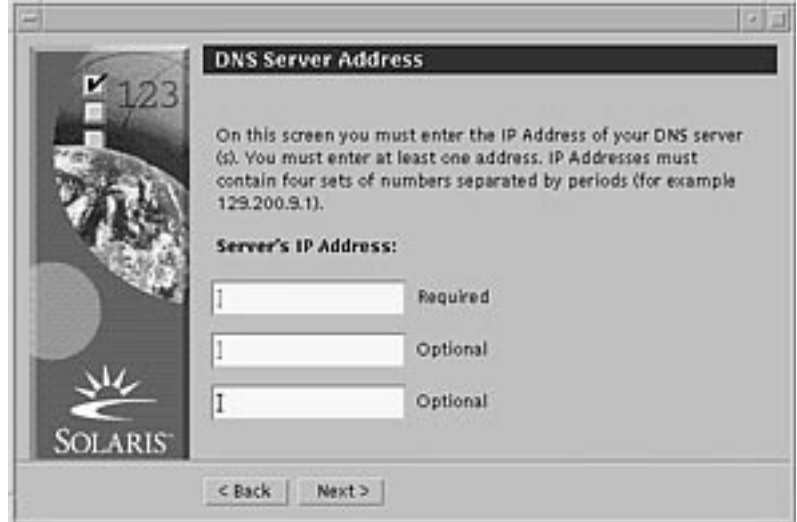

### **13. Are you using NIS+/NIS or DNS?**

- If NIS+ or NIS, select "Find one" or "Specify one" and click Next >.
	- If you selected "Find one," the Time Zone dialog box is displayed.
	- If you selected "Specify one," the Name Server Information dialog box is displayed:

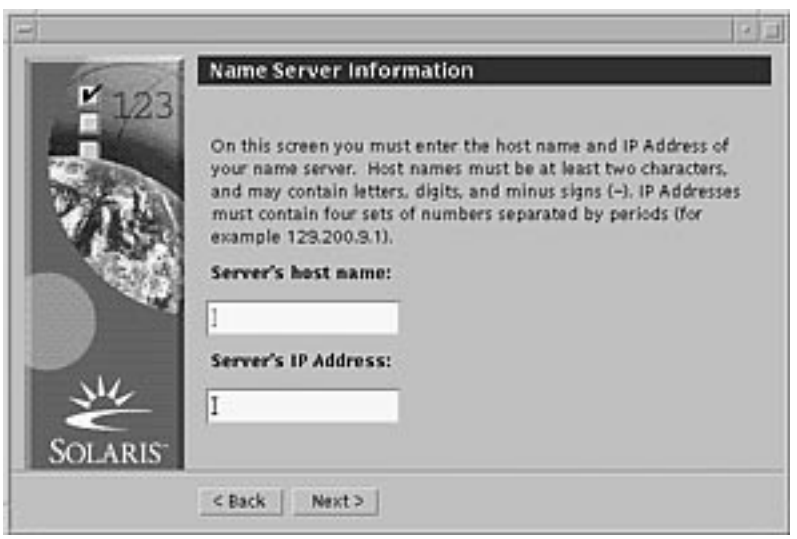

If DNS, type the IP address of the DNS server or servers you want and click Next >.

The DNS Search List dialog box is displayed:

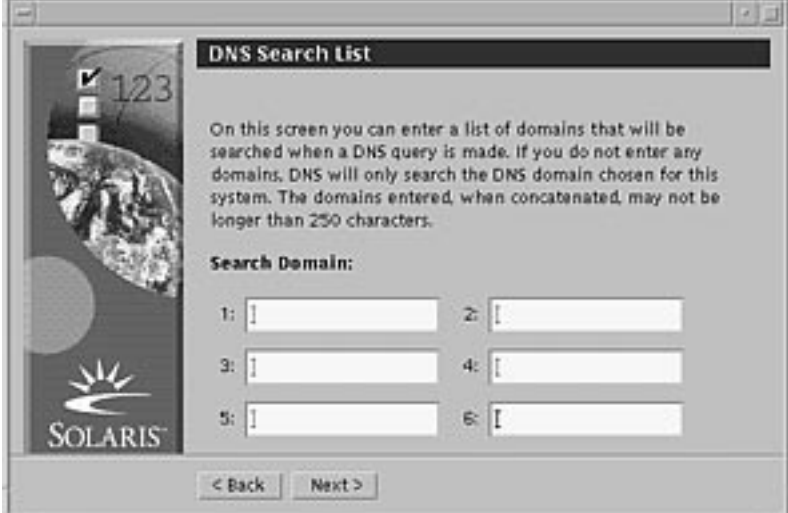

**14. Are you using NIS+/NIS or DNS?**

- If NIS+ or NIS, on the Name Server Information dialog box, type the host name and IP address of your name server and click Next >.
- If DNS, type the name of the domain or domains you want searched when a DNS query is made, if any, and click Next >.

The Time Zone dialog box is displayed:

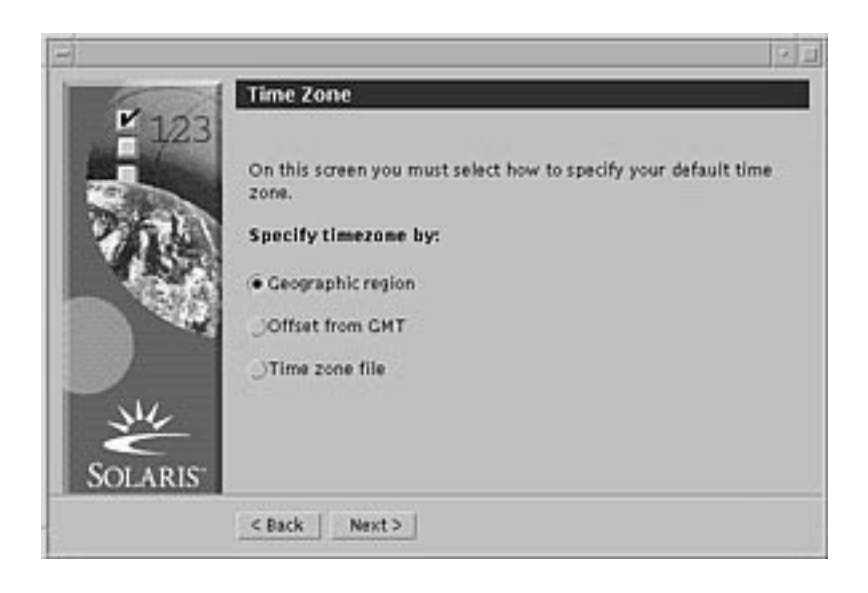

**15. On the Time Zone dialog box, select how you want to set your default time zone and click Next >.**

The Geographic Region, Offset From GMT, or Time Zone File dialog box is displayed, depending on the method you chose.

**16. Use this decision table to determine what to do next:**

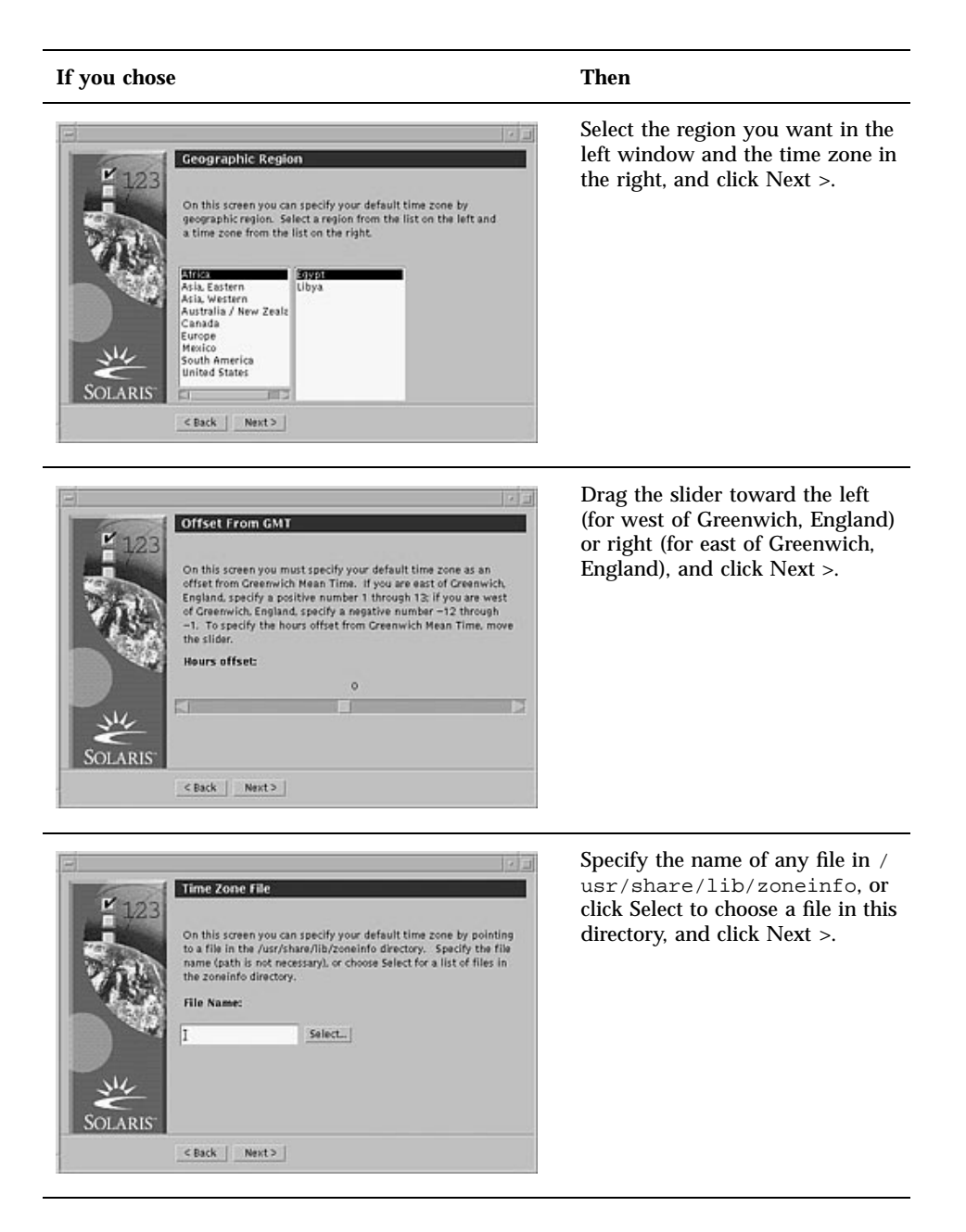

The Date and Time dialog box is displayed:

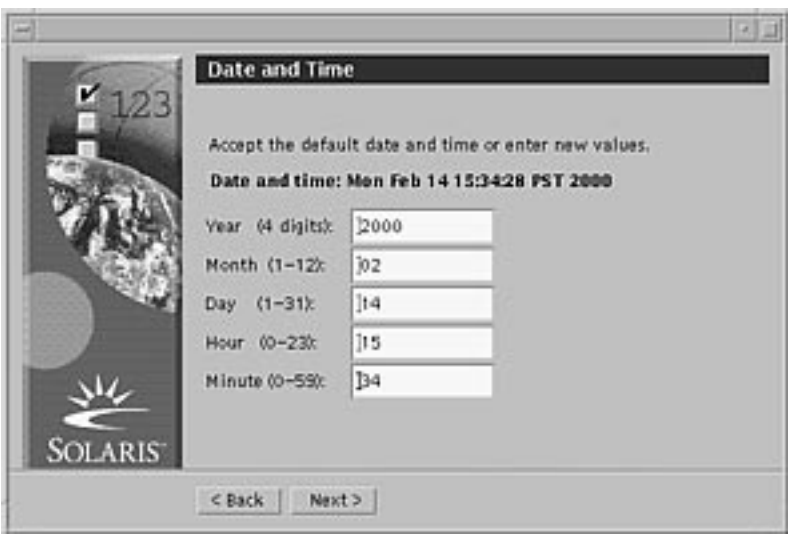

**17. If necessary, correct the date and time, and click Next >.**

The Root Password dialog box is displayed:

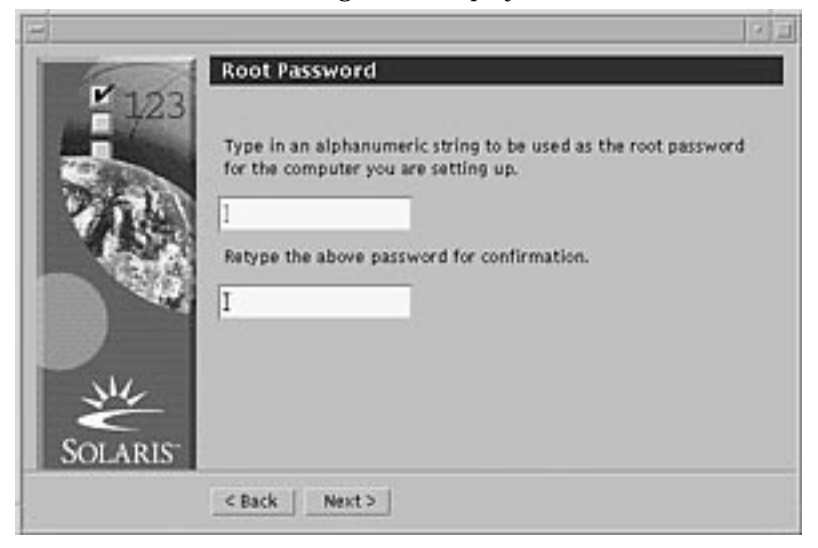

**18. Type the alphanumeric string you want to use for the superuser password in both fields, and click Next >.**

The Proxy Server Configuration dialog box is displayed:

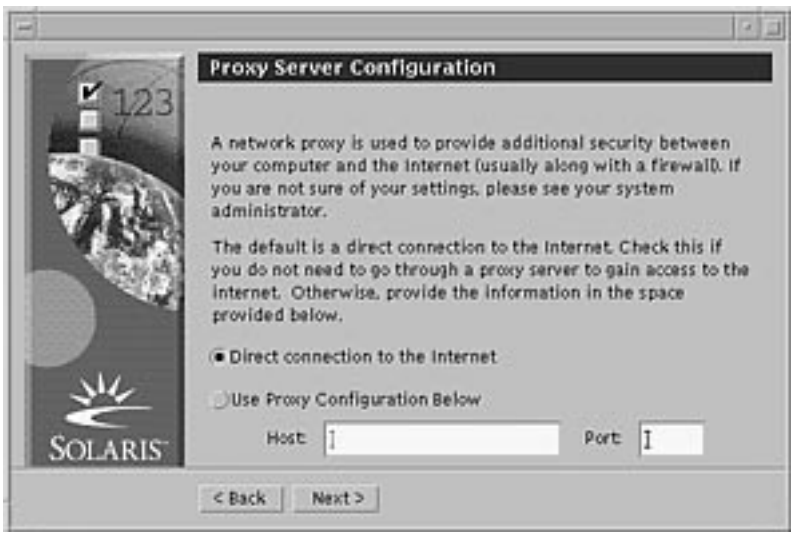

### **19. Does the system go through a proxy server to access the Internet?**

- $\blacksquare$  If no, select Direct connection to the Internet and click Next >.
- If yes, select Use Proxy Configuration Below, specify the host name and port of the proxy server for the system, and click Next >.

The Confirm Information dialog box is displayed:

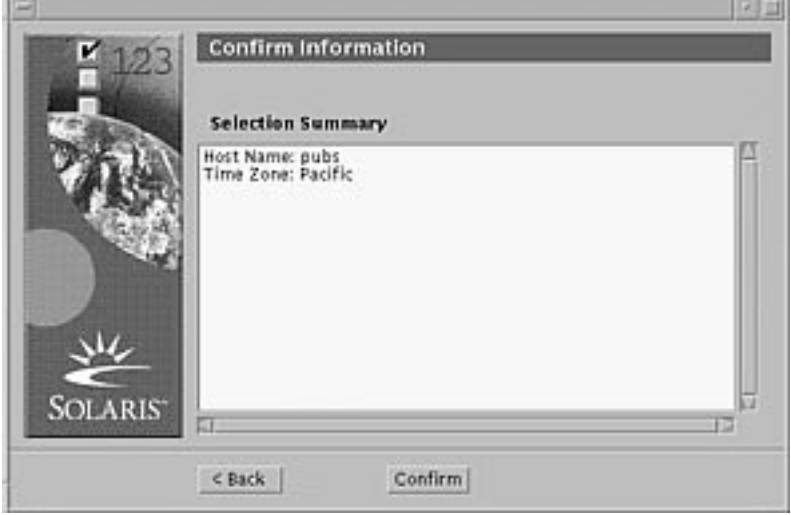

**20. Is the information on the Confirm Information dialog box correct?**

- If no, click < Back until you display the dialog box you need to correct the information.
- If yes, click Confirm.

The message:

Please wait while the system is configured with your settings...

is displayed in the Confirm Information dialog box. The Extracting dialog box is displayed momentarily. Then the Solaris Web Start Installation Kiosk and Welcome to Solaris dialog box are displayed:

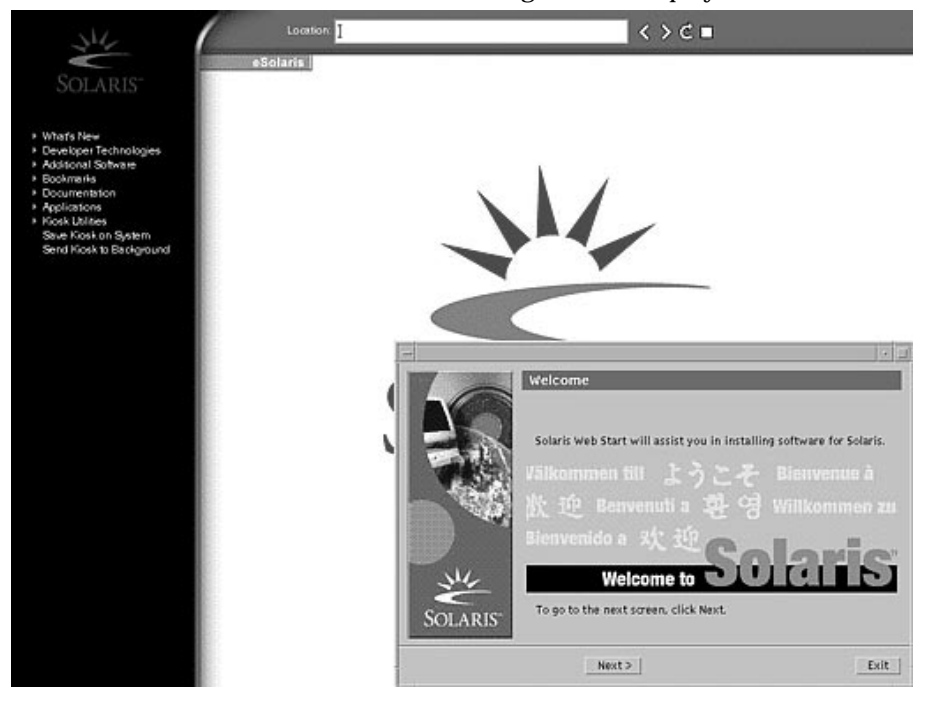

**Note -** From this point on, you can click on any link listed in the Kiosk menu.

In some cases, the Kiosk might obscure a dialog box. To display an obscured dialog box, on the Kiosk menu, click Send Kiosk to Background.

**Note -** Click Save Kiosk on System to copy the Kiosk to your system (to /var/ sadm/webstart/kiosk) so you can use it after you install the Solaris software. To use the Kiosk, you must also:

- **Use Netscape<sup>TM</sup>** Communicator 4.7.
- Point Netscape to /var/sadm/webstart/kiosk/index.html.
- In the CDE Style Manager, check Point In Window To Make Active and uncheck Raise Window When Made Active.

#### To Install Solaris  $\blacktriangledown$

**1. On the Welcome to Solaris dialog box, click Next >.** The Insert CD dialog box is displayed:

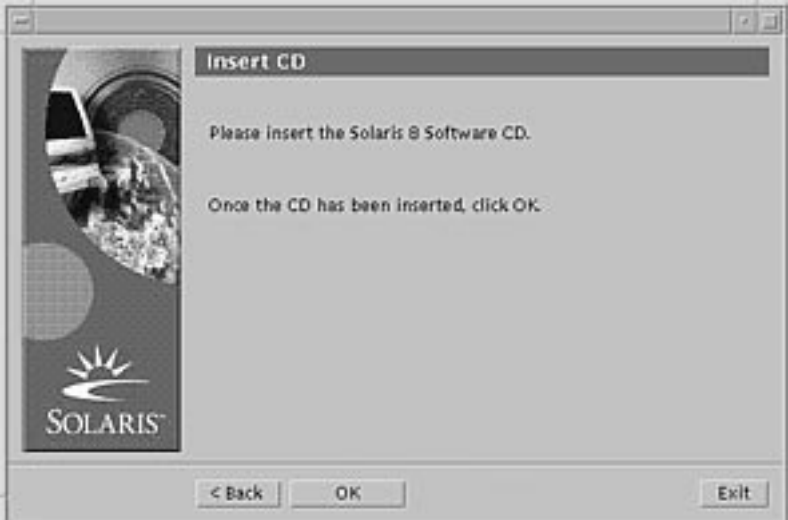

- **2. Remove the CD from the tray or caddy, and insert the CD labeled Solaris 8 Software 1 of 2 Intel Platform Edition.**
- **3. Push the tray in or insert the caddy and click OK on the Insert CD dialog box.** The Reading CD and Initializing dialog boxes are displayed. The Select Type of Install dialog box is then displayed:

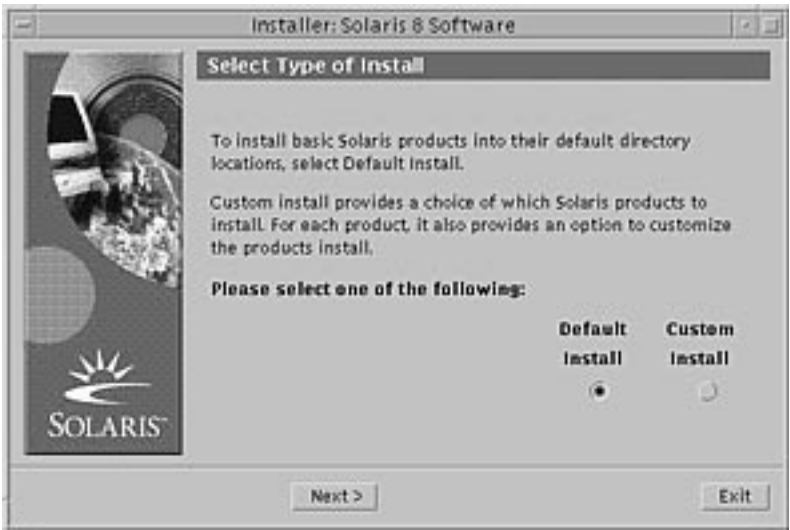

## **4. Which type of installation do you want to perform?**

- If Default Install, select Default Install, click Next >, and go to Step 20 on page 62.
- $\blacksquare$  If Custom Install, select Custom Install and click Next >.

**Note -** Custom Install enables you to install additional Solaris and third-party products from a CD, from a local or network file system, or by downloading from a web page displayed in the Kiosk.

The Select Software Localizations dialog box is displayed:

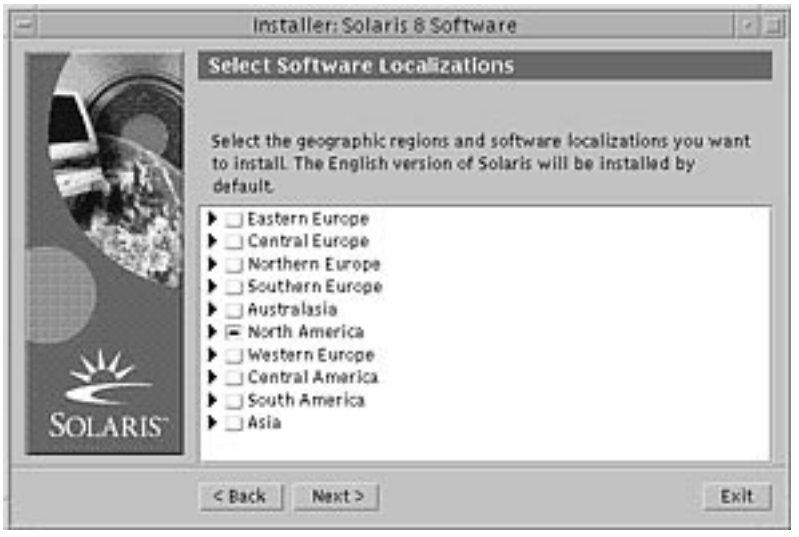

**5. Select the geographic regions and localizations you want to install in addition to English and click Next >.**

The Select System Locale dialog box is displayed:

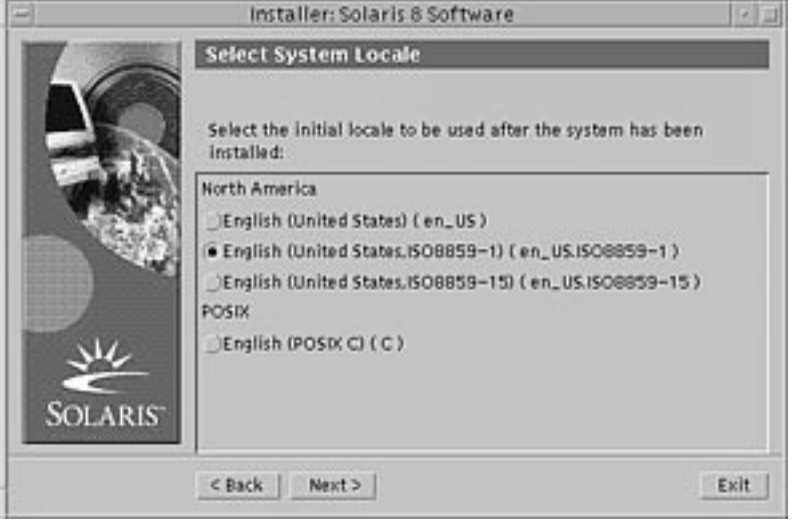

**6. Select the initial locale you want to be used after Solaris is installed and click Next >.**

**Note -** English (United States, en\_US) is selected by default.

The Select Products dialog box is displayed:

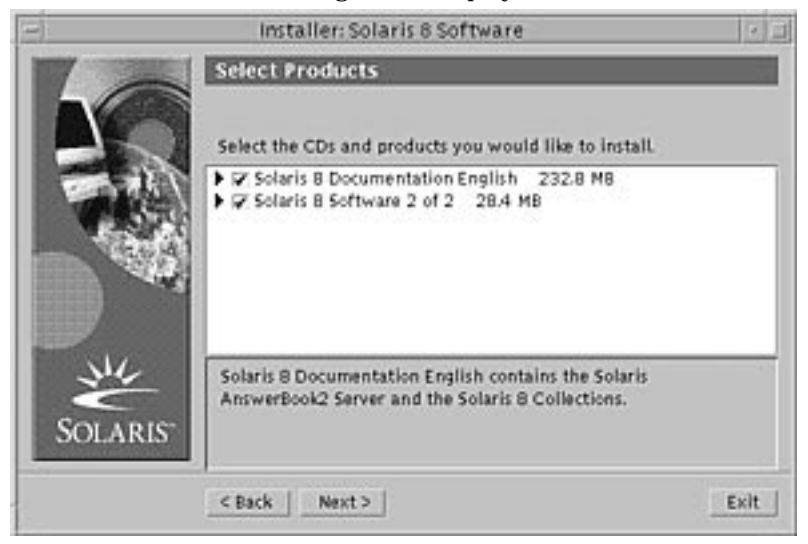

**7. Select the product or products you want to install in addition to Solaris 8 and click Next >.**

**Note -** A description of each product, if available, is displayed when you select it.

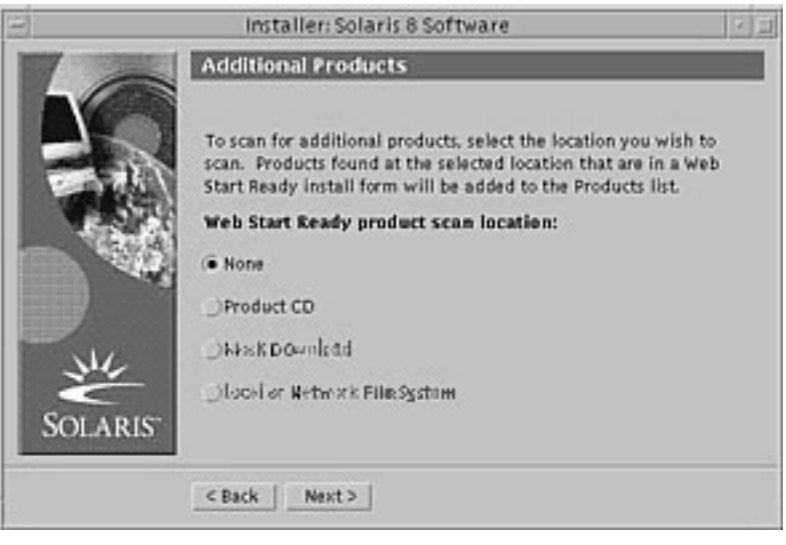

The Additional Products dialog box is displayed:

- **8. Do you want to install additional third-party or other software products (that can be installed with Solaris Web Start)?**
	- If no, select None, click Next >, and go to Step 13 on page 59.
	- If yes, select Product CD, Kiosk Download, or Local or Network File System, and click Next >.
		- If you selected Product CD, the Solaris 8 Software 1 of 2 Intel Platform Edition CD is ejected and the Insert CD dialog box is displayed.
		- If you selected Kiosk Download, the Scanning dialog box is displayed. When Solaris Web Start is done scanning the Kiosk download area (/ webstart/kiosk/download), the Select Products dialog box is displayed. The products you can install with Solaris Web Start are listed in the windows.
		- If you selected Local or Network File System, the Specify Network File System Path dialog box is displayed:

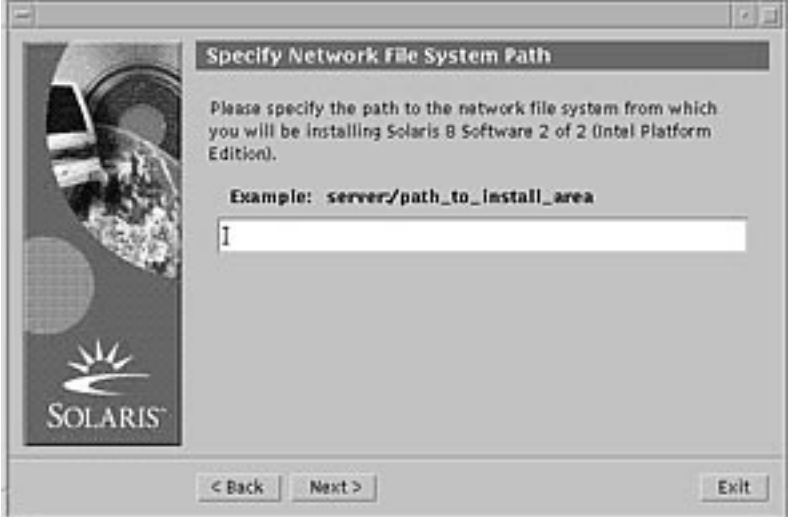

#### **9. Which product source did you specify previously?**

 If Product CD, remove the Solaris 8 Software 1 of 2 Intel Platform Edition CD from the tray or caddy, insert the product CD you want, and click OK on the Insert CD dialog box.

The Scanning CD dialog box is displayed. When Solaris Web Start is done scanning the product CD, the Select Products dialog box is displayed. The contents of the product CD you can install with Solaris Web Start are listed in the windows.

- If Kiosk Download, go to the next step.
- If Local or Network File System, on the Specify Network File System Path dialog box, type the path to the file system and click Next >.

The Scanning dialog box is displayed. When Solaris Web Start is done scanning the file system, the Select Products dialog box is displayed. The products you can install with Solaris Web Start are listed in the windows.

#### **10. On the Select Products dialog box, select the products you want to install and click Next >.**

**Note -** A description of each product, if available, is displayed when you select it.

The Additional Products dialog box is displayed.

#### **11. Do you want to install additional third-party or other software products (that can be installed with Solaris Web Start)?**

- If yes, select Product CD, Kiosk Download, or Local or Network File System, click Next >, and repeat the preceding steps starting at Step 9 on page 57.
- If no, select None and click Next  $>$ .

If you previously inserted and scanned an additional products CD, the CD is ejected and an Insert CD dialog box prompts you to insert the Solaris 8 Software 1 of 2 Intel Platform Edition CD.

#### **12. Did you specify that you want to install additional products from a CD?**

- If no, go to the next step.
- If yes, remove the product CD from the tray or caddy, insert the Solaris  $8$ Software 1 of 2 Intel Platform Edition CD, and click OK.

The Reading CD dialog box is displayed. The Select Solaris Cluster Configuration dialog box is then displayed:

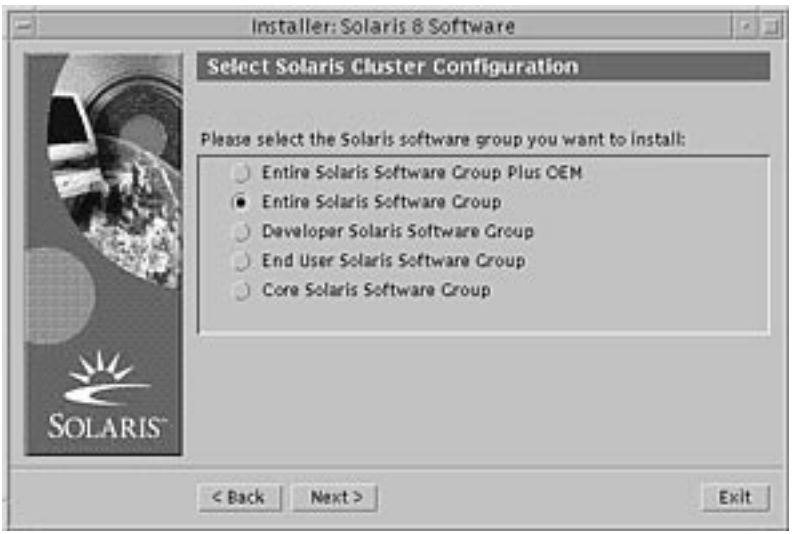

**13. Select the Solaris software group you want to install and click Next >.** The Disk Selection dialog box is displayed:

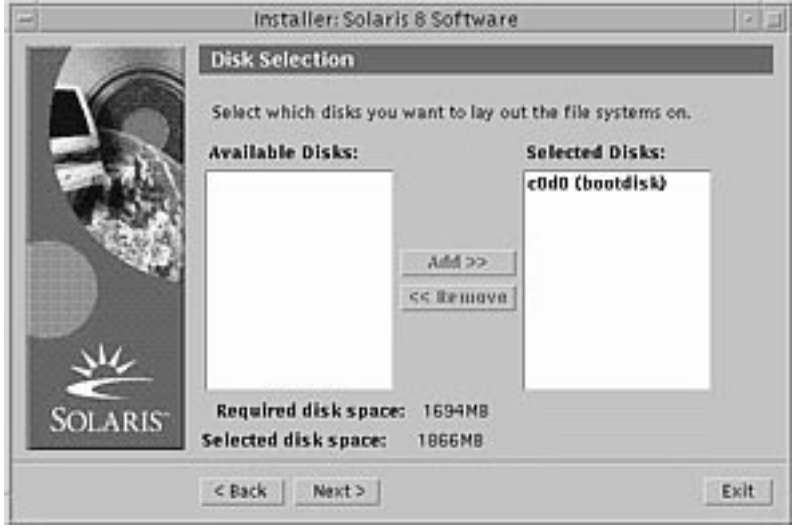

**14. Select the disk or disks on which you want to lay out file systems and click Next >.**

The Gathering Disk Space Requirements dialog box is displayed, followed by the Lay Out File Systems dialog box (with the Modify button):

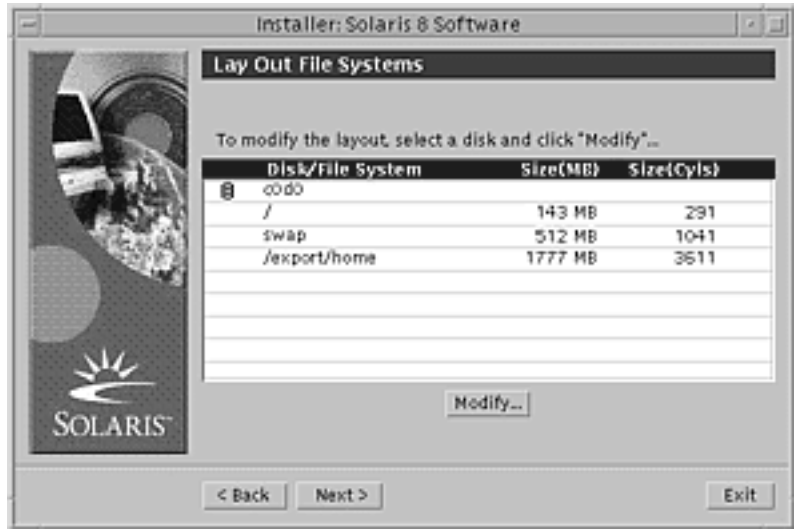

## **15. Do you want to modify a file system on a disk?**

- If no, click Next > and go to Step 20 on page 62.
- $\blacksquare$  If yes, highlight the disk/file system you want and click Modify. The Disk dialog box is displayed:

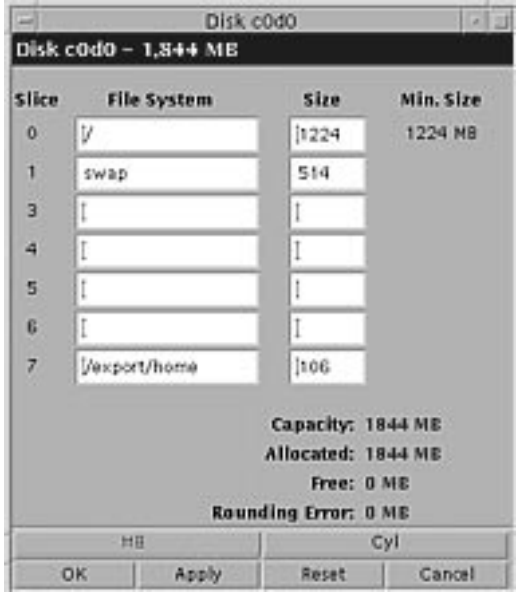

**Note -** Although you highlight a particular file system on a disk to modify in this step, you can modify *any* file system shown on the Disk dialog box.

#### **16. Do you want to specify the size changes in megabytes or cylinders?**

- $\blacksquare$  If cylinders, click Cyl. Sizes are displayed in cylinders.
- If megabytes (the default), go to the next step.

**Note -** If sizes are displayed in cylinders, click MB to specify the size changes in megabytes.

#### **17. Make the changes you want on the Disk dialog box.**

**Note -** To apply and save changes but continue, click Apply. To erase all changes you haven't yet applied, click Reset. To apply and save changes and dismiss the dialog box, click OK.

**18. When you're done making changes, click OK.**

The Disk dialog box is dismissed.

**19. When you're done modifying the layout of file systems, click Next >.**

The Ready to Install dialog box is displayed:

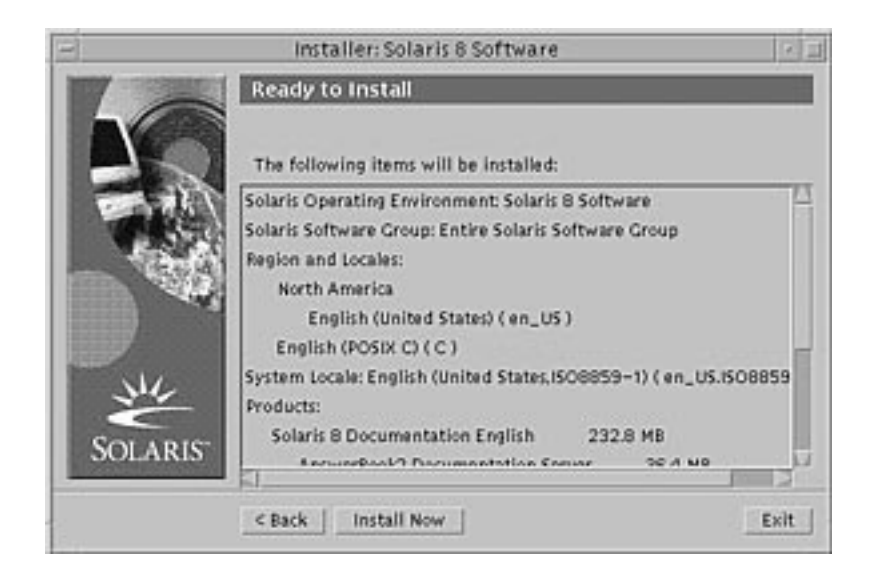

**20. On the Ready to Install dialog box, click Install Now.** The Installing dialog box is displayed:

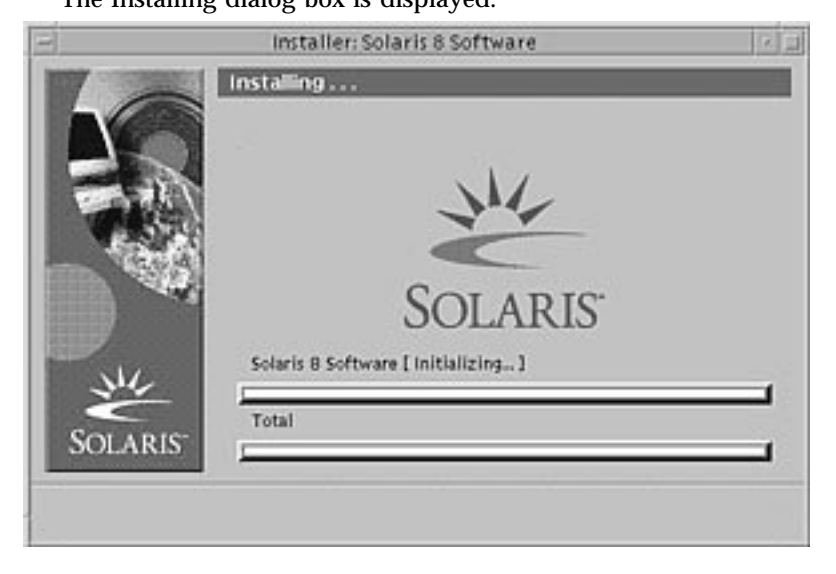

Status messages and the name of each package that's added to the Solaris software are displayed in brackets above the top progress bar. The status of the entire installation is shown on the bottom progress bar.

A complete list of Solaris 8 packages is included in Appendix A, Appendix B, and Appendix C.

**Note -** Installation can take a while, but the actual time depends on the software group you chose to install, the reallocation of any space if needed, and the speed of the network or local CD-ROM drive you use.

When installation of the software on the Solaris 8 Software 1 of 2 Intel Platform Edition CD is finished, the CD is ejected and the Installation Summary dialog box is displayed:

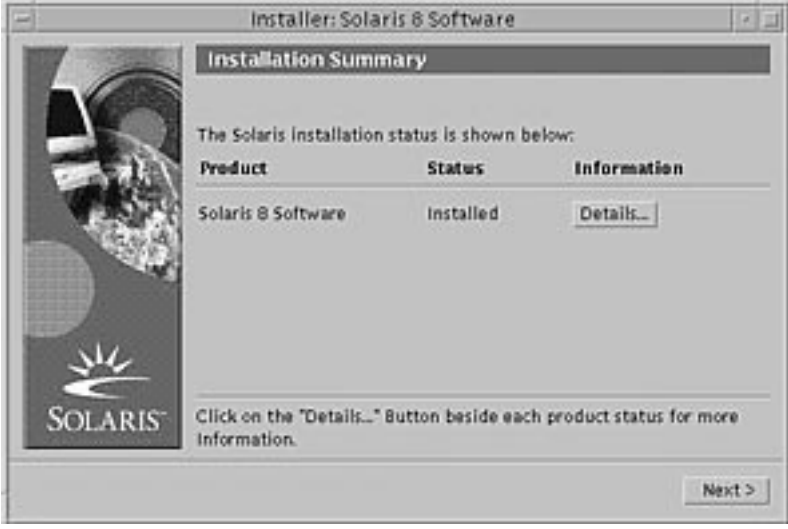

### **21. Do you want to display a log file that describes what was installed on the system?**

- If no, go to Step 24 on page 65.
- If yes, click Details for the product you want.

A new dialog box titled Details is displayed over the Installation Summary dialog box:

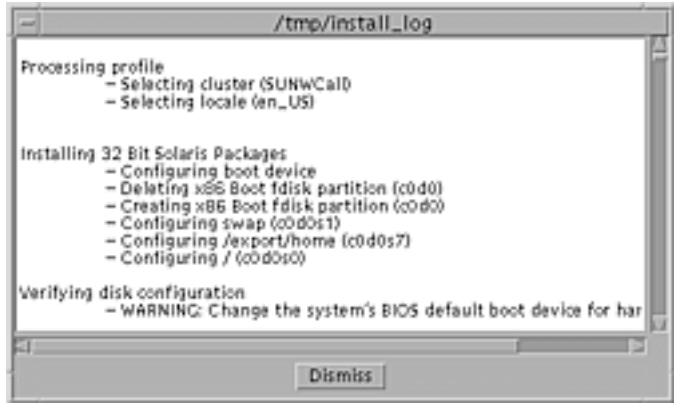

- **22. When you're done viewing the Details dialog box, click Dismiss.** The Details dialog box is dismissed.
- **23. On the Installation Summary dialog box, click Next >.**
	- If a CD is inserted in the CD-ROM drive, it's ejected.
	- If additional software is required, a Specify Media dialog box like this is displayed:

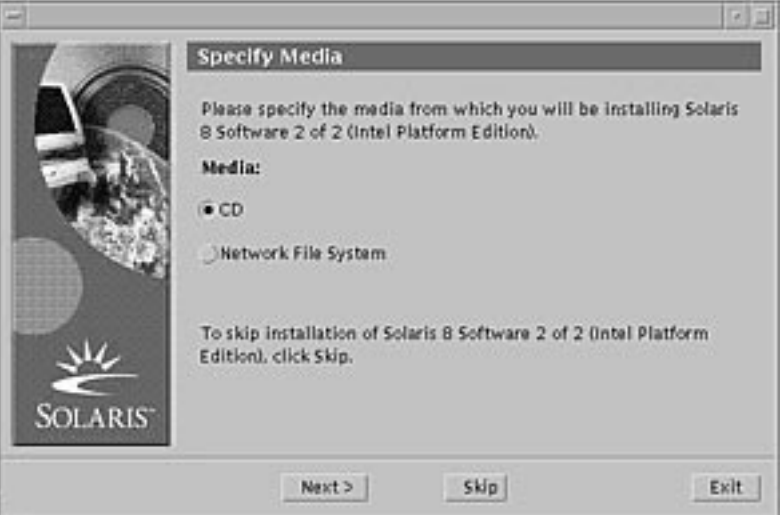

Otherwise, the Reboot dialog box is displayed:

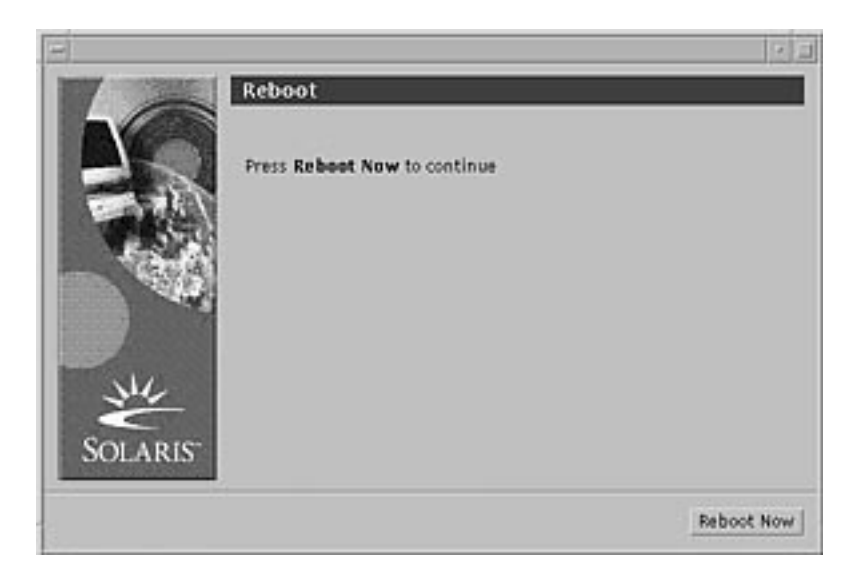

### **24. Is additional software required?**

- If no, go to Step 27 on page 66.
- If yes, do you want to install the additional software from a CD or through a network file system?
	- If CD, select CD and click Next >.
		- The Insert CD dialog box is displayed.
	- If network file system, select Network File System and click Next >.

A Specify Network File System Path dialog box like this is displayed:

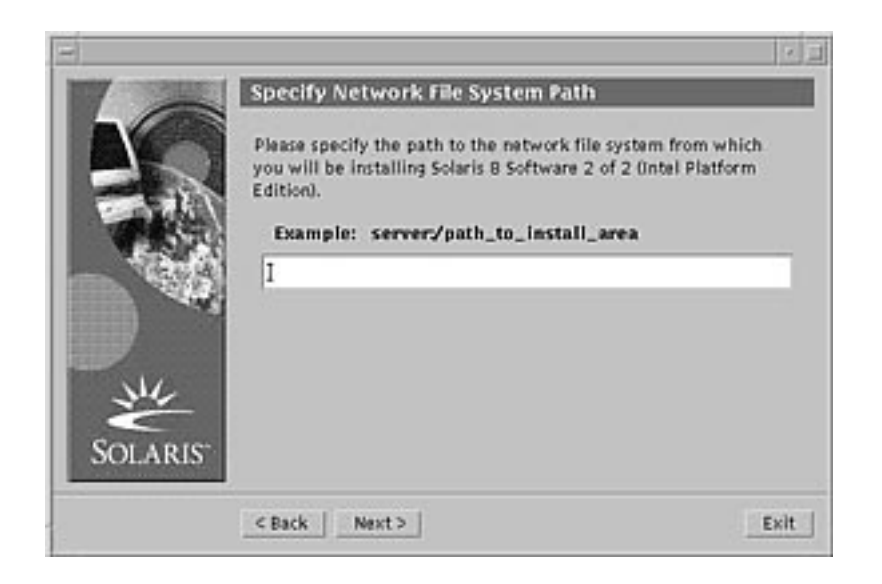

#### **25. How did you specify you want to install the additional software?**

- If from a CD, insert the CD specified on the Insert CD dialog box and click OK. The Reading CD, Launching Installer, and Extracting dialog boxes are displayed, followed by the Installing dialog box. When installation of the software on the CD is finished, the CD in the CD-ROM drive is ejected and the Installation Summary dialog box is displayed.
- If through a network file system, type the path to the network file system on the Specify Network File System Path dialog box and click Next >.

The Launching Installer and Extracting dialog boxes are displayed, followed by the Installing dialog box. When installation of the software through the network is finished, the Installation Summary dialog box is displayed.

#### **26. Repeat the previous steps starting at Step 23 on page 64.**

#### **27. On the Reboot dialog box, click Reboot Now.**

The system is rebooted. After a few seconds, a dialog box that prompts you to enter the user name and password for the system is displayed.

#### **28. Type the user name and password for the system.**

A dialog box that prompts you to select the Solaris desktop you want (either CDE or OpenWindows™) is displayed.

#### **29. Select the Solaris desktop you want and click OK.**

After a few seconds, the Solaris desktop you selected is displayed.

- **30. Do you intend to use Netscape Communicator and OpenWindows on the system on which you just installed Solaris 8?**
	- If no, you're done.
	- If yes, use a text editor of your choice to open the system's . cshrc file, and add an entry to your path environment variable for the directory in which Netscape Communicator is installed.

For example, if Netscape Communicator is installed in the default directory, add /opt/NSCPcom to your path environment variable.

**Note -** When running Netscape Communicator with OpenWindows, your path environment variable needs to include a pointer to the NSCPcom directory to find the binaries.

## Using Solaris Web Start With an Install Server

You typically install Solaris software with Solaris Web Start by using the system's CD-ROM drive. You can, however, install Solaris over a network instead. Installing Solaris over the network involves setting up an *install server*, a machine on which an image of Solaris software exists. This image can be transferred over the network to other computers.

Setting up an install server and installing Solaris over a network are described in the *Solaris 8 Advanced Installation Guide*.

## Preserving Existing Operating Systems and User Data

Many Intel 32–bit processor architecture (IA) based systems are preinstalled with one or more operating systems such as Microsoft Windows, Microsoft Windows NT, OS/ 2, or other implementations of the UNIX® operating system.

These preinstalled operating systems commonly use partitions on the disk. These partitions contain data that you might not want to lose. To maintain an existing operating system and the Solaris operating environment on the same system, you must create a separate fdisk partition for the Solaris software.

**Note -** You cannot use Solaris Web Start to upgrade to Solaris 8 from Solaris 7 or earlier versions of the Solaris operating environment because it uses a different method to install Solaris software (a separate 10–Mbyte IA boot partition).

You must instead use the Solaris 8 Interactive Installation Program, which is described in more detail in "Using the Solaris 8 Interactive Installation Program" in *Solaris 8 Advanced Installation Guide*.

## Installing Solaris in a Partition

This section explains how to use the Solaris 8 Interactive Installation Program to create an fdisk partition for Solaris software and consequently preserve other existing operating systems and user data on a disk.

**69**

## Ways to Use the Solaris 8 Interactive Installation Program

You can run Solaris 8 Interactive Installation Program (and the Device Configuration Assistant) two ways, as a:

- Graphical user interface, which requires a local or remote CD-ROM drive or network connection, video adapter, keyboard, and monitor
- Character-based user interface, which requires a local or remote CD-ROM drive or network connection, keyboard, and monitor; you can run the Solaris 8 Interactive Installation Program's character-based user interface with  $\text{tip}(1)$

The content and sequence of instructions in both the graphical user interface and the character-based user interface are generally the same, with only slight differences.

## What Determines Which Interface Is Used

If the Solaris 8 Interactive Installation Program detects a video adapter for the system, it uses the graphical user interface, and if it does *not*, it uses the character-based user interface.

## To Create an fdisk Partition for Solaris: **Configuration**

- **1. Check the documentation for your existing operating system to ensure that it can be used on the same system with the Solaris operating environment.**
- **2. Does the partition in which you intend to install the Solaris operating environment contain data you want to keep?**
	- If no, go to the next step.
	- $\blacksquare$  If yes, use a backup utility to back up the data onto storage media.

#### **3. Are you using the Linux operating system?**

- If no, go to the next step.
- If yes, the Solaris fdisk partition and the Linux swap partition use the same identifier (0x83); to resolve this problem, you can:
	- Choose not to use a swap partition at all (provided you have enough memory)
	- **Put the Linux swap partition on another drive**
	- Back up the Linux data you want to keep onto storage media, install the Solaris operating environment, and *then* re-install Linux

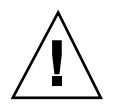

**Caution -** If you decide to install Linux after the Solaris operating environment, when the Linux installation program asks if you want to format the Linux swap partition (actually a Solaris fdisk partition) as a swap file, reply no.

- **4.** Do you intend to install the Solaris software on the system through a  $\text{tip}(1)$ **line?**
	- If no, go to the next step.
	- If yes, make sure your window display is at least 80 columns wide and 24 rows long.

**Note -** To determine the current dimensions of your tip window, use the stty(1) command.

- **5. Do you intend to use the system's CD-ROM drive to install the Solaris 8 software on the system?**
	- If no, go to Step 8 on page 71.
	- $\blacksquare$  If yes, go to the next step.
- **6. Is your system capable of booting from a CD?**
	- If yes, ensure that the capability is turned on by using your system's BIOS setup tool.
	- If no, insert the diskette labeled Solaris 8 Device Configuration Assistant Intel Platform Edition into the system's diskette drive.

**Note -** You can download the Solaris 8 Device Configuration Assistant from the Solaris Driver Connection at http://soldc.sun.com/support/drivers.

**Note -** The BIOS on most IA motherboards manufactured since late 1997 supports the "El Torito" standard and thus recognizes CD-ROM drives as boot devices.

- **7. Insert the CD labeled Solaris 8 Software 1 of 2 Intel Platform Edition into the system's CD-ROM drive.**
- **8. Boot the system by shutting it down and then turning it off and on.** A memory test and hardware detection are executed. The screen refreshes.

Preserving Existing Operating Systems and User Data **71**

 If you're using the diskette labeled Solaris 8 Device Configuration Assistant Intel Platform Edition, the message:

Solaris Boot Sector **Version** 1 is displayed at the top of your screen. Then, information similar to this is displayed: Solaris for x86 - FCS DCB Version 1.234 loading /solaris/boot.bin

The screen refreshes and information similar to this is displayed:

SunOS Secondary Boot version 3.00 Solaris Intel Platform Edition Booting System Running Configuration Assistant...

If you're using only the CDs labeled Solaris 8 Software 1 of 2 Intel Platform Edition and Solaris 8 Software 2 of 2 Intel Platform Edition, the message:

SunOS - Intel Platform Edition Primary Boot Subsystem, vsn 2.0

is displayed at the top of the screen. Then, information similar to this is displayed:

SunOS Secondary Boot version 3.00 Solaris Intel Platform Edition Booting System

**(continued)**
Running Configuration Assistant...

#### **9. When the Solaris Device Configuration Assistant screen is displayed, press F2\_Continue.**

The Bus Enumeration screen is displayed with the message:

Determining bus types and gathering hardware configuration data ...

The Scanning Devices screen is displayed. System devices are scanned. When scanning is complete, the Identified Devices screen is displayed.

#### **10. Press F2\_Continue.**

The Loading screen is displayed with messages about drivers that are loaded to boot your system. After a few seconds, the Boot Solaris screen is displayed.

#### **11. On the Boot Solaris screen, select CD and press F2\_Continue.**

The Running Driver screen is displayed briefly, followed by information similar to this:

```
<<< Current Boot Parameters >>>
Boot path: /pci@0,0/pci-ide@7,1/ata@1/sd@0,0:a
Boot args: kernel/unix
Select the type of installation you want to perform:
        1 Solaris Interactive
        2 Custom JumpStart
Enter the number of your choice followed by the <ENTER> key.
If you enter anything else, or if you wait for 30 seconds,
an interactive installation will be started.
Select type of installation:
```
#### **12. Type 1 and press Enter or wait 30 seconds.**

Information similar to this is displayed:

```
<<< starting interactive installation >>>
Booting kernel/unix...
SunOS Release 5.8 Version Generic 32-bit
Copyright 1983-2000 Sun Microsystems, Inc. All rights reserved.
Configuring /dev and /devices
Using RPC Bootparams for network configuration information.
Stand by...
```
After a few seconds, a menu of languages is displayed.

- **13. Type the number that corresponds to the language in which to display prompts, messages, and other installation information.** A menu of locales is displayed.
- **14. Type the number that corresponds to the locale you want to use for the installation.**

After a few seconds, the Solaris Installation Program screen is displayed.

**15. Press F2\_Continue.**

The kdmconfig – Introduction screen is displayed.

**16. Press F2\_Continue.**

The kdmconfig - View and Edit Window System Configuration screen is displayed.

- **17. Examine the configuration information on the kdmconfig View and Edit Window System Configuration screen and make any changes you need.**
- **18. When you're done, select No changes needed Test/Save and Exit, and press F2\_Continue.**

The kdmconfig Window System Configuration Test screen is displayed.

**19. Press F2\_Continue.**

The screen refreshes and the kdmconfig Window System Configuration Test palette and pattern screen is displayed.

- **20. Try to move the pointer and examine the colors shown on the palette to ensure that they're displayed accurately.**
- **21. Can you move the pointer and are the colors displayed accurately?**

**<sup>74</sup>** Solaris 8 (Intel Platform Edition) Installation Guide ♦ February 2000

- If no, either click No (if possible), press any key on the keyboard, or wait until kdmconfig exits the kdmconfig Window System Configuration Test screen automatically, and then repeat Step 17 on page 74 through Step 21 on page 74 until the colors are displayed accurately and you can move the pointer as expected.
- If yes, click Yes.

OpenWindows starts. An empty desktop and the Solaris Install Console window are displayed with the message:

The system is coming up. Please wait.

After a few seconds, the Identify This System dialog box is displayed:

# **22. Click Continue.**

The Configure Security Policy dialog box is displayed.

#### **23. Do you want to configure Kerberos security for the system?**

- If yes, select Yes and click Continue. The Configure Kerberos Security dialog box is displayed.
- If no, select No and click Continue. The Confirm Information dialog box is displayed.

## **24. Did you choose to configure Kerberos security in the preceding step?**

- $\blacksquare$  If no, go to the next step.
- If yes, fill in the Configure Kerberos Security dialog box and click Continue. The Confirm Information dialog box is displayed.

### **25. On the Confirm Information dialog box, click Continue.**

- If your system is already networked and the Solaris 8 Interactive Installation Program is able to identify your system completely, the Solaris Interactive Installation dialog box is displayed.
- If your system is not currently networked or it cannot identify your system completely, the Solaris 8 Interactive Installation Program displays the dialog boxes that enable you to provide the information, starting with the Network Connectivity dialog box.

# **26. Was the Solaris 8 Interactive Installation Program able to identify your system completely?**

- If yes, go to Step 1 on page 80.
- $\blacksquare$  If no, go to the next step.

#### **27. Is the system networked?**

- If no, on the Network Connectivity dialog box, select No, click Continue, and go to Step 30 on page 76.
- If yes, select Yes and click Continue.

The DHCP dialog box is displayed.

#### **28. Do you want to use DHCP for the network interface configuration?**

- If no, select No, click Continue, and go to Step 30 on page 76.
- If yes, select Yes and click Continue.
- The IPv6 dialog box is displayed.

#### **29. Do you want to enable IPv6?**

- If no, select No, click Continue, and go to Step 33 on page 76.
- If yes, select Yes, click Continue, and go to Step 33 on page 76.

#### **30. On the Host Name dialog box, type the host name you want and click Continue.**

- If your system is networked (that is, you selected Yes on the Network Connectivity dialog box in Step 27 on page 75), the IP Address dialog box is displayed.
- If your system is not networked, the Confirm Information dialog box is displayed.

#### **31. Is your system networked?**

- If no, go to Step 40 on page 78.
- If yes, did you specify that you want DHCP used for the network interface configuration (that is, did you select Yes on the DHCP dialog box in Step 28 on page 76)?
	- If yes, go to Step 33 on page 76.
	- If no, on the IP Address dialog box, type the IP address of your networked system and click Continue.

The IPv6 dialog box is displayed.

#### **32. Do you want to enable IPv6?**

- If yes, select Yes and click Continue.
- If no, select No and click Continue.

The Confirm Information dialog box is displayed.

#### **33. Is the information shown on the Confirm Information dialog box correct?**

If no, click Change and repeat the preceding steps starting from Step 27 on page 75 until the information is correct.

If yes, click Continue.

The Name Service dialog box is displayed.

## **34. On the Name Service dialog box, select the name service the system will use or None, and click Continue.**

- If you selected NIS, NIS+, or DNS, the Domain Name dialog box is displayed.
- If you selected None, the Confirm Information dialog box is displayed.

### **35. Did you select None in Step 34 on page 77?**

- If yes, go to Step 40 on page 78.
- If no, on the Domain Name dialog box, type the name of the domain in which the system is located and click Continue.
	- If you selected NIS+ or NIS, the Name Server dialog box is displayed.
	- If you selected DNS, the DNS Server Addresses dialog box is displayed.

#### **36. Are you using NIS+/NIS or DNS?**

- If NIS+ or NIS, select "Find one" or "Specify one" and click Continue.
	- If you selected "Find one," the Confirm Information dialog box is displayed.
	- If you selected "Specify one," the Name Server Information dialog box is displayed.
- If DNS, type the IP address of the DNS server or servers you want and click Continue.

The DNS Search List dialog box is displayed.

#### **37. Are you using NIS+/NIS or DNS?**

- If NIS+ or NIS, did you select "Specify one" or "Find one" in the previous step?
	- If "Find one," go to Step 40 on page 78.
	- If "Specify one," type the server's host name and IP address, and click Continue.

The Subnets dialog box is displayed.

If DNS, type the name of the domain or domains you want searched when a DNS query is made, if any, click Continue, and go to Step 40 on page 78.

#### **38. Is the name server you specified part of a subnet?**

If yes, select Yes and click Continue.

The Netmask dialog box is displayed.

If no, click Continue and go to Step 40 on page 78.

#### **39. Type the netmask you want and click Continue.**

The Confirm Information dialog box is displayed.

#### **40. Is the information shown on the Confirm Information dialog box correct?**

- If no, is the system networked?
	- If no, click Change and repeat the preceding steps starting from Step 27 on page 75 until the information is correct.
	- If yes, click Change and repeat the preceding steps starting from Step 34 on page 77 until the information is correct.
- If yes, click Continue.

The Time Zone dialog box is displayed.

#### **41. On the Time Zone dialog box, select how you want to set your default time zone and click Set.**

The Geographic Region, Offset From GMT, or Time Zone File dialog box is displayed, depending on the method you chose.

#### **42. Use this decision table to determine what to do next:**

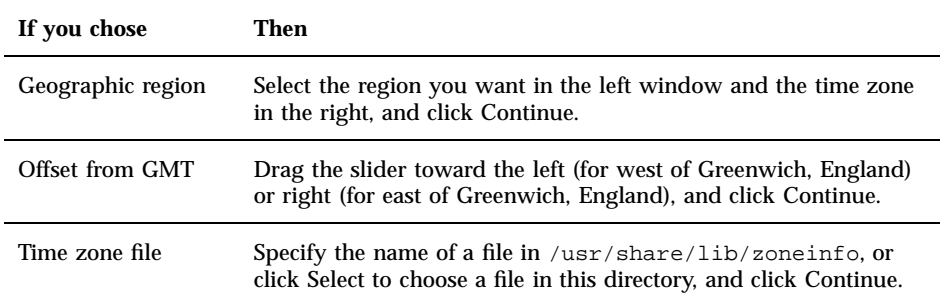

The Date and Time dialog box is displayed.

#### **43. If necessary, correct the date and time, and click Continue.**

The Confirm Information dialog box is displayed.

#### **44. Is the information shown on the Confirm Information dialog box correct?**

- If no, click Change and repeat the steps starting from Step 41 on page 78 until the information is correct.
- If yes, click Continue.

If the Solaris operating environment is *not* installed on the system, this version of the Solaris Interactive Installation dialog box is displayed:

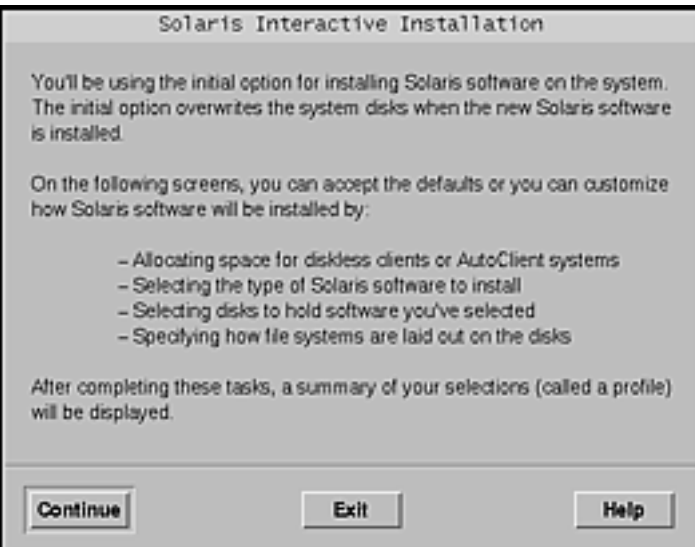

If the Solaris operating environment is already installed on the system, this version of the Solaris Interactive Installation dialog box is displayed:

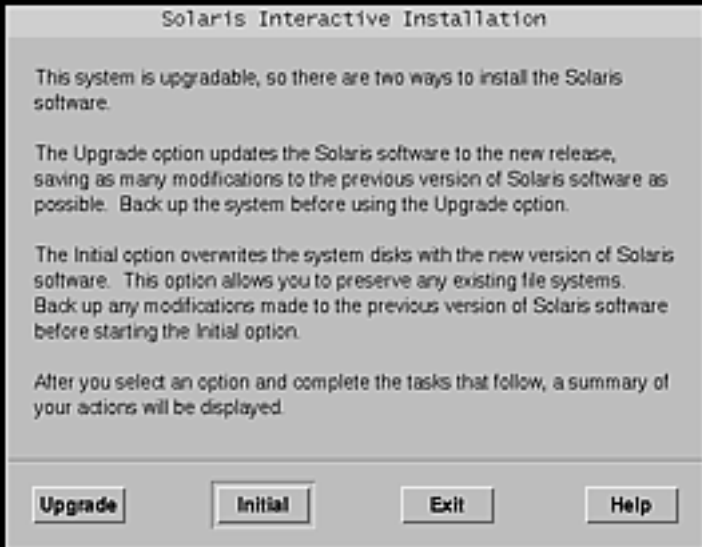

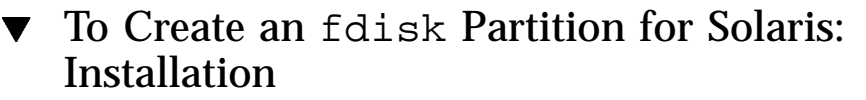

- **1. On the Solaris Interactive Installation dialog box, click Continue or Initial.**
	- If you clicked Initial, additional information is displayed on the Solaris Interactive Installation dialog box:

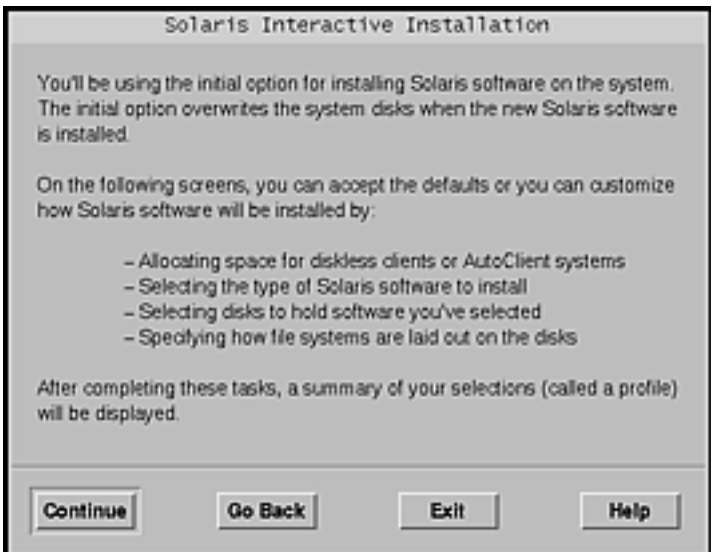

If you clicked Continue, the Select Geographic Regions dialog box is displayed:

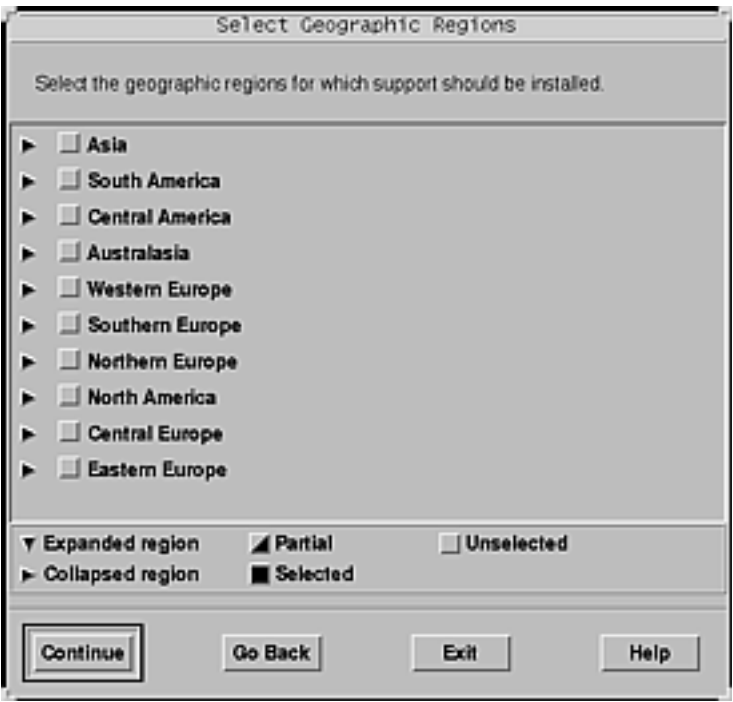

- **2. In the previous step, did you select Continue or Initial?**
	- If Continue, go to the next step.
	- If Initial, click Continue.
- **3. On the Select Geographic Regions dialog box, select the geographic region or regions for which you want to install support and click Continue.** The Select Software dialog box is displayed:

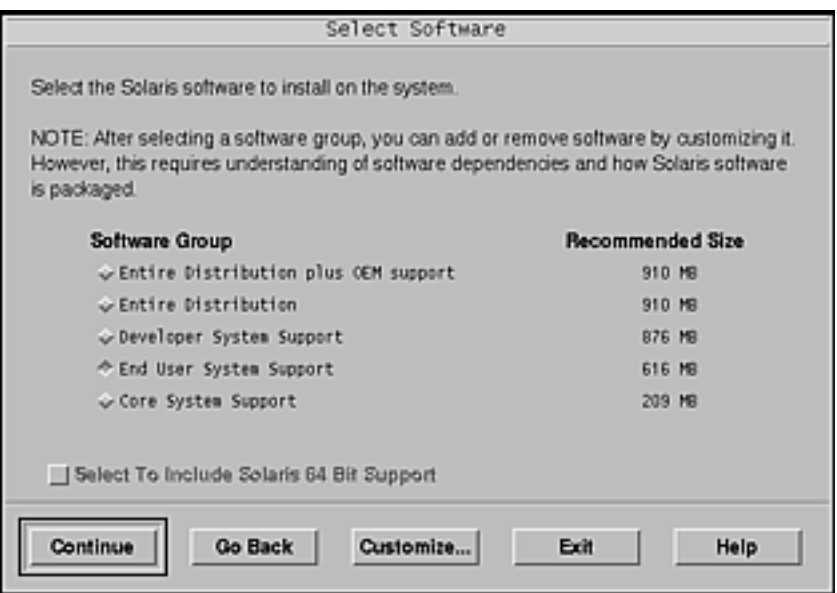

- **4. Select the software group you want to install.**
- **5. Do you want to add or remove software clusters or packages to or from the software group you selected in the previous step?**
	- If no, go to the next step.
	- If yes, click Customize and use the Customize Software dialog box to add or remove the software clusters or packages you want.
- **6. Click Continue.**
	- If an IA boot partition is found on the system's disk, the Use x86boot partition? dialog box is displayed:

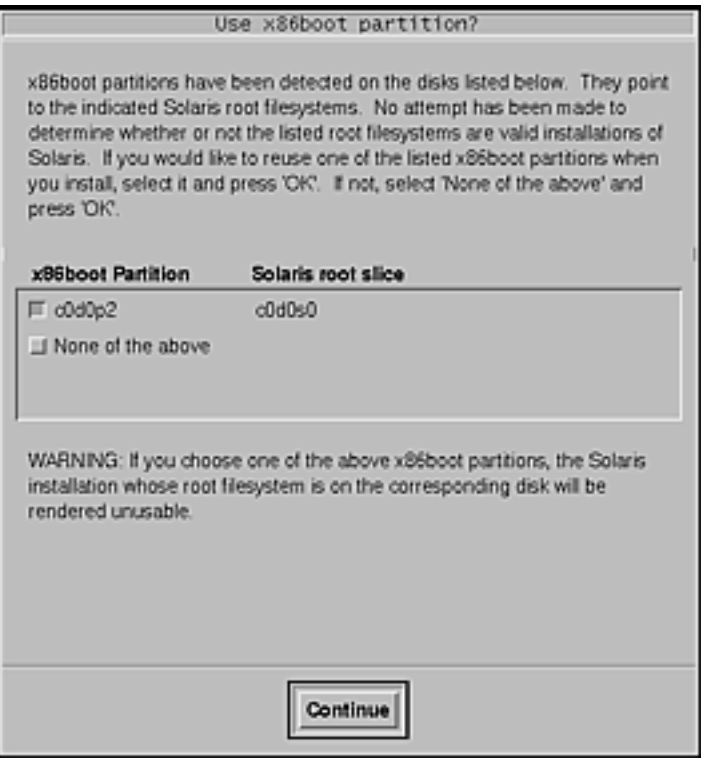

**Note -** You cannot use Solaris Web Start to upgrade to Solaris 8 from Solaris 7 or earlier versions of the Solaris operating environment because it uses a different method to install Solaris software (a separate 10–Mbyte IA boot partition).

You must instead use the Solaris 8 Interactive Installation Program, which is described in more detail in "Using the Solaris 8 Interactive Installation Program" in *Solaris 8 Advanced Installation Guide*.

Otherwise, the Select Disks dialog box is displayed:

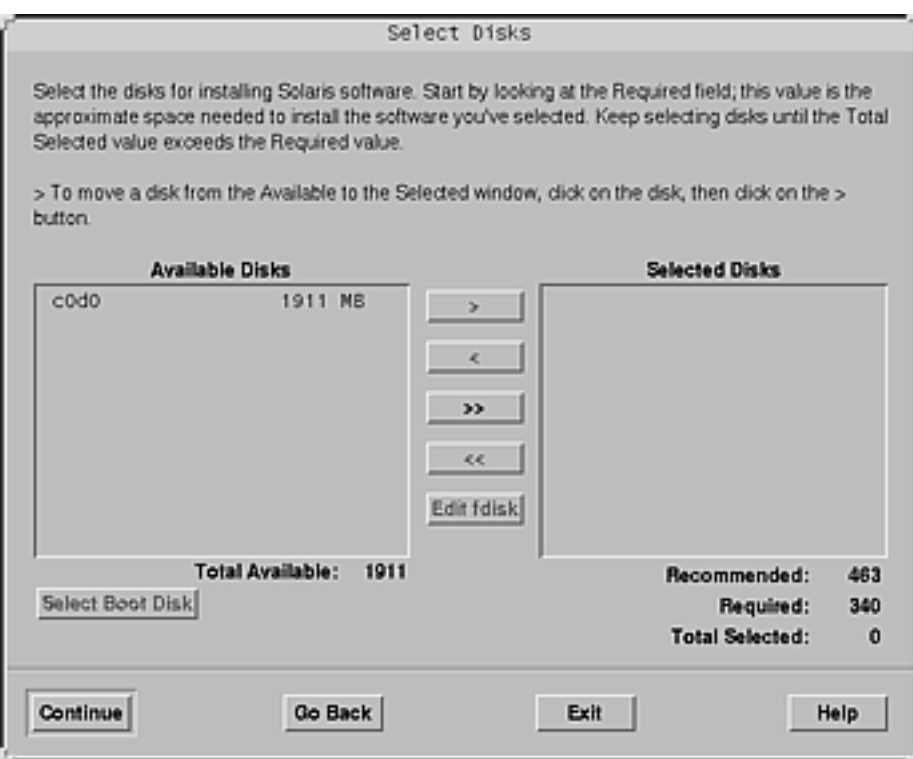

- **7. Was a boot partition detected on the disk in the preceding step?**
	- If no, go to the next step.
	- If yes, select the boot disk you want to reuse or "None of the above" and click Continue.

The Select Disks dialog box is displayed.

**8. If the disk you want isn't already shown in the Selected Disks window, highlight the disk you want in the Available Disks window, click the > button, and highlight the disk in the Selected Disks window.**

The Edit fdisk button is activated.

**9. Click Edit fdisk.**

The Customize fdisk Partitions dialog box is displayed:

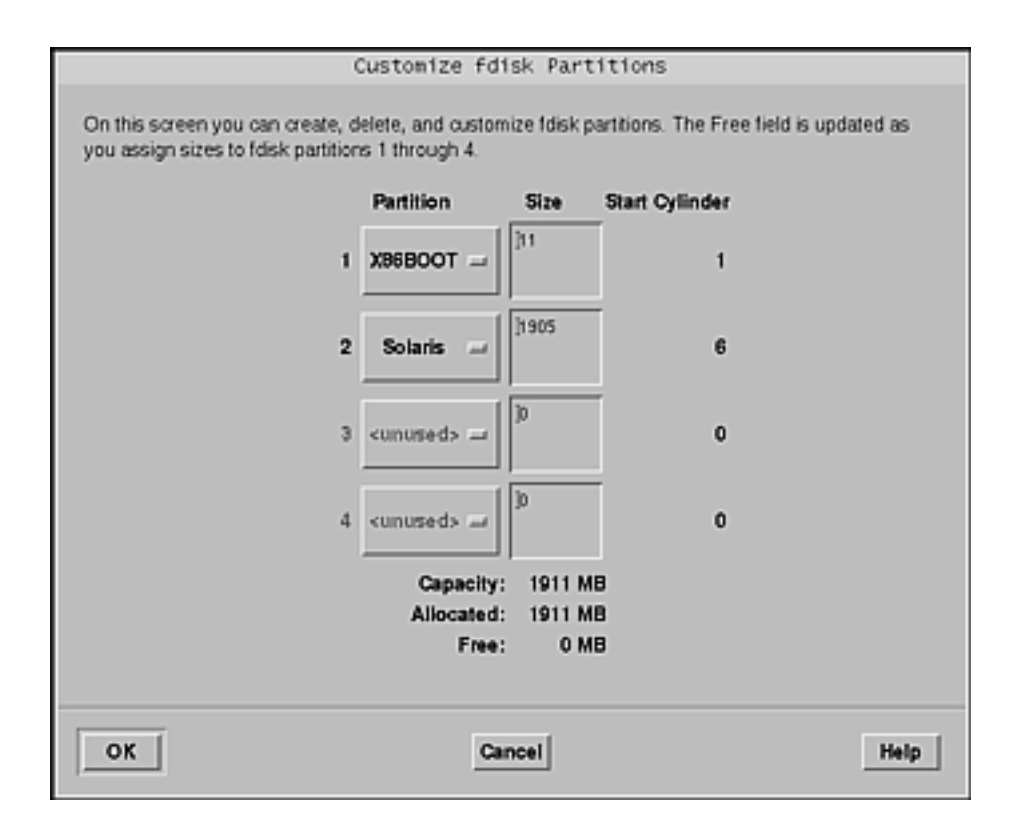

# **10. Click and hold the button under Partition for the partition you want, and select Solaris from the pull down menu.**

The following warning message is displayed:

Changes to this partition will destroy existing data on the partition

### **11. Click OK.**

The Customize fdisk Partitions dialog box is dismissed, and the Select Disks dialog box is displayed.

#### **12. Click Continue.**

- If the partition you selected already contains data, the Preserve Data? dialog box is displayed.
- If the partition does not contain data, the Automatically Layout File Systems? dialog box is displayed:

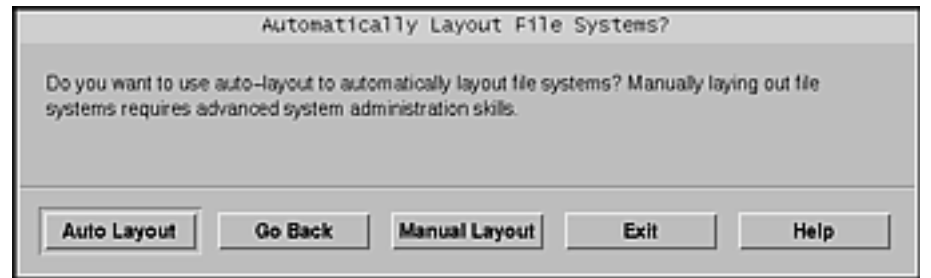

# **13. Is the Preserve Data? dialog box displayed?**

- $\blacksquare$  If no, go to the next step.
- If yes, do you want to preserve the data in the partition?
	- If no, go to the next step.
	- If yes, click Preserve and follow the directions on the dialog boxes that follow.
- **14. Do you want the Solaris 8 Interactive Installation Program to lay out file systems for you automatically?**
	- If yes, click Auto Layout.

The Automatically Layout File Systems dialog box is displayed:

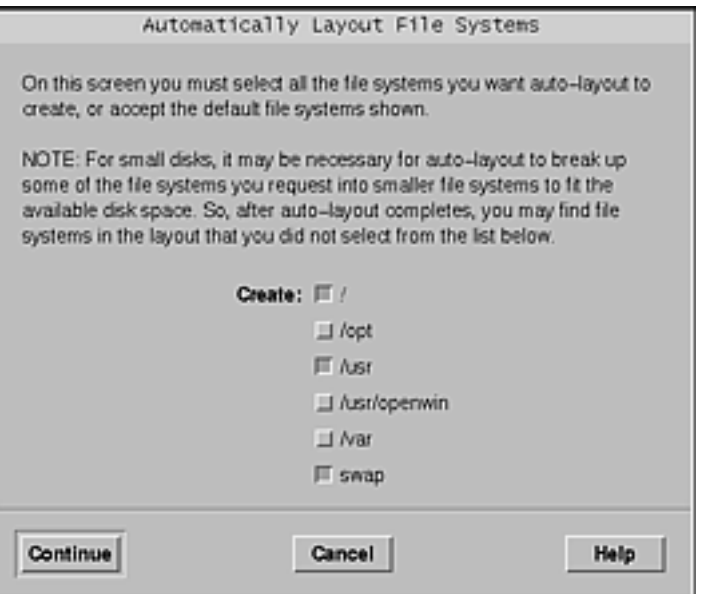

If no, click Manual Layout.

The File System and Disk Layout dialog box is displayed:

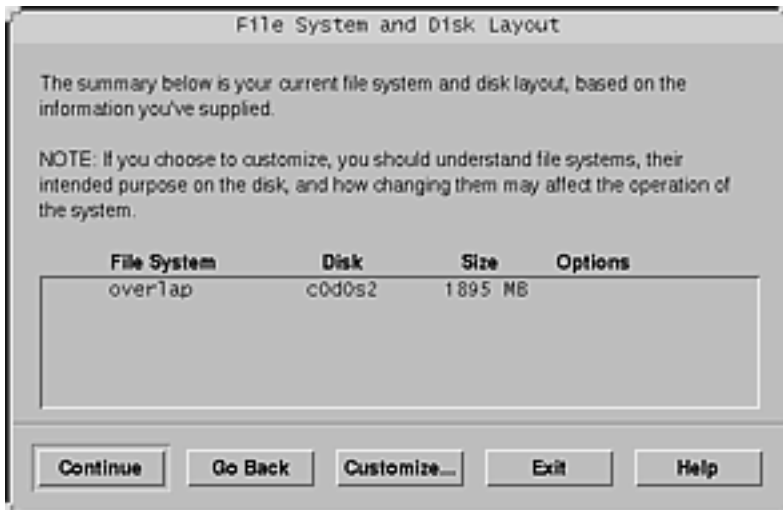

#### **15. Did you select Auto Layout or Manual Layout?**

- If Manual Layout, go to the next step.
- If Auto Layout, select the file systems you want to create, if any, and click Continue.

The File System and Disk Layout dialog box is displayed.

#### **16. Do you want to customize the file system and disk layout?**

- If yes, click Customize and follow the directions on the dialog boxes that follow.
- If no, click Continue.

The Mount Remote File Systems dialog box is displayed:

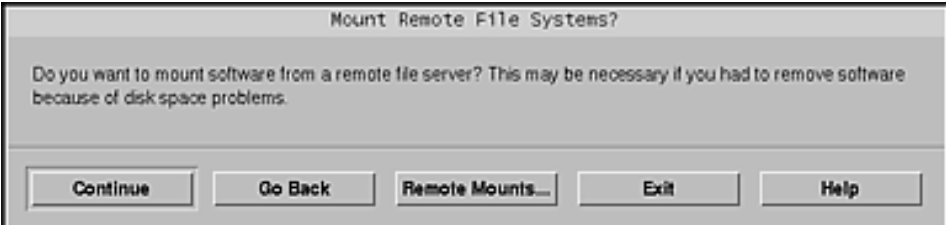

#### **17. Do you want to mount software from a remote file server?**

- If yes, click Remote Mounts and follow the directions on the dialog boxes that follow.
- If no, click Continue.

The Profile dialog box is displayed:

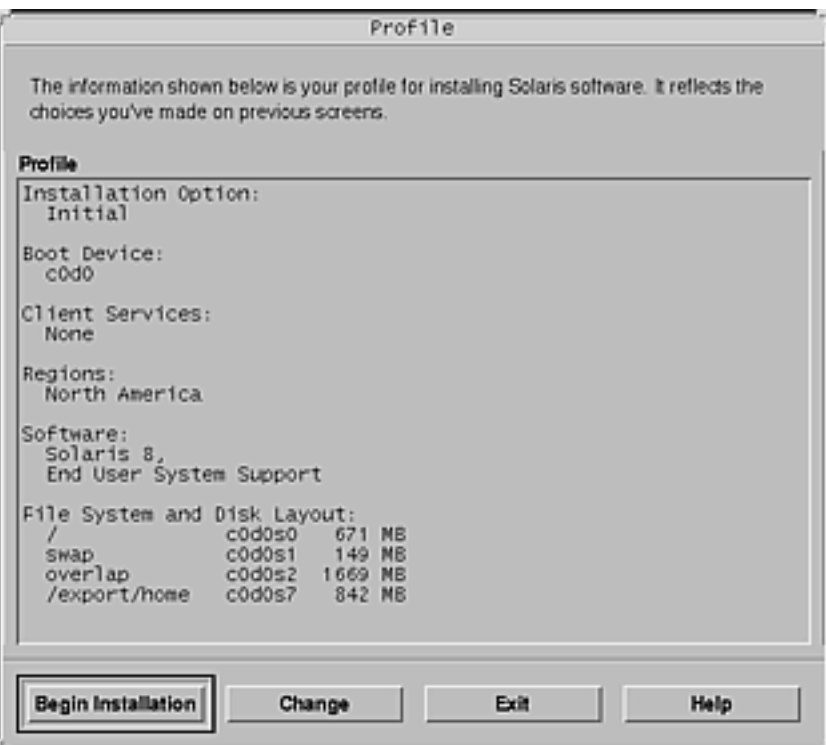

**18. Click Begin Installation.**

A Warning dialog box is displayed that reminds you to change the default boot device specified in the system's BIOS from the CD-ROM or diskette drive to the hard drive after you install the Solaris software:

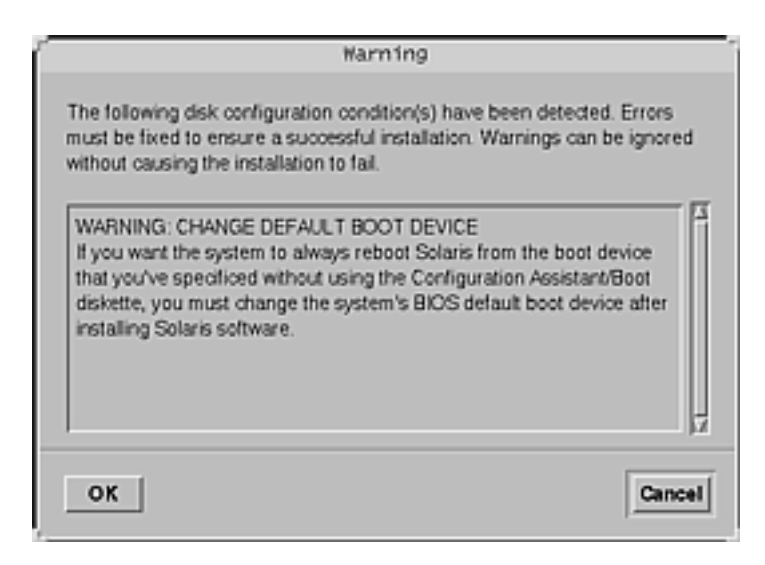

#### **19. Click OK.**

A dialog box with two buttons on it is displayed: Auto Reboot and Manual Reboot:

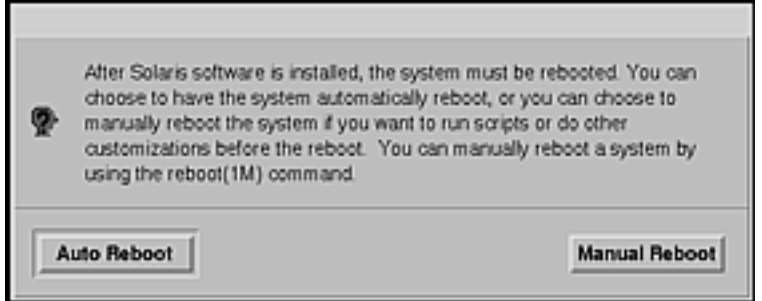

#### **20. Click on Auto Reboot or Manual Reboot.**

An Information dialog box is displayed that reminds you to eject the Solaris 8 Software 1 of 2 Intel Platform Edition or Solaris 8 Software 2 of 2 Intel Platform Edition CD and/or the diskette that contains the Solaris Device Configuration Assistant:

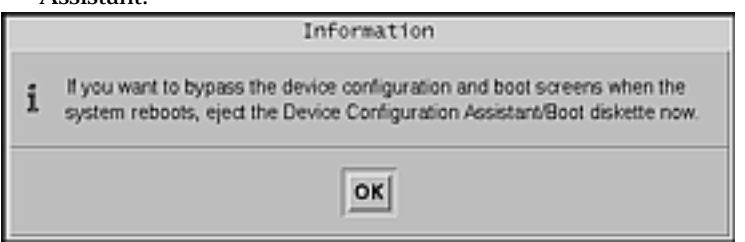

- **21. Did you insert the Device Configuration Assistant diskette into the diskette drive in Step 6 on page 71?**
	- If no, go to the next step.
	- **If yes, eject it.**
- **22. Eject the Solaris 8 Software 1 of 2 Intel Platform Edition or Solaris 8 Software 2 of 2 Intel Platform Edition CD from the CD-ROM drive.**
- **23. On the Information dialog box, click OK.**

The Installing Solaris Software – Progress dialog box is displayed:

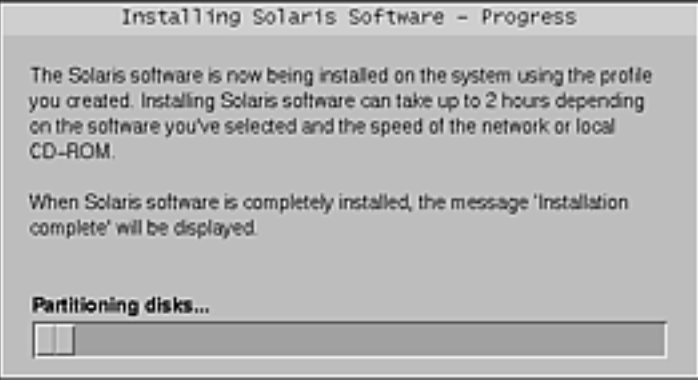

When the Solaris 8 Interactive Installation Program is finished installing the Solaris software, the system reboots automatically or prompts you to reboot manually.

**24. After the system reboots or after you reboot the system, make sure that the active partition is set to the Solaris operating environment.**

# Upgrading a System

This chapter describes how to upgrade an existing Solaris *Intel Platform Edition* system.

**Note -** Before using Solaris Web Start to update or upgrade a system, refer to the *Solaris 8 (Intel Platform Edition) Release Notes* and *Solaris 8 Installation Supplement*.

# Ways to Upgrade a System

When you install a new version of Solaris software on an existing Solaris system, you can choose one of the following ways to upgrade the Solaris operating environment:

- *Upgrade* This option merges the new version of the Solaris operating environment with the existing files on the system's disks. It saves as many modifications as possible that you have made to the previous version of the Solaris operating environment.
- *Initial* This option overwrites the system's disk with the new version of the Solaris operating environment. You must back up any local modifications that you have made to the previous version of the Solaris operating environment before you begin the installation and restore the local modifications after the installation is finished.

**91**

# Frequently Asked Questions About Upgrading

■ Can I use the upgrade option on my system?

You cannot use Solaris Web Start to upgrade to Solaris 8 from Solaris 7 or earlier versions of the Solaris operating environment because it uses a different method to install Solaris software (a separate 10–Mbyte IA boot partition). You can, however, upgrade from Solaris 8 to a Solaris 8 Update or a Solaris 8 Maintenance Update.

To upgrade to Solaris 8 from an earlier version of Solaris, you must instead use the Solaris 8 Interactive Installation Program, which is described in "Using the Solaris 8 Interactive Installation Program" in *Solaris 8 Advanced Installation Guide*.

To determine the version of the Solaris operating environment your system is running, type:

\$ **uname -a**

How do I know I can upgrade my system?

You can upgrade a system provided there is a separate 10–Mbyte IA boot partition on the disk. Solaris Web Start creates an IA boot partition automatically. The Solaris 8 Interactive Installation Program does not.

You also need a slice on the disk that isn't needed to upgrade that disk. swap is preferred, but any slice will suffice as long as it is not located in any of the "upgradeable" root slices listed in /etc/vfstab. The size of this slice must also exceed or equal the minimum required size, which is dynamic.

The minimum required sizes for the Solaris 8 Installation English Intel Platform Edition and Solaris 8 Installation Multilingual Intel Platform Edition CDs are shown in Table 4–1:

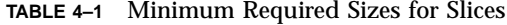

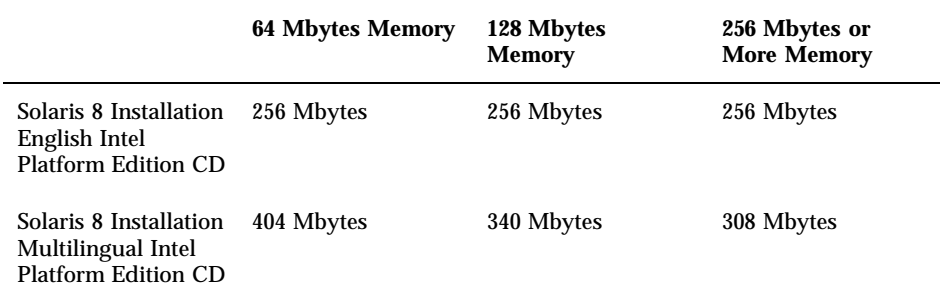

Do I have to back out patches before I use the upgrade option?

No, backing out packages is not required.

 What if Solaris Web Start doesn't provide the upgrade option, but the system can be upgraded?

See Chapter 6 for information.

What if the system's file systems don't have enough space for the upgrade?

You can reallocate disk space with Solaris Web Start if the current file systems don't have enough space for the upgrade. Solaris Web Start attempts to determine how to reallocate the disk space so the upgrade can succeed. If Solaris Web Start cannot determine how to reallocate disk space, you must manually modify the layout of the file systems.

■ Can I automatically upgrade to another software group?

No. For example, if you previously installed the End User System Support software group on your system, you cannot use the upgrade option to upgrade to the Developer System Support software group. However, you can always add software to the system during the upgrade that is not part of the currently installed software group.

- Where does Solaris Web Start describe the local modifications that could not be preserved?
	- Before the system reboots:  $/a$ /var/sadm/system/data/upgrade\_cleanup
	- After the system reboots: /var/sadm/system/data/upgrade\_cleanup
- Where does the installation program place upgrade log files?
	- Before the system reboots: /a/var/sadm/system/logs/upgrade\_log
	- **After the system reboots:** /var/sadm/system/logs/upgrade\_log

Upgrading Your System

# To Get Started

**1. Check the documentation:**

 Check the *Solaris 8 (Intel Platform Edition) Release Notes* and vendor release notes to ensure that the software you use is still supported in the new release.

- Check the *Solaris 8 (Intel Platform Edition) Hardware Compatibility List* to make sure your hardware is still supported.
- See the documentation that came with your system to make sure your system and devices are still supported by the new release.
- Check for all the available patches you might need. The most recent patch list is provided at http://sunsolve.sun.com.
- Check Table 4–2 for known problems. This list is not complete. Always check vendor and third-party software documentation for additional upgrade instructions.

**TABLE 4–2** Software That Requires Changes Before Upgrading

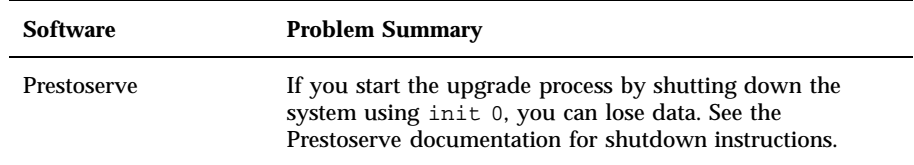

#### **2. Determine the language you want to use to upgrade Solaris. If you use the CD labeled:**

- Solaris 8 Installation English Intel Platform Edition—all prompts, messages, and other upgrade information are displayed in English only.
- Solaris 8 Installation Multilingual Intel Platform Edition—you can select one of the following languages in which to display all prompts, messages, and other upgrade information:
	- English
	- **French**
	- German
	- **Italian**
	- **Japanese**
	- Korean
	- Spanish
	- Swedish
	- Simplified Chinese
	- **Traditional Chinese**
- **3. Make sure you have** *at least* **the following CDs:**
	- Solaris 8 Installation English Intel Platform Edition *or* Solaris 8 Installation Multilingual Intel Platform Edition

**<sup>94</sup>** Solaris 8 (Intel Platform Edition) Installation Guide ♦ February 2000

- Solaris 8 Software 1 of 2 Intel Platform Edition *and* Solaris 8 Software 2 of 2 Intel Platform Edition
- Solaris 8 Languages Intel Platform Edition (if you use the Multilingual CD)

# To Back Up a System

**Caution -** Back up existing file systems before upgrading the Solaris operating environment. Copying them to removable media (such as tape) safeguards data against loss, damage, or corruption.

You can use the Solaris Web Start Specify Backup Media dialog box to back up a system on a local disk, local tape, or remote file system.

If you do not have a backup procedure in place, follow these steps to perform a full backup of file systems on tape. Backing up a system and setting up scheduled backups are described in more detail in *System Administration Guide, Volume I*.

#### **1. Become superuser.**

#### **2. Shut down the system:**

# **init 0**

#### **3. Boot the system in single-user mode:**

ok **boot -s**

#### **4. Do you want to check the file systems for consistency?**

**Note -** Checking the file systems for consistency ensures you back up uncorrupted data. A power failure, for example, can leave files in an inconsistent state.

- If no, go to the next step.
- If yes, use the fsck command with the  $-m$  option:

# **fsck -m /dev/rdsk/***device-name*

- **5. Do you intend to back up the file systems onto a remote tape drive?**
	- If no, go to the next step.

- If yes:
- **a. Add the following entry to the** ./rhosts **file of the system that is initiating the backup:**

*host* root

- **b. Verify that the host name added to the** /.rhosts **file above is accessible via the local** /etc/inet/hosts **file or available through an NIS or NIS+ name server.**
- **6. Identify the device name of the tape drive.** The default tape drive is /dev/rmt/0.
- **7. Insert a tape that is not write-protected into the tape drive.**
- **8. Back up file systems using one of the** ufsdump **commands listed in Table 4–3.**

**TABLE 4–3** Full Backup Commands

| To make a full backup on a  | Use this command                          |
|-----------------------------|-------------------------------------------|
| Local cartridge tape drive  | ufsdump9ucf /dev/rmt files_to_backup      |
| Remote cartridge tape drive | ufsdump0ucf remote_host:/ files_to_backup |

- **9. When prompted, remove the tape and replace it with the next volume.**
- **10. Label each tape with the volume number, level, date, system name, and file system.**
- **11. Press Control-D.**

The system is returned to run level 3.

**12. Verify that you successfully backed up the system:**

# **ufsrestore -t**

#### To Plan for Upgrading  $\blacktriangledown$

**1. Use this decision table to determine what to do first.**

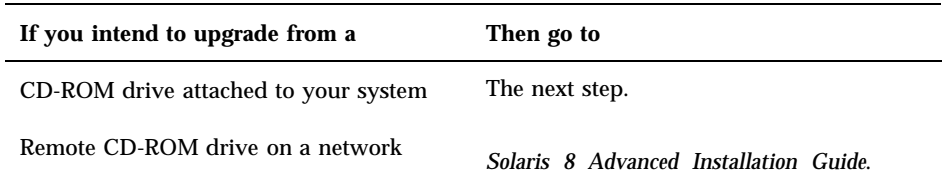

# **2. If your system is attached to a network, gather the following information about the system that contains the Solaris operating environment you intend to upgrade.**

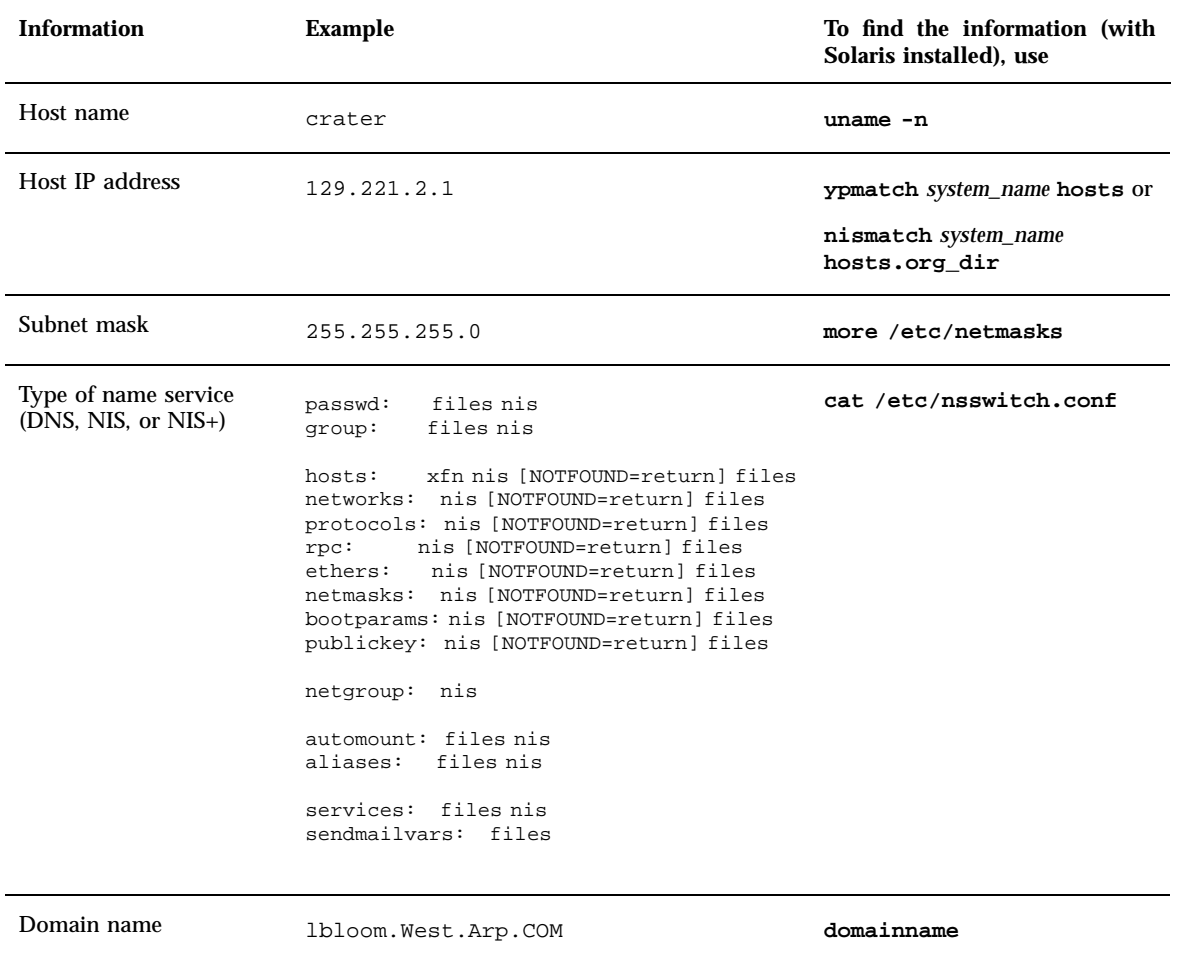

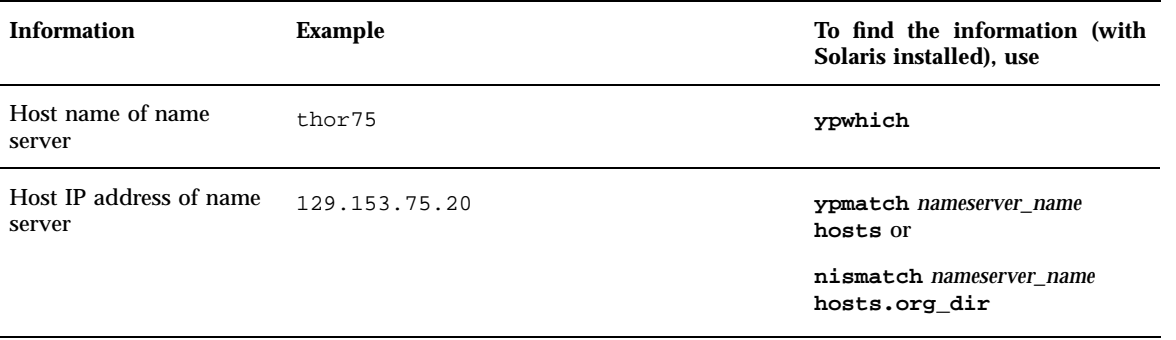

#### To Set Up for Upgrading  $\blacktriangledown$

- **1. Do you intend to install the Solaris software through a** tip**(1) line?**
	- $\blacksquare$  If no, go to the next step.
	- If yes, make sure your window display is at least 80 columns wide and 24 rows long.

**Note -** To determine the current dimensions of your tip window, use the stty(1) command.

#### **2. Is your system capable of booting from a CD?**

- If yes, ensure that the capability is turned on by using your system's BIOS setup tool.
- If no, insert the diskette labeled Solaris 8 Device Configuration Assistant Intel Platform Edition into the system's diskette drive.

**Note -** You can also download the Solaris 8 Device Configuration Assistant from the Solaris Driver Connection at http://soldc.sun.com/support/ drivers.

**3. Insert the CD labeled Solaris 8 Installation English Intel Platform Edition or Solaris 8 Installation Multilingual Intel Platform Edition into the system's CD-ROM drive.**

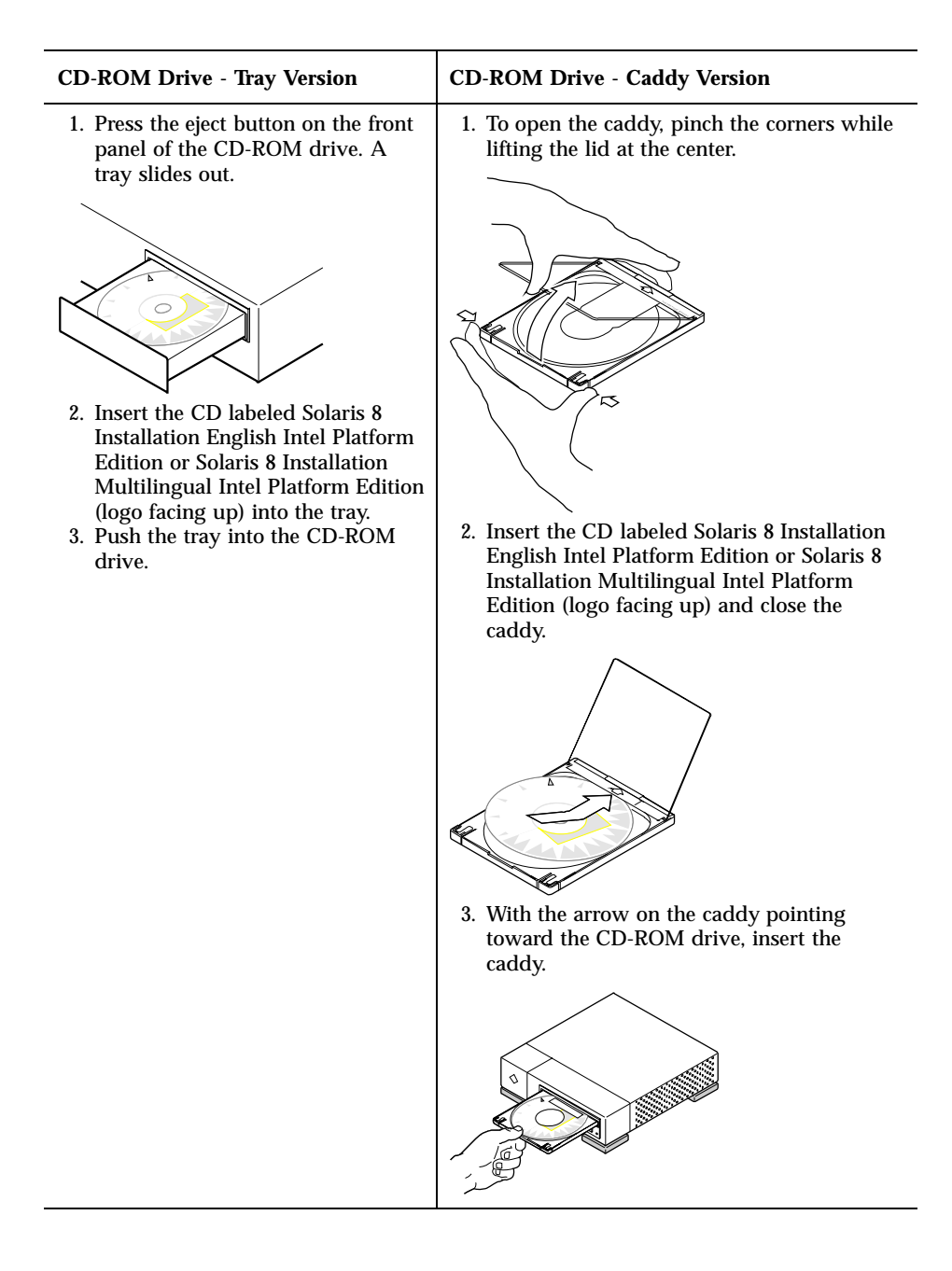

- **4. Boot the system by shutting it down and then turning it off and on.** A memory test and hardware detection are executed. The screen refreshes.
	- If you're using the diskette labeled Solaris 8 Device Configuration Assistant Intel Platform Edition, the message:

```
Solaris Boot Sector Version 1
```
is displayed at the top of your screen. Then, information similar to this is displayed:

Solaris for x86 - Generic DCB Version 1.234

loading /solaris/boot.bin

The screen refreshes and information similar to this is displayed:

SunOS Secondary Boot version 3.00 Solaris Intel Platform Edition Booting System Running Configuration Assistant...

 If you're using only the CD labeled Solaris 8 Installation English Intel Platform Edition or Solaris 8 Installation Multilingual Intel Platform Edition, the message:

SunOS - Intel Platform Edition Primary Boot Subsystem, vsn 2.0

is displayed at the top of the screen. Then, information similar to this is displayed:

```
SunOS Secondary Boot version 3.00
             Solaris Intel Platform Edition Booting System
```
Running Configuration Assistant...

**5. When the Solaris Device Configuration Assistant screen is displayed, press F2\_Continue.**

The Bus Enumeration screen is displayed with the message:

The Scanning Devices screen is then displayed. System devices are scanned. When scanning is complete, the Identified Devices screen is displayed.

#### **6. Press F2\_Continue.**

The Loading screen is displayed with messages about drivers that are loaded to boot your system. After a few seconds, the Boot Solaris screen is displayed.

- **7. On the Boot Solaris screen, select CD and press F2\_Continue.**
	- If you're using the CD labeled Solaris 8 Installation English Intel Platform Edition, the Running Driver screen is displayed briefly, followed by information similar to this:

```
<<< Current Boot Parameters >>>
Boot path: /pci@0,0/pci-ide@7,1/ide@1/sd@0,0:a
Boot args: kernel/unix
                        <<< Starting Installation >>>
SunOS Release 5.8 Version Generic 32-bit
Copyright 1983-2000 Sun Microsystems, Inc. All rights reserved.
Configuring /dev and /devices
Using RPC Bootparams for network configuration information.
Solaris Web Start 3.0 installer
English has been selected as the language in which to perform the install.
Starting the Web Start 3.0 Solaris installer
Solaris installer is searching the system's hard disks for a
location to place the Solaris installer software.
Your system appears to be upgradeable.
Do you want to do a Initial Install or Upgrade?
  1) Initial Install
  2) Upgrade
  Please Enter 1 or 2 >
```
#### If you're using the CD labeled Solaris 8 Installation Multilingual Intel Platform Edition, information similar to this is displayed:

```
<<< Current Boot Parameters >>>
Boot path: /pci@0,0/pci-ide@7,1/ide@1/sd@0,0:a
Boot args: kernel/unix
```
<<< Starting Installation >>>

```
SunOS Release 5.8 Version Generic 32-bit
Copyright 1983-2000 Sun Microsystems, Inc. All rights reserved.
Configuring /dev and /devices
Using RPC Bootparams for network configuration information.
Solaris Web Start 3.0 installer
The Solaris Installer can be run in English, or any of the following languages:
  1) English 6) Japanese
  2) German 7) Korean<br>3) Spanish 8) Swedish
  3) Spanish
  4) French 9) Simplified_Chinese<br>5) Italian 10) Traditional Chinese
                      10) Traditional Chinese
Select the language you want to use to run the installer:
```
#### **8. Which installation CD are you using?**

- If the Solaris 8 Installation English Intel Platform Edition CD, go to the next step.
- If the Solaris 8 Installation Multilingual Intel Platform Edition CD, type the number to select the language in which to display prompts, messages, and other installation information.

Information similar to this is displayed (in the language you selected):

*language\_you\_selected* has been selected as the language in which to perform the install. Starting the Web Start 3.0 Solaris installer Solaris installer is searching the system's hard disks for a location to place the Solaris installer software. Your system appears to be upgradeable. Do you want to do a Initial Install or Upgrade? 1) Initial Install 2) Upgrade Please Enter 1 or 2 >

#### **9. At the prompt, type 2 for upgrade and press Enter.**

Solaris Web Start searches the disk for swap slices that meet the minimum size requirements. Information similar to this is then displayed:

```
Since swap slices are usually erased at each reboot,
the Solaris Installer would prefer to place the Solaris install image
on a slice labeled swap.
The Installer would like to use the disk slice c0d0s1, labeled as swap.
WARNING: All information will be lost.
Can the Solaris Installer use this slice? [y,n,?,q]
```
#### **10. Do you want to use the disk slice shown on your screen?**

- If yes, type **y** and go to Step 18 on page 106.
- If no, type **n** and press Enter.

**Solaris Web Start searches the disk for slices that meet the minimum size requirements and are not located in any of the "upgradeable" root slices listed in** /etc/vfstab**, as described in Table 4–1. Information similar to this is displayed:**

```
1) c0d0s1
2) Find Another
"Find Another" allows the Solaris Installer to find other
slices that may meet the criteria found in the Solaris
install guide.
Please make a selection. >
```
#### **11. Do you want to use the disk slice shown on your screen?**

- If yes, type **1** and go to Step 18 on page 106.
- If no, type **2** and press Return.

Solaris Web Start continues looking for another disk slice. If another disk slice is not found, the original swap shown on your screen is used by default. If another disk slice is found, information similar to this is displayed:

```
The following slices were found to meet the
criteria in the Solaris Install Guide.
WARNING: If one of the listed slices is chosen
         to be used by the Solaris Installer
         all information on the slice will be
         erased
1) c0d0s7 last mounted on /export/home
```

```
2) None
"None" will skip these disk slices and present
you with a listing of all disks on the system
Please make a selection from the choices above >
```
#### **12. Do you want to use one of the slices shown or None?**

**Note -** If you select None and a disk identifier, you can no longer upgrade the system. You must perform an initial installation.

- If you want to use one of the slices shown, type the number of the slice you want and go to Step 18 on page 106.
- If None, type **2** and press Return.

Information similar to this is displayed:

```
The default root disk is /dev/dsk/c0d0.
The Solaris installer needs to format
/dev/dsk/c0d0 to install Solaris.
WARNING: ALL INFORMATION ON THE DISK WILL BE ERASED!
Do you want to format /dev/dsk/c0d0? [y,n,?,q]
```
# **13. At the prompt, type y and press Enter.**

Information similar to this is displayed:

```
NOTE: The swap size cannot be changed during filesystem layout.
Enter a swap slice size between 384MB and 1865M, default = 512MB [?]
```
#### **14. At the prompt, press Enter to enter the default swap slice size, or type the swap slice size you want and press Enter.**

Information similar to this is displayed:

The Installer prefers that the swap slice is at the beginning of the disk. This will allow the most flexible filesystem partitioning later in the installation.

Can the swap slice start at the beginning of the disk  $[y,n,?,q]$ 

- **15. Do you want to place the swap space at the beginning of the disk (and thus improve the flexibility of partitioning the file systems and the efficiency with which the disk is accessed)?**
	- If yes, type **y** and go to Step 18 on page 106.
	- If no, type **n** and press Enter.

Information similar to this is displayed:

```
WARNING: Placing the swap slice at a cylinder location other than cylinder 3
requires expert knowledge about disk layout. This choice may affect
disk layout choices later in the installation.
```
Enter a starting cylinder between 3 and 687, default = 3 [?]

# **16. Press Enter to enter the default starting cylinder (0), or type the starting cylinder you want and press Enter.**

Information similar to this is displayed:

```
You have selected the following to be used by the Solaris installer:
       Disk Slice : /dev/dsk/c0d0
       Size : 512 MB
       Start Cyl. : 3
WARNING: ALL INFORMATION ON THE DISK WILL BE ERASED!
Is this OK [y,n,?,q]
```
**17. At the prompt, type y.**

# **18. Press Enter.** Information similar to this is displayed:

```
The Solaris installer will use disk slice, /dev/dsk/c0d0s1.
After files are copied, the system will automatically reboot, and
installation will continue.
Please Wait...
Copying mini-root to local disk....done.
Copying platform specific files....done.
Preparing to reboot and continue installation.
Need to reboot to continue the installation
Please remove the boot media (floppy or cdrom) and press Enter
Note: If the boot media is cdrom, you must wait for the system
to reset in order to eject.
```
#### **19. Did you insert the diskette labeled Solaris 8 Device Configuration Assistant Intel Platform Edition into the system's diskette drive in Step 2 on page 98?**

- If yes, eject the diskette from the system's diskette drive and press Enter.
- If no, press Enter.

Information similar to this is displayed:

```
Syncing file systems... 49 done
rebooting...
```
The system resets, and a memory test and hardware detection are executed.

**20. Quickly, eject the Solaris 8 Installation English Intel Platform Edition or Solaris 8 Installation Multilingual Intel Platform Edition CD from the CD-ROM drive before the system completes the memory test and hardware detection.**

Information similar to this is displayed:

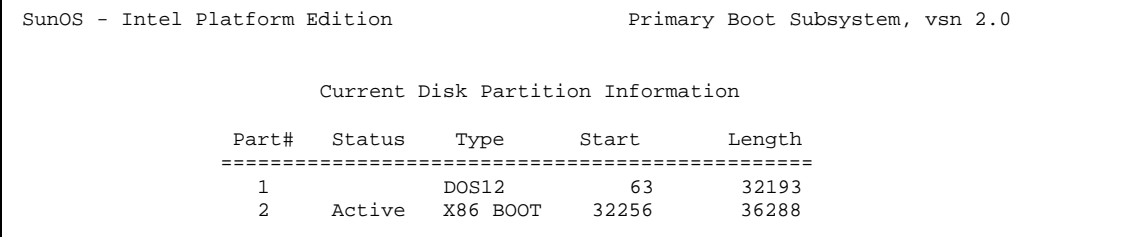

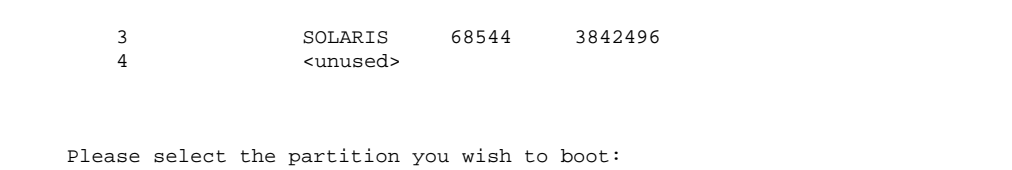

#### After a few seconds, the screen refreshes and information similar to this is displayed:

```
SunOS Secondary Boot version 3.00
            Solaris Intel Platform Edition Booting System
Running Configuration Assistant...
Autobooting from bootpath /pci@0,0/pci-ide@7,1/ata@1/cmdk@0,0:b
If the system hardware has changed, or to boot from a different
device, interrupt the autoboot process by pressing ESC.
Initializing system
Please wait...
                     <<< Current Boot Parameters >>>
Boot path: /pci@0,0/pci-ide@7,1/ata@1/cmdk@0,0:b
Boot args:
Type b [file-name] [boot-flags] <ENTER> to boot with options
or i <ENTER> to enter boot interpreter<br>or <ENTER> settled to boot with defaults
or <ENTER> to boot with defaults
                 <<< timeout in 5 seconds >>>
Select (b)oot or (i)nterpreter:
SunOS Release 5.8 Version Generic 32-bit
Copyright 1983-2000 Sun Microsystems, Inc. All rights reserved.
Configuring /dev and /devices
Using RPC Bootparams for network configuration information.
```
The Solaris Installation Program screen is then displayed.

**21. Press F2\_Continue.**

The kdmconfig - Introduction screen is displayed.

**22. Press F2\_Continue.**

The kdmconfig - View and Edit Window System Configuration screen is displayed.

- **23. Examine the configuration information on the kdmconfig View and Edit Window System Configuration screen and make any changes you need.**
- **24. When you're done, select No changes needed Test/Save and Exit, and press F2\_Continue.**

The kdmconfig Window System Configuration Test screen is displayed.

- **25. Press F2\_Continue.**
- **26. On the screen that is displayed, try to move the pointer and examine the colors shown on the palette to ensure that they're displayed accurately.**
- **27. Are the colors displayed accurately and can you move the pointer?**
	- If no, either click No (if possible), press any key on the keyboard, or wait until kdmconfig exits the kdmconfig Window System Configuration Test screen automatically, and then repeat Step 23 on page 108 through Step 27 on page 108 until the colors are displayed accurately and you can move the pointer as expected.
	- If yes, click Yes.

After a few seconds, the Welcome screen is displayed:
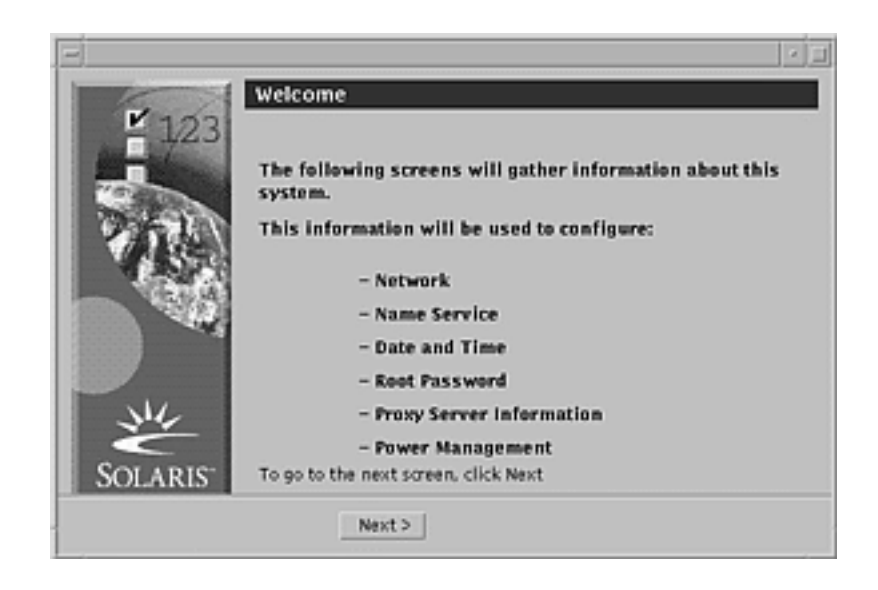

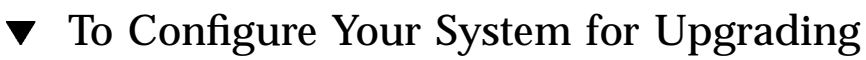

# **1. On the Welcome screen, click Next >.**

Solaris Web Start attempts to gather information about your system. The Network Connectivity dialog box is then displayed:

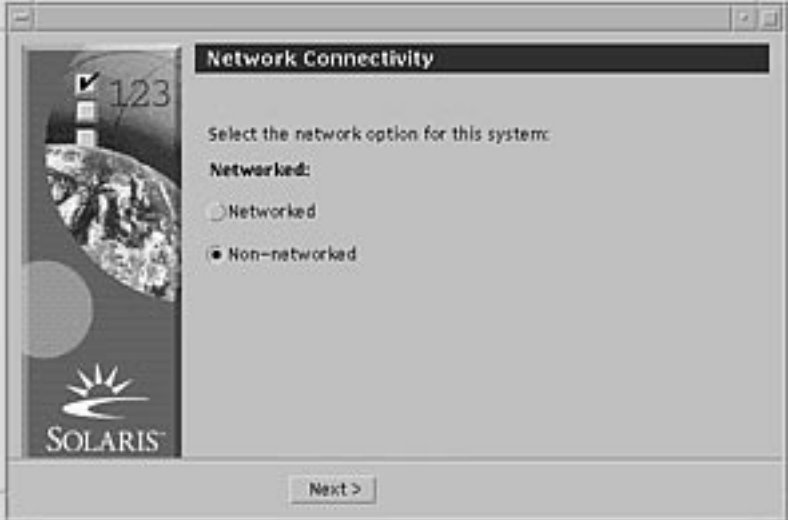

**2. Is the system networked?**

 $\blacksquare$  If no, select Non-networked and click Next  $\mathord{>}$  . The Host Name dialog box is displayed:

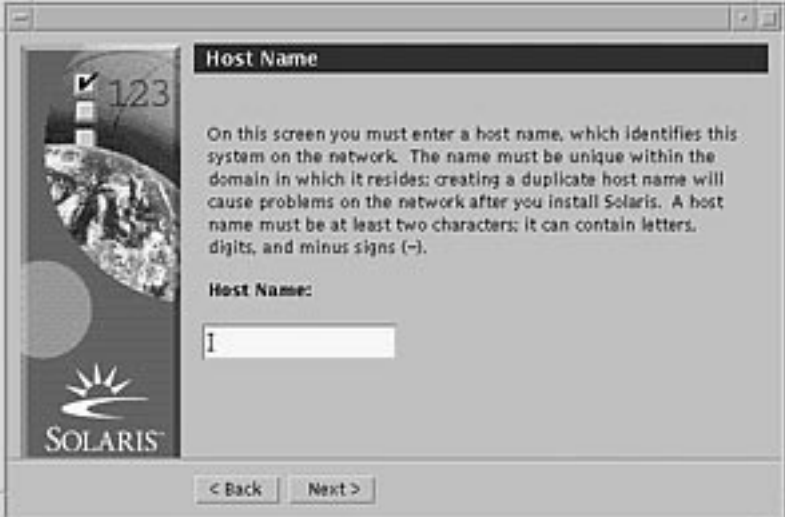

■ If yes, select Networked and click Next >. The DHCP dialog box is displayed:

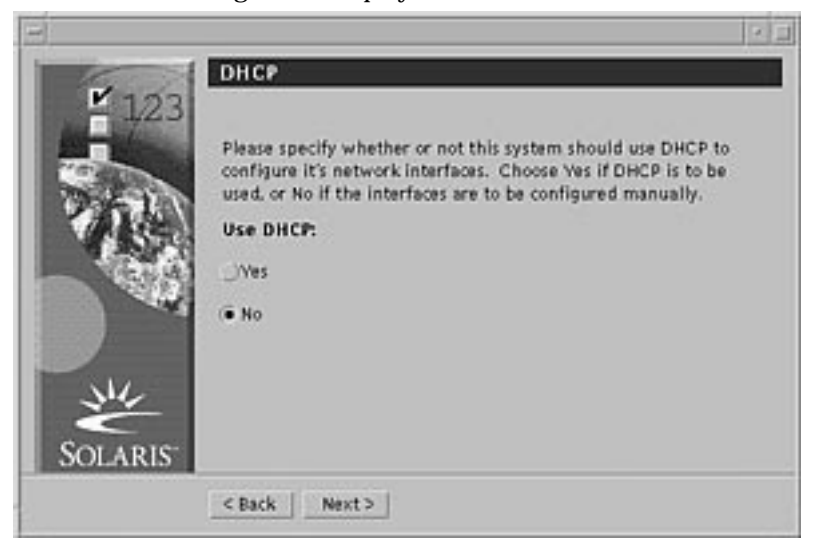

- **3. Did you select Networked in Step 2 on page 109?**
	- If no, go to Step 6 on page 111.
	- If yes, go to the next step.
- **4. Do you want to use DHCP for the network interface configuration?**

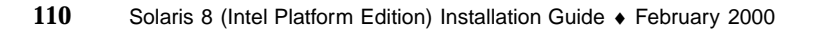

- If no, select No, click Next >, and go to Step 6 on page 111.
- $\blacksquare$  If yes, click Yes and click Next >.

The IPv6 dialog box is displayed:

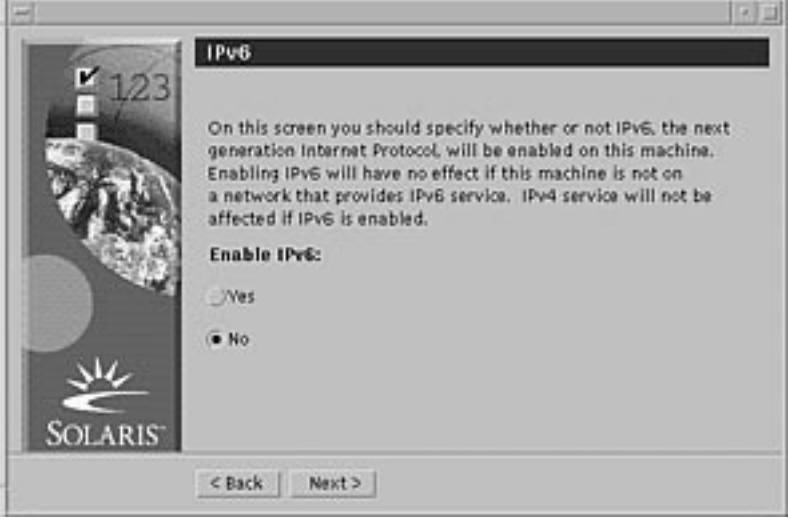

- **5. Do you want to enable IPv6?**
	- If no, select No, click Next >, and go to Step 10 on page 114.
	- If yes, select Yes, click Next >, and go to Step 10 on page 114.
- **6. On the Host Name dialog box, type the host name you want and click Next >.** If you selected Networked on the Network Connectivity dialog box shown in Step 2 on page 109, the IP Address dialog box is displayed:

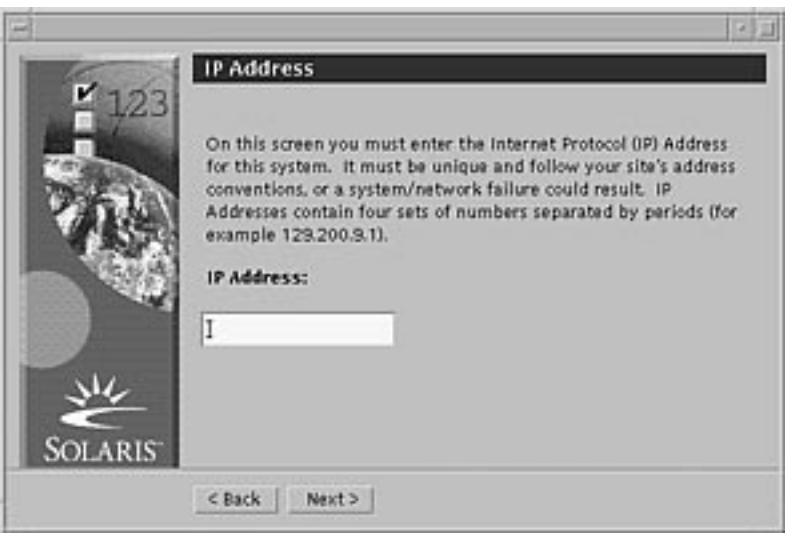

If you selected Non-networked on the Network Connectivity dialog box shown in Step 2 on page 109, the Time Zone dialog box is displayed:

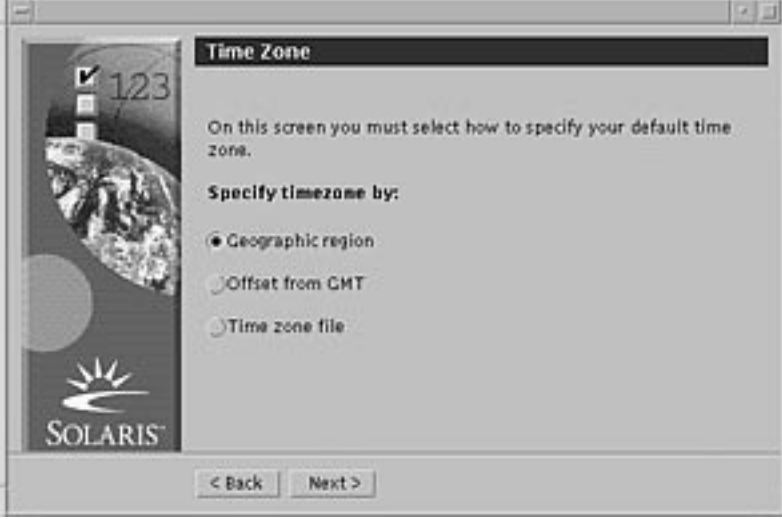

- **7. Is your system networked (that is, did you select Networked on the Network Connectivity dialog box)?**
	- If no, go to Step 14 on page 117.
	- If yes, did you specify that you want DHCP used for the network interface configuration (that is, did you select Yes on the DHCP dialog box)?
		- If yes, go to Step 10 on page 114.
- **112** Solaris 8 (Intel Platform Edition) Installation Guide ♦ February 2000

 If no, on the IP Address dialog box, type the IP address of your networked system and click Next >.

÷

The Netmask dialog box is displayed:

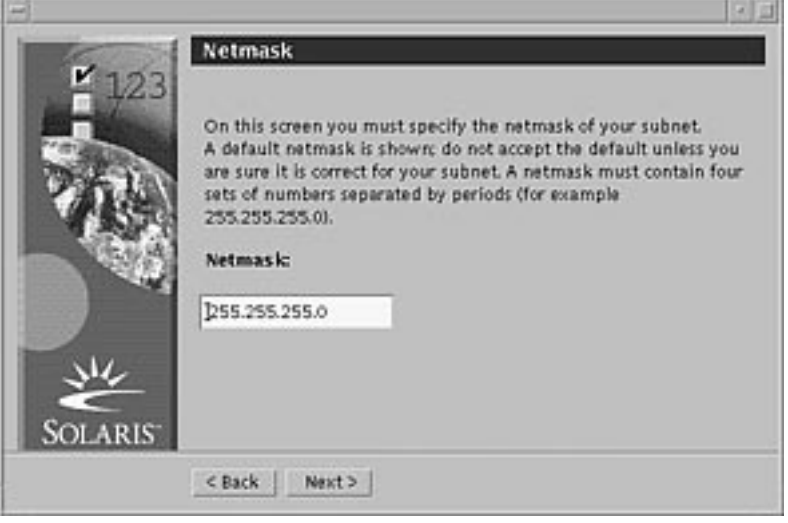

**8. Type the netmask you want (or leave the default netmask) and click Next >.** The IPv6 dialog box is displayed:

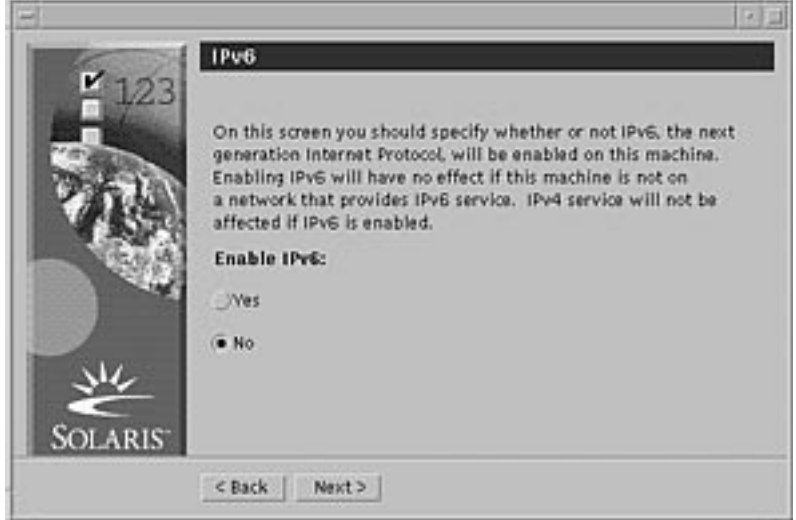

- **9. Do you want to enable IPv6?**
	- $\blacksquare$  If no, select No and click Next >.

If yes, select Yes and click Next >.

The Name Service dialog box is displayed:

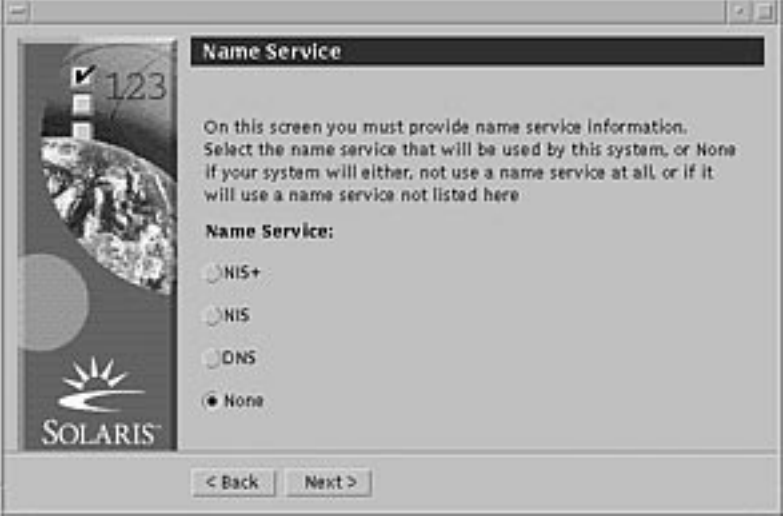

**10. Select the name service the system will use, or None if you aren't using a name service, and click Next >.**

If you selected NIS+, NIS, or DNS, the Domain Name dialog box is displayed:

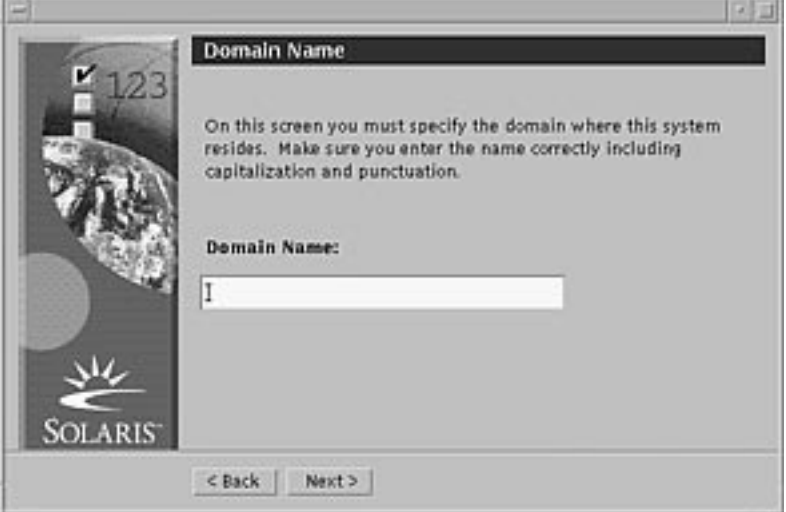

If you selected None, the Time Zone dialog box is displayed:

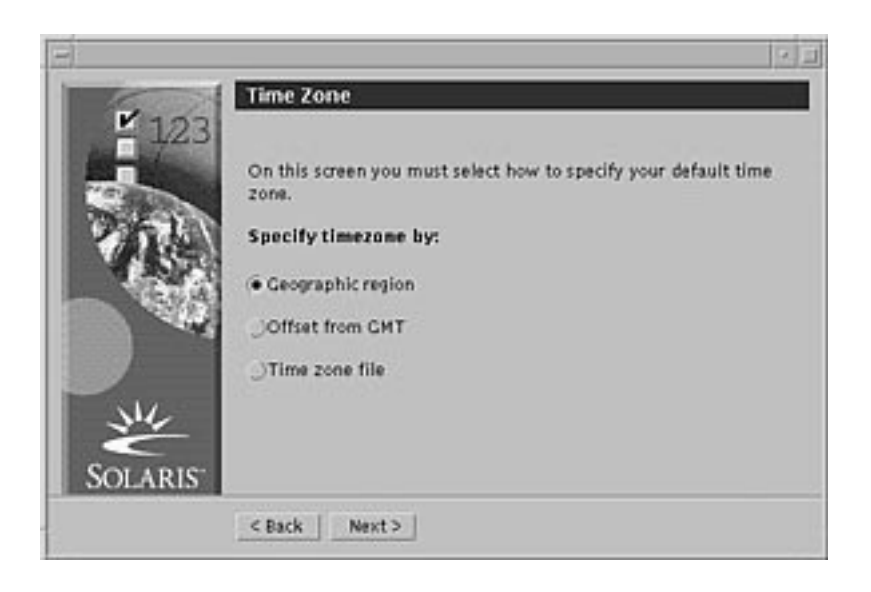

# **11. Did you select None in the preceding step?**

- If yes, go to Step 14 on page 117.
- $\blacksquare$  If no, type the name of the domain in which the system is located and click Next >.

If you selected NIS+ or NIS, the Name Server dialog box is displayed:

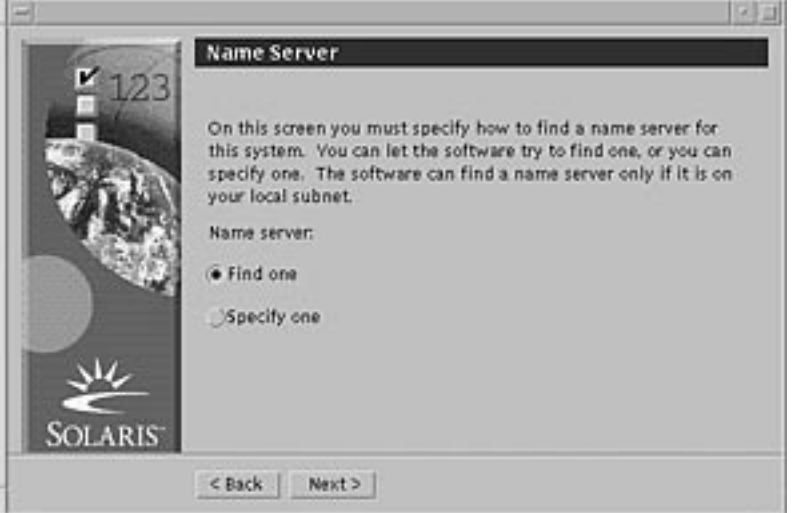

If you selected DNS, the DNS Server Address dialog box is displayed:

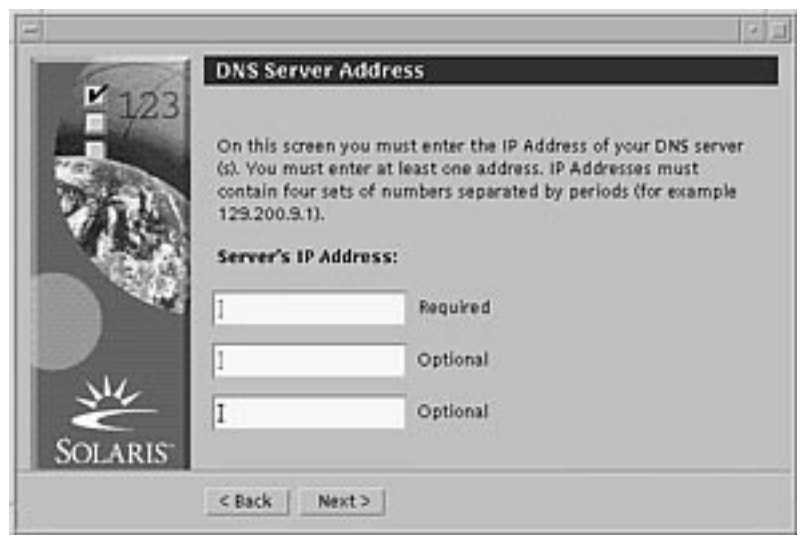

# **12. Are you using NIS+/NIS or DNS?**

- If NIS+ or NIS, select "Find one" or "Specify one" and click Next >.
	- If you selected "Find one," the Time Zone dialog box is displayed.
	- If you selected "Specify one," the Name Server Information dialog box is displayed:

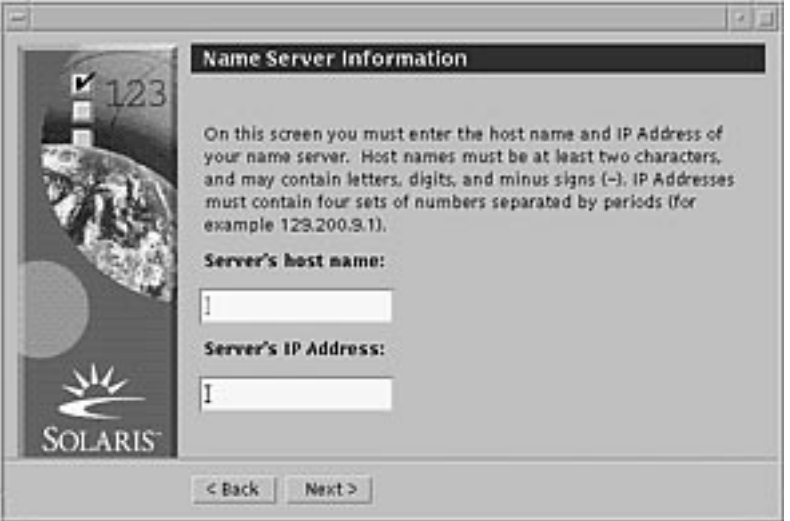

If DNS, type the IP address of the DNS server or servers you want and click Next >.

The DNS Search List dialog box is displayed:

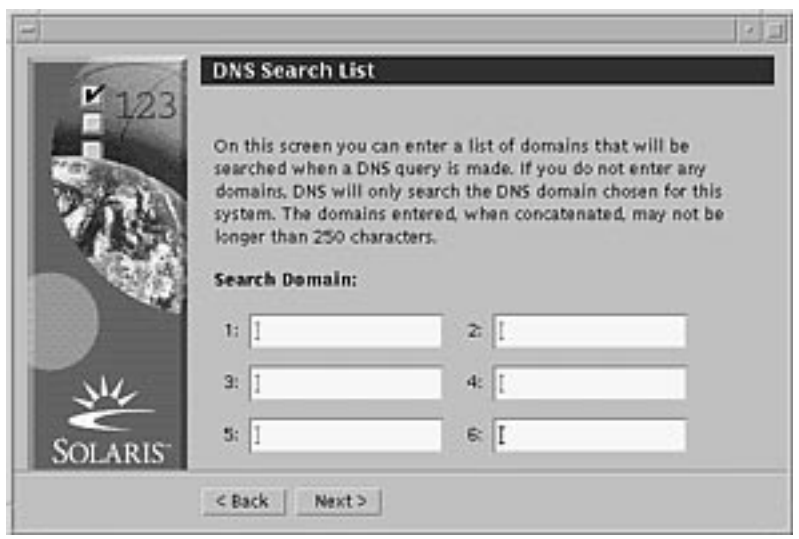

# **13. Are you using NIS+/NIS or DNS?**

t.

- If NIS+ or NIS, on the Name Server Information dialog box, type the host name and IP address of your name server and click Next >.
- If DNS, type the name of the domain or domains you want searched when a DNS query is made, if any, and click Next >.

The Time Zone dialog box is displayed:

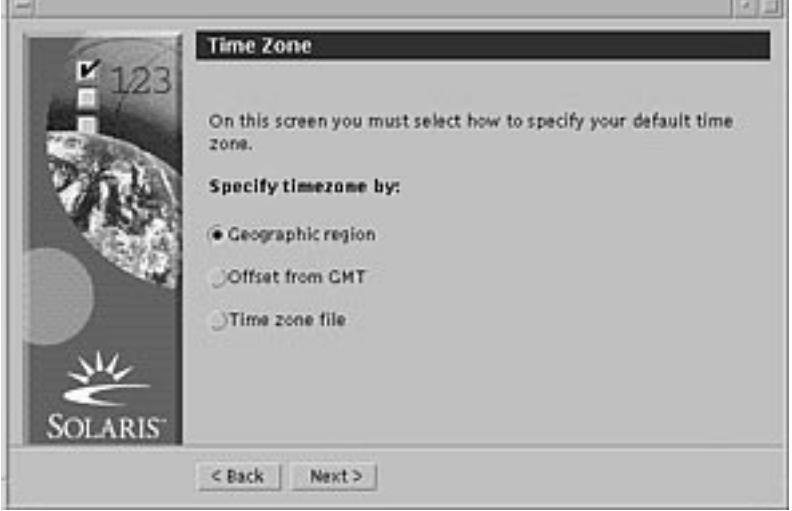

**14. On the Time Zone dialog box, select how you want to set your default time zone and click Next >.**

Upgrading a System **117**

**The Contract** 

The Geographic Region, Offset From GMT, or Time Zone File dialog box is displayed, depending on the method you chose.

**15. Use this decision table to determine what to do next:**

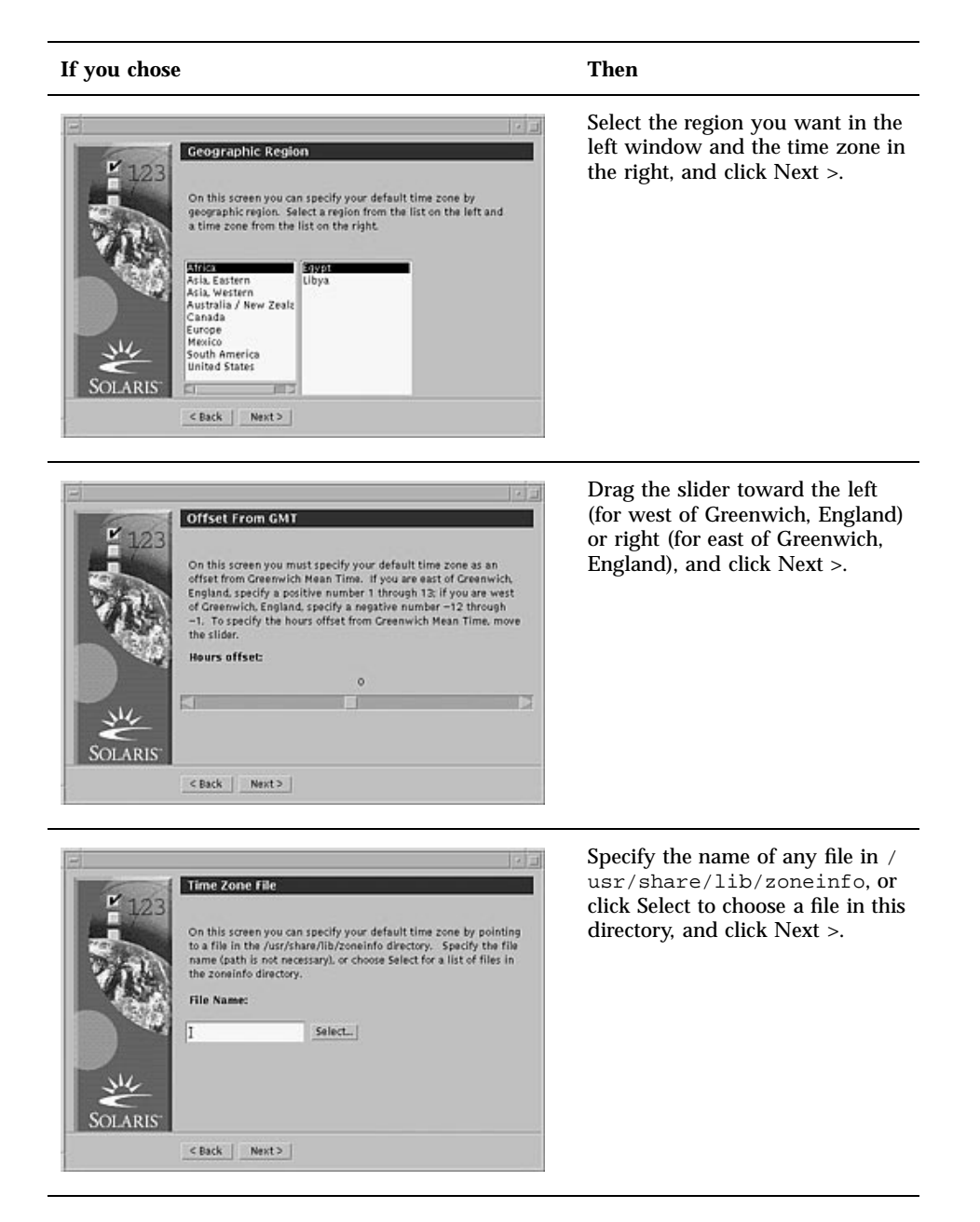

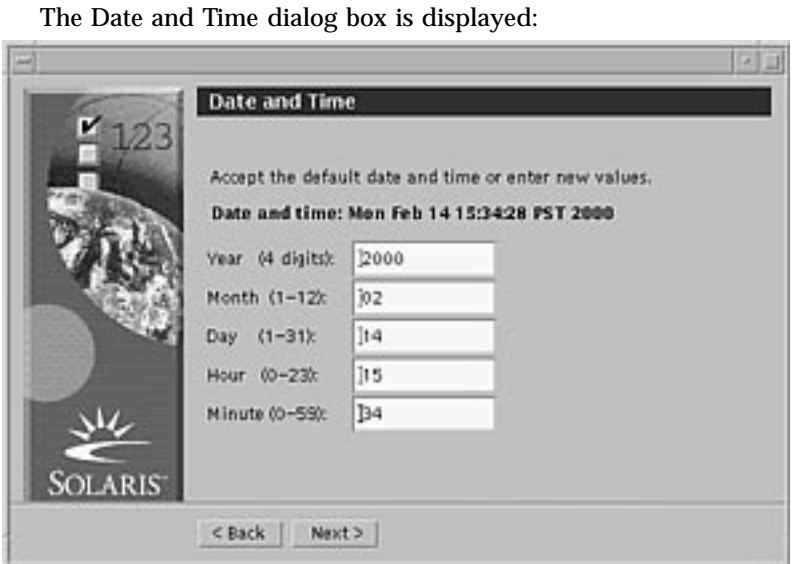

**16. If necessary, correct the date and time, and click Next >.**

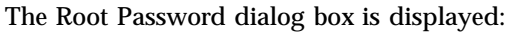

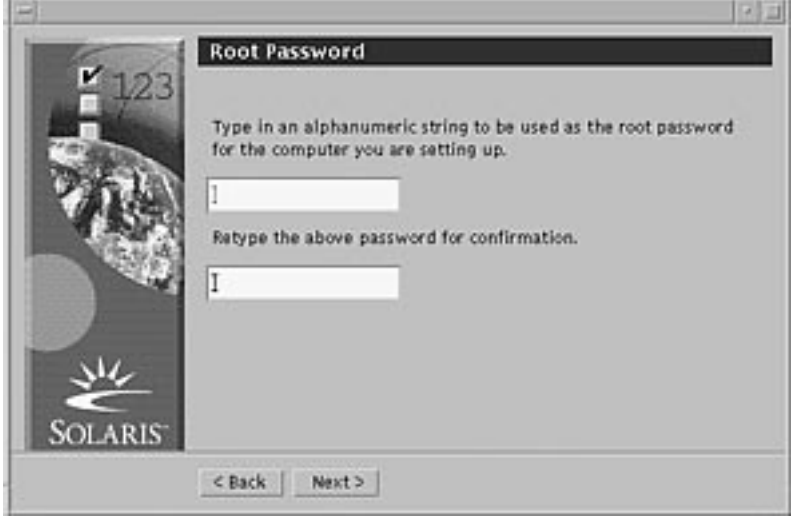

**17. Type the alphanumeric string you want to use for the superuser password in both fields, and click Next >.**

The Proxy Server Configuration dialog box is displayed:

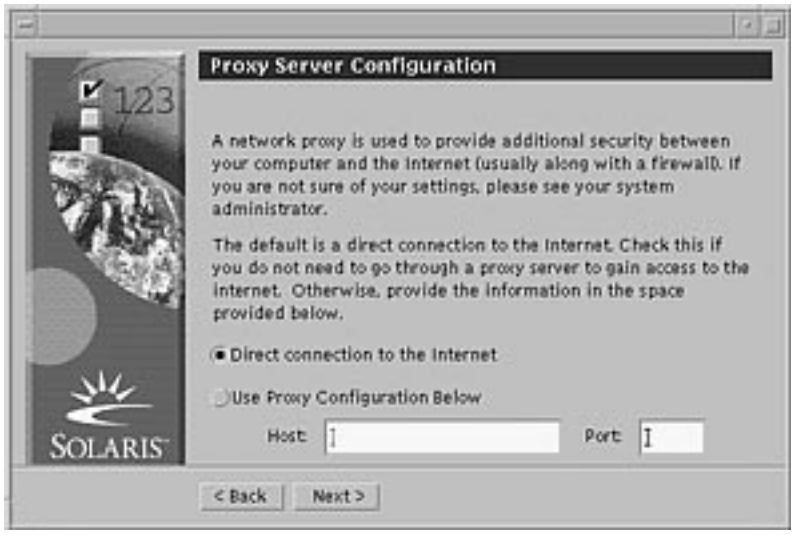

# **18. Does the system go through a proxy server to access the Internet?**

- $\blacksquare$  If no, select Direct connection to the Internet and click Next  $\mathord{>}$  .
- If yes, select Use Proxy Configuration Below, specify the host name and port of the proxy server for the system, and click Next >.

**TOTAL** 

The Confirm Information dialog box is displayed:

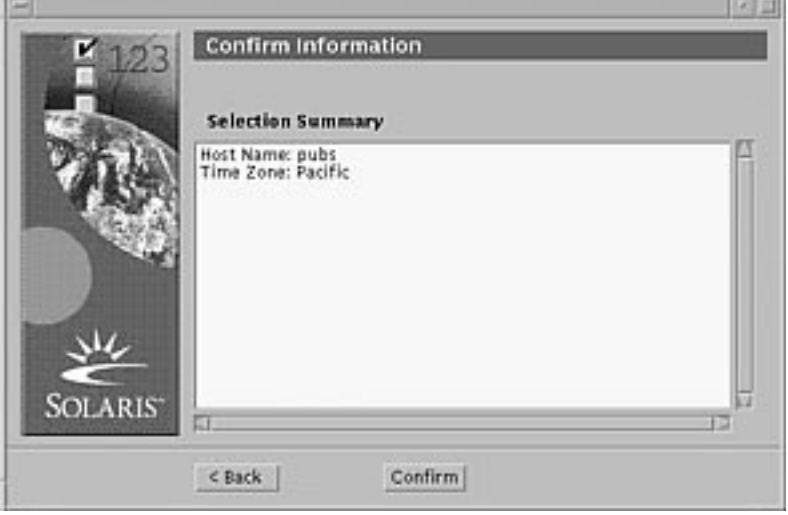

**19. Is the information on the Confirm Information dialog box correct?**

**120** Solaris 8 (Intel Platform Edition) Installation Guide ♦ February 2000

 $\overline{1}$ 

- If no, click < Back until you display the dialog box you need to correct the information.
- If yes, click Confirm.

The message:

Please wait while the system is configured with your settings...

is displayed in the Confirm Information dialog box. The Extracting dialog box is displayed momentarily. Then the Solaris Web Start Installation Kiosk and Welcome to Solaris dialog box are displayed:

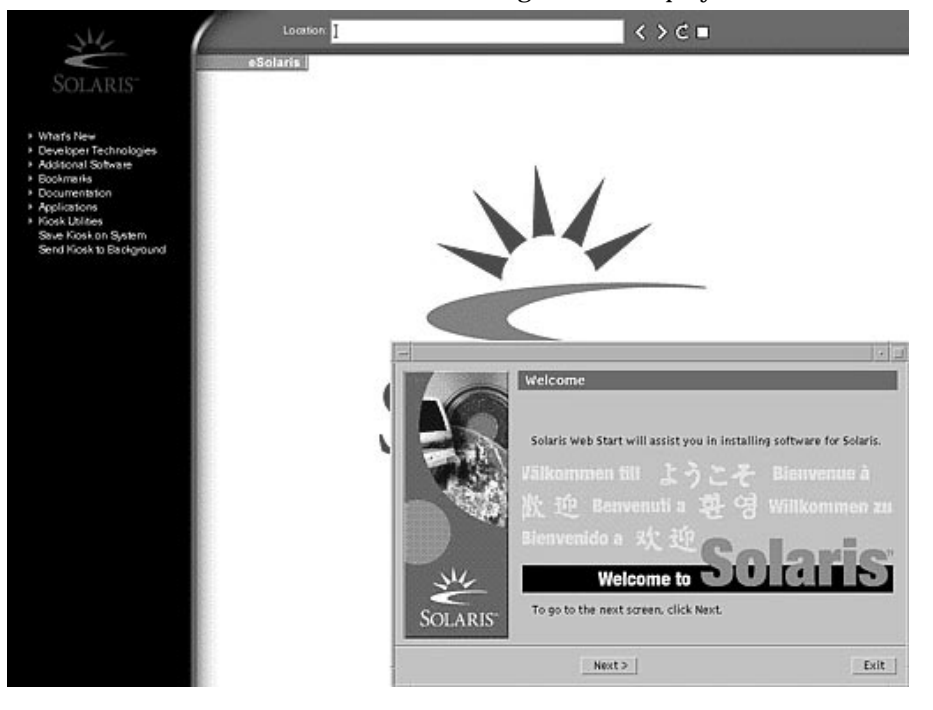

**Note -** In some cases, the Kiosk might obscure a dialog box. To display an obscured dialog box, on the Kiosk menu, click Send Kiosk to Background.

#### To Upgrade Solaris  $\blacktriangledown$

**1. On the Welcome to Solaris dialog box, click Next >.**

The Solaris 8 Installation English Intel Platform Edition or Solaris 8 Installation Multilingual Intel Platform Edition CD is ejected and the Insert CD dialog box is displayed:

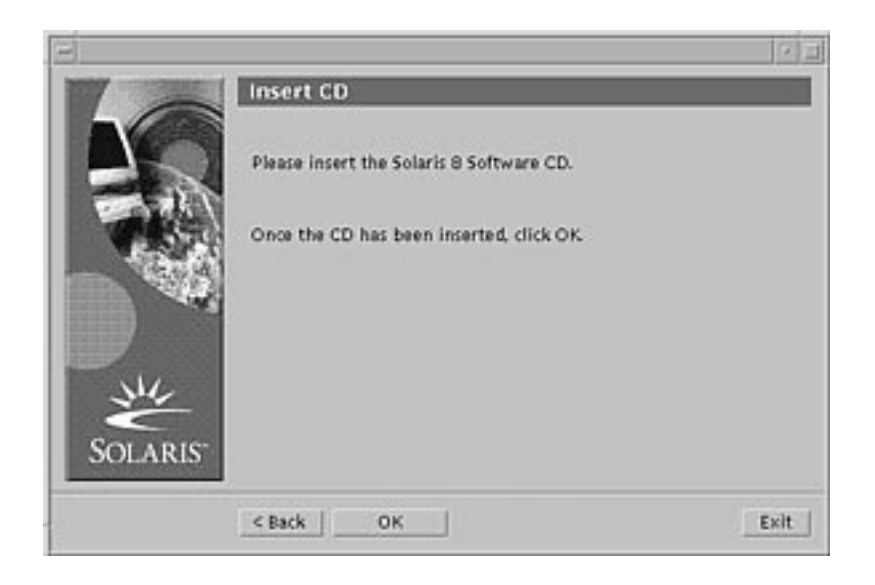

- **2. Remove the CD from the tray or caddy, and insert the CD that contains the upgraded Solaris 8 software.**
- **3. Push the tray in or insert the caddy and click OK on the Insert CD dialog box.** The Reading CD and Initializing dialog boxes are displayed. Then, the Select Upgrade or Initial Install dialog box is displayed:

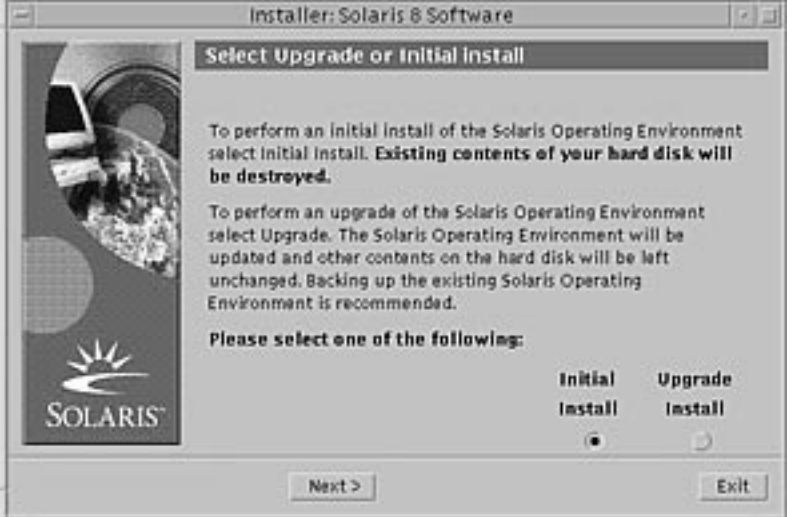

- **4. Which type of upgrade do you want to perform?**
	- $\blacksquare$  If initial, select Initial Install and click Next >.

If upgrade, select Upgrade Install and click Next >.

If you chose Initial Install, the Initializing dialog box is displayed, followed by the Select Type of Install dialog box:

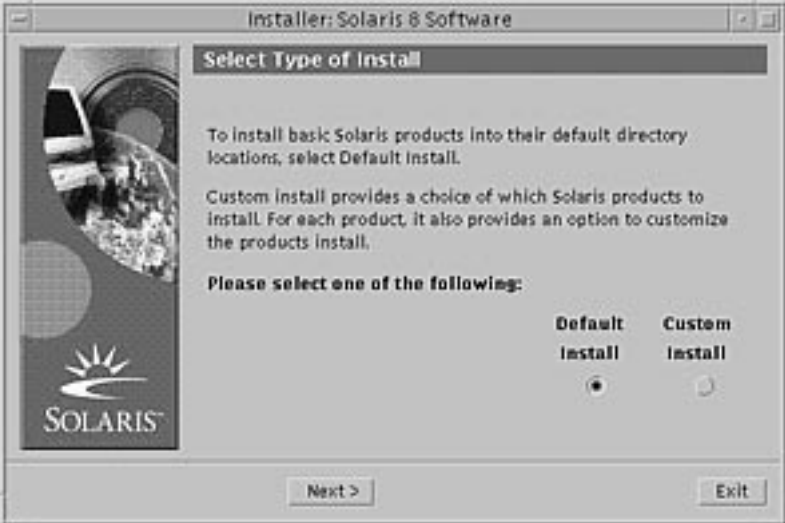

If you chose Upgrade Install and there is more than one version of the Solaris operating environment already installed on the system, the Select Version To Upgrade dialog box is displayed:

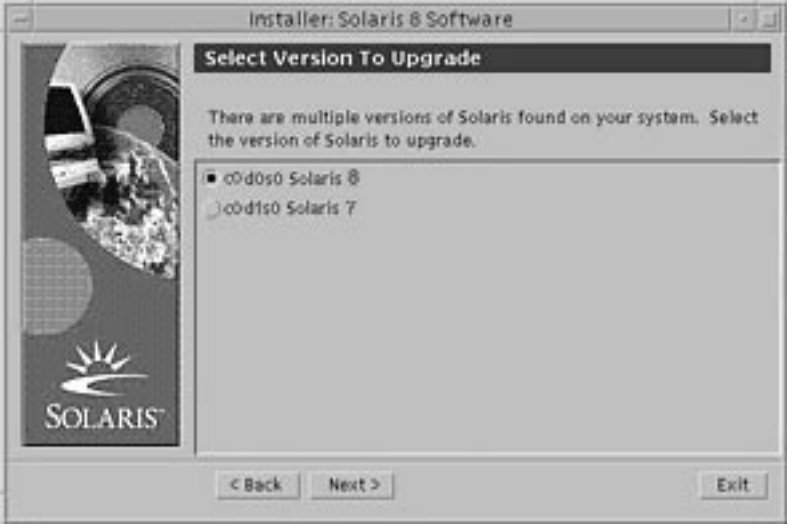

If you chose Upgrade Install and there is only one version of the Solaris operating environment on the system, the Specify Backup Media dialog box is displayed:

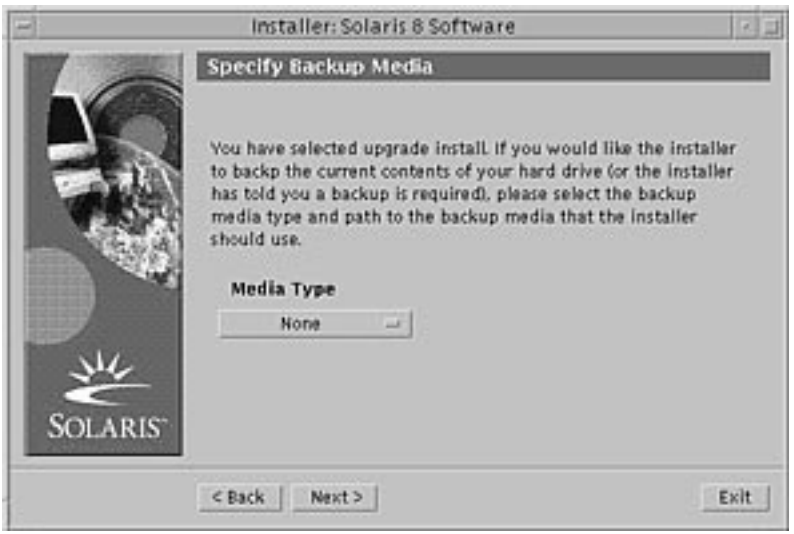

- **5. How many versions of Solaris are already installed on the system?**
	- If none, go to Step 7 on page 125.
	- If only one version of Solaris is installed on the system, go to the next step.
	- If more than one version of Solaris is installed on the system, on the Select Version To Upgrade dialog box, select the version you want to upgrade and click Next >.

The Specify Backup Media dialog box is displayed.

**6. On the Specify Backup Media dialog box, select the media type you want (by pulling down the Media Type pop-up menu, selecting Local Disk, Local Tape, or Remote Filesystem, and specifying the path name) and click Next >.**

The Testing Upgrade Profile dialog box is displayed.

**Note -** At this point, Solaris Web Start tests the system you're upgrading to ensure that enough disk space is available for the upgraded Solaris software. If there is not enough disk space available, Solaris Web Start displays a message suggesting that you perform an initial upgrade.

The Select Type of Install dialog box is then displayed:

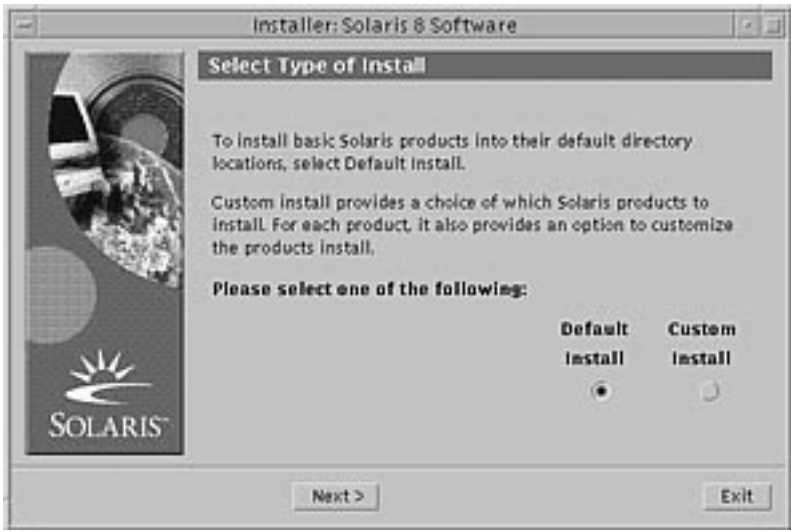

# **7. Which type of installation do you want to perform?**

- If Default Install, select Default Install, click Next >, and go to Step 16 on page 129.
- $\blacksquare$  If Custom Install, select Custom Install and click Next  $>$ .
- The Select Software Localizations dialog box is displayed:

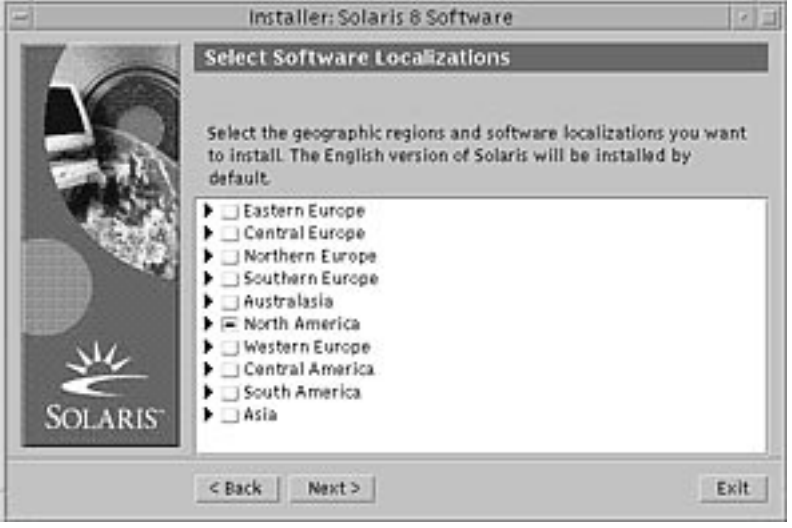

**8. Select the geographic regions and localizations you want to install in addition to English and click Next >.**

The Select System Locale dialog box is displayed:

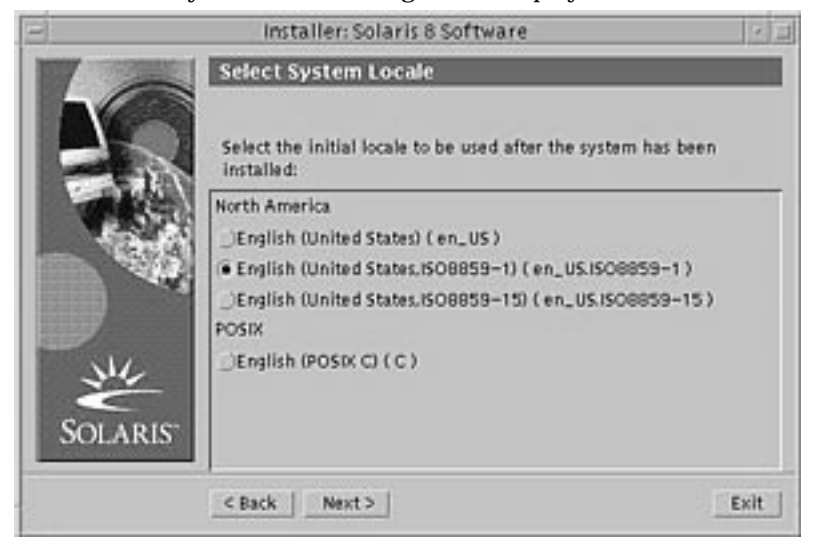

**9. Select the initial locale you want to be used after the upgraded Solaris software is installed on the system and click Next >.**

**Note -** English (United States, en\_US) is selected by default.

The Select Products dialog box is displayed:

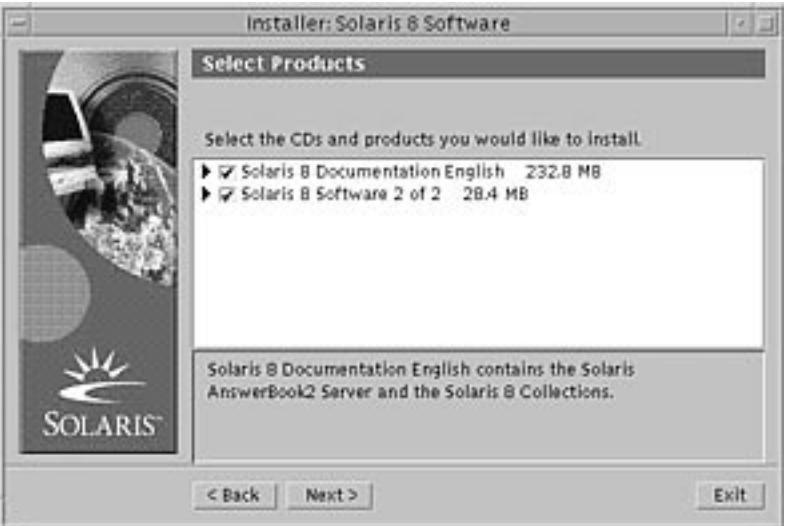

#### **10. Select the product or products you want to install in addition to the upgraded Solaris 8 software and click Next >.**

**Note -** A description of each product, if available, is displayed when you select it.

The Additional Products dialog box is displayed:

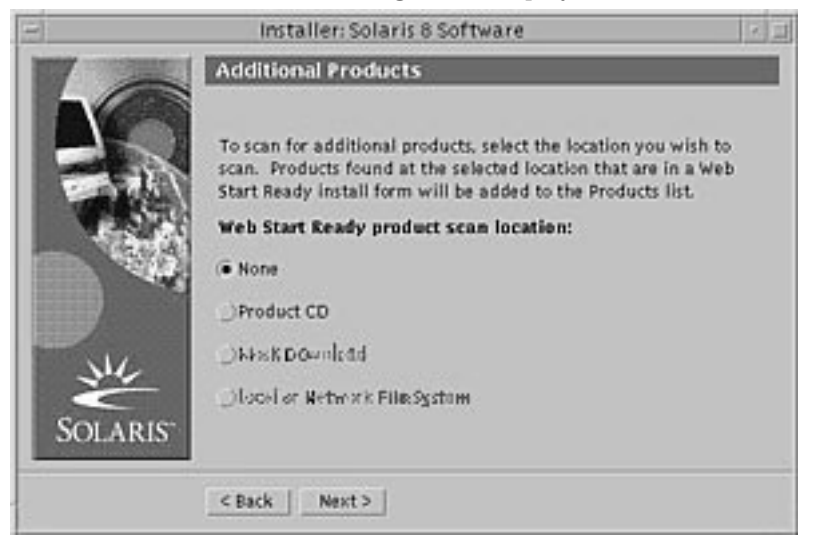

# **11. Do you want to install additional third-party or other software products (that can be installed with Solaris Web Start)?**

- If no, select None, click Next >, and go to Step 16 on page 129.
- If yes, select Product CD, Kiosk Download, or Local or Network File System, and click Next >.
	- If you selected Product CD, the Solaris 8 Software 1 of 2 Intel Platform Edition CD is ejected and the Insert CD dialog box is displayed.
	- If you selected Kiosk Download, the Scanning dialog box is displayed. When Solaris Web Start is done scanning the Kiosk download area (/ webstart/kiosk/download), the Select Products dialog box is displayed. The products you can install with Solaris Web Start are listed in the windows.
	- If you selected Local or Network File System, the Specify Network File System Path dialog box is displayed:

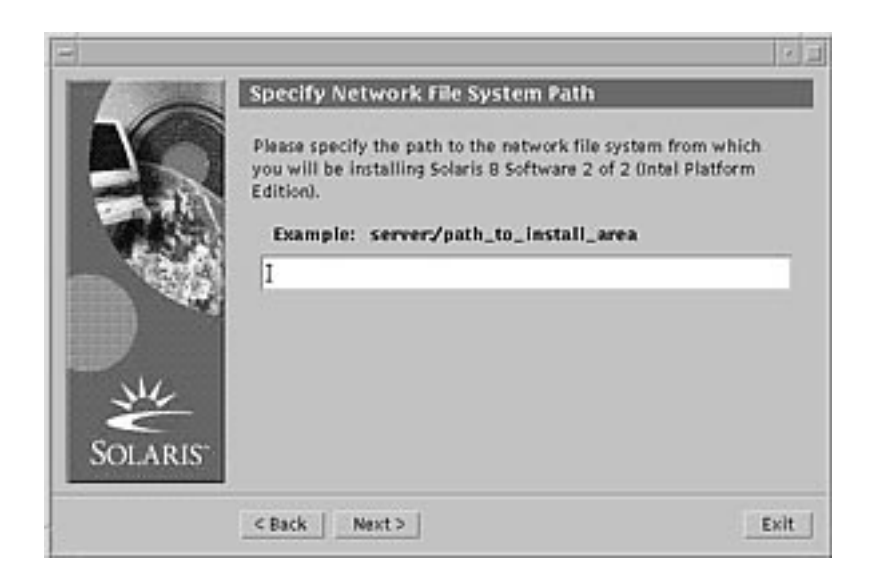

## **12. Which product source did you specify previously?**

If Product CD, remove the Solaris 8 Software 1 of 2 Intel Platform Edition CD from the tray or caddy, insert the product CD you want, and click OK on the Insert CD dialog box.

The Scanning CD dialog box is displayed. When Solaris Web Start is done scanning the product CD, the Select Products dialog box is displayed. The contents of the product CD you can install with Solaris Web Start are listed in the windows.

- If Kiosk Download, go to the next step.
- If Local or Network File System, on the Specify Network File System Path dialog box, type the path to the file system and click Next >.

The Scanning dialog box is displayed. When Solaris Web Start is done scanning the file system, the Select Products dialog box is displayed. The products you can install with Solaris Web Start are listed in the windows.

## **13. On the Select Products dialog box, select the products you want to install and click Next >.**

**Note -** A description of each product, if available, is displayed when you select it.

The Additional Products dialog box is displayed.

#### **14. Do you want to install additional third-party or other software products (that can be installed with Solaris Web Start)?**

If yes, select Product CD, Kiosk Download, or Local or Network File System, click Next >, and repeat the preceding steps starting at Step 12 on page 128.

If no, select None and click Next  $>$ .

If you previously inserted and scanned an additional products CD, the CD is ejected and an Insert CD dialog box prompts you to insert the Solaris 8 Software 1 of 2 Intel Platform Edition CD.

# **15. Did you specify that you want to install additional products from a CD?**

- If no, go to the next step.
- If yes, remove the product CD from the tray or caddy, insert the Solaris 8 Software 1 of 2 Intel Platform Edition CD, and click OK.

The Reading CD dialog box is displayed. If you chose upgrade, the Testing Upgrade Profile dialog box is also displayed for a few seconds. The Ready to Install dialog box is then displayed:

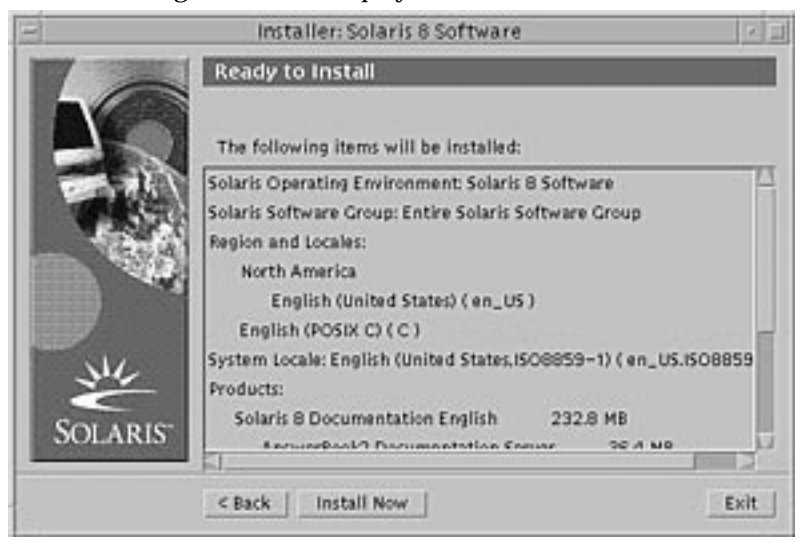

# **16. On the Ready to Install dialog box, click Install Now.**

The Installing dialog box is displayed.

Status messages and the name of each package that's added to the Solaris software are displayed in brackets above the top progress bar. The status of the entire installation is shown on the bottom progress bar.

A complete list of Solaris 8 packages is included in Appendix A, Appendix B, and Appendix C.

**Note -** Upgrading can take a while, but the actual time depends on the software group you chose to install, the reallocation of any space if needed, and the speed of the network or local CD-ROM drive you use.

When installation of the software on the Solaris 8 Software 1 of 2 Intel Platform Edition CD is finished, the CD is ejected and the Installation Summary dialog box is displayed:

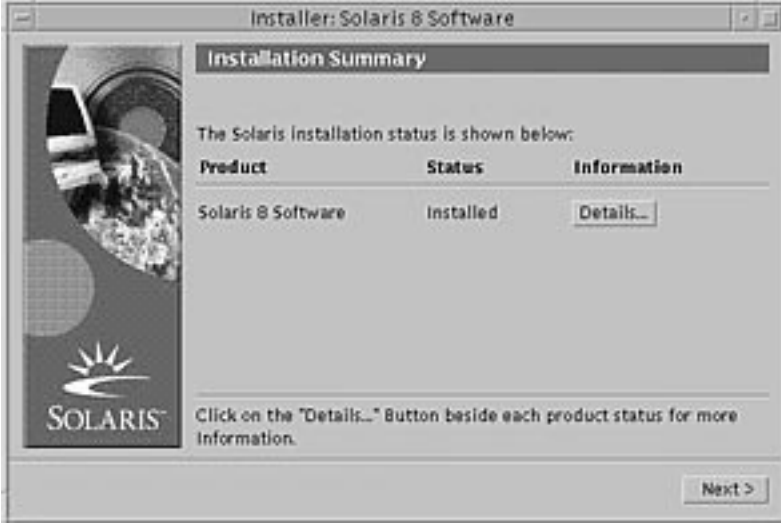

- **17. Do you want to display a log file that describes what was installed on the system?**
	- If no, go to Step 20 on page 131.
	- If yes, click Details for the product you want.
		- A new dialog box titled Details is displayed over the Installation Summary dialog box:

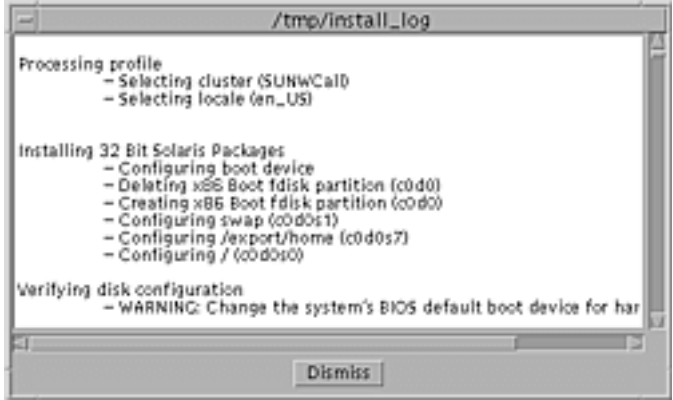

**18. When you're done viewing the Details dialog box, click Dismiss.**

The Details dialog box is dismissed.

# **19. On the Installation Summary dialog box, click Next >.**

If a CD is inserted in the CD-ROM drive, it's ejected.

If additional software is required, a Specify Media dialog box like this is displayed:

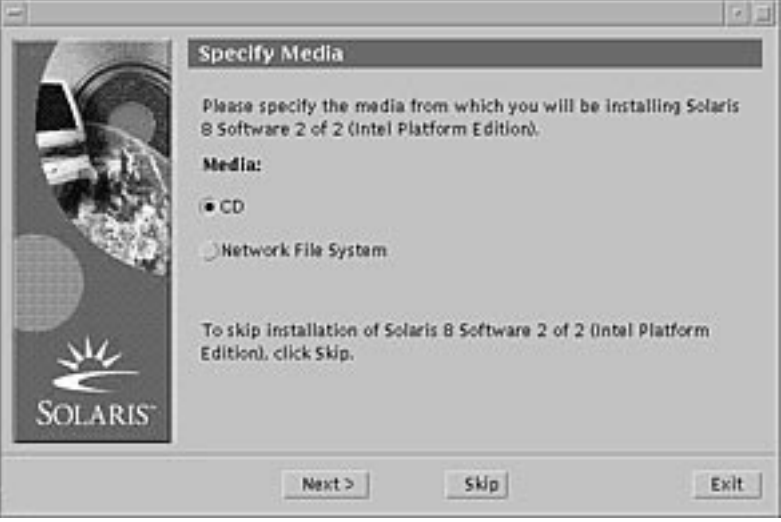

Otherwise, the Reboot dialog box is displayed:

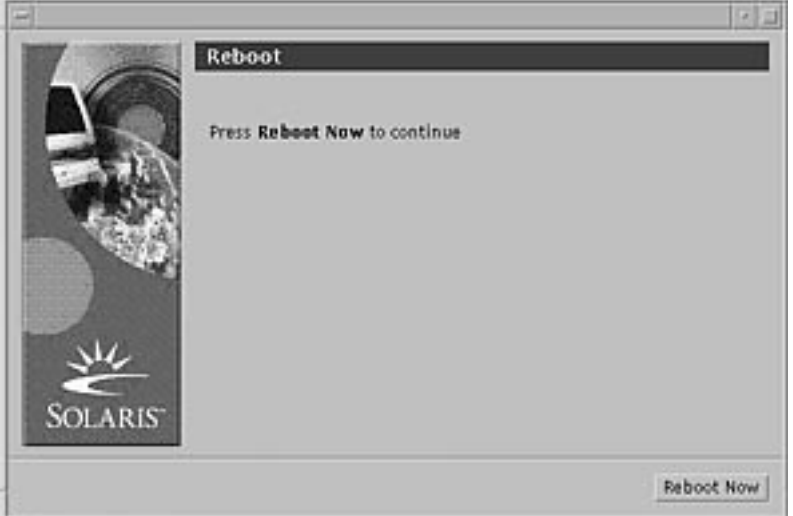

## **20. Is additional software required?**

If no, go to Step 23 on page 132.

- If yes, do you want to install the additional software from a CD or through a network file system?
	- If CD, select CD and click Next  $>$ .

The Insert CD dialog box is displayed.

If network file system, select Network File System and click Next >.

A Specify Network File System Path dialog box like this is displayed:

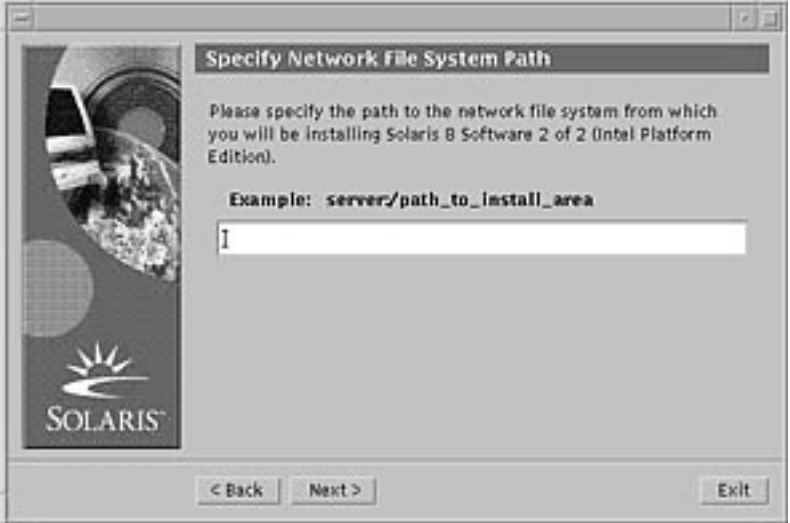

#### **21. How did you specify you want to install the additional software?**

- If from a CD, insert the CD specified on the Insert CD dialog box and click OK.
	- The Reading CD, Launching Installer, and Extracting dialog boxes are displayed, followed by the Installing dialog box. When installation of the software on the CD is finished, the CD in the CD-ROM drive is ejected and the Installation Summary dialog box is displayed.
- If through a network file system, type the path to the network file system on the Specify Network File System Path dialog box and click Next >.

The Launching Installer and Extracting dialog boxes are displayed, followed by the Installing dialog box. When installation of the software through the network is finished, the Installation Summary dialog box is displayed.

#### **22. Repeat the previous steps starting at Step 19 on page 131.**

#### **23. On the Reboot dialog box, click Reboot Now.**

The system is rebooted. After a few seconds, a dialog box that prompts you to enter the user name and password for the system is displayed.

#### **24. Type the user name and password for the system.**

A dialog box that prompts you to select the Solaris desktop you want (either CDE or OpenWindows) is displayed.

## **25. Select the Solaris desktop you want and click OK.**

After a few seconds, the Solaris desktop you selected is displayed.

# **26. Do you intend to use Netscape Communicator and OpenWindows on the system on which you just installed Solaris 8?**

- If no, you're done.
- If yes, use a text editor of your choice to open the system's .cshrc file, and add an entry to your path environment variable for the directory in which Netscape Communicator is installed.

For example, if Netscape Communicator is installed in the default directory, add /opt/NSCPcom to your path environment variable.

**Note -** When running Netscape Communicator with OpenWindows, your path environment variable needs to include a pointer to the NSCPcom directory to find the binaries.

**Note -** You can see upgrade log files:

- Before the system reboots at: /a/var/sadm/system/logs/upgrade\_log
- After the system reboots at: /var/sadm/system/logs/upgrade\_log

#### To Clean Up After Upgrading  $\blacktriangledown$

After you finish upgrading a system, you might need to clean it up. When you upgrade, Solaris Web Start merges local software modifications of the existing system with the new Solaris software; however, in some cases, merging is not possible.

**1. See the contents of the following file to determine whether you need to fix local modifications that Solaris Web Start could not preserve:**

/a/var/sadm/system/data/upgrade\_cleanup

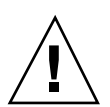

**Caution -** Check all the contents of upgrade\_cleanup carefully. Your system might not boot if you don't fix the unpreserved local modifications.

- **2. If necessary, fix any unpreserved local modifications.**
- **3. Reboot the system:**

# **reboot**

# Adding and Removing Software After Installing Solaris 8

This chapter describes how to customize the Solaris software on your system after you install or upgrade to Solaris 8.

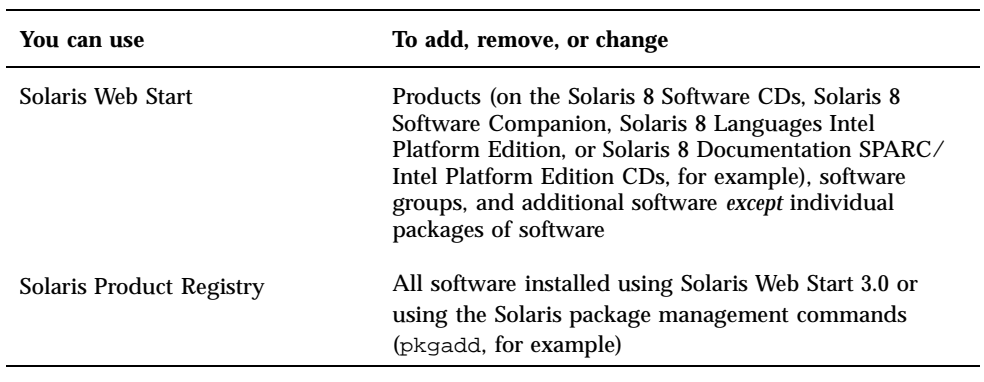

You can add and remove software in the following ways:

**135**

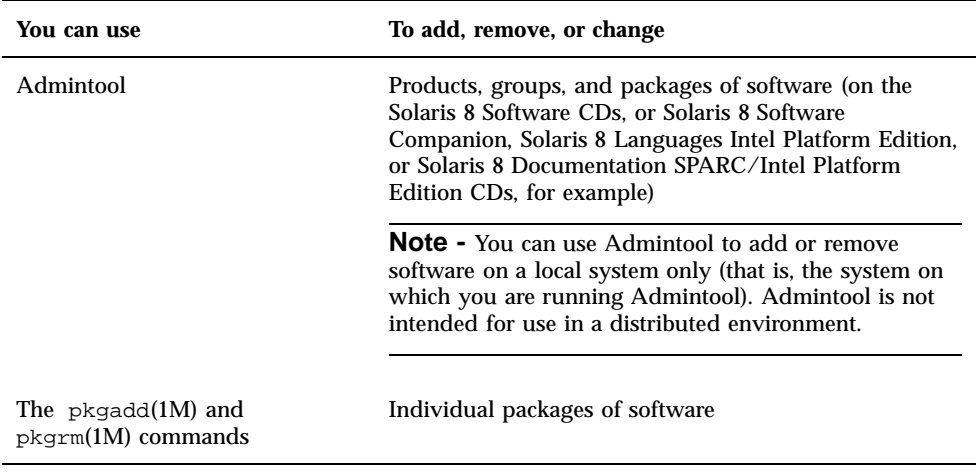

**Note -** *System Administration Guide, Volume I* contains information about adding and removing software packages on client systems in a variety of computing environments.

# Adding Software With Solaris Web Start

This section describes how to use Solaris Web Start to add software to a system on which you've installed the Solaris operating environment.

# To Add Software With Solaris Web Start

**Note -** This procedure assumes that the system is running Volume Manager. If you are not using Volume Manager to manage diskettes and CDs, refer to *System Administration Guide, Volume I* for detailed information about managing removable media without Volume Manager.

- **1. Log in to the installed or upgraded system.**
- **2. Locate the net image of the software you want to install or insert the CD that contains the software you want to add into the CD-ROM drive attached to the system.**

If you inserted a CD, Volume Manager automatically mounts the CD.

**Note -** If you insert the Solaris 8 Languages Intel Platform Edition CD, Solaris Web Start starts automatically.

## **3. Find the directory that contains the software you want to add.**

Table 5–1 lists some of the directories on the Solaris 8 CDs that contain the Solaris Web Start Installer and software you can add with it.

**TABLE 5–1** Location of Software You Can Add

| CD                                                         | <b>Software</b>                                                                                                    | <b>Directory</b>                                                                                                    |
|------------------------------------------------------------|----------------------------------------------------------------------------------------------------|----------------------------------------------------------------------------------------------------|
| Solaris 8 Software 2 of 2 Intel<br><b>Platform Edition</b> | <b>Components of Developer System</b><br>Support, Entire Distribution, or<br><b>Entire Distribution Plus OEM</b><br>Support software groups                                                                                                    | Top-level directory (volume<br>identifier) of the CD                                                                           |
|                                                            |                                                                                                    | Example: $\text{sol}_8$ ia_2                                                                                                   |
|                                                            | <b>Note - The Solaris Web Start</b><br>installer on the Solaris 8 Software 2<br>of 2 Intel Platform Edition CD only<br>installs those components in these<br>software groups that you skipped<br>when you initially installed the<br>Solaris 8 operating environment on<br>the system. You cannot upgrade to<br>another software group after<br>installing or upgrading the Solaris<br>8 operating environment. |                                                                                                    |
| Solaris 8 Software 2 of 2 Intel<br><b>Platform Edition</b> | Unbundled and preliminary<br>evaluation software                                                                                                    | $Solaris_8/EA$ in the top-level<br>directory (volume identifier) of the<br>CD                                                  |
|                                                            |                                                                                                    | Example: $\text{sol}_8$ ia_2/<br>Solaris_8/EA                                                                                  |
| Solaris 8 Software 2 of 2 Intel<br><b>Platform Edition</b> | Individual Solaris 8 packages that<br>make up the Developer System<br>Support, Entire Distribution, and<br><b>Entire Distribution Plus OEM</b><br>Support software groups which<br>you can install individually with<br>pkgadd(1M)                                                                                                    | Solaris 8/Product in the<br>top-level directory (volume<br>identifier) of the CD<br>Example: $sol_8_ia_2$<br>Solaris_8/Product |

Adding and Removing Software After Installing Solaris 8 **137**

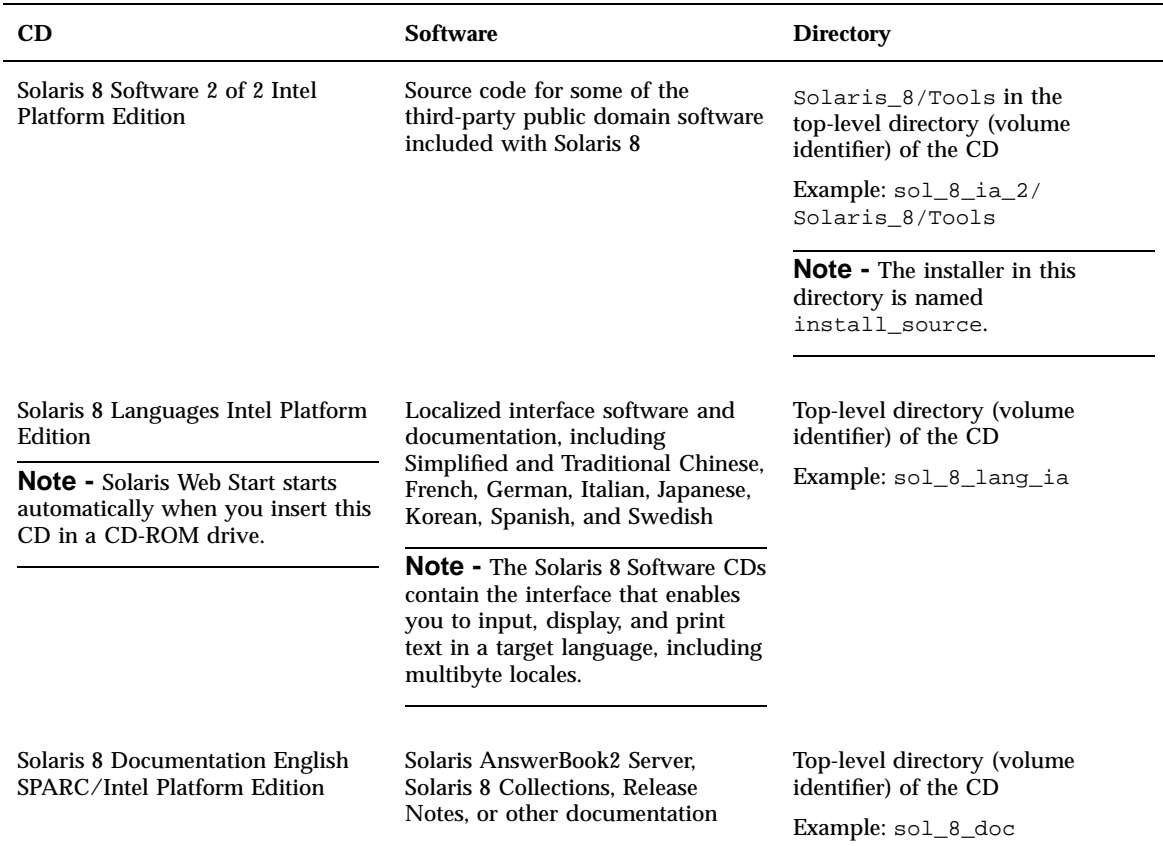

#### **TABLE 5–1** Location of Software You Can Add *(continued)*

#### **4. Double click Installer or installer.**

An Installer window is displayed, followed by a Solaris Web Start dialog box.

- **5. Follow the directions on the screen to install the software.**
- **6. When you're done, click Exit.** Solaris Web Start exits.
- **7. Did you use a CD to install the software?**
	- If no, stop, you're done.

- If yes, are you using the Common Desktop Environment (CDE) or OpenWindows?
	- If CDE, on the File Manager window for the CD, select File and then Eject.

If OpenWindows, on the File Manager window for the CD, click Eject Disk. The CD is ejected.

# Adding and Removing Software With the Product Registry

# Purpose

The Solaris Product Registry is a tool to help you manage installed software. Once Solaris is installed, Product Registry provides a list of all the software that was installed using Solaris Web Start 3.0 or the Solaris package management commands (pkgadd, for example).

The Solaris Product Registry enables you to:

- View a list of installed and registered software and some software attributes
- Find and launch an installer
- **Install additional software products**
- **Uninstall software**

# How the Product Registry Works

The Solaris Product Registry main window, shown in Figure 5–1, consists of three areas of information:

- **Installed, registered, and removed software**
- Standard attributes of the currently selected software
- Customized attributes and attributes internal to the registered software

Adding and Removing Software After Installing Solaris 8 **139**

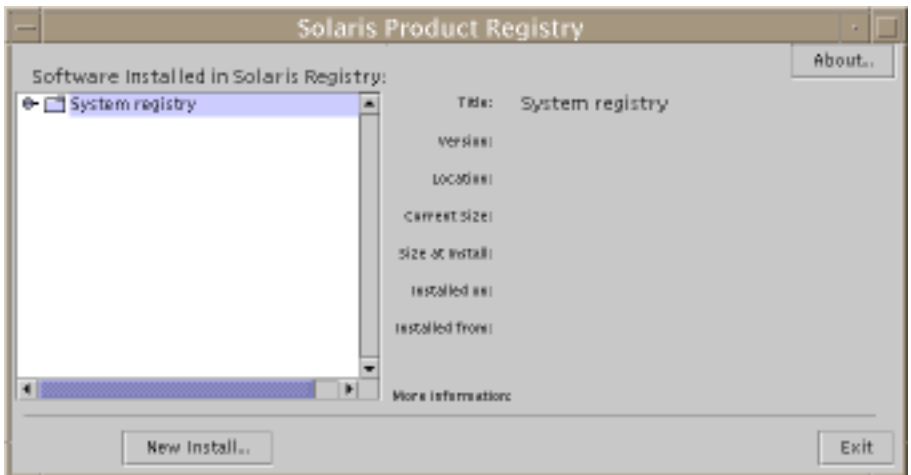

*Figure 5–1* Solaris Product Registry Window

To view the items in the Product Registry, click the turner control to the left of the folder icon next to "System registry." Notice that the turner control changes from pointing to the right to pointing down.

You can expand or collapse any item in the Registry except items that have a text file icon to its left.

"Solaris 8" under "Software Installed in Solaris Registry," as shown in Figure 5–2, always contains two items: the configuration software group you chose when installing Solaris and "additional system software."

Software groups that can be displayed include Core, End User System Support, Developer System Support, and Entire Distribution.

The "additional system software" item contains Solaris products that are not part of the software group you chose. Additionally, "unclassified software" contains any package that you installed using the pkgadd command that is not a Solaris product or part of the software group.

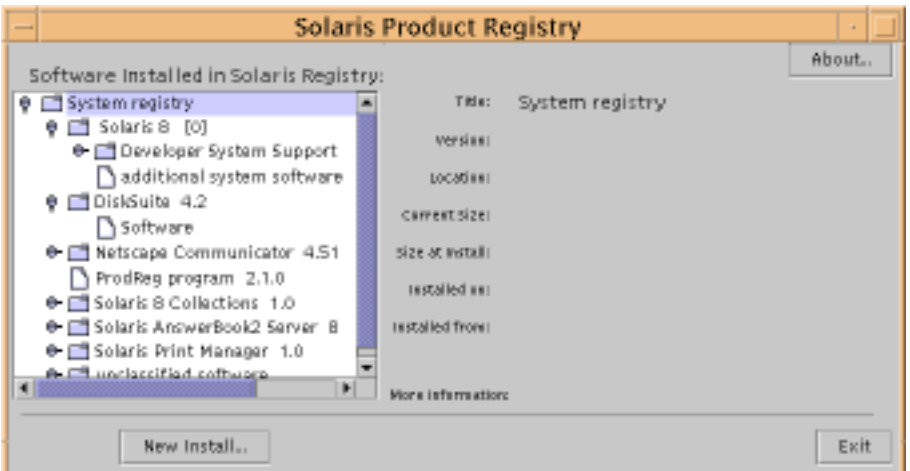

*Figure 5–2* Solaris Product Registry Expanded

Product Registry attributes appear above the "More Information" box. For product items installed with Solaris Web Start, the Product Registry contains values for at least Title, Version, Location, and Installed on. Items in an expanded list under a product or software group inherit the version information of the product. You can click an item to view its attribute values.

Sometimes an item appears in the Product Registry window but the corresponding software has been removed with the pkgrm command.

In this case, the message "Missing files in one or more components" is displayed after the "Installed from" attribute (see Figure 5–3). You can either re-install the software by using the pkgadd command or you can remove it by using the Product Registry.

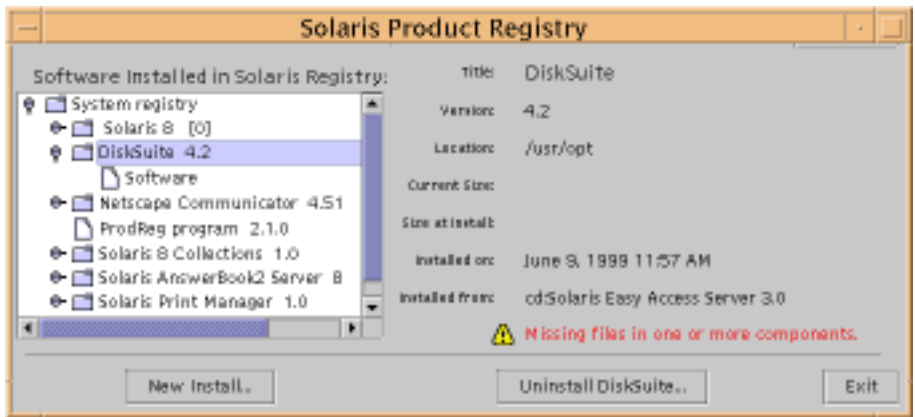

*Figure 5–3* Missing Files Message in the Solaris Product Registry

Adding and Removing Software After Installing Solaris 8 **141**

# To List Information About All Installed Products

- **1. Do you want to list information about all installed software products on your system?**
	- If no, stop, you're done.
	- If yes, go to the next step.
- **2. If the Solaris Product Registry is not already running, type: /usr/bin/prodreg**

**Note -** In most cases, you do not need to specify the path /usr/bin/.

The Solaris Product Registry window, which contains the System registry, is displayed.

- **3. To view the list of installed and registered software, click the turner control to its left.**
- **4. Do you want to view software attributes?**
	- $\blacksquare$  If no, go to the next step.
	- If yes, select the software you want by clicking its name under "Software installed in Solaris Registry."

The Product Registry displays attribute information for the selected software.

To Check the Integrity of an Installed Product  $\blacktriangledown$ 

- **1. Do you want to check the integrity of software products installed on the system?**
	- If no, stop, you're done.
	- $\blacksquare$  If yes, go to the next step.
- **2. If the Solaris Product Registry is not already running, type: /usr/bin/prodreg**

**Note -** In most cases, you do not need to specify the path /usr/bin/.

The Solaris Product Registry window, which contains the System registry, is displayed.

- **3. To view the list of installed and registered software, click the turner control to its left.**
- **4. Select the software you want by clicking its name in the window titled "Software installed in Solaris Registry."**

If all or part of the product was removed with the pkgrm command, the message "Missing files in one or more components" is displayed after the "Installed from" attribute.

# To Install Software With the Product Registry

- **1. Do you want to add an additional software product or products to the Solaris 8 software you already installed?**
	- If no, stop, you're done.
	- $\blacksquare$  If yes, go to the next step.
- **2. Log in to the installed or upgraded system.**
- **3. Locate the net image of the software you want to install or insert the CD that contains the software you want to add to the system into the CD-ROM drive attached to the system.**

If you inserted a CD, Volume Manager automatically mounts the CD.

**4. If the Solaris Product Registry is not already running, type: /usr/bin/prodreg**

**Note -** In most cases, you do not need to specify the path /usr/bin/.

The Solaris Product Registry window, which contains the System registry, is displayed.

- **5. To view the list of installed and registered software, click the turner control to the left of the System registry.**
- **6. Click the New Install button at the bottom of the Solaris Product Registry window.**

The Product Registry displays the Select Installer dialog box, which initially points to the /cdrom directory.

**Note -** You can install software from local media or over a network.

Adding and Removing Software After Installing Solaris 8 **143**

**7. When you find the installer you want, click its name in the Files box.**

**Note -** The Solaris Web Start installer is named Installer or installer.

**8. Click OK.**

The installer you selected is launched.

**9. Follow the directions displayed by the installer you selected to install the software.**

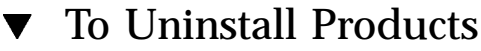

- **1. Do you want to uninstall a software product or products installed on the system?**
	- If no, stop, you're done.
	- If yes, go to the next step.
- **2. If the Solaris Product Registry is not already running, type:**

**/usr/bin/prodreg**

**Note -** In most cases, you do not need to specify the path /usr/bin/.

The Solaris Product Registry window, which contains the System registry, is displayed.

- **3. To view the list of installed and registered software, click the turner control to its left.**
- **4. Select the software you want to uninstall by clicking its name in the window titled "Software installed in Solaris Registry."**
- **5. Read the software attributes to make sure this is the software you want to uninstall.**
- **6. Click the Uninstall** *software\_product\_name* **button at the bottom of the Solaris Product Registry window.**

The software product you selected is uninstalled.

**<sup>144</sup>** Solaris 8 (Intel Platform Edition) Installation Guide ♦ February 2000
# Adding and Removing Packages With Admintool

This section describes how to add and remove software packages through the Admintool graphical user interface.

### To Add Packages With Admintool v

**Note -** Unless you are a member of the UNIX<sup>®</sup> system administrator group (group 14), you must become superuser on your system to add or remove software packages with Admintool.

**1. Log in to the installed or upgraded system and become superuser:**

# **su**

**2. Insert the CD that contains the software you want to add to the system into the CD-ROM drive attached to the system.**

Volume Manager automatically mounts the CD.

- **3. Note the directory path to the software on the CD you want to add.**
- **4. Start Admintool:**

# **admintool &**

The Users window is displayed:

Adding and Removing Software After Installing Solaris 8 **145**

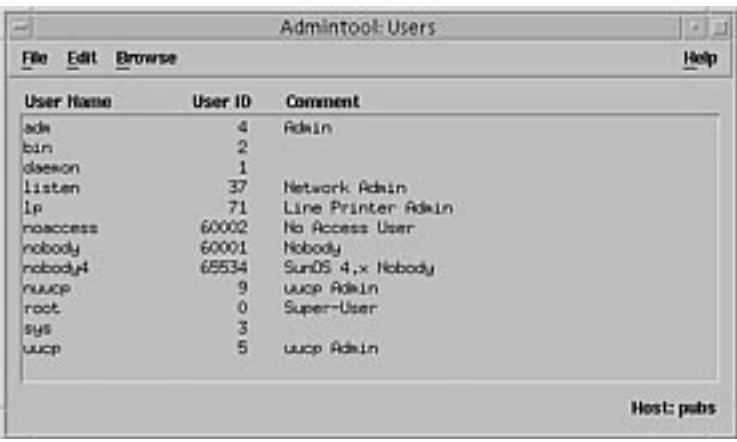

## **5. From the Browse menu, choose Software.**

The Software window is displayed:

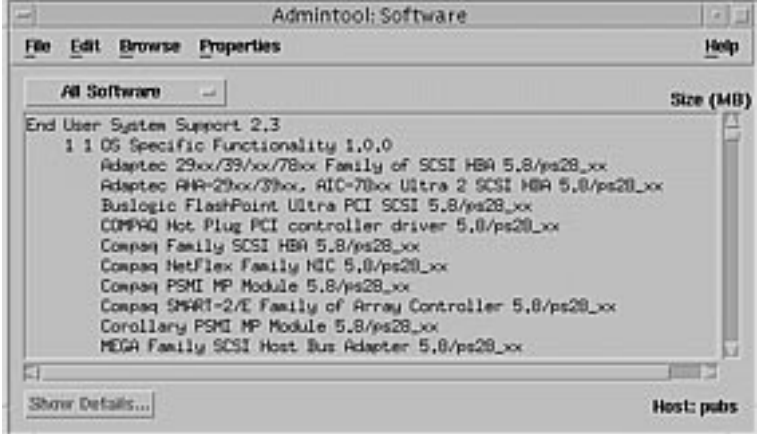

## **6. From the Edit menu, choose Add.**

**7. Did the Set Source Media window appear?**

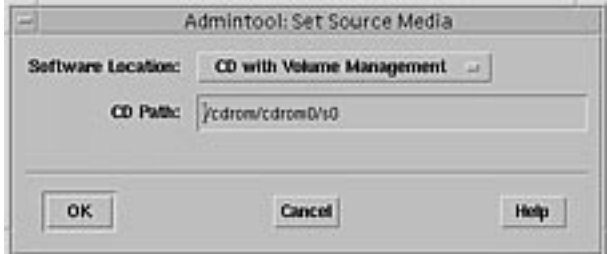

- If no, go to the next step.
- If yes, and if it isn't already displayed in the CD Path box, specify the directory path to the CD you noted in Step 3 on page 145 and click OK.

The Add Software window is displayed:

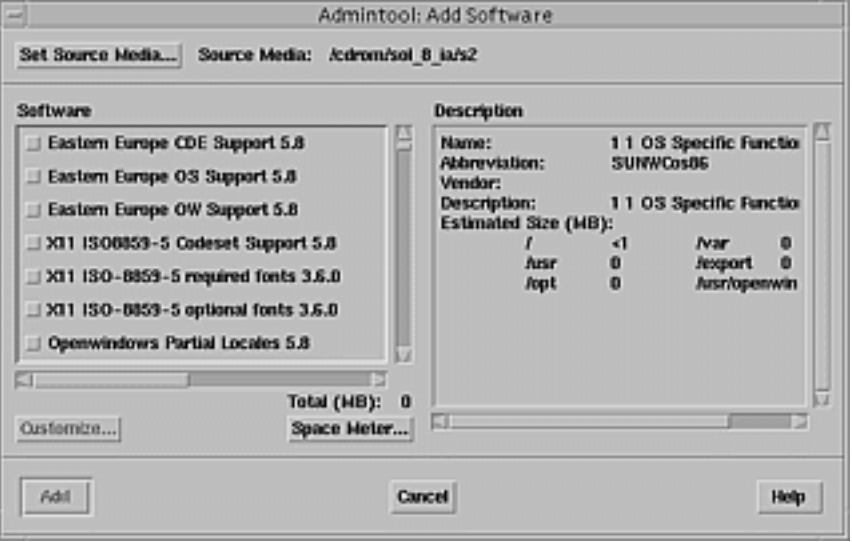

**8. In the Software portion of the window, select the software you want to install on the local system:**

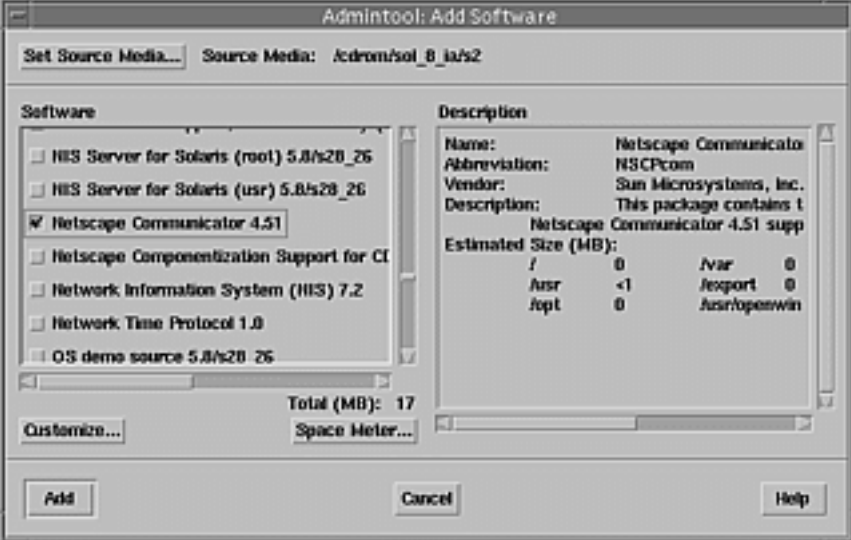

Adding and Removing Software After Installing Solaris 8 **147**

## **9. Click Add.**

The Add Software terminal window appears, in which a message is displayed as each component of the software is added:

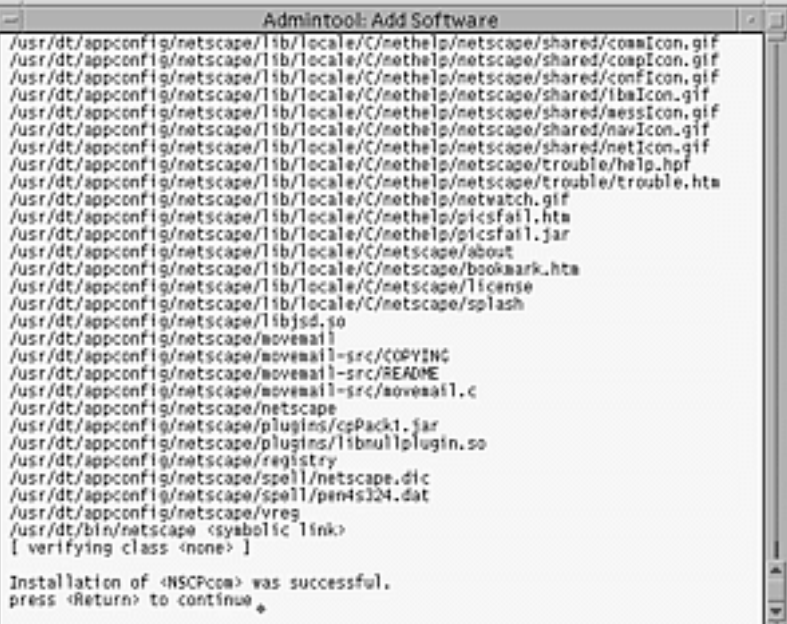

When all the components that make up the software you selected are added, the following message is displayed:

Installation of <*name\_of\_software*> was successful. press <Return> to continue

## **10. Press Enter.**

The Add Software terminal window is dismissed, and the Software window is displayed so you can continue to add software.

**11. When you're done adding software, from the File menu, choose Exit.**

## To Remove Packages With Admintool

**Note -** Unless you are a member of the UNIX system administrator group (group 14), you must become superuser on your system to add or remove software packages with Admintool.

**1. Log in to the installed or updated system and become superuser:**

# **su**

## **2. Start Admintool:**

# **admintool &**

The Users window is displayed:

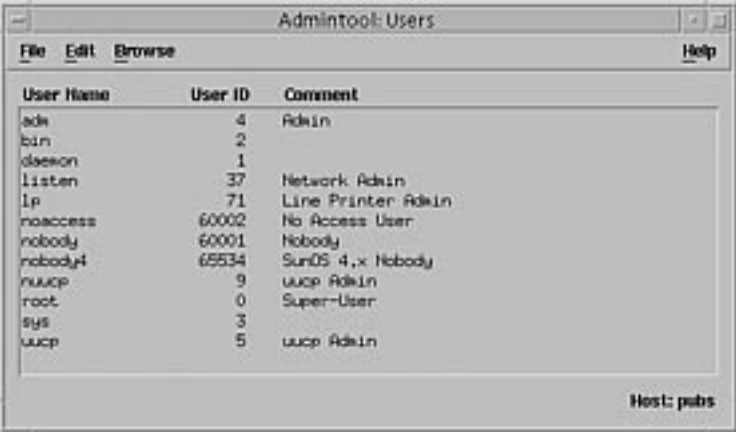

## **3. From the Browse menu, choose Software.**

The Software window is displayed:

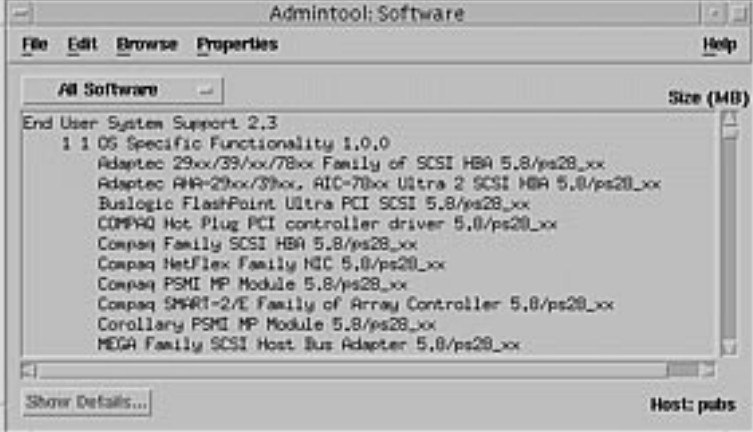

**4. Select the software you want to delete by highlighting it.**

Adding and Removing Software After Installing Solaris 8 **149**

## **5. From the Edit menu, choose Delete.**

The Warning dialog box is displayed, and you are prompted to confirm that you want to delete the software:

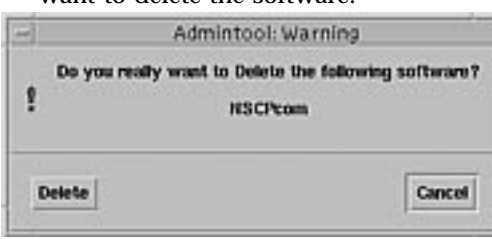

## **6. On the Warning dialog box, click Delete.**

The Delete Software terminal window is displayed with messages that are generated as the software is being deleted:

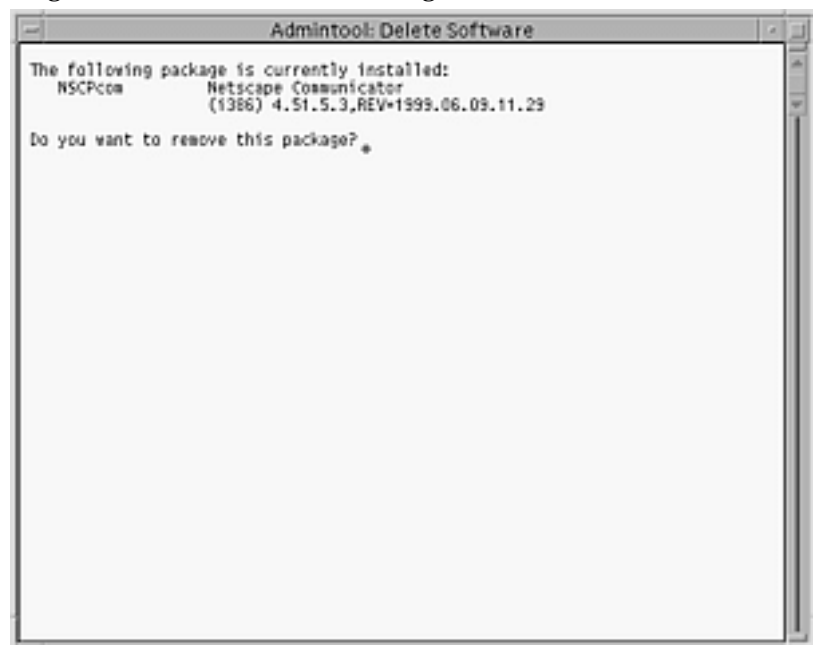

You are prompted to confirm that you want to delete each software package you selected.

## **7. At each prompt, type** y**,** n**, or** q**.**

A message is displayed as each component of the software is deleted. When all the components that make up the software you selected are deleted, the following message is displayed:

**8. Press Enter.**

The Delete Software terminal window is dismissed, and the Software window is displayed so you can select more software to delete.

**9. When you're done deleting software, from the File menu, choose Exit.**

# Adding and Removing Packages With pkgadd and pkgrm

## $\blacktriangledown$  To Add Packages With pkgadd

**1. Log in to the installed or updated system and become superuser:**

# **su**

**2. Insert the CD that contains the software you want to add to the system into the CD-ROM drive attached to the system.**

Volume Manager automatically mounts the CD.

- **3. Note the directory path to the software on the CD you want to add.**
- **4. Add one or more packages to the system:**

# **/usr/sbin/pkgadd -d** *device\_name pkgid* where: *device\_name* Is the directory path to the CD that contains the software you want to add to the installed system. *pkgid* Is the name of the software package to be added to the installed system. For example, SUNWaudio.

Adding and Removing Software After Installing Solaris 8 **151**

**5. When you're done, use the** pkgchk**(1M) command to verify that the package is installed correctly:**

# **/usr/sbin/pkgchk -v** *pkgid*

If no errors are found, pkgchk returns a list of installed files. If an error is found, pkgchk returns a message that describes the problem.

## Example: Installing Software From a Mounted CD

The following example shows how to use pkgadd to install the SUNWaudio package from a mounted Solaris 8 Software 1 of 2 Intel Platform Edition CD.

**Note -** The name of this product is Solaris 8 but code and path or package path names might use Solaris\_2.8 or SunOS\_5.8. Always follow the code or path as it is written.

```
# /usr/sbin/pkgadd -d /cdrom/sol_8_ia/Solaris_8/Product SUNWaudio.
.
.
Installation of <SUNWaudio> was successful.
# pkgchk -v SUNWaudio
/usr
/usr/bin
/usr/bin/audioconvert
/usr/bin/audioplay
/usr/bin/audiorecord
#
```
## To Remove Packages With pkgrm

**1. Log in to the installed or updated system and become superuser:**

# **su**

**2. Remove one or more packages from the system:**

# **/usr/sbin/pkgrm** *pkgid*

Where *pkgid* is the name of the software package you want to remove from the installed system. For example, SUNWaudio.

- **3. At each prompt, type** y**,** n**, or** q **to specify that you want to remove the package, not remove the package, or quit.**
- **4. When you're done, use the** pkgchk**(1M) command to verify that the package was removed correctly:**

# **/usr/sbin/pkgchk -v** *pkgid*

If the package was not removed correctly, pkgchk returns a warning message.

## Example: Removing Software From a System

The following example shows how to use pkgrm to remove the SUNWaudio package from a system.

```
# /usr/sbin/pkgrm SUNWaudio
The following package is currently installed:<br>SUNWaudio Audio applications
                   Audio applications
                    (i386) 3.6.20,REV=1.2000.11.7
Do you want to remove this package? y
.
.
.
Removal of <SUNWaudio> was successful.
# pkgchk -v SUNWaudio
WARNING: no pathnames were associated with <SUNWaudio>
#
```
Adding and Removing Software After Installing Solaris 8 **153**

# Troubleshooting

This chapter provides a list of specific error messages and generic problems that you might encounter when installing the Solaris software. Some apply specifically to Solaris Web Start, some do not. Start by using the following list to identify where in the installation process the problem is occurring.

# Booting a System

## Error Messages

le0: No carrier - transceiver cable problem

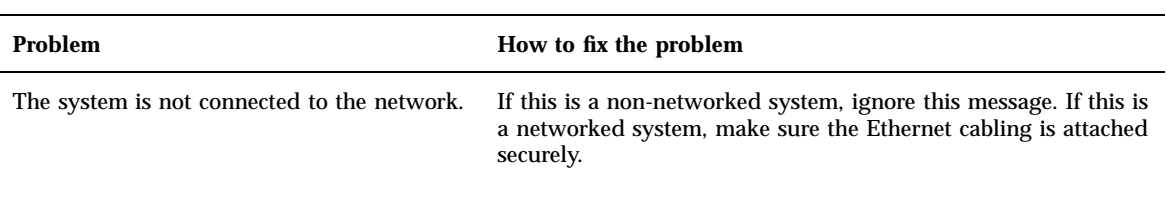

The file just loaded does not appear to be executable

**155**

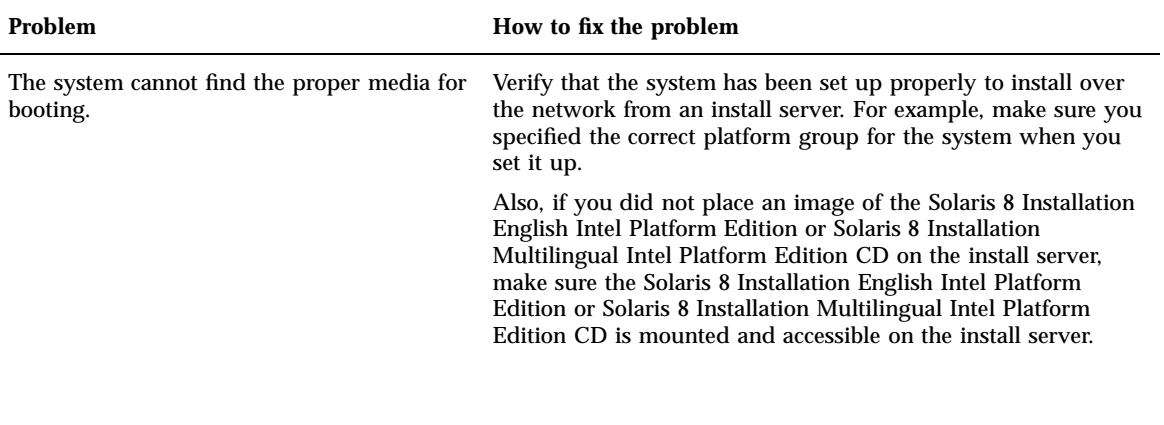

**Problem How to fix the problem** 

The installation program cannot find the Solaris 8 Installation English Intel Platform Edition or Solaris 8 Installation Multilingual Intel Platform Edition CD in the system's CD-ROM drive.

Can't boot from file/device

Make sure:

■ The CD-ROM drive is installed properly and is turned on The Solaris 8 Installation English Intel Platform Edition or Solaris 8 Installation Multilingual Intel Platform Edition CD is inserted into the CD-ROM drive

Not a UFS filesystem

### **Problem How to fix the problem**

When Solaris software was installed (either through the interactive or custom JumpStart method), the default boot drive was not selected. When an alternate boot disk is selected, you must use the Solaris 8 Device Configuration Assistant to boot the system from that point on.

Insert the diskette labeled Solaris 8 Device Configuration Assistant Intel Platform Edition or the CD labeled Solaris 8 Software 1 of 2 Intel Platform Edition into the system's boot diskette drive (usually the A: drive) or the CD-ROM drive, respectively.

# General Problems

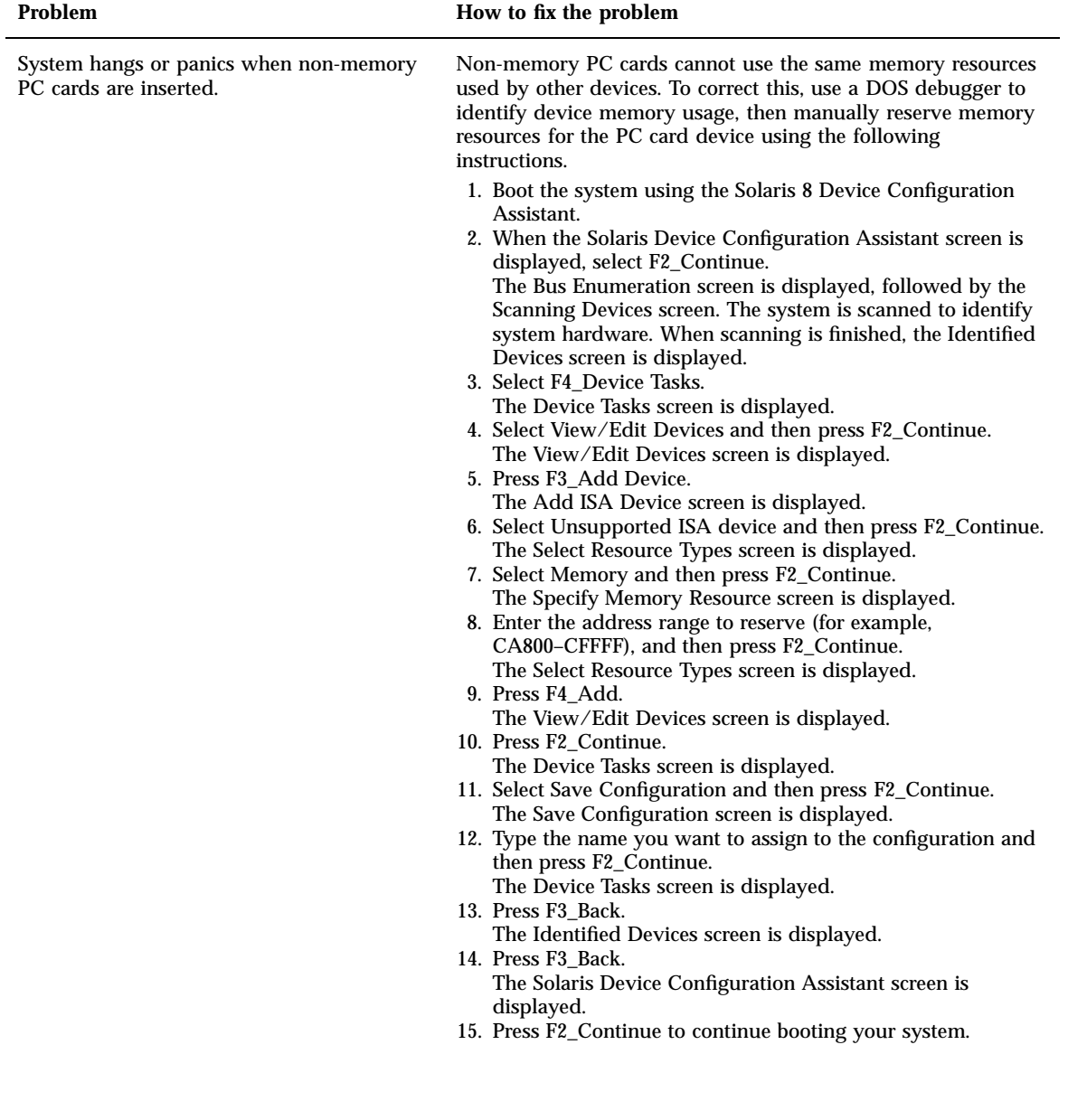

Troubleshooting **157**

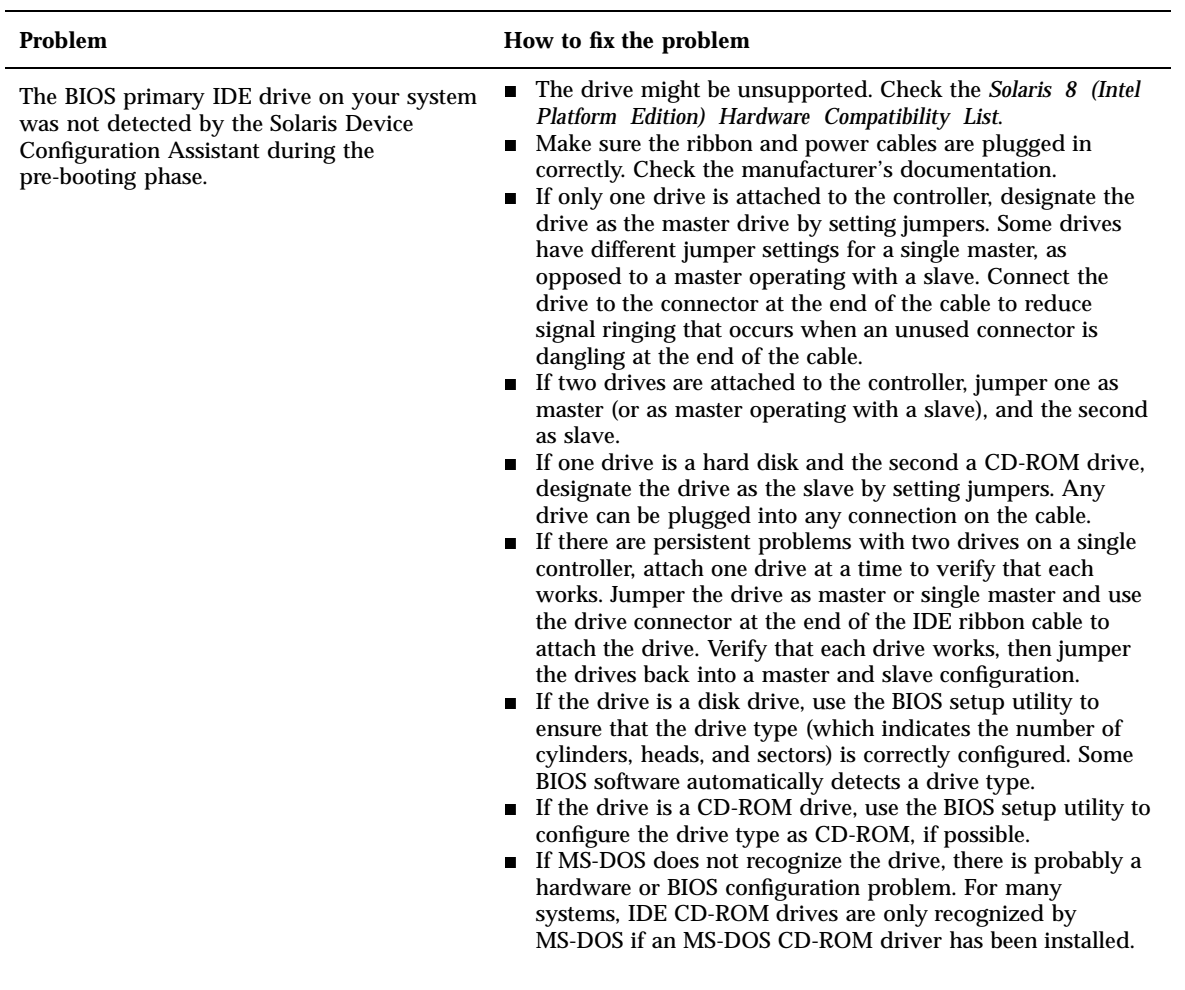

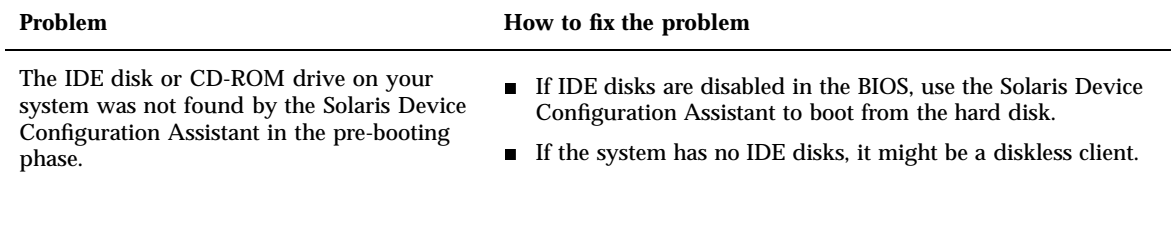

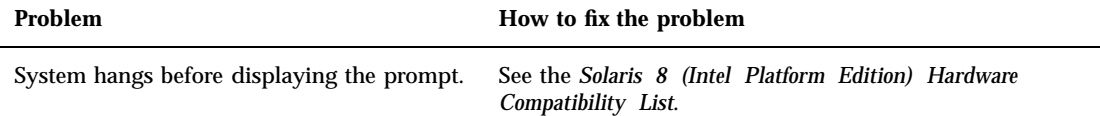

# Installing the Solaris Operating Environment

### **Problem How to fix the problem**

IDE disk drives do not automatically map out bad blocks like other drives supported by Solaris software. Before installing Solaris on an IDE disk, you might want to perform a surface analysis on the disk.

To perform a surface analysis on an IDE disk:

- 1. Start the Solaris 8 Interactive Installation Program. You interact with the program through a character user interface (CUI) or a graphical user interface (GUI) if your monitor supports it.
- 2. When the Solaris Interactive Installation dialog box is displayed, click Exit. A Warning dialog box is displayed.
- 3. Click Exit.
- 4. If you are using the GUI installation program, open a Command Tool window for the remaining steps. If you are using the CUI installation program, use the system shell for the remaining steps in this procedure.
- 5. Type **format** to start the format program.
- 6. Select the IDE disk drive on which you want to perform a surface analysis.

**Note -** IDE drives do not include a target number. The IDE drive naming convention is c*x*d*y*, where c*x* is the controller number and d*y* is the device number.

- 7. At the format> prompt, type **fdisk**. Use the fdisk program to create a Solaris partition on the disk. (If a Solaris fdisk partition already exists, leave it alone.)
- 8. At the format> prompt, type **analyze**.
- 9. At the analyze> prompt, type **config**. This command shows you the current settings for a surface analysis. If you want to change any settings, type **setup**.
- 10. At the analyze> prompt, type **read**, **write**, or **compare** for the type of surface analysis to be performed. If format finds bad blocks, it will re-map them.
- 11. At the analyze> prompt, type **quit**.
- 12. Do you want to specify blocks to re-map? If yes, at the format> prompt, type **repair**. Otherwise, go to the next step.
- 13. Continue to type **quit** until you exit the format program to the system prompt.
- 14. Choose Restart Install from the Workspace menu to resume the GUI installation, or type **suninstall** to resume the CUI installation.

WARNING: CHANGE DEFAULT BOOT DEVICE

Troubleshooting **159**

### **Problem How to fix the problem**

The default boot device set in the system's BIOS might be set to a device that requires your using the Solaris 8 Device Configuration Assistant Intel Platform Edition diskette to boot the system.

This is an informational message.

Continue with the installation and, if necessary, change the system's default boot device specified in the BIOS after you install the Solaris software to a device that does not require the Solaris 8 Device Configuration Assistant Intel Platform Edition diskette.

# Upgrading Solaris Software

This section describes possible solutions for problems you might encounter when upgrading Solaris software.

## Error Messages

No upgradeable disks

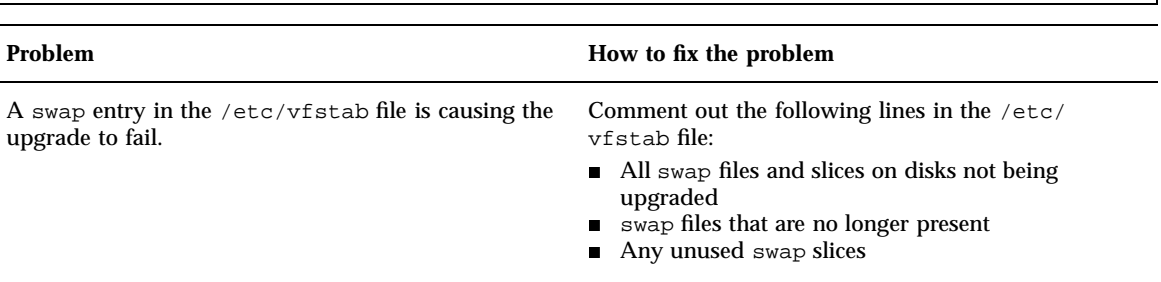

# General Problems

 $\overline{\phantom{a}}$ 

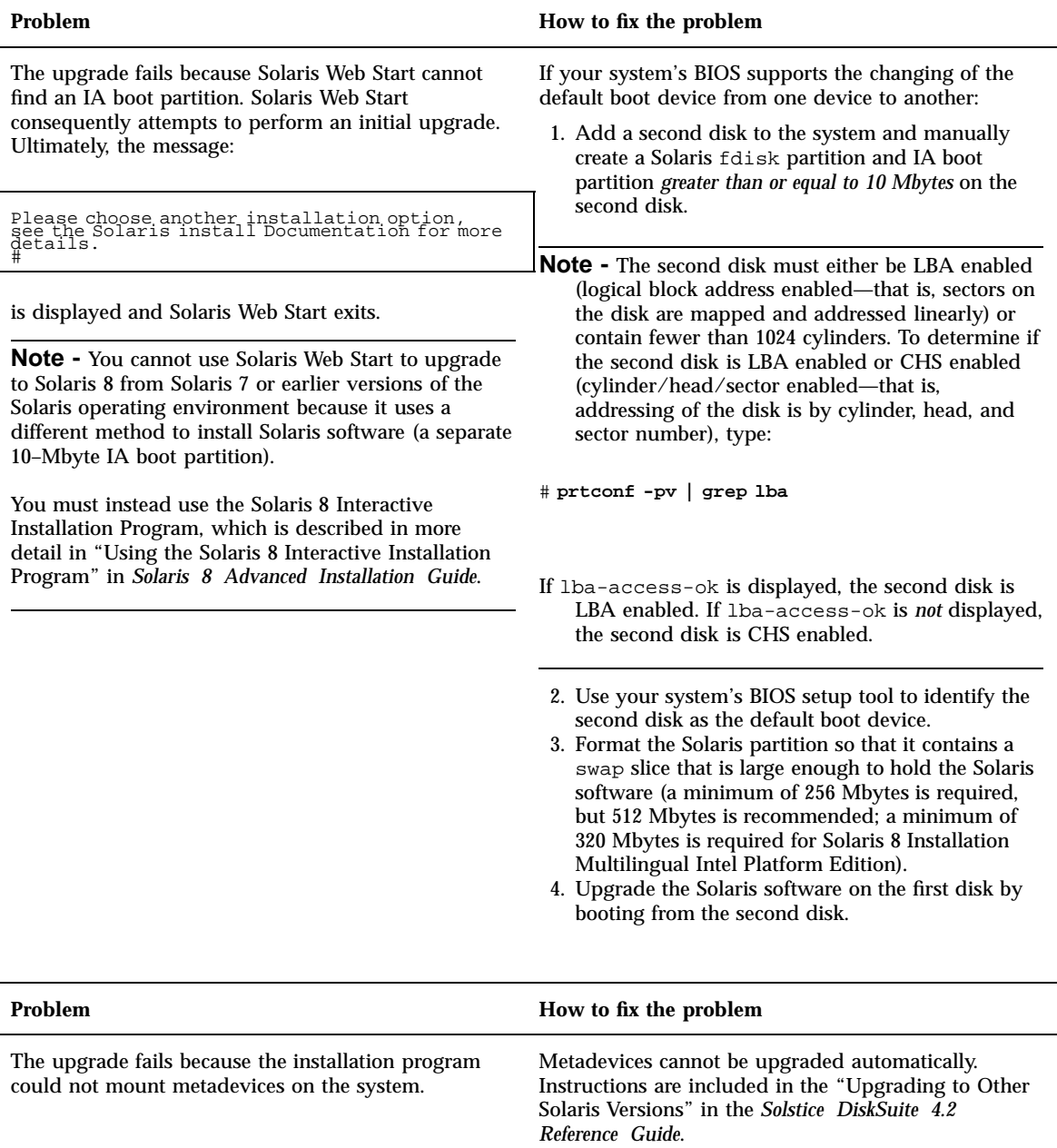

Troubleshooting **161**

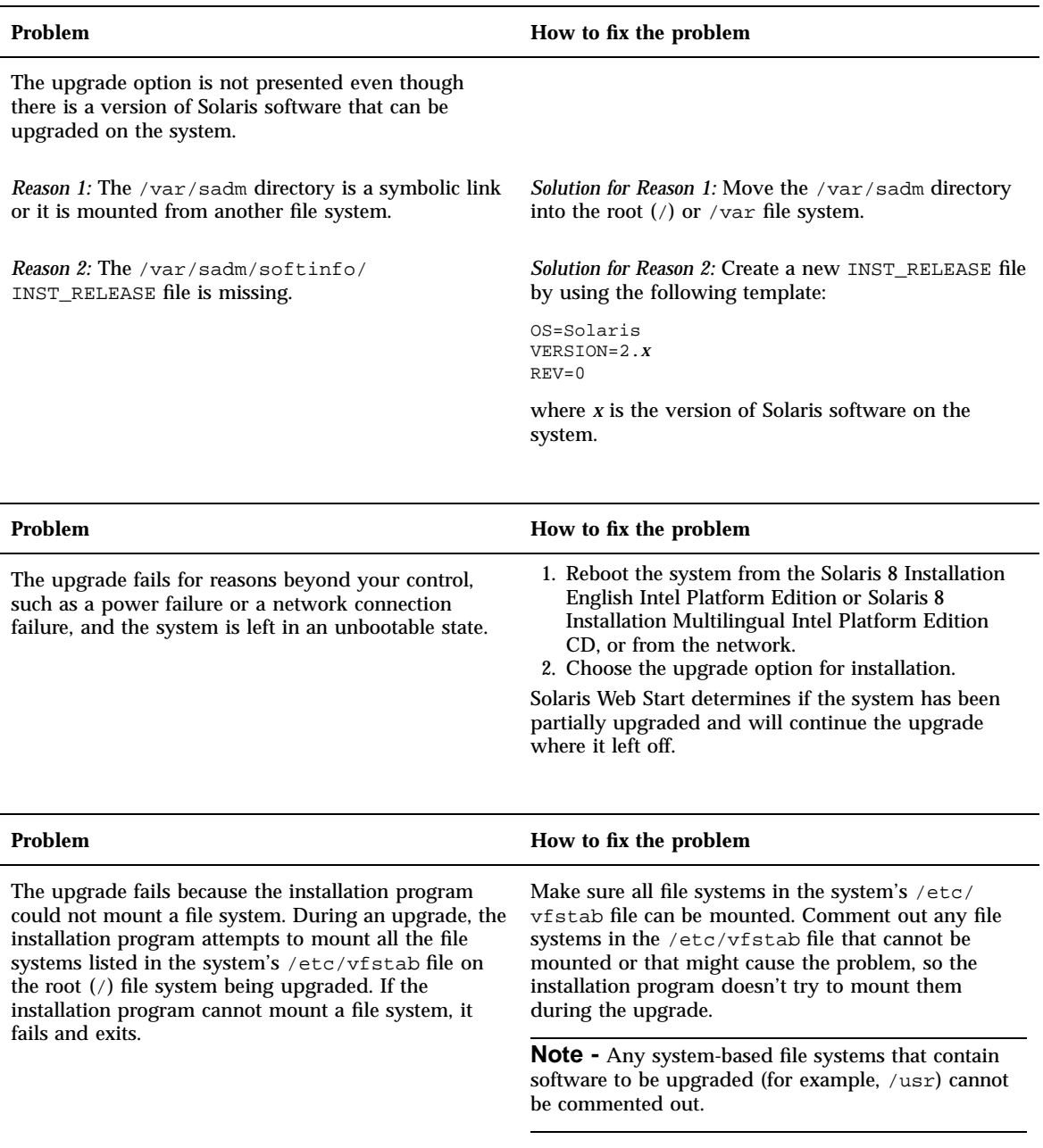

### **Problem How to fix the problem**

There is not enough space on the system for the upgrade. See if you can fix this problem without using auto-layout to rearrange space, by checking the following reasons for the space problem:

*Reason 1:* Since the automounter is not active during an upgrade, the installation program installs any files or directories in a package that are symbolic links to automounted file systems. If a symbolic link is overwritten, the upgrade might fail because of insufficient disk space.

**Note -** The /var/mail and /var/news directories, which usually reside on an automounted file system, are not affected by an upgrade.

*Reason 2:* New software has been added to the software group that you are upgrading or some of the existing software has increased in size. During an upgrade, the installation program installs any new software that is part of the software group previously installed on the system, and it also upgrades any existing packages on the system.

*Solution for Reason 1:* During the upgrade, delete software packages that will create files or directories on the automounted file systems. Then the installation program does not overwrite the symbolic link with the files or directories in the package.

*Solution for Reason 2:* During the upgrade, delete software packages that are installed in the file systems that need more space. Especially look for any new packages that have been added to the Solaris software that you don't need.

Troubleshooting **163**

This appendix lists and describes the packages included on the CD labeled Solaris 8 Software 1 of 2 Intel Platform Edition.

| This Package | <b>Contains</b>                                                                                       |
|--------------|----------------------------------------------------------------------------------------------------|
| AMImega      | MEGA Family SCSI Host Bus Adapter                                                                     |
| CPQcnft      | Compaq NetFlex Family NIC                                                                             |
| CPOncr       | Compaq Family SCSI HBA                                                                                |
| CPQsmii      | Compag SMART-2/E Family of Array Controller                                                           |
| MADGFmt      | Madge Token Ring Family of NIC                                                                        |
| MYLXflp      | Buslogic FlashPoint Ultra PCI SCSI                                                                    |
| NCRos86r     | NCR Platform Support, OS Functionality (root)                                                         |
| NSCPcom      | Application and configuration files of Netscape Communicator 4.7<br>supporting International security |
| NSCPcpcom    | Simplified Chinese partial version of Netscape Communicator 4.7<br>supporting International security  |

**TABLE A–1** Packages on the Solaris 8 Software 1 of 2 Intel Platform Edition CD

**165**

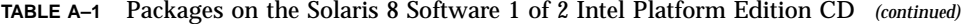

| <b>This Package</b> | <b>Contains</b>                                                                                                    |
|---------------------|----------------------------------------------------------------------------------------------------|
| NSCPhpcom           | Traditional Chinese partial version of Netscape Communicator 4.7<br>supporting International security                                     |
| NSCPjacom           | Japanese (common) localization of Netscape Communicator 4.7 supporting<br><b>International security</b>                                   |
| NSCPkpcom           | Korean Partial version of Netscape Communicator 4.7 supporting<br>International security                                                  |
| SUNW1251f           | Russian additional locale fonts (1251)                                                                                                    |
| SUNW5dt             | Traditional Chinese Localizations for CDE Desktop Login Environment                                                                       |
| SUNW5leu            | Traditional Chinese Language Environment specific files; it is a required<br>package to run Traditional Chinese BIG5 Language Environment |
| SUNW5ttf            | Traditional Chinese True Type Fonts Package                                                                                               |
| SUNW5xmft           | Chinese/Taiwan BIG5 X Window System Platform Required Fonts Package                                                                       |
| SUNW5xplt           | Traditional Chinese BIG5 X Window System Platform Software Package                                                                        |
| SUNWadmap           | Software used to perform system administration tasks                                                                                      |
| SUNWadmc            | Core software libraries used for system administration                                                                                    |
| SUNWadmfw           | System and network administration libraries and services                                                                                  |
| SUNWadmj            | Java libraries used for system administration tools                                                                                       |
| SUNWadmr            | root programs and scripts for initializing system installation                                                                            |
| SUNWadp             | Adaptec 29xx/39/xx/78xx Family of SCSI HBAs                                                                                               |
| SUNWale             | Common files shared by Chinese, Japanese, and Korean locales; it is a<br>required package to run Asian Language Environment               |
| SUNWaled            | Man pages shared by Chinese, Japanese, and Korean locales                                                                                 |
| SUNWami             | Authentication Management Infrastructure (AMI) - core libraries and<br>utilities                                                          |

**166** Solaris 8 (Intel Platform Edition) Installation Guide ♦ February 2000

| This Package | <b>Contains</b>                                                             |
|--------------|-----------------------------------------------------------------------------|
| SUNWamir     | Authentication Management Infrastructure (AMI) - configuration files        |
| SUNWarrf     | X11 fonts for Arabic character set (required fonts)                         |
| SUNWatfsr    | Configuration and start-up files for the AutoFS file system                 |
| SUNWatfsu    | Utilities and a daemon (automountd) for the AutoFS file system              |
| SUNWauadt    | Australasia CDE Support                                                     |
| SUNWauaos    | Australasia OS Support                                                      |
| SUNWauaow    | Australasia OW Support                                                      |
| SUNWaudd     | SunOS audio device drivers using the new audio driver architecture          |
| SUNWaudio    | Audio binaries                                                              |
| SUNWcadp     | Adaptec AHA-29xx/39xx, AIC-78xx Ultra 2 SCSI HBAs                           |
| SUNWcamdt    | Central America CDE Support                                                 |
| SUNWcamos    | Central America OS Support                                                  |
| SUNWcamow    | <b>Central America OW Support</b>                                           |
| SUNWcar.i    | Core software for a specific hardware platform group                        |
| SUNWcdt      | Simplified Chinese (EUC) Localizations for CDE Desktop Login<br>Environment |
| SUNWceudt    | Central Europe CDE Support                                                  |
| SUNWceuos    | Central Europe OS Support                                                   |
| SUNWceuow    | Central Europe OW Support                                                   |
| SUNWciu8     | Simplified Chinese (EUC) iconv modules for UTF-8                            |

**TABLE A–1** Packages on the Solaris 8 Software 1 of 2 Intel Platform Edition CD *(continued)*

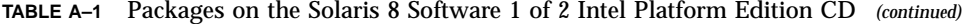

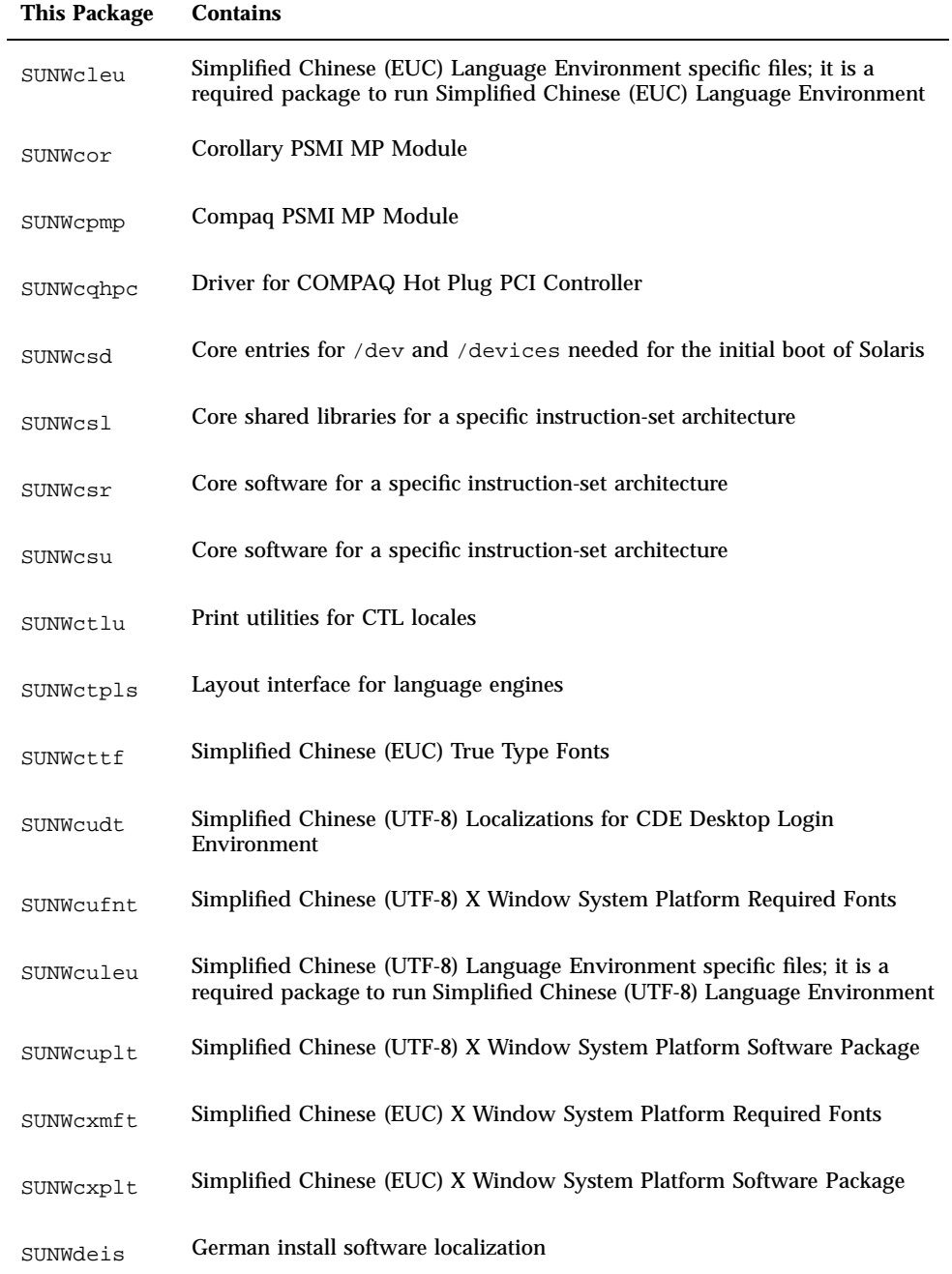

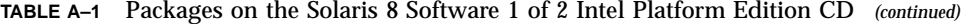

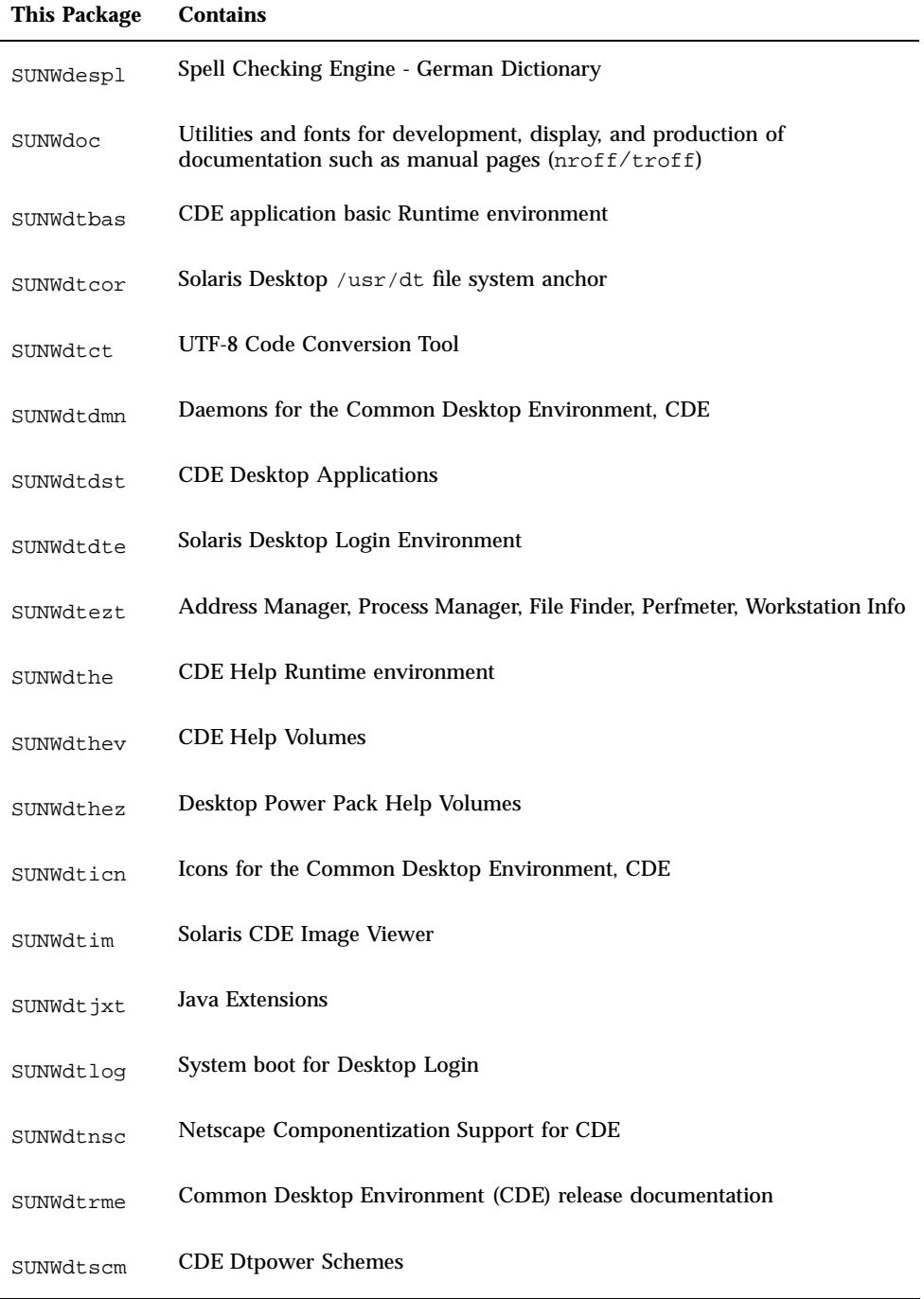

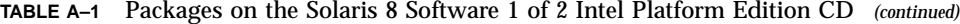

| <b>This Package</b> | <b>Contains</b>                                                                                                    |
|---------------------|----------------------------------------------------------------------------------------------------|
| SUNWdtwm            | <b>CDE Desktop Window Manager</b>                                                                                                    |
| SUNWeeudt           | Eastern Europe CDE Support                                                                                                    |
| SUNWeeuos           | Eastern Europe OS Support                                                                                                    |
| SUNWeeuow           | Eastern Europe OW Support                                                                                                    |
| SUNWesis            | Latin Spanish install software localization                                                                                            |
| SUNWesspl           | Spell Checking Engine - Spanish Dictionary                                                                                             |
| SUNWesu             | Additional UNIX system utilities, including awk, bc, cal, compress,<br>diff, dos2unix, last, rup, sort, spell, sum, uniq, and uuencode |
| SUNWeudba           | American English/UTF-8 L10N for CDE Base                                                                                               |
| SUNWeudbd           | American English/UTF-8 L10N for CDE Dtbuilder                                                                                          |
| SUNWeudda           | American English/UTF-8 L10N for CDE Desktop Applications                                                                               |
| SUNWeudhr           | American English/UTF-8 L10N for CDE Help Runtime                                                                                       |
| SUNWeudhs           | American English/UTF-8 L10N for CDE Help Runtime                                                                                       |
| SUNWeudis           | American English/UTF-8 L10N for CDE Icons                                                                                              |
| SUNWeudiv           | American English/UTF-8 L10N for Desktop Image tools                                                                                    |
| SUNWeudlg           | American English/UTF-8 L10N for CDE Desktop Login Environment                                                                          |
| SUNWeudmg           | American English/UTF-8 L10N for Desktop Window Manager                                                                                 |
| SUNWeuezt           | American English/UTF-8 L10N for Desktop Power Pack Applications                                                                        |
| SUNWeugrf           | X11 fonts for sun_eu_greek character set                                                                                               |

| This Package | <b>Contains</b>                                                                                                    |
|--------------|----------------------------------------------------------------------------------------------------|
| SUNWeuluf    | American English/UTF-8 L10N for Environment User Files                                                                                         |
| SUNWeuodf    | American English/UTF-8 Core OPEN LOOK Desktop Files                                                                                            |
| SUNWeusru    | American English/UTF-8 L10N for Solaris User Registration                                                                                      |
| SUNWeuxwe    | American English/UTF-8 X Window System Environment                                                                                             |
| SUNWfdl      | Solaris Desktop Font Downloader for Adobe PostScript printers                                                                                  |
| SUNWfns      | Federated Naming Service (XFN) - core libraries and utilities                                                                                  |
| SUNWfris     | French install software localization                                                                                                    |
| SUNWfrspl    | Spell Checking Engine - French Dictionary                                                                                                    |
| SUNWftpr     | File Transfer Protocol Daemon and Utilities                                                                                                    |
| SUNWftpu     | File Transfer Protocol Daemon and Utilities                                                                                                    |
| SUNWgdt      | Simplified Chinese (GBK) Localizations for CDE Desktop Login<br>Environment                                                                    |
| SUNWgleu     | Simplified Chinese (GBK) Language Environment specific files; it is a<br>required package to run Simplified Chinese (GBK) Language Environment |
| SUNWqss      | Generic Security Service Application Program Interface, Version 2 - user                                                                       |
| SUNWgssc     | Generic Security Service Application Program Interface, Version 2 - config                                                                     |
| SUNWqssdh    | GSS-API mechanism libraries for NIS+ extended Diffie-Hellman                                                                                   |
| SUNWgssk     | Generic Security Service Application Program Interface, Version 2 - kernel                                                                     |
| SUNWgttf     | Simplified Chinese (GBK) True Type Fonts                                                                                                    |
| SUNWgxfnt    | Simplified Chinese (GBK) X Window System Platform Required Fonts                                                                               |

**TABLE A–1** Packages on the Solaris 8 Software 1 of 2 Intel Platform Edition CD *(continued)*

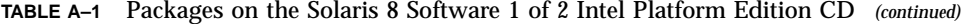

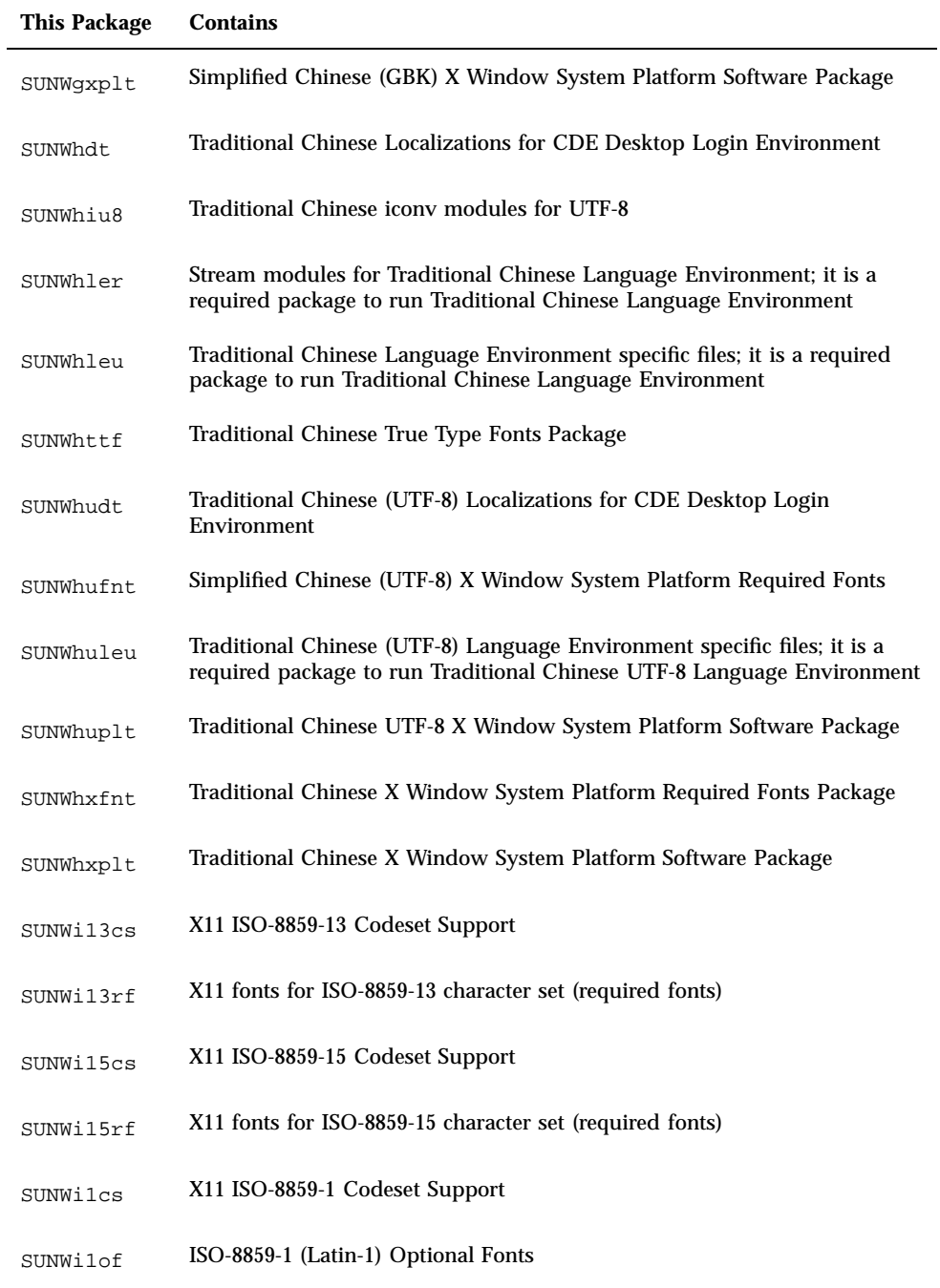

| This Package | <b>Contains</b>                                                                                         |
|--------------|----------------------------------------------------------------------------------------------------|
| SUNWi2cs     | X11 ISO-8859-2 Codeset Support                                                                          |
| SUNWi2of     | X11 fonts for ISO-8859-2 character set (optional fonts)                                                 |
| SUNWi2rf     | X11 fonts for ISO-8859-2 character set (required fonts)                                                 |
| SUNWi4of     | X11 fonts for ISO-8859-4 character set (optional fonts)                                                 |
| SUNWi4rf     | X11 fonts for ISO-8859-4 character set (required fonts)                                                 |
| SUNWi5cs     | X11 ISO-8859-5 Codeset Support                                                                          |
| SUNWi5of     | X11 fonts for ISO-8859-5 character set (optional fonts)                                                 |
| SUNWi5rf     | X11 fonts for ISO-8859-5 character set (required fonts)                                                 |
| SUNWi7cs     | X11 ISO-8859-7 Codeset Support                                                                          |
| SUNWi7of     | X11 fonts for ISO-8859-7 character set (optional fonts)                                                 |
| SUNWi7rf     | X11 fonts for ISO-8859-7 character set (required fonts)                                                 |
| SUNWi8rf     | X11 fonts for ISO-8859-8 character set (required fonts)                                                 |
| SUNWi9cs     | X11 ISO-8859-9 Codeset Support                                                                          |
| SUNWi9of     | X11 fonts for ISO-8859-9 character set (optional fonts)                                                 |
| SUNWi9rf     | X11 fonts for ISO-8859-9 character set (required fonts)                                                 |
| SUNWiiimr    | Internet/Intranet Input Method Framework (root)                                                         |
| SUNWiiimu    | Internet/Intranet Input Method Framework (usr)                                                          |
| SUNWinst     | Sun installation software                                                                               |
| SUNWipc      | Utilities to monitor or remove messages, semaphores, or shared memory<br>for interprocess communication |

**TABLE A–1** Packages on the Solaris 8 Software 1 of 2 Intel Platform Edition CD *(continued)*

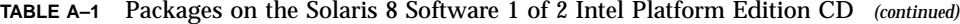

| <b>This Package</b> | <b>Contains</b>                                                                                               |
|---------------------|----------------------------------------------------------------------------------------------------|
| SUNWislcc           | XSH4 conversion for Eastern European locales                                                                  |
| SUNWisolc           | XSH4 conversion for ISO Latin character sets                                                                  |
| SUNWitis            | Italian install software localization                                                                         |
| SUNWitspl           | Spell Checking Engine - Italian Dictionary                                                                    |
| SUNWj2dem           | Demonstration applications and applets                                                                        |
| SUNWj2pi            | Configuration files for Java Plug-In 1.2.2                                                                    |
| SUNWj2rt            | Java virtual machine and core class libraries                                                                 |
| SUNWjc0r            | Japanese Kana-Kanji Conversion Server cs00 root Files                                                         |
| SUNWjc0u            | Japanese Kana-Kanji Conversion Server cs00 User Files                                                         |
| SUNWjedt            | Japanese (EUC) Localization for CDE Desktop Login Environment                                                 |
| SUNWjeuc            | Japanese (EUC) Feature Package specific files for usr; it is a required<br>package to support EUC environment |
| SUNWjexpl           | Japanese (EUC) Localizations for X Window System platform software                                            |
| SUNWjfpr            | Stream modules for Japanese Feature Package (JFP); it is a required<br>package to run JFP environment         |
| SUNWjfpu            | Japanese Feature Package (JFP) specific files for usr; it is a required<br>package to run JFP environment     |
| SUNWjiu8            | Japanese iconv modules, which convert data between {eucJP PCK} and<br>UTF-8                                   |
| SUNWjman            | Japanese Feature Package Man Pages to see English man pages for<br>SUNWjfpr and SUNWjfpu                      |
| SUNWjmfp            | <b>JMF</b> player                                                                                             |

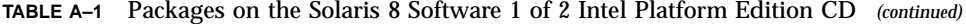

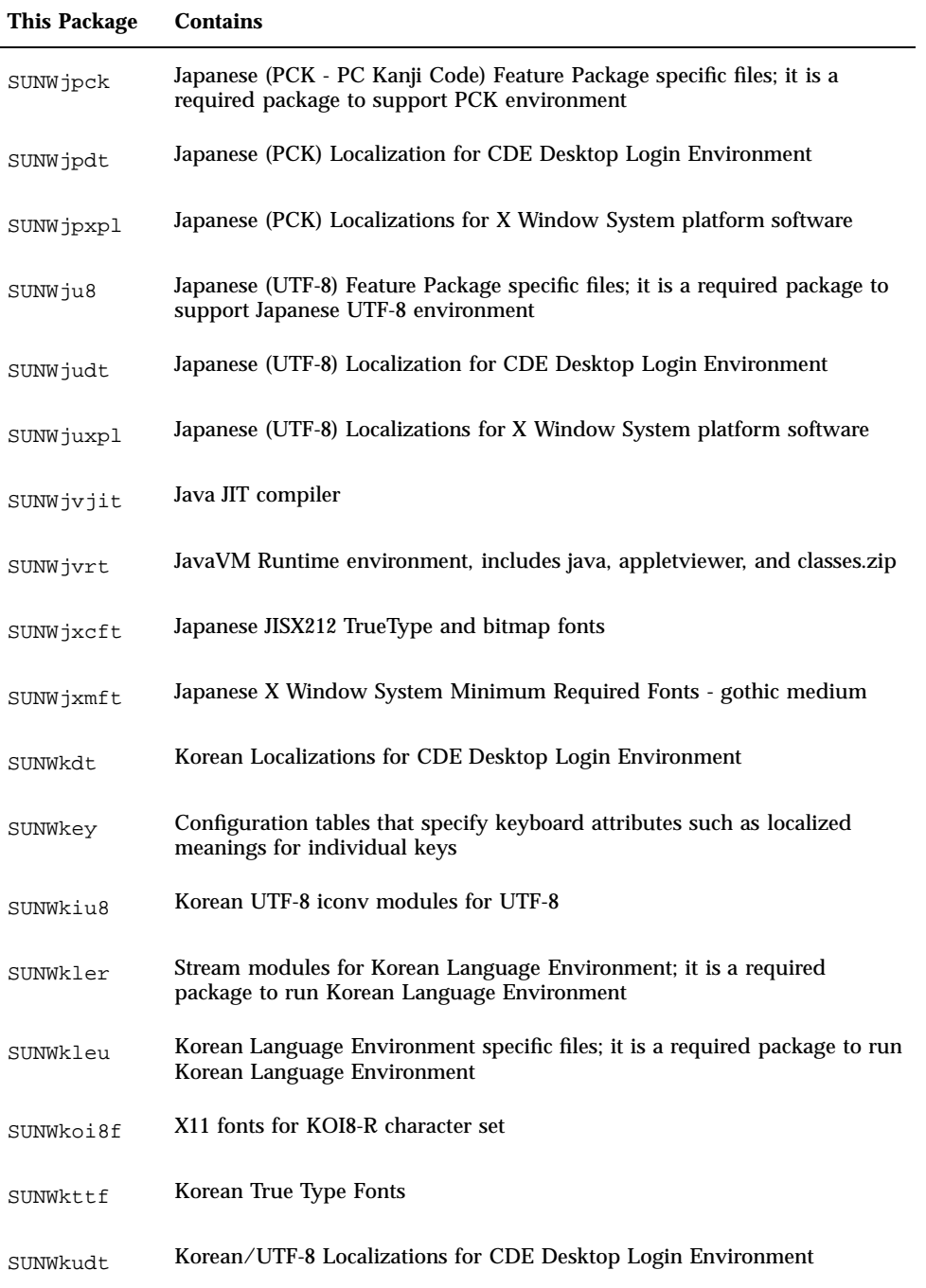

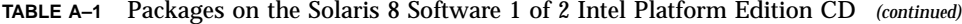

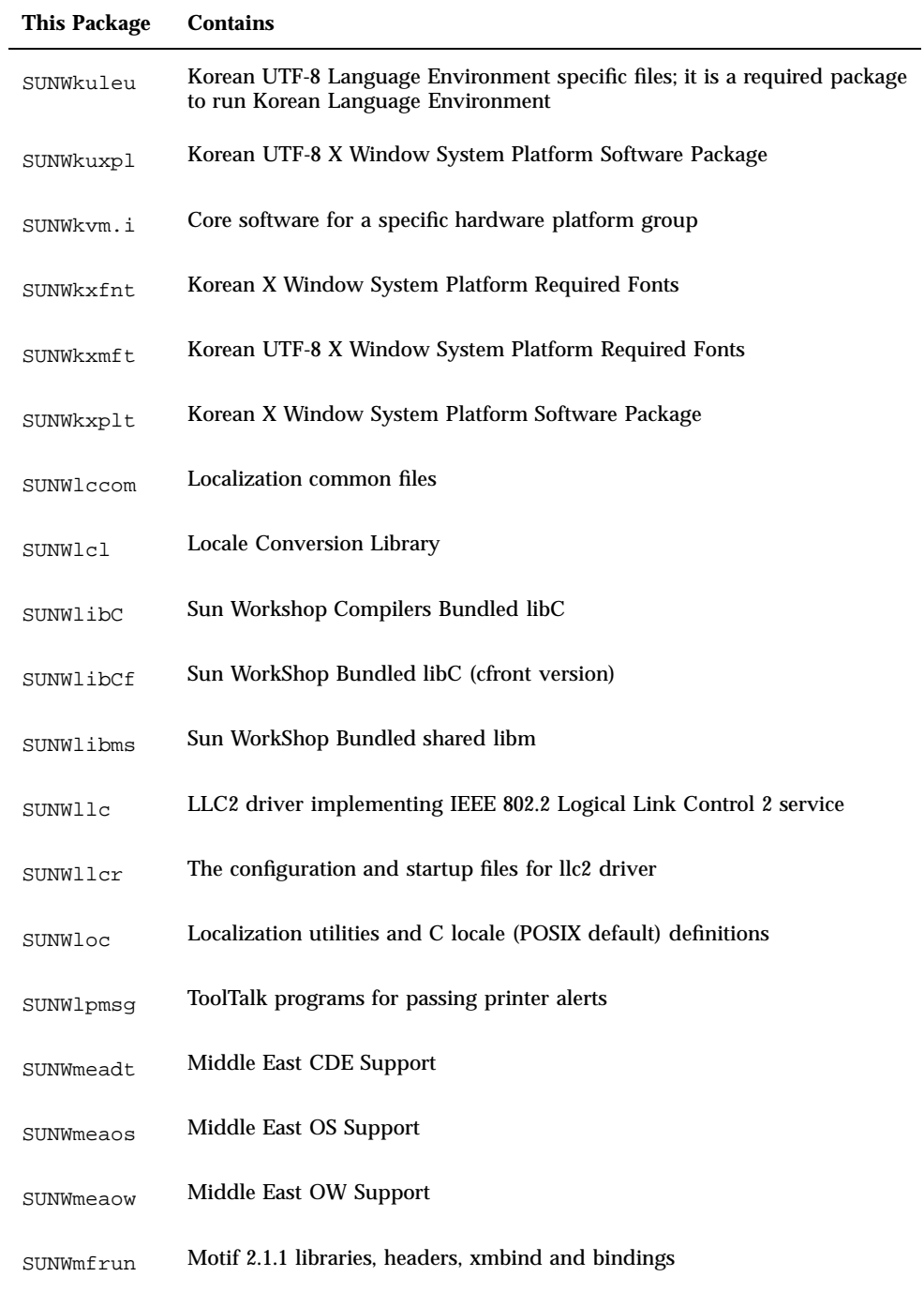

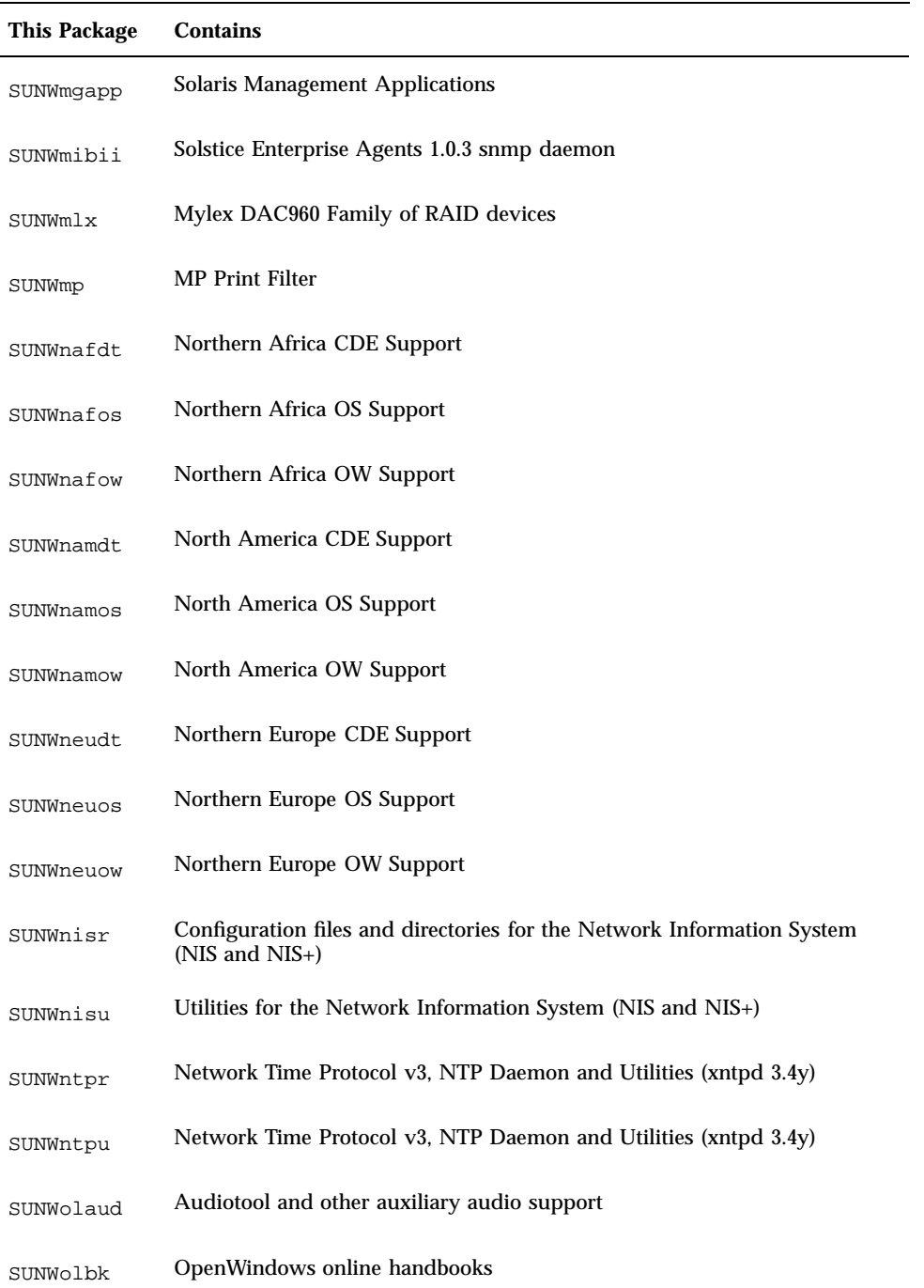

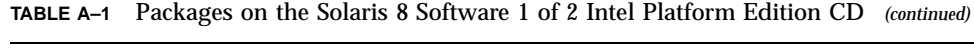

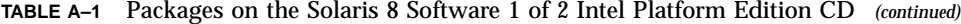

| <b>This Package</b> | <b>Contains</b>                                                   |
|---------------------|-------------------------------------------------------------------|
| SUNWoldcv           | OPEN LOOK document and help view applications                     |
| SUNWoldst           | <b>OPEN LOOK</b> deskset tools                                    |
| SUNWoldte           | OPEN LOOK Desktop Environment (olwm, props, wsinfo, etc.)         |
| SUNWolimt           | OPEN LOOK imagetool                                               |
| SUNWolrte           | <b>OPEN LOOK toolkits Runtime environment</b>                     |
| SUNWos86r           | Platform Support, OS Functionality (root)                         |
| SUNWos86u           | Platform Support, OS Functionality (root)                         |
| SUNWpcelx           | 3COM EtherLink III PCMCIA Ethernet Driver                         |
| SUNWpcmci           | Kernel modules and start-up files for PCMCIA card services        |
| SUNWpcmcu           | Daemon providing PCMCIA card services                             |
| SUNWpcmem           | PCMCIA memory card driver                                         |
| SUNWpcr             | Client configuration files and utilities for the print service    |
| SUNWpcser           | PCMCIA serial card driver                                         |
| SUNWpcu             | Client configuration files and utilities for the print service    |
| SUNWpdas            | Tools to synchronize desktop applications with the Palm Pilot PDA |
| SUNWpe10            | Xircom parallel port Ethernet adaptor                             |
| SUNWpl5u            | Perl 5 programming language                                       |
| SUNWplow            | OpenWindows enabling for Partial Locales                          |
| SUNWplow1           | OpenWindows enabling for Supplementary Partial Locales            |

**178** Solaris 8 (Intel Platform Edition) Installation Guide ♦ February 2000

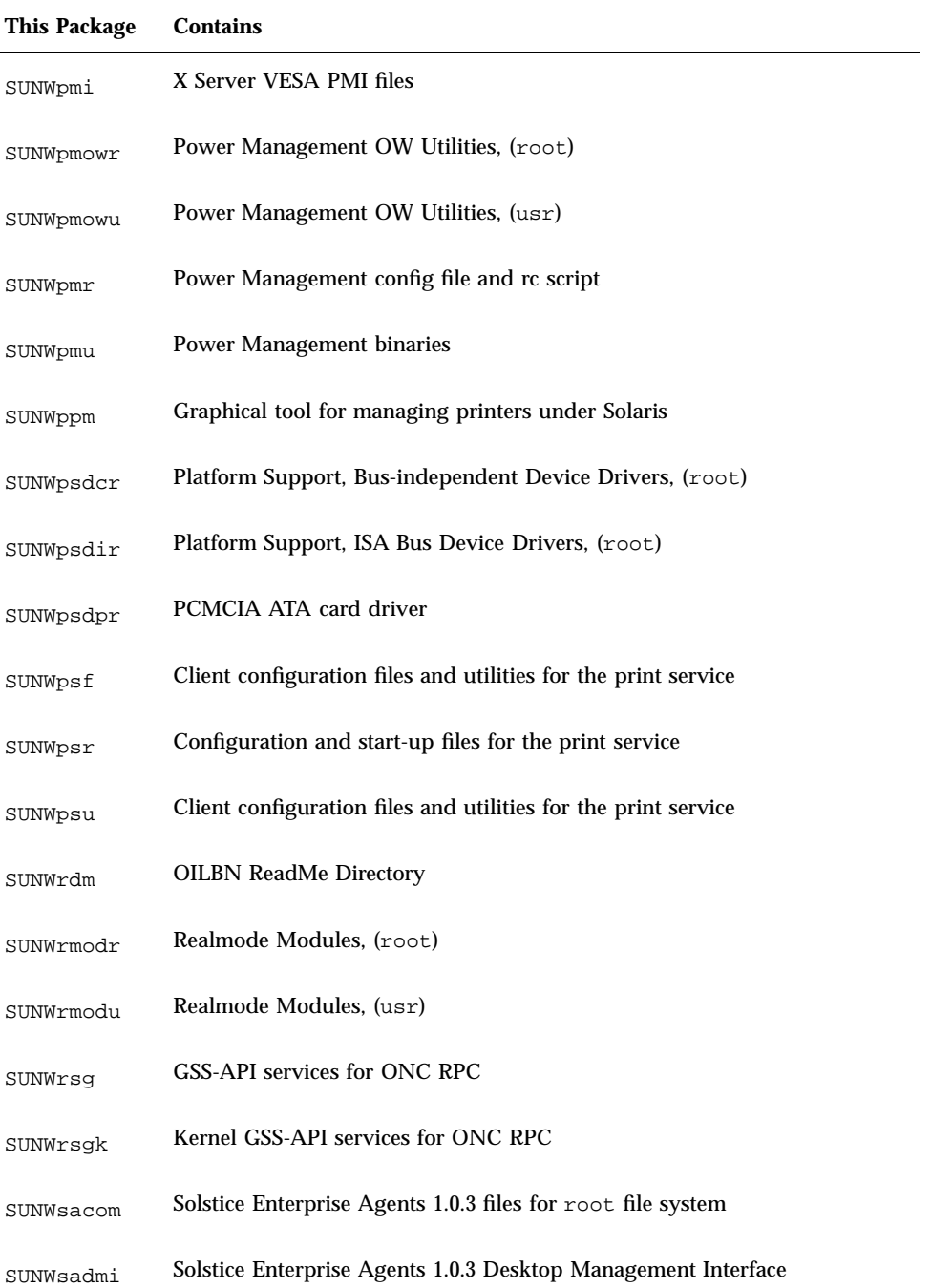

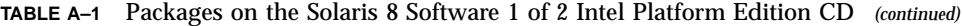

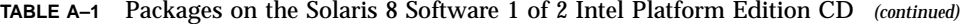

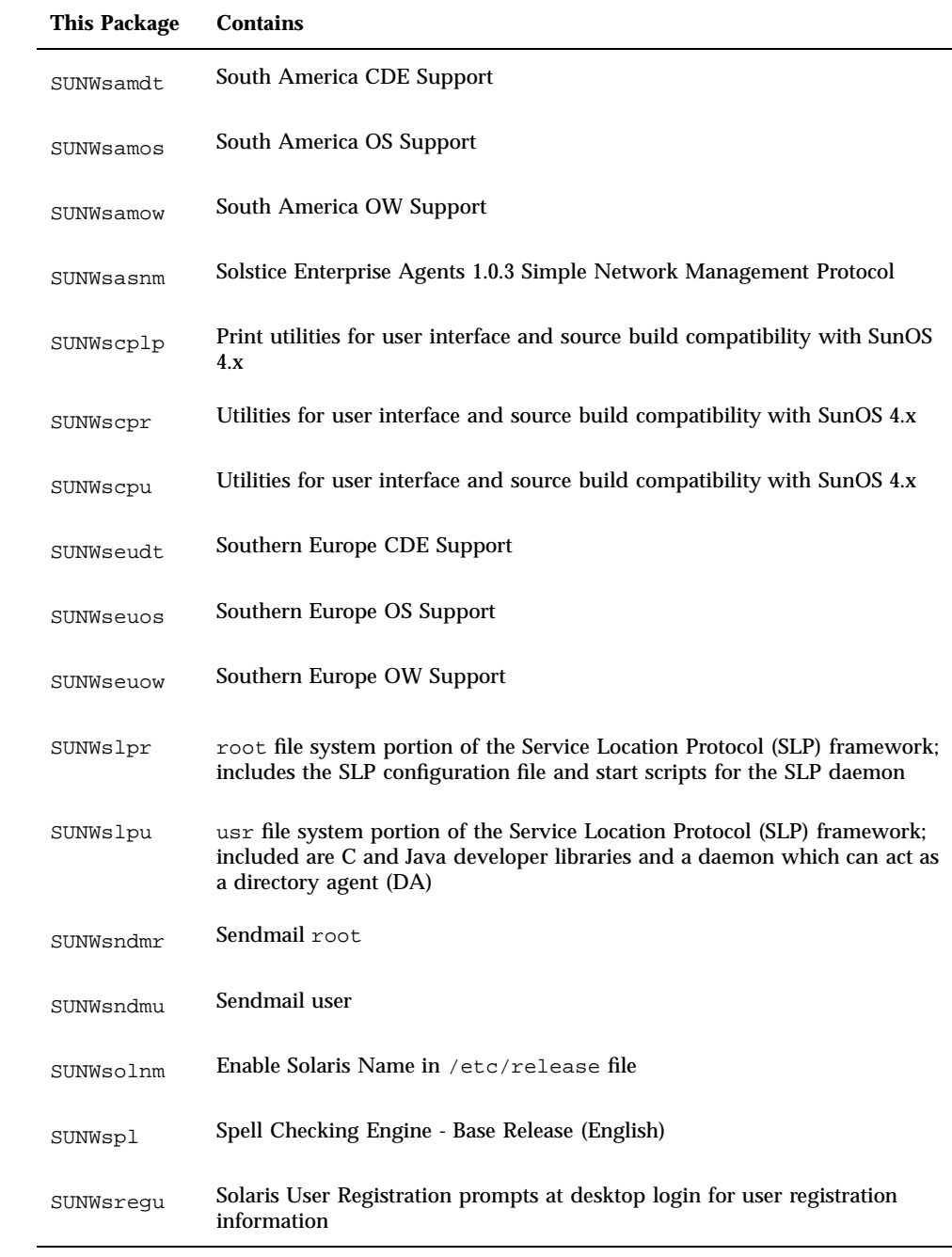
| <b>This Package</b> | <b>Contains</b>                                                                                                    |
|---------------------|----------------------------------------------------------------------------------------------------|
| SUNWsvis            | Swedish install software localization                                                                                        |
| SUNWsvspl           | Spell Checking Engine - Swedish Dictionary                                                                                   |
| SUNWswmt            | Solaris 2.x Install and Patch Utilities                                                                                      |
| SUNWtdbas           | Thai Localizations for CDE Base functionality                                                                                |
| SUNWtddst           | Thai Localizations for CDE Desktop Applications                                                                              |
| SUNWtddte           | Thai Localizations for CDE Desktop Login Environment                                                                         |
| SUNWtdft            | Thai Localizations for CDE Fonts                                                                                             |
| SUNWtdwm            | Thai Localizations for CDE Desktop Window Manager                                                                            |
| SUNWtiu8            | Thai UTF-8 icony modules for UTF-8                                                                                           |
| SUNWtleu            | Thai Language Environment specific files; it is a required package to run<br>Thai Language Environment                       |
| SUNWtltk            | ToolTalk binaries and shared libraries needed for Common Desktop<br>Environment (CDE), OpenWindows, and all ToolTalk clients |
| SUNWtoo             | Utilities for software development, including 1d, 1dd, od, and truss                                                         |
| SUNWtxfnt           | Thai X Window System Platform Required Fonts Package                                                                         |
| SUNWtxodt           | Thai Core OPEN LOOK Desktop Package                                                                                          |
| SUNWtxplt           | X Window System Platform Software Package                                                                                    |
| SUNWudf             | Universal Disk Format 1.50 File System, (usr)                                                                                |
| SUNWudfr            | Universal Disk Format 1.50 File System                                                                                       |
| SUNWuiu8            | Iconv modules for UTF-8 Locale                                                                                               |

**TABLE A–1** Packages on the Solaris 8 Software 1 of 2 Intel Platform Edition CD *(continued)*

Packages on the Solaris 8 Software 1 of 2 Intel Platform Edition CD **181**

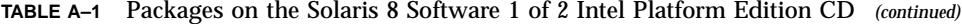

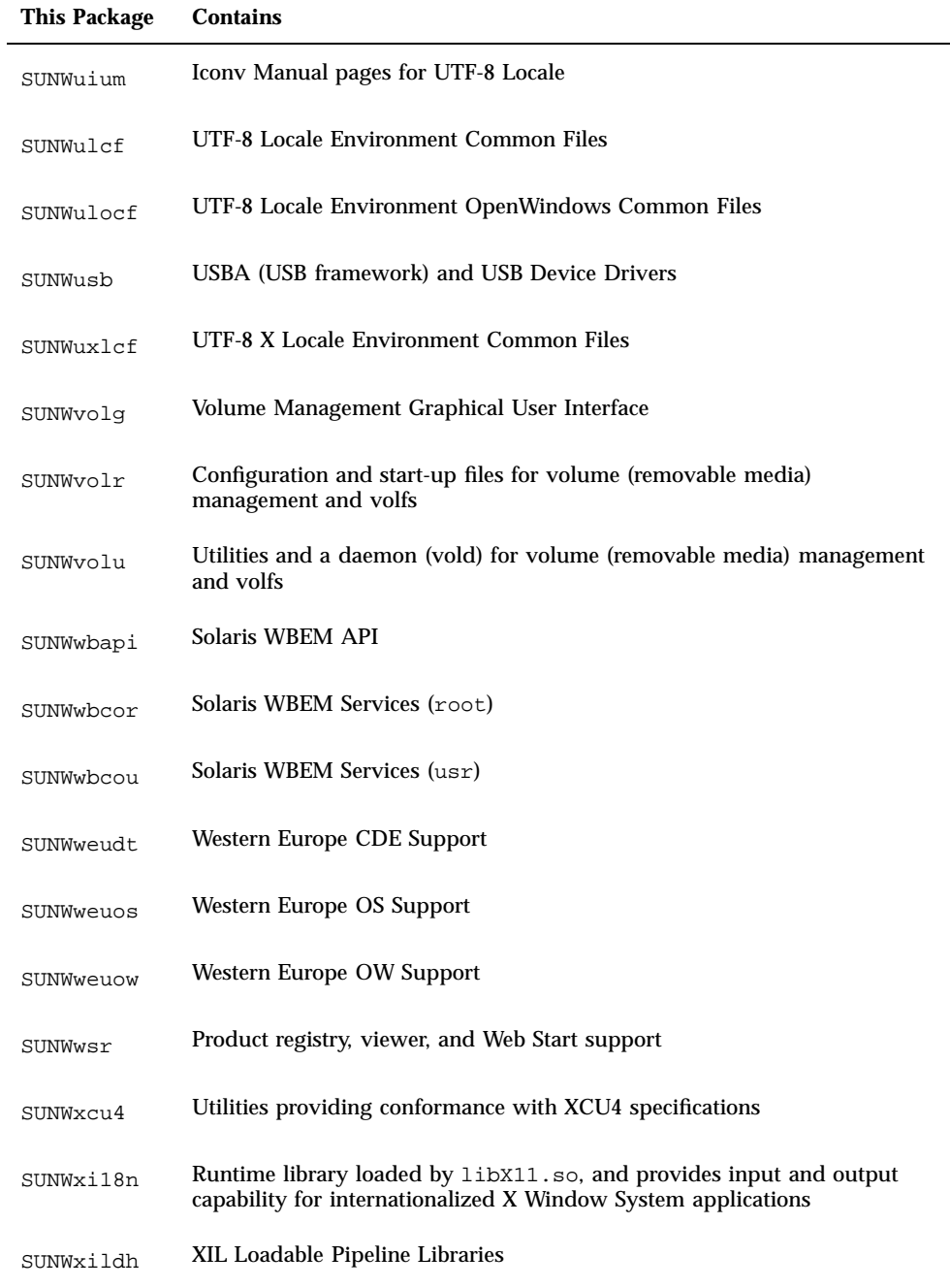

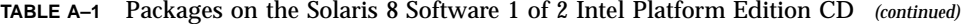

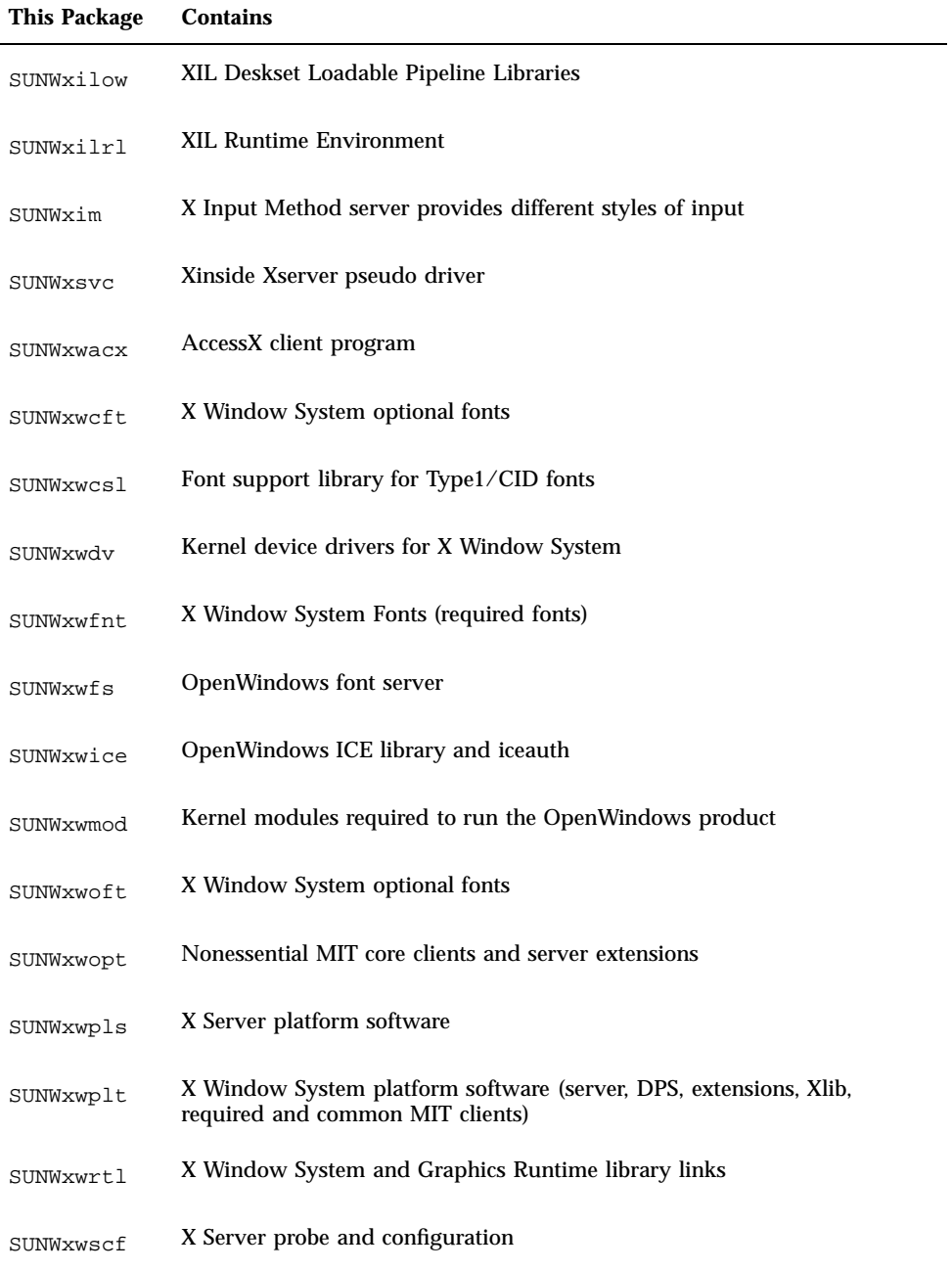

Packages on the Solaris 8 Software 1 of 2 Intel Platform Edition CD **183**

**TABLE A–1** Packages on the Solaris 8 Software 1 of 2 Intel Platform Edition CD *(continued)*

| This Package | <b>Contains</b>                                      |
|--------------|------------------------------------------------------|
| SUNWxwssu    | X Server platform specific, config start up software |
| SYMhisl      | Symbios 8XX Hi-Performance SCSI HBA                  |

## Packages on the Solaris 8 Software 2 of 2 Intel Platform Edition CD

This appendix lists and describes the packages included on the CD labeled Solaris 8 Software 2 of 2 Intel Platform Edition.

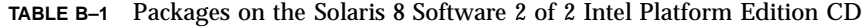

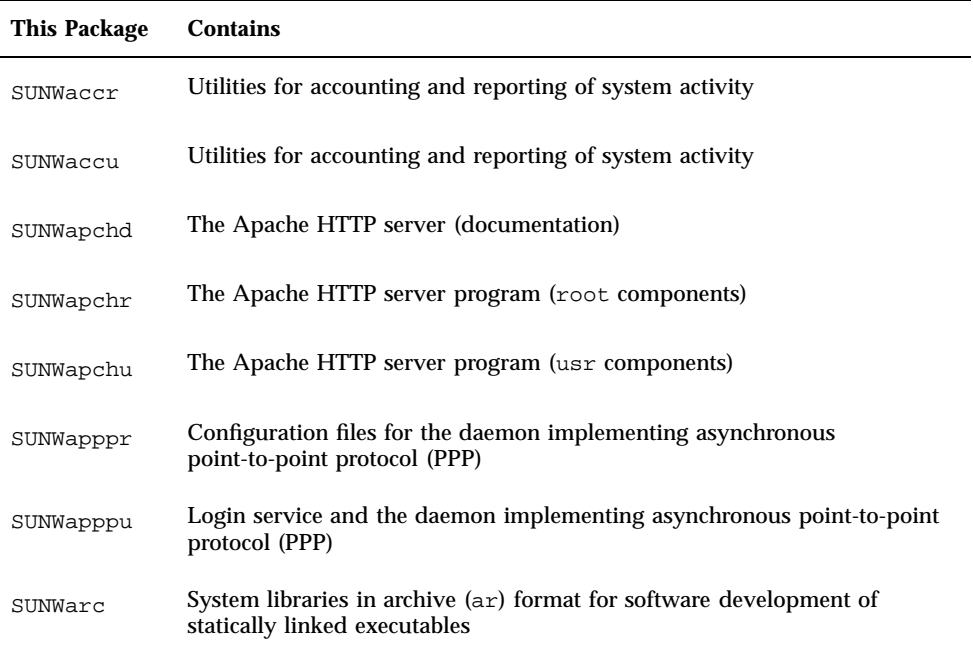

**185**

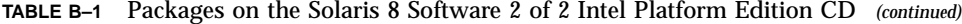

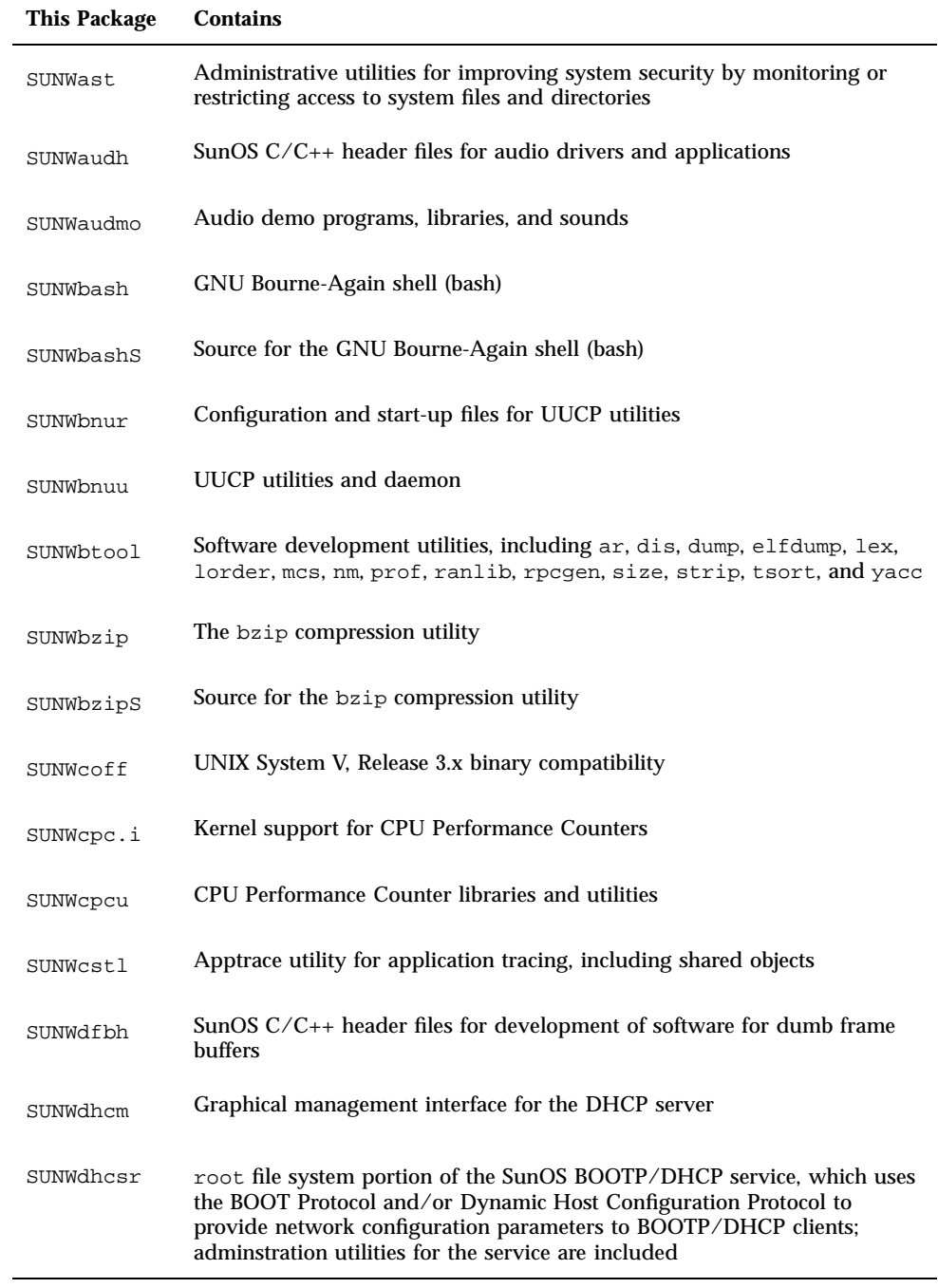

**TABLE B–1** Packages on the Solaris 8 Software 2 of 2 Intel Platform Edition CD *(continued)*

| <b>This Package</b> | <b>Contains</b>                                                                                                    |
|---------------------|----------------------------------------------------------------------------------------------------|
| SUNWdhcsu           | usr file system portion of the SunOS BOOTP/DHCP service, which uses<br>the BOOT Protocol and/or Dynamic Host Configuration Protocol to<br>provide network configuration parameters to BOOTP/DHCP clients;<br>adminstration utilities for the service are included |
| SUNWdpl             | System libraries compiled with profiling for software development<br>performance measurement                                                                                                    |
| SUNWdtab            | <b>CDE Desktop Application Builder</b>                                                                                                    |
| SUNWdtdem           | <b>CDE</b> Demos                                                                                                    |
| SUNWdthed           | <b>CDE Help Developer Environment</b>                                                                                                    |
| SUNWdtinc           | <b>CDE</b> Include files                                                                                                    |
| SUNWdtma            | Manual pages for the Common Desktop Environment, CDE                                                                                                    |
| SUNWdtmad           | Common Desktop Environment (CDE) Developer manual pages                                                                                                    |
| SUNWdtmaz           | Manual pages for Address Manager, Process Manager, File Finder,<br>Perfmeter, Workstation Info                                                                                                    |
| SUNWebnfs           | Java packages for WebNFS                                                                                                    |
| SUNWfac             | Utilities and resources for a Form and Menu Language Interpreter (FMLI)<br>execution environment                                                                                                    |
| SUNWfnsx5           | Federated Naming Service (XFN) - support for X.500 Directory                                                                                                    |
| SUNWglt             | Layout Table Generation Utility                                                                                                    |
| SUNWgpch            | The GNU Patch utility                                                                                                    |
| SUNWgpchS           | Source for the GNU Patch utility                                                                                                    |
| SUNWgzip            | The GNU Zip (gzip) compression utility                                                                                                    |
| SUNWgzipS           | Source for the GNU Zip (gzip) compression utility                                                                                                    |

Packages on the Solaris 8 Software 2 of 2 Intel Platform Edition CD **187**

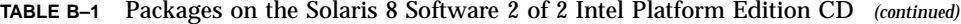

| <b>This Package</b> | <b>Contains</b>                                                                 |
|---------------------|---------------------------------------------------------------------------------|
| SUNWhea             | SunOS C/C++ header files for general development of software                    |
| SUNWj2dev           | Tools and utilities including javac, jdb, javadoc, rmiregistry                  |
| SUNWj2man           | Man pages                                                                       |
| SUNWjvdem           | JavaVM demo programs                                                            |
| SUNWjvdev           | JavaVM developers packages, includes javac, javah, and javap                    |
| SUNWjvman           | JavaVM man pages                                                                |
| SUNWkcspf           | Kodak Color Management System Runtime                                           |
| SUNWkcspg           | Kodak Color Management System Runtime Demos                                     |
| SUNWkcsrt           | Kodak Color Management System Runtime                                           |
| SUNWless            | The GNU pager (less)                                                            |
| SUNWlessS           | Source for the GNU pager (less)                                                 |
| SUNWlibm            | Sun WorkShop Bundled libm                                                       |
| SUNWlldap           | LDAP libraries in for software development of dynamically linked<br>executables |
| SUNWman             | System Reference Manual Pages                                                   |
| SUNWmdb             | Modular Debugger (MDB)                                                          |
| SUNWmfdev           | Motif UIL compiler                                                              |
| SUNWmfman           | <b>CDE Motif Manuals</b>                                                        |
| SUNWmkcd            | CD creation utilities                                                           |
| SUNWmkcdS           | Source for the CD creation utilities                                            |

**188** Solaris 8 (Intel Platform Edition) Installation Guide ♦ February 2000

| This Package | <b>Contains</b>                                                                                           |
|--------------|----------------------------------------------------------------------------------------------------|
| SUNWncar     | Core components to enable the network cache and accelerator                                               |
| SUNWncau     | Components to enable the network cache and accelerator                                                    |
| SUNWoladd    | <b>OPEN LOOK Alternate Desktop Demos</b>                                                                  |
| SUNWoldem    | OPEN LOOK demo programs                                                                                   |
| SUNWoldim    | Graphics files in various formats                                                                         |
| SUNWolinc    | <b>OPEN LOOK include files</b>                                                                            |
| SUNWolman    | OPEN LOOK toolkit/desktop users man pages                                                                 |
| SUNWolslb    | OPEN LOOK toolkit/desktop static and lint libraries for programmers                                       |
| SUNWolsrc    | OPEN LOOK example source code for programmers                                                             |
| SUNWosdem    | Source code to demonstrate the use of OS interfaces: ELF                                                  |
| SUNWpl5m     | Perl 5 Reference Manual Pages                                                                             |
| SUNWp15p     | POD documentation for Perl 5 programming language                                                         |
| SUNWpmowm    | Power Management OW Utilities Man Pages                                                                   |
| SUNWpppk     | Kernel device drivers implementing asynchronous point-to-point protocol<br>(PPP)                          |
| SUNWpsh      | SunOS $C/C++$ header files for development of software for device drivers<br>specific to bus and platform |
| SUNWrpm      | Utilities for processing RPM archives                                                                     |
| SUNWs53      | Kernel module and associated utilities for the UNIX System V, Release 3,<br>file system                   |
| SUNWsadml    | Solstice launcher and associated libraries                                                                |

**TABLE B–1** Packages on the Solaris 8 Software 2 of 2 Intel Platform Edition CD *(continued)*

Packages on the Solaris 8 Software 2 of 2 Intel Platform Edition CD **189**

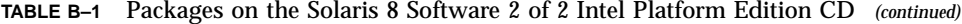

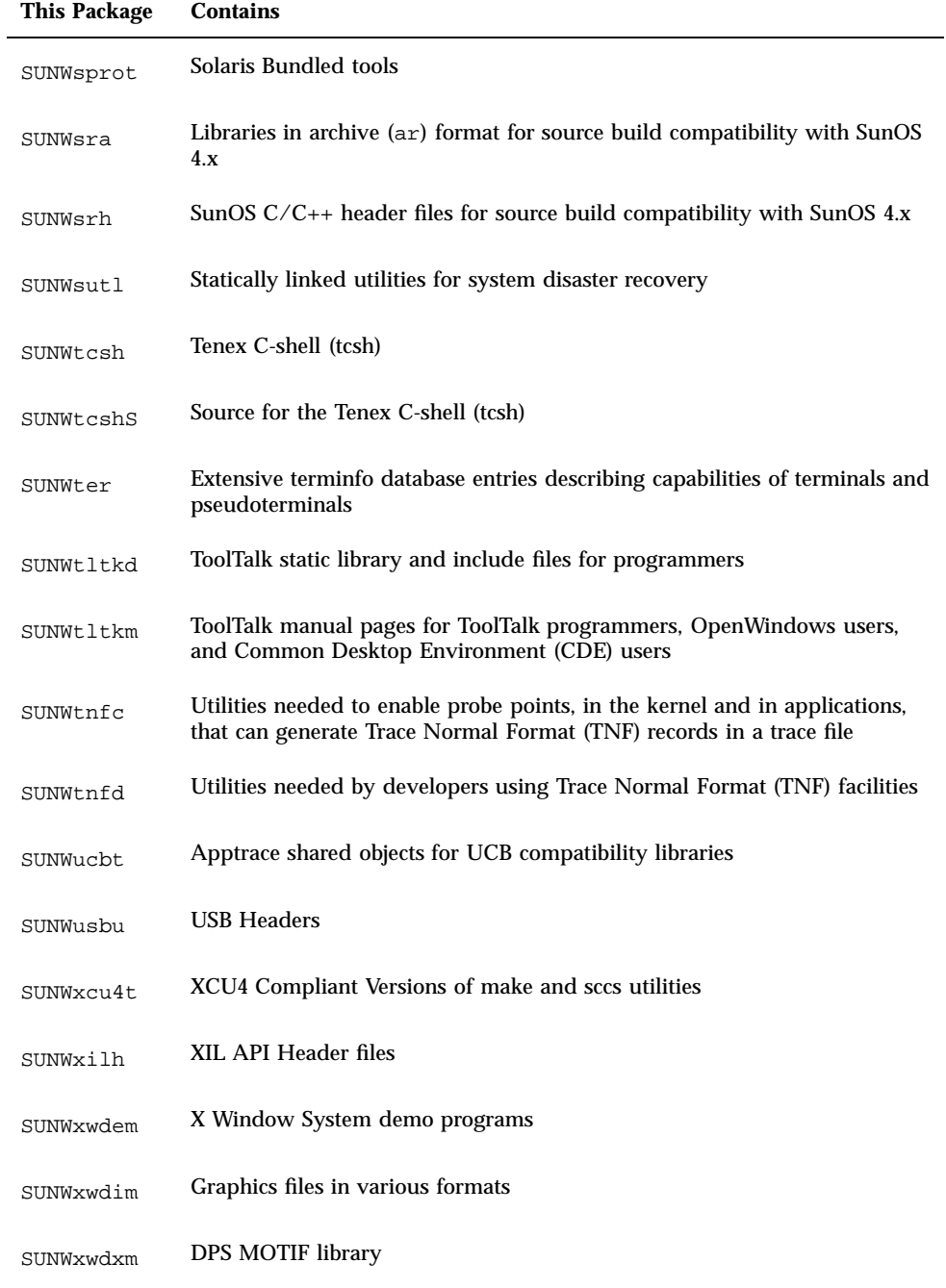

| <b>This Package</b> | <b>Contains</b>                                           |
|---------------------|-----------------------------------------------------------|
| SUNWxwfa            | Font Administration application for Solaris platforms     |
| SUNWxwhl            | X Window System and Graphics Header links in /usr/include |
| SUNWxwinc           | X Window System include files                             |
| SUNWxwman           | X Window System online user man pages                     |
| SUNWxwpmn           | X Window System online programmers man pages              |
| SUNWxwslb           | X Window System static and lint libraries for programmers |
| SUNWxwsrc           | X Window System example source code for programmers       |
| SUNWypr             | NIS Server for Solaris 2.6 and up                         |
| SUNWypu             | NIS Server for Solaris 2.6 and up                         |
| SUNWzip             | The Info-Zip (zip) compression utility                    |
| SUNWzipS            | Source for the Info-Zip (zip) compression utility         |
| SUNWzlib            | The Zip compression library                               |
| SUNWzlibS           | Source for the Zip compression library                    |
| SUNWzsh             | Z shell (zsh)                                             |
| SUNWzshS            | Source for the Z shell (zsh)                              |

**TABLE B–1** Packages on the Solaris 8 Software 2 of 2 Intel Platform Edition CD *(continued)*

Packages on the Solaris 8 Software 2 of 2 Intel Platform Edition CD **191**

This appendix lists and describes the packages included on the CD labeled Solaris 8 Languages Intel Platform Edition, by language.

**TABLE C–1** Packages on the Solaris 8 Languages Intel Platform Edition CD: Simplified Chinese

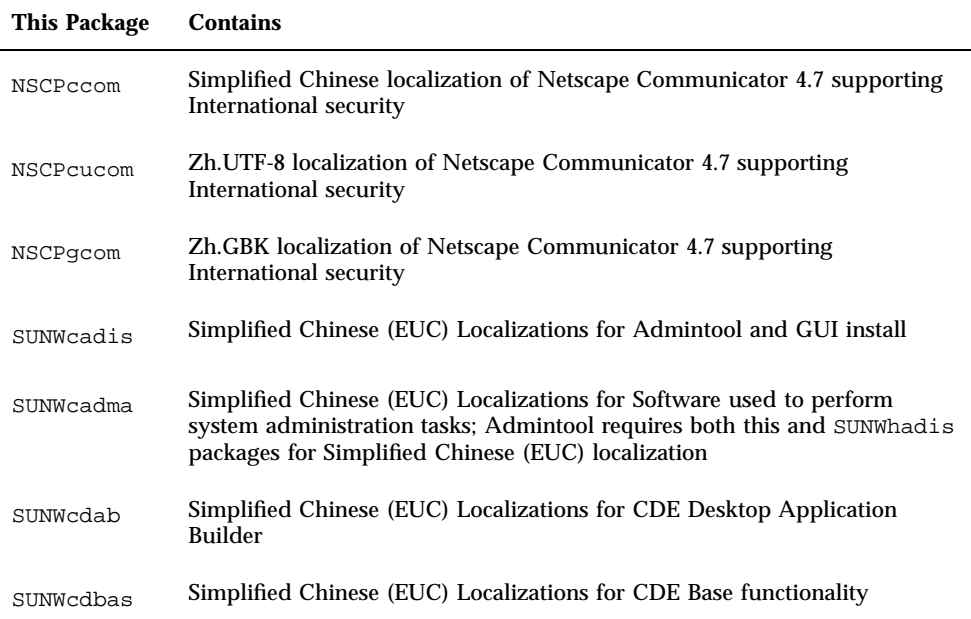

**193**

| This Package | <b>Contains</b>                                                                      |
|--------------|--------------------------------------------------------------------------------------|
|              | Simplified Chinese (EUC) Localizations for CDE Desktop Applications                  |
| SUNWcddst    |                                                                                      |
| SUNWcddte    | Simplified Chinese (EUC) Localizations for CDE Desktop Login<br>Environment          |
| SUNWcdezt    | Simplified Chinese (EUC) Localizations for Desktop Power Pack<br><b>Applications</b> |
| SUNWcdft     | Simplified Chinese (EUC) Localizations for CDE Fonts                                 |
| SUNWcdhe     | Simplified Chinese (EUC) Localizations for CDE Help Runtime<br>environment           |
| SUNWcdhev    | Simplified Chinese (EUC) CDE Help Volumes                                            |
| SUNWcdhez    | Simplified Chinese (EUC) (Common) Desktop Power Pack Help Volumes                    |
| SUNWcdicn    | Simplified Chinese (EUC) Localizations for CDE Icons                                 |
| SUNWcdim     | Simplified Chinese (EUC) Localizations for CDE Imagetool                             |
| SUNWcdwm     | Simplified Chinese (EUC) Localizations for CDE Desktop Window Manager                |
| SUNWcepmw    | Simplified Chinese (EUC) Localization for Power Management OW Utilities              |
| SUNWcexir    | Simplified Chinese (EUC) XIL Runtime Environment                                     |
| SUNWcj2p     | Simplified Chinese localization of Java Plug-In 1.2.2                                |
| SUNWcj2rt    | Java virtual machine and core class libraries (Simplified Chinese<br>supplement)     |
| SUNWcjvdv    | Simplified Chinese Localizations for JavaVM developers package                       |
| SUNWcjvrt    | Simplified Chinese Localizations for JavaVM Runtime environment                      |
| SUNWckcsr    | Simplified Chinese (EUC) KCMS Runtime Environment                                    |

**TABLE C–1** Packages on the Solaris 8 Languages Intel Platform Edition CD: Simplified Chinese *(continued)*

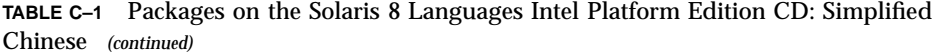

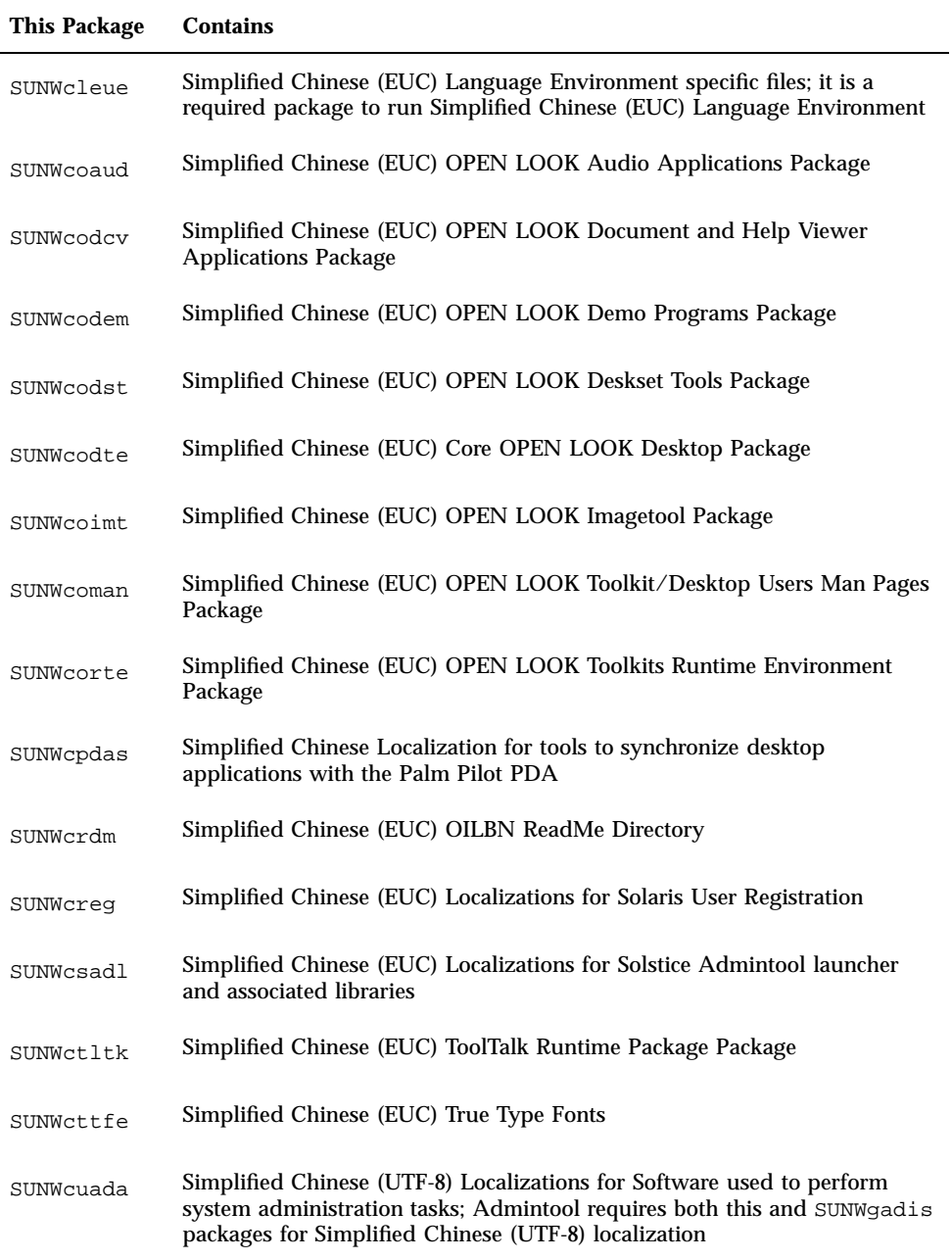

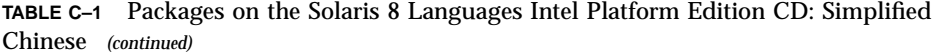

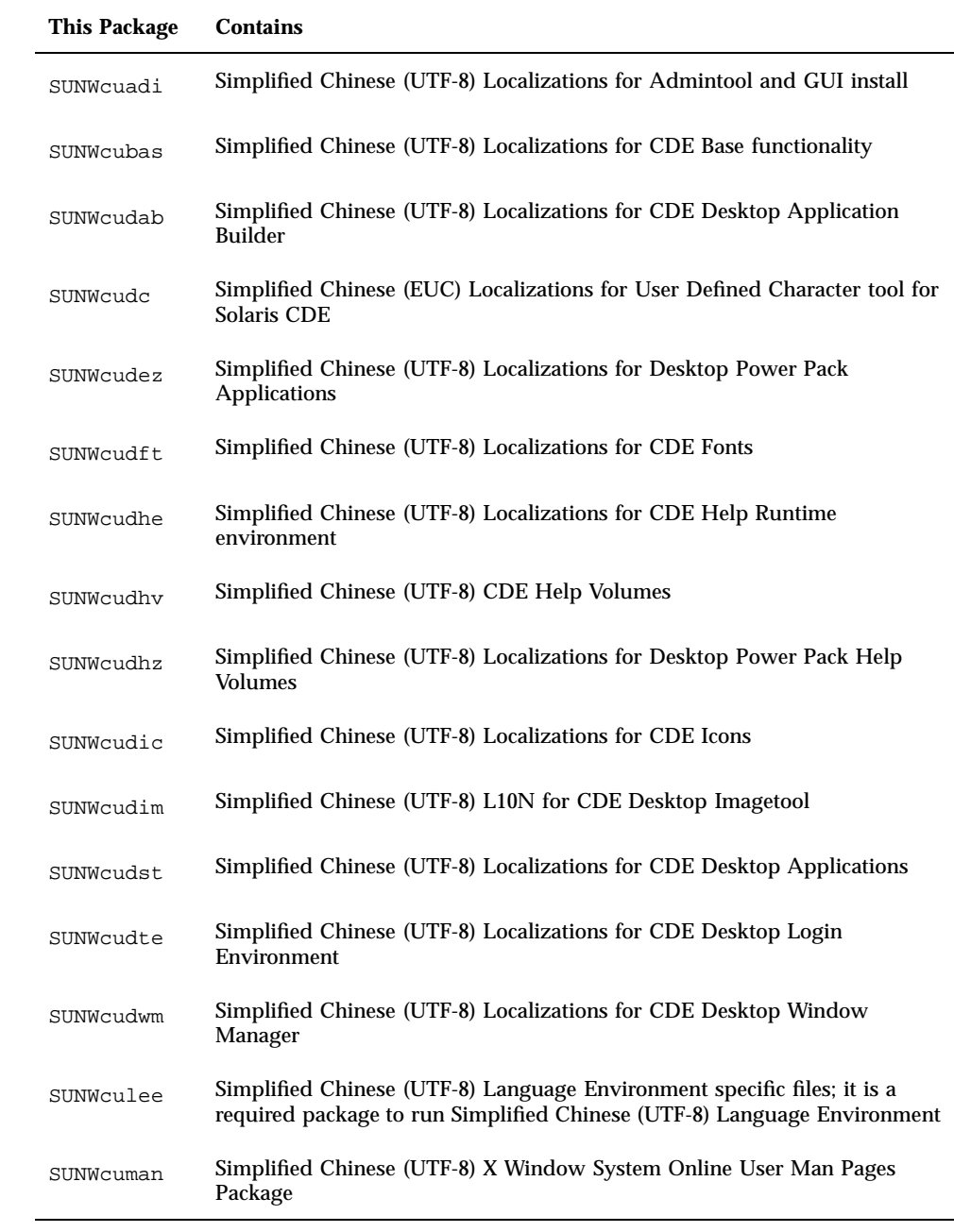

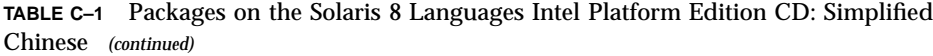

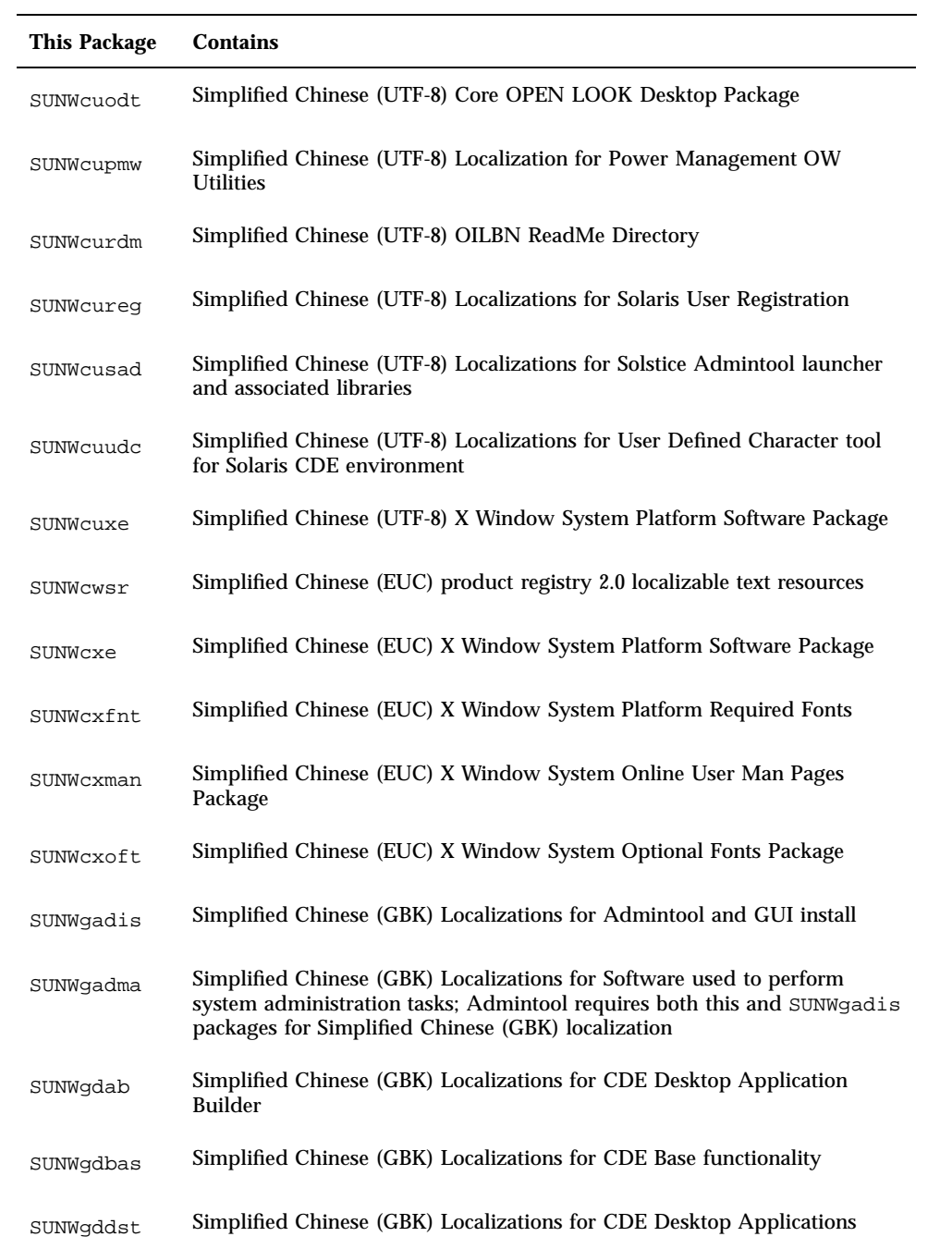

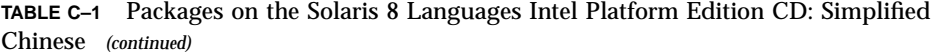

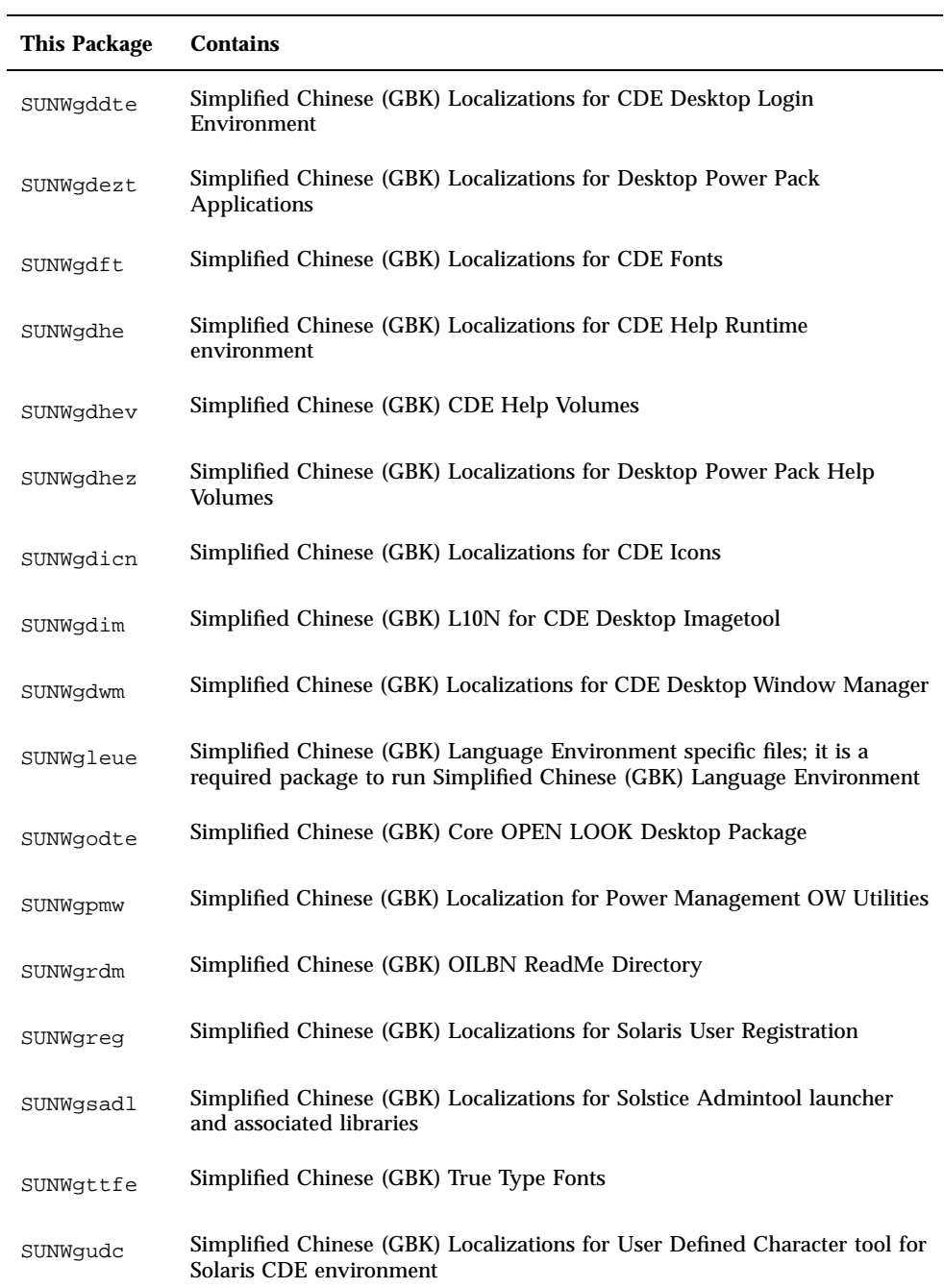

**TABLE C–1** Packages on the Solaris 8 Languages Intel Platform Edition CD: Simplified Chinese *(continued)*

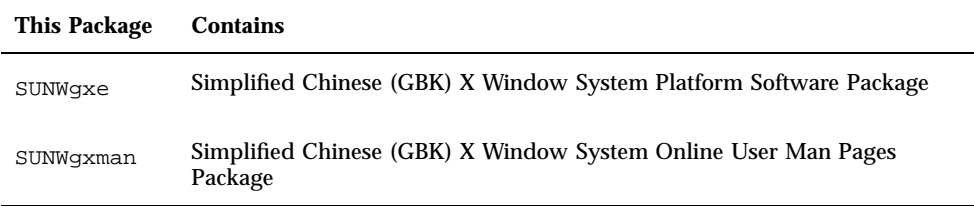

**TABLE C–2** Packages on the Solaris 8 Languages Intel Platform Edition CD: Traditional Chinese

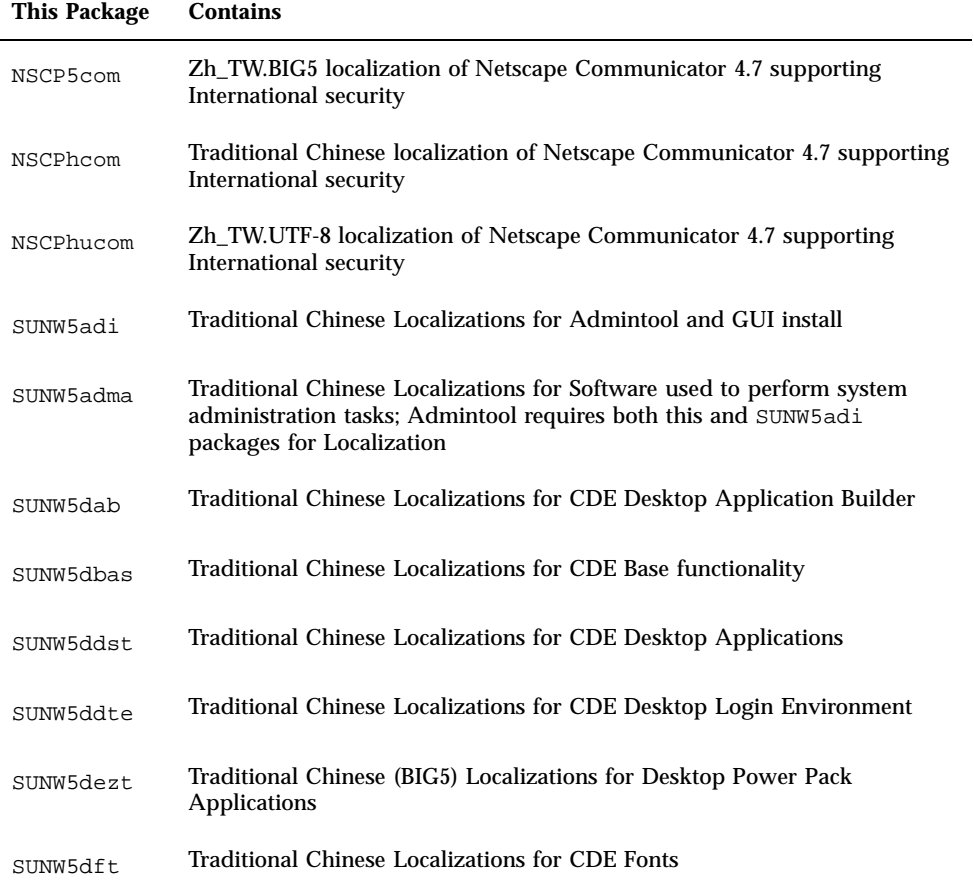

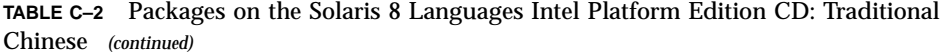

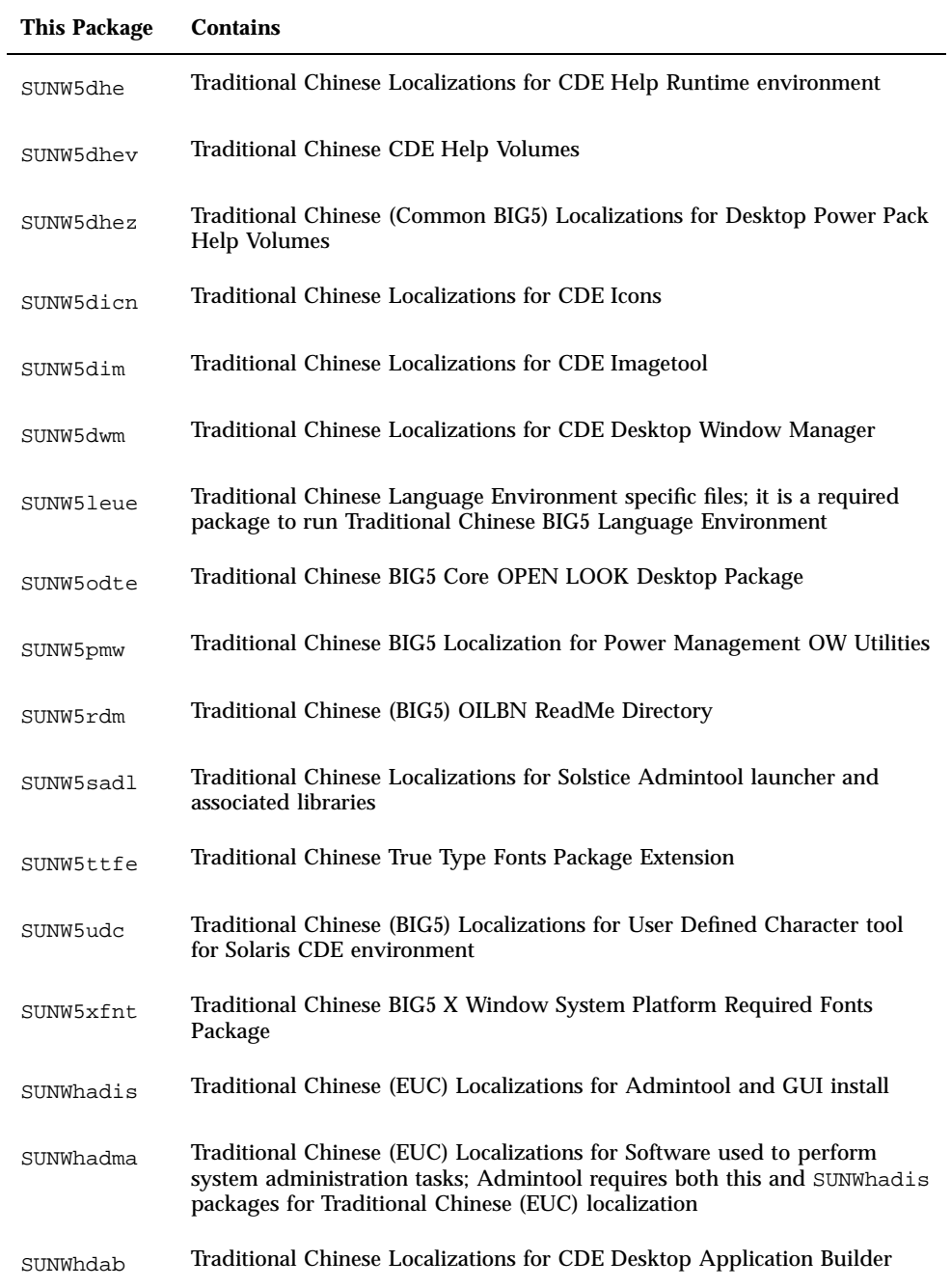

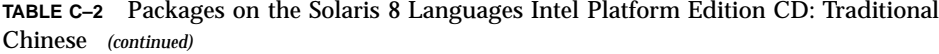

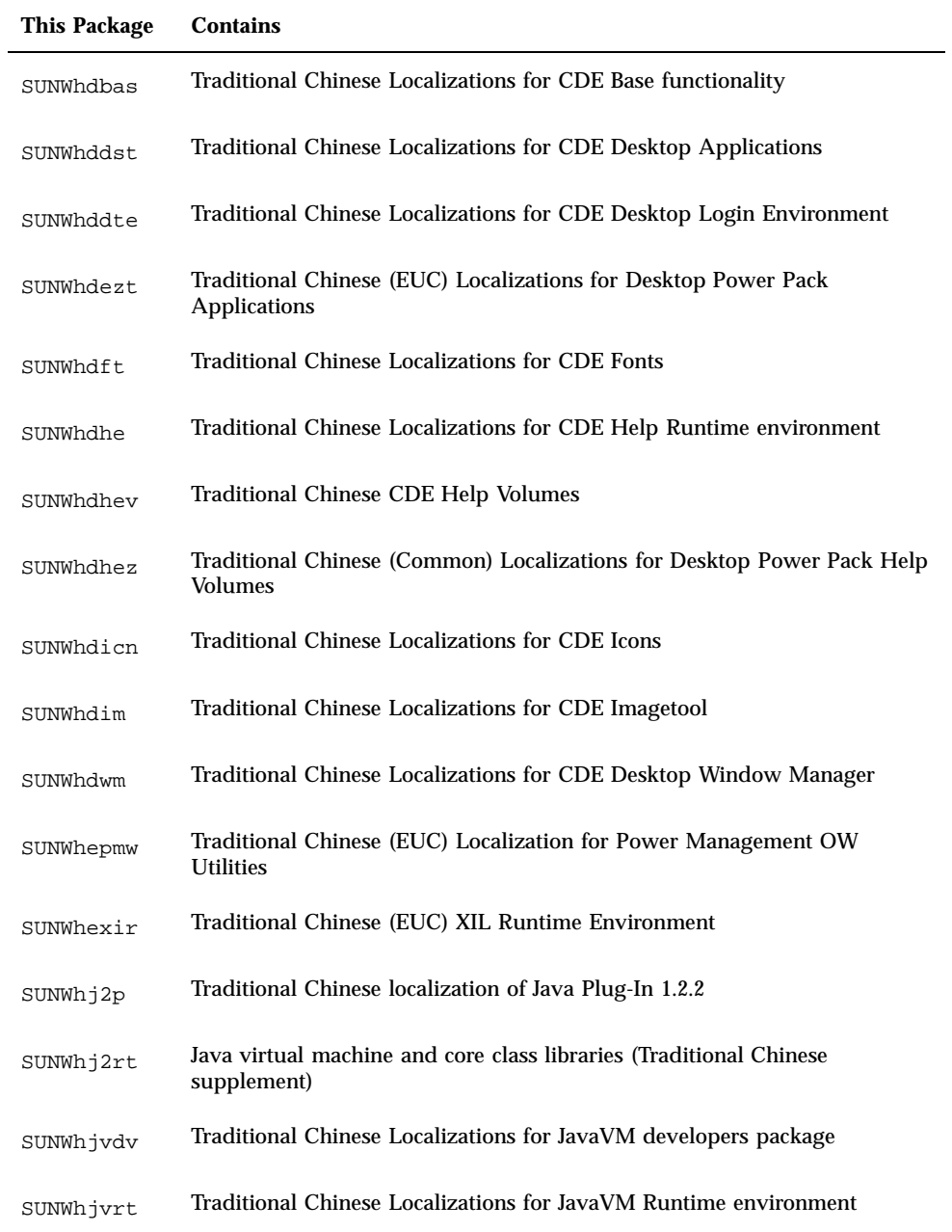

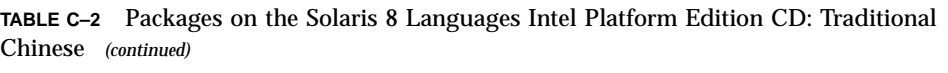

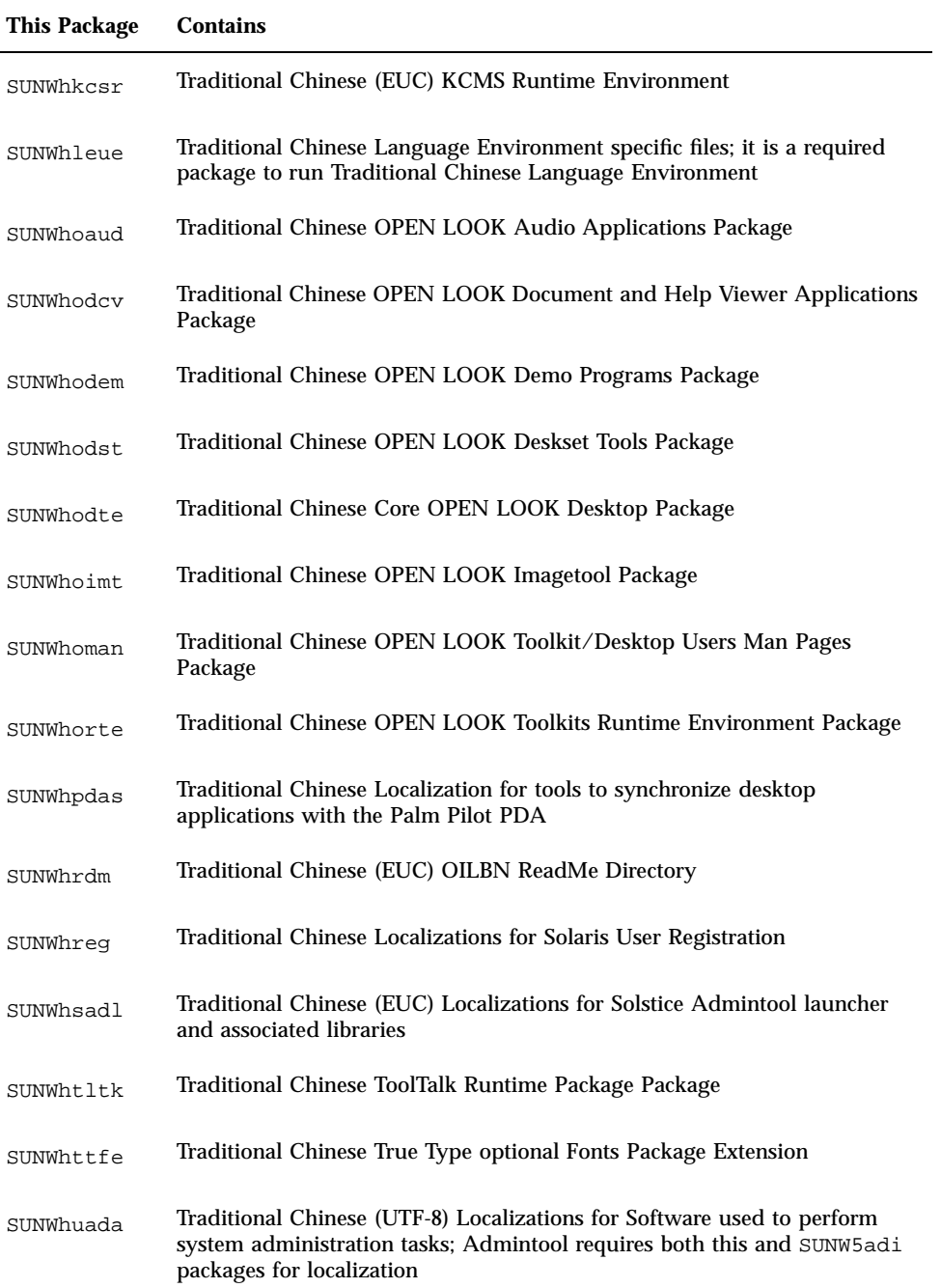

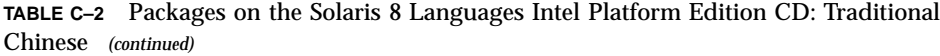

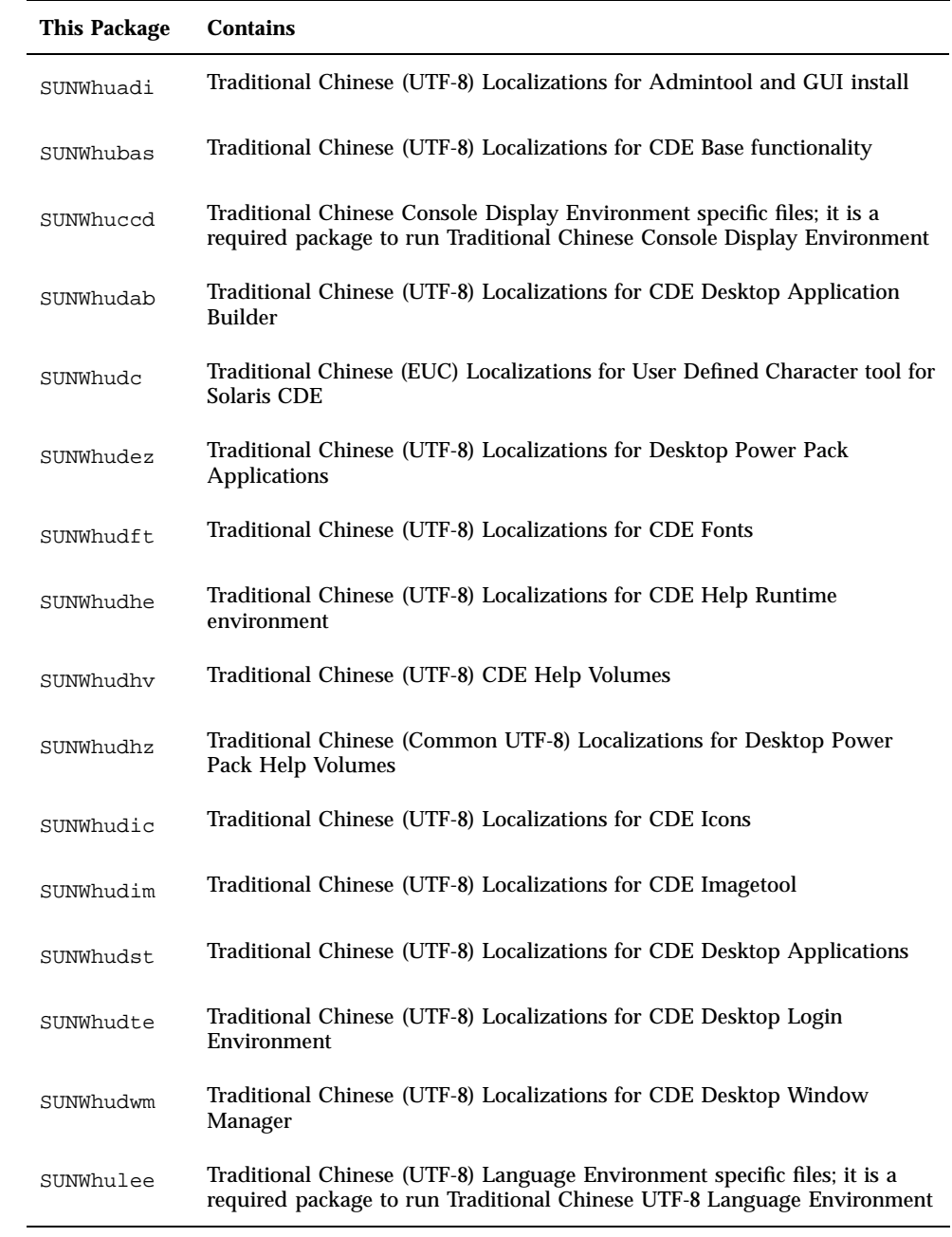

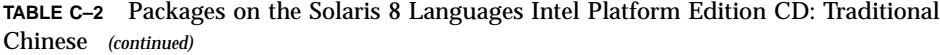

| <b>This Package</b> | <b>Contains</b>                                                                                          |
|---------------------|----------------------------------------------------------------------------------------------------|
| SUNWhuodt.          | Traditional Chinese UTF-8 Core OPEN LOOK Desktop Package                                                 |
| SUNWhupmw           | Traditional Chinese UTF-8 Localization for Power Management OW<br><b>Utilities</b>                       |
| SUNWhurdm           | Traditional Chinese (UTF-8) OILBN ReadMe Directory                                                       |
| SUNWhusad           | Traditional Chinese (UTF-8) Localizations for Solstice Admintool launcher<br>and associated libraries    |
| SUNWhuudc           | Traditional Chinese (UTF-8) Localizations for User Defined Character tool<br>for Solaris CDE environment |
| SUNWhwsr            | Traditional Chinese prodreg 2.0 localizable text resources                                               |
| SUNWhxe             | Traditional Chinese X Window System Platform Software Package                                            |
| SUNWhxman           | Traditional Chinese X Window System Online User Man Pages Package                                        |

**TABLE C–3** Packages on the Solaris 8 Languages Intel Platform Edition CD: French

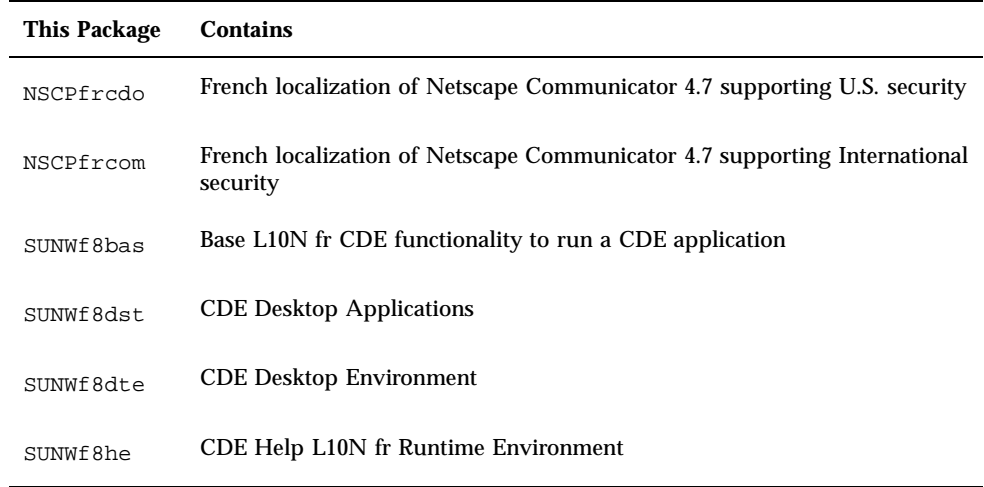

| <b>This Package</b> | <b>Contains</b>                                                          |
|---------------------|--------------------------------------------------------------------------|
| SUNWf8im            | <b>CDE</b> Desktop applications                                          |
| SUNWf8wm            | French UTF-8 CDE Desktop Window Manager Messages                         |
| SUNWfj2rt           | Java virtual machine and core class libraries (French supplement)        |
| SUNWfjvdv           | French Localizations for JavaVM developers package                       |
| SUNWfjvrt           | French Localizations for JavaVM Runtime environment                      |
| SUNWfoaud           | French OPEN LOOK Audio applications                                      |
| SUNWfobk            | French OpenWindows online handbooks                                      |
| SUNWfodcv           | French OPEN LOOK document and help viewer applications                   |
| SUNWfodem           | French OPEN LOOK demo programs                                           |
| SUNWfodst           | French OPEN LOOK deskset tools                                           |
| SUNWfodte           | French OPEN LOOK desktop environment                                     |
| SUNWfoimt           | French OPEN LOOK imagetool                                               |
| SUNWforte           | French OPEN LOOK toolkits Runtime environment                            |
| SUNWfpdas           | French tools to synchronize desktop applications with the Palm Pilot PDA |
| SUNWfrbas           | Base L10N fr CDE functionality to run a CDE application                  |
| SUNWfrdst           | <b>CDE Desktop Applications</b>                                          |
| SUNWfrdte           | <b>CDE Desktop Environment</b>                                           |
| SUNWfrhe            | CDE Help L10N fr Runtime Environment                                     |

**TABLE C–3** Packages on the Solaris 8 Languages Intel Platform Edition CD: French *(continued)*

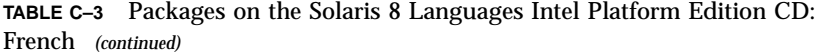

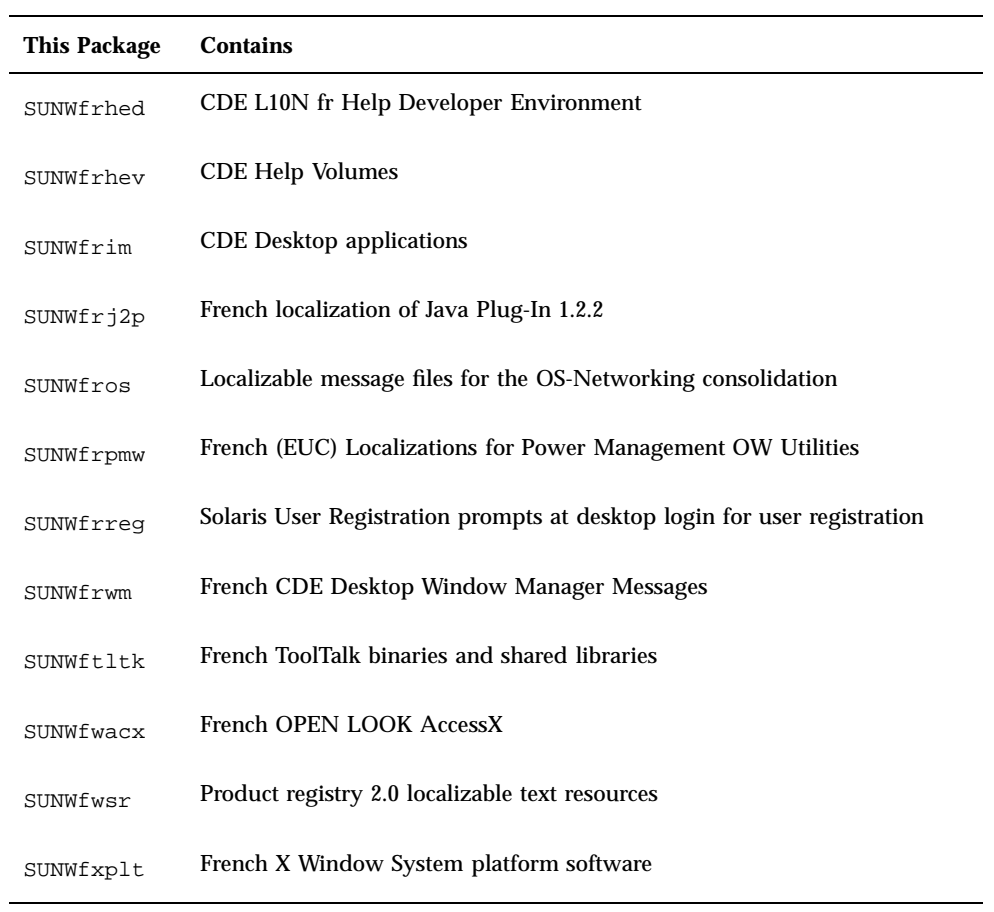

**TABLE C–4** Packages on the Solaris 8 Languages Intel Platform Edition CD: German

| This Package | <b>Contains</b>                                                                       |
|--------------|---------------------------------------------------------------------------------------|
| NSCPdecom    | German localization of Netscape Communicator 4.7 supporting<br>International security |
| SUNWd8bas    | Base L10N German UTF-8 CDE functionality to run a CDE application                     |
| SUNWd8dst    | <b>CDE Desktop Applications</b>                                                       |

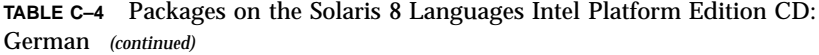

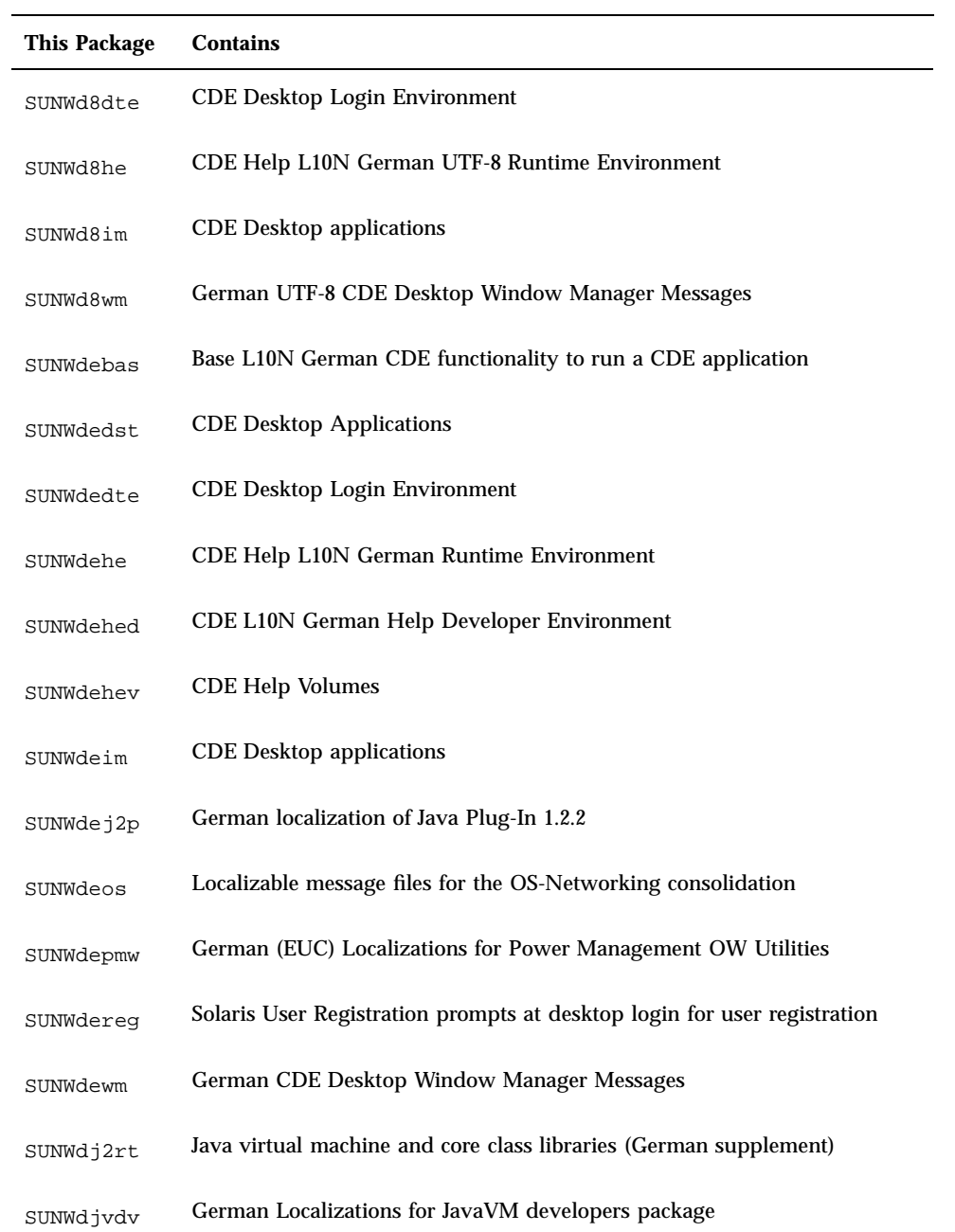

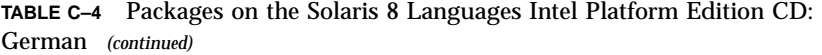

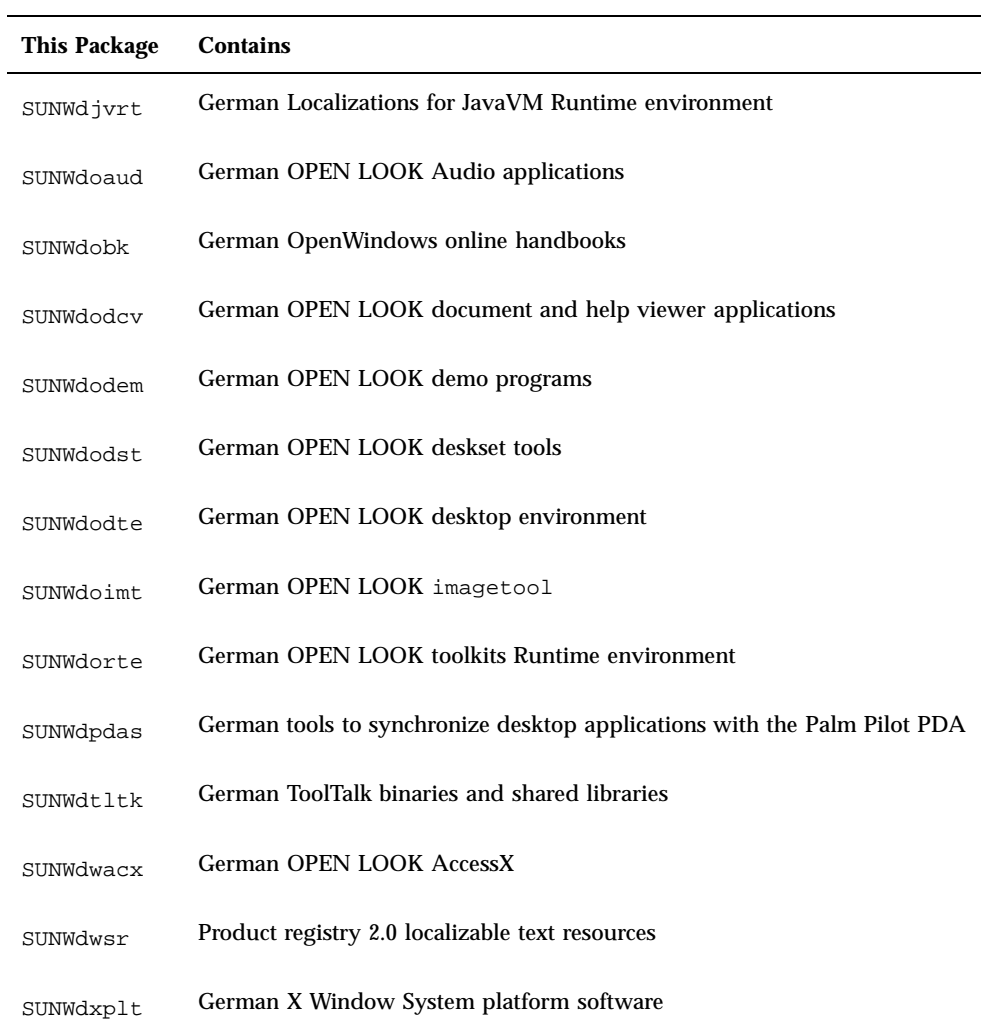

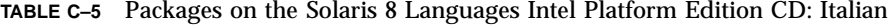

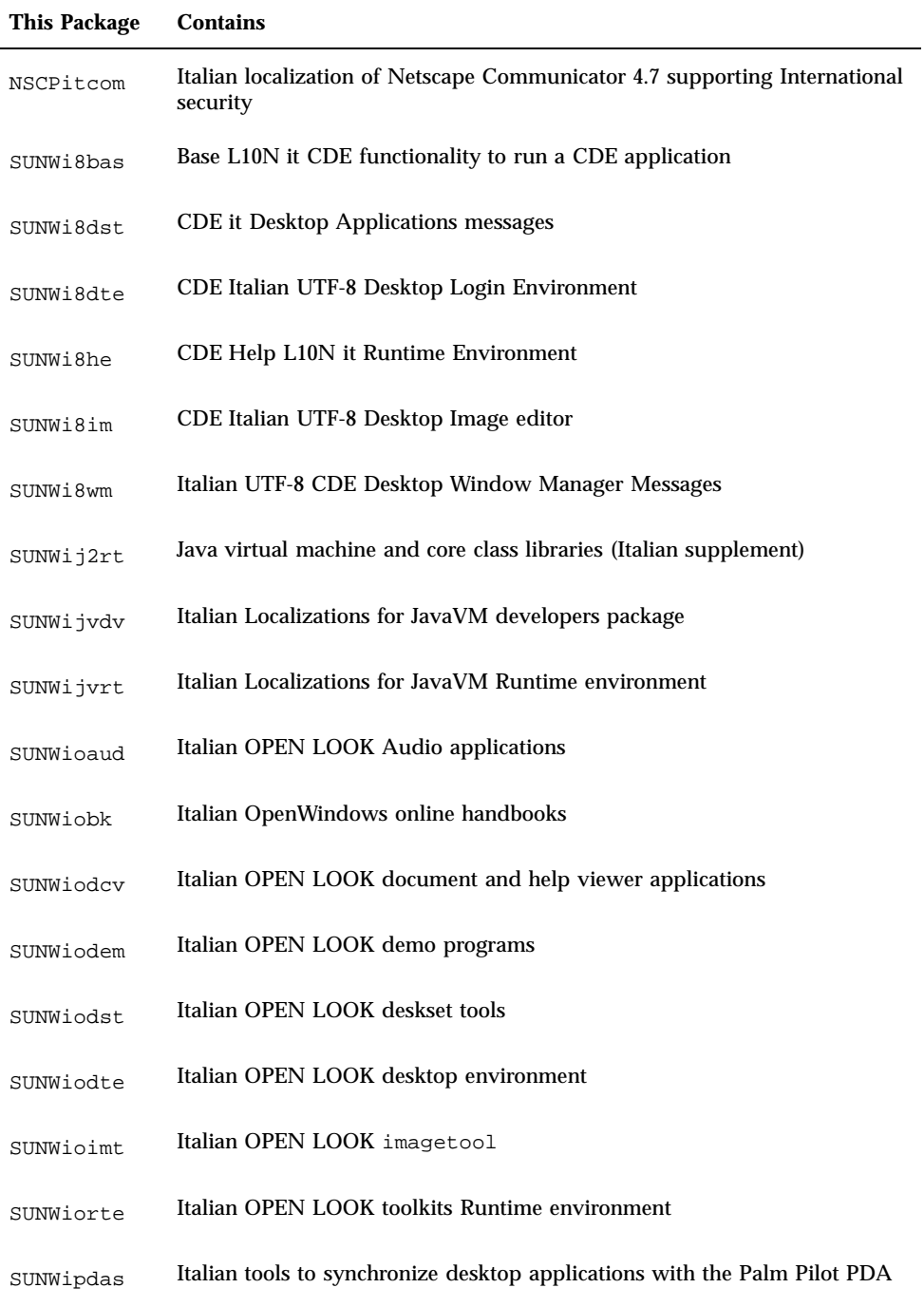

| <b>This Package</b> | <b>Contains</b>                                                          |
|---------------------|--------------------------------------------------------------------------|
| SUNWitbas           | Base L10N it CDE functionality to run a CDE application                  |
| SUNWitdst           | <b>CDE</b> it Desktop Applications messages                              |
| SUNWitdte           | <b>CDE Italian Desktop Login Environment</b>                             |
| SUNWithe            | CDE Help L10N it Runtime Environment                                     |
| SUNWithed           | CDE L10N it Help Developer Environment                                   |
| SUNWithev           | <b>CDE Help Volumes</b>                                                  |
| SUNWitim            | CDE Italian Desktop Image editor                                         |
| SUNWitj2p           | Italian localization of Java Plug-In 1.2.2                               |
| SUNWitltk           | Italian ToolTalk binaries and shared libraries                           |
| SUNWitos            | Localizable message files for the OS-Networking consolidation            |
| SUNWitpmw           | Italian UTF-8 (EUC) Localizations for Power Management OW Utilities      |
| SUNWitreg           | Solaris User Registration prompts at desktop login for user registration |
| SUNWitwm            | Italian CDE Desktop Window Manager Messages                              |
| SUNWiwacx           | Italian OPEN LOOK AccessX                                                |
| SUNWiwsr            | Product registry 2.0 localizable text resources                          |
| SUNWixplt           | Italian X Window System platform software                                |

**TABLE C–5** Packages on the Solaris 8 Languages Intel Platform Edition CD: Italian *(continued)*

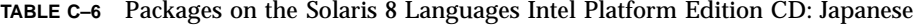

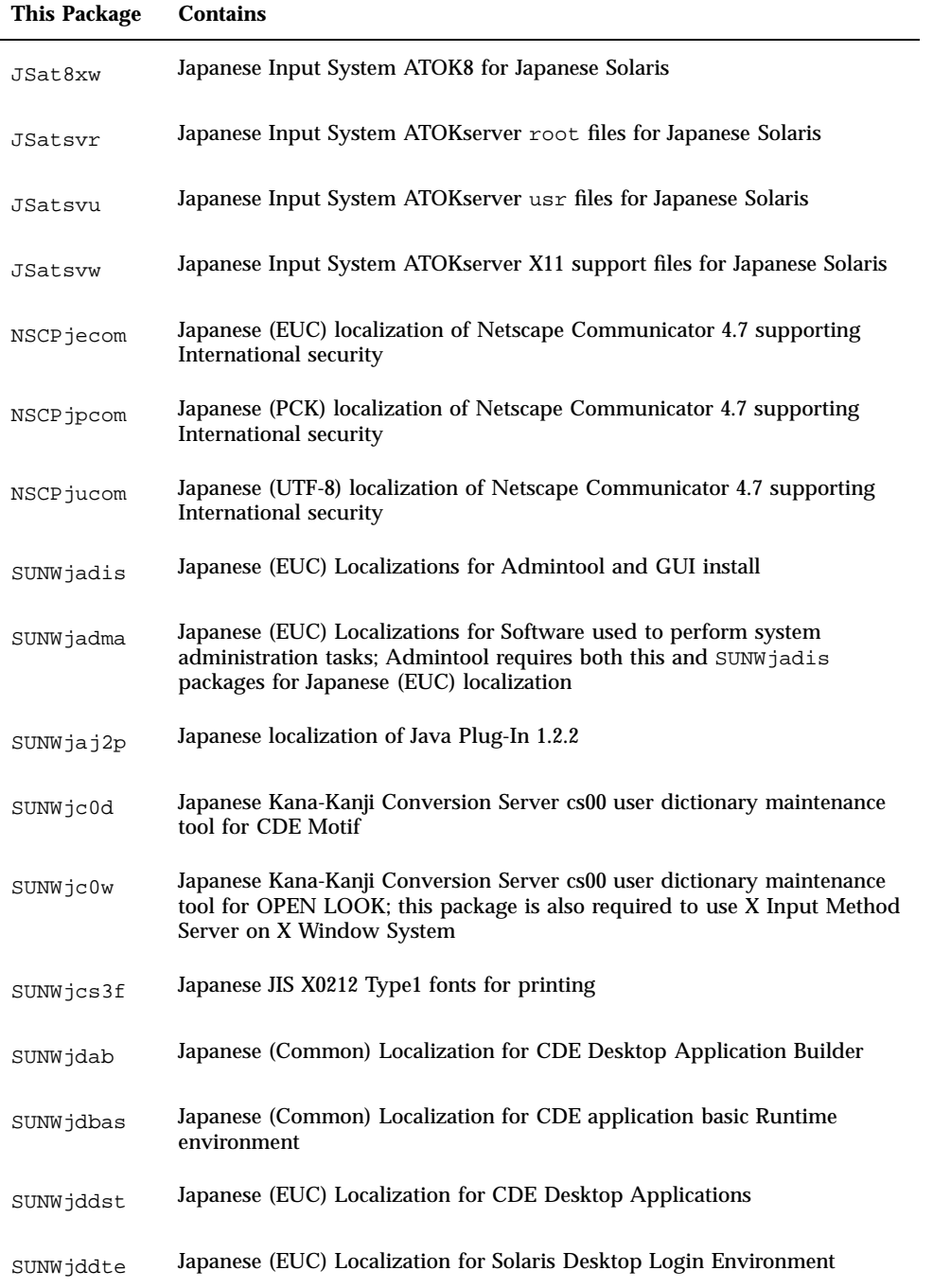

| <b>This Package</b> | <b>Contains</b>                                                                           |
|---------------------|-------------------------------------------------------------------------------------------|
| SUNWjdhcm           | Japanese Localizations for DHCP Manager                                                   |
| SUNWjdhe            | Japanese (EUC) Localization for CDE Help Runtime environment                              |
| SUNWjdhed           | Japanese (EUC) Localization for CDE Help Developer Environment                            |
| SUNWjdhev           | Japanese (Common) Localization for CDE Help Volumes                                       |
| SUNWjdhez           | Japanese (Common) Localizations for Desktop Power Pack Help Volumes                       |
| SUNWjdim            | Japanese (EUC) Localization for Solaris CDE Image Viewer                                  |
| SUNWjdrme           | Japanese (EUC) Localization for Common Desktop Environment (CDE)<br>release documentation |
| SUNWjdwm            | Japanese (EUC) Localization for CDE Desktop Window Manager                                |
| SUNWjeab            | Japanese (EUC) Localization for CDE Desktop Application Builder                           |
| SUNWjebas           | Japanese (EUC) Localization for CDE application basic Runtime<br>environment              |
| SUNWject            | Japanese (EUC) Localizations for UTF-8 Code Conversion Tool                               |
| SUNWjedev           | Japanese (EUC) Development Environment Package specific files                             |
| SUNWjeezt           | Japanese (EUC) Localizations for Desktop Power Pack Applications                          |
| SUNWjehev           | Japanese (EUC) Localization for CDE Help Volumes                                          |
| SUNWjehez           | Japanese (EUC) Localizations for Desktop Power Pack Help Volumes                          |
| SUNWjej2m           | Japanese (EUC) man pages                                                                  |
| SUNWjejmn           | Japanese (EUC) JavaVM manual pages for Java programmers and users                         |

**TABLE C–6** Packages on the Solaris 8 Languages Intel Platform Edition CD: Japanese *(continued)*

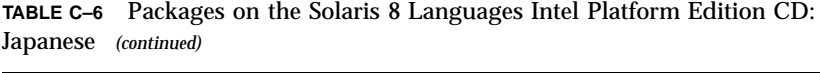

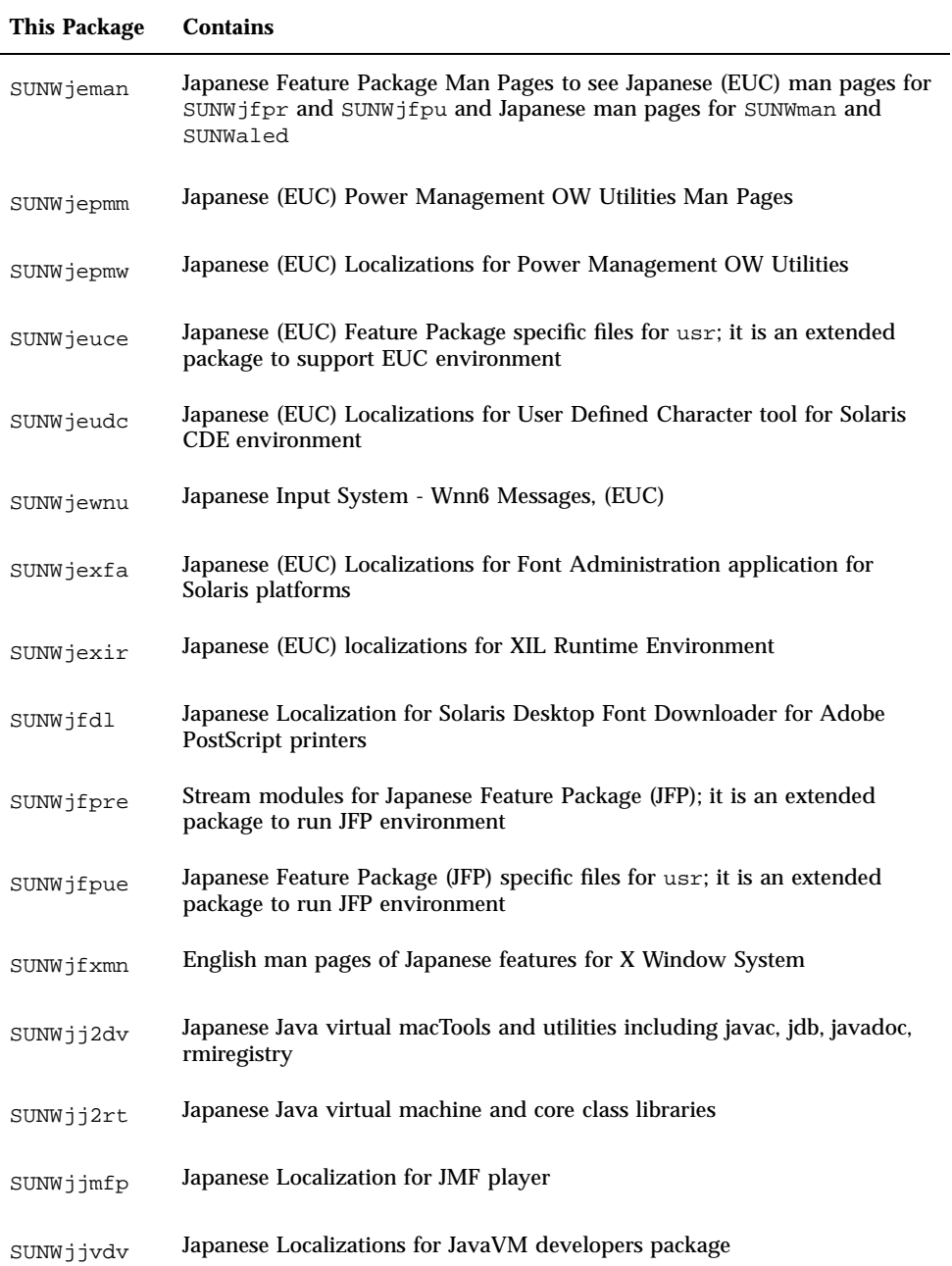

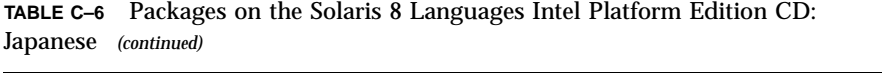

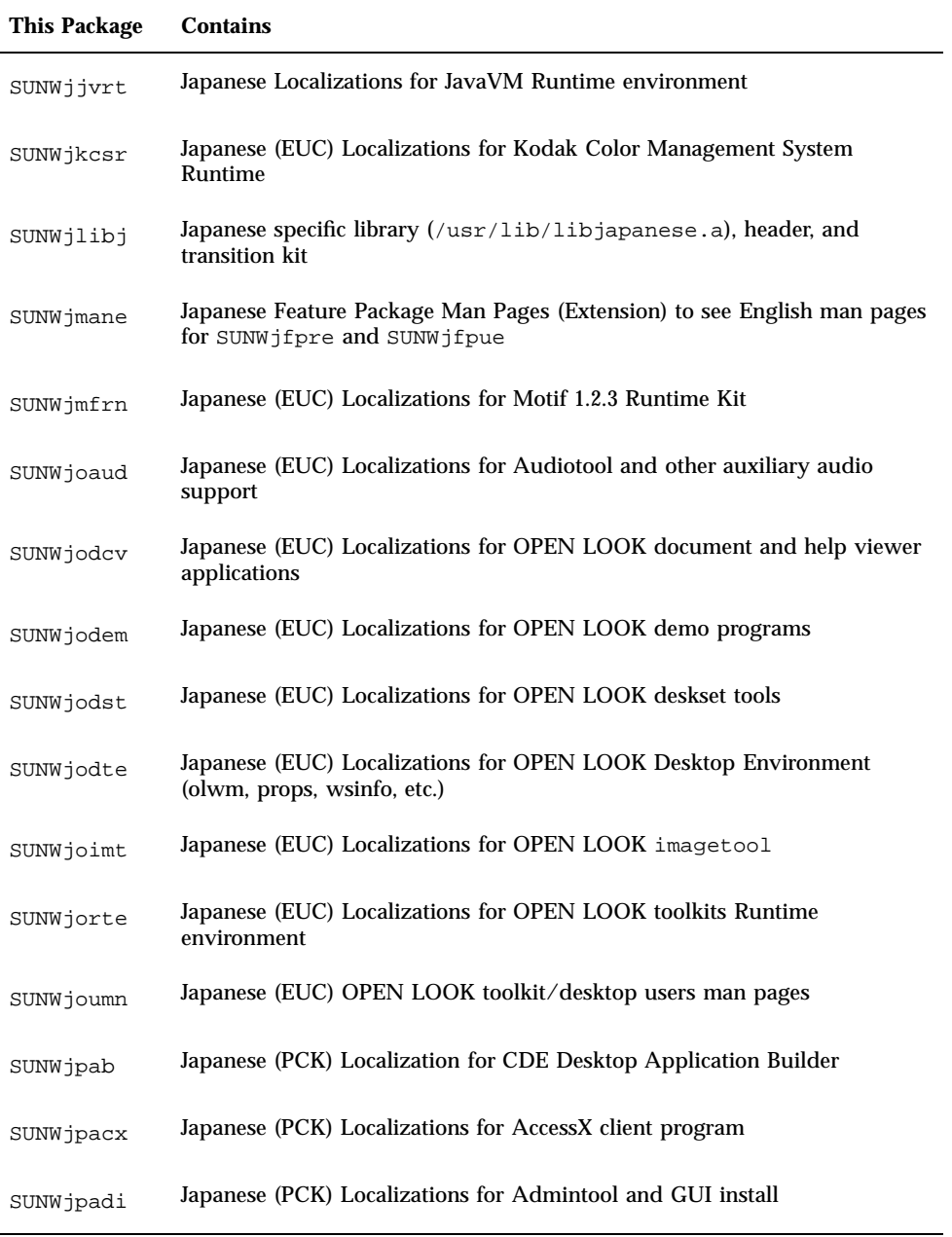

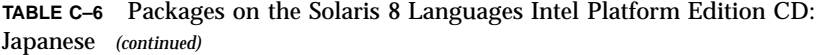

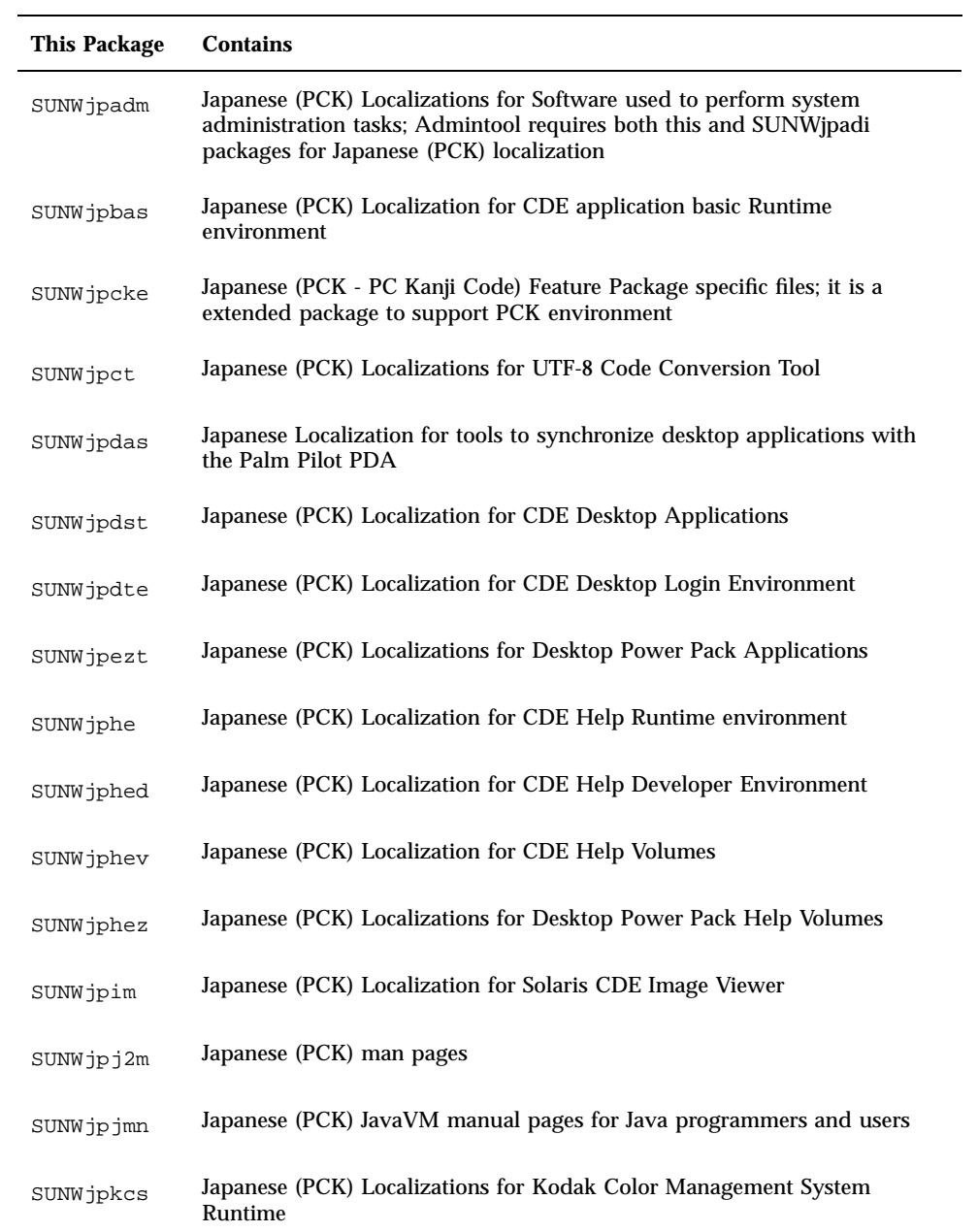

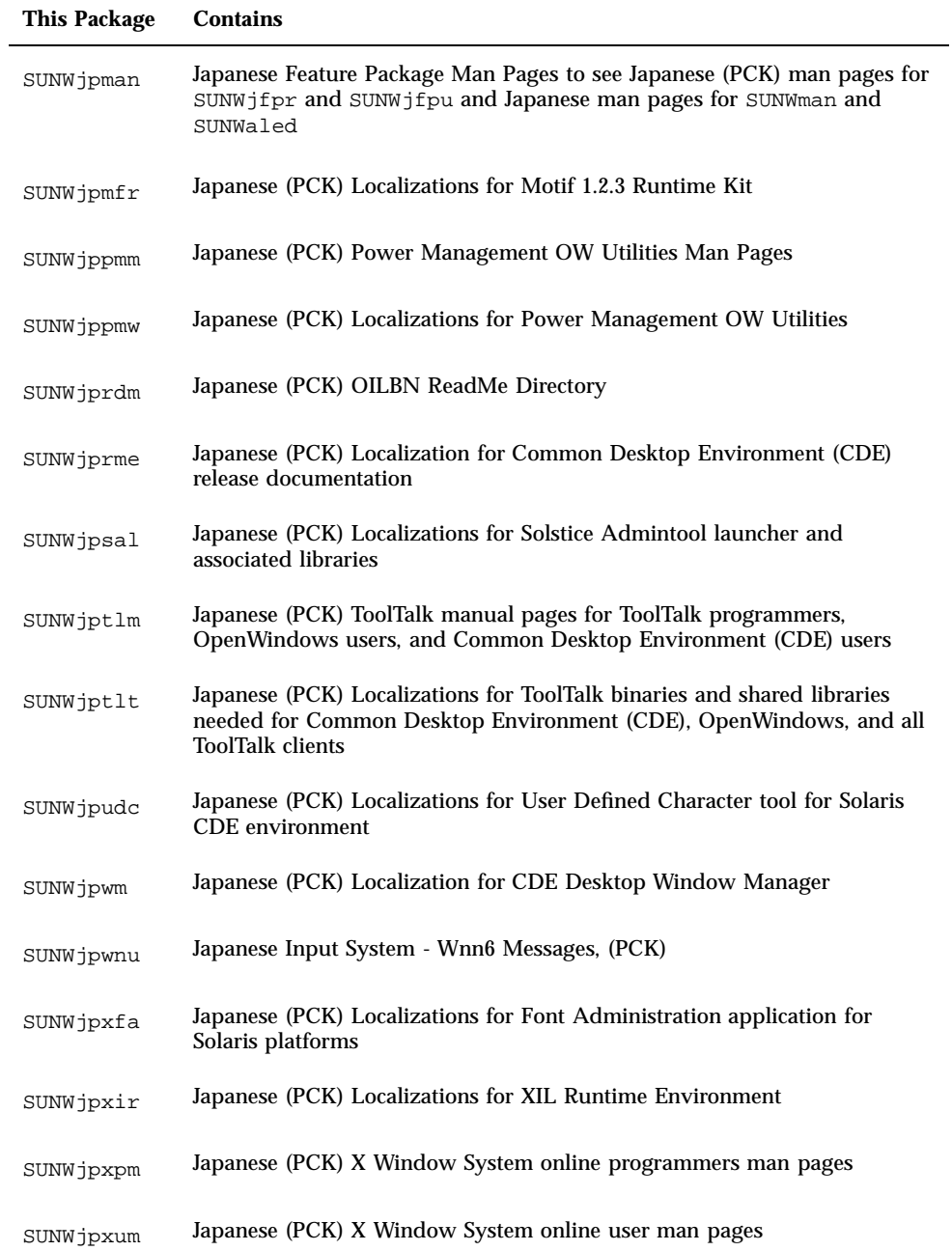

**TABLE C–6** Packages on the Solaris 8 Languages Intel Platform Edition CD: Japanese *(continued)*

216 Solaris 8 (Intel Platform Edition) Installation Guide ♦ February 2000
**TABLE C–6** Packages on the Solaris 8 Languages Intel Platform Edition CD: Japanese *(continued)*

| <b>This Package</b> | <b>Contains</b>                                                                                                    |
|---------------------|----------------------------------------------------------------------------------------------------|
| SUNWjrdm            | Japanese (EUC) OILBN ReadMe Directory                                                                                                    |
| SUNWjreg            | Japanese Localizations for Solaris User Registration                                                                                                    |
| SUNWjsadl           | Japanese (EUC) Localizations for Solstice Admintool launcher and<br>associated libraries                                                                                             |
| SUNWjtlmn           | Japanese (EUC) ToolTalk manual pages for ToolTalk programmers,<br>OpenWindows users, and Common Desktop Environment (CDE) users                                                      |
| SUNWjtltk           | Japanese (EUC) Localizations for ToolTalk binaries and shared libraries<br>needed for Common Desktop Environment (CDE), OpenWindows, and all<br><b>ToolTalk clients</b>              |
| SUNWju8e            | Japanese (UTF-8) Feature Package specific files; it is a extended package to<br>support Japanese UTF-8 environment                                                                   |
| SUNWjuab            | Japanese (UTF-8) Localization for CDE Desktop Application Builder                                                                                                    |
| SUNWjuacx           | Japanese (UTF-8) Localizations for AccessX client program                                                                                                    |
| SUNWjuadi           | Japanese (UTF-8) Localizations for Admintool and GUI install                                                                                                    |
| SUNWjuadm           | Japanese (UTF-8) Localizations for software used to perform system<br>administration tasks; Admintool requires both this and SUNWjuadi<br>packages for Japanese (UTF-8) localization |
| SUNWjubas           | Japanese (UTF-8) Localization for CDE application basic Runtime<br>environment                                                                                                    |
| SUNWjuct            | Japanese (UTF-8) Localizations for UTF-8 Code Conversion Tool                                                                                                    |
| SUNWjudst           | Japanese (UTF-8) Localization for CDE Desktop Applications                                                                                                    |
| SUNWjudte           | Japanese (UTF-8) Localization for CDE Desktop Login Environment                                                                                                    |
| SUNWjuezt           | Japanese (UTF-8) Localizations for Desktop Power Pack Applications                                                                                                    |
| SUNWjuhe            | Japanese (UTF-8) Localization for CDE Help Runtime environment                                                                                                    |

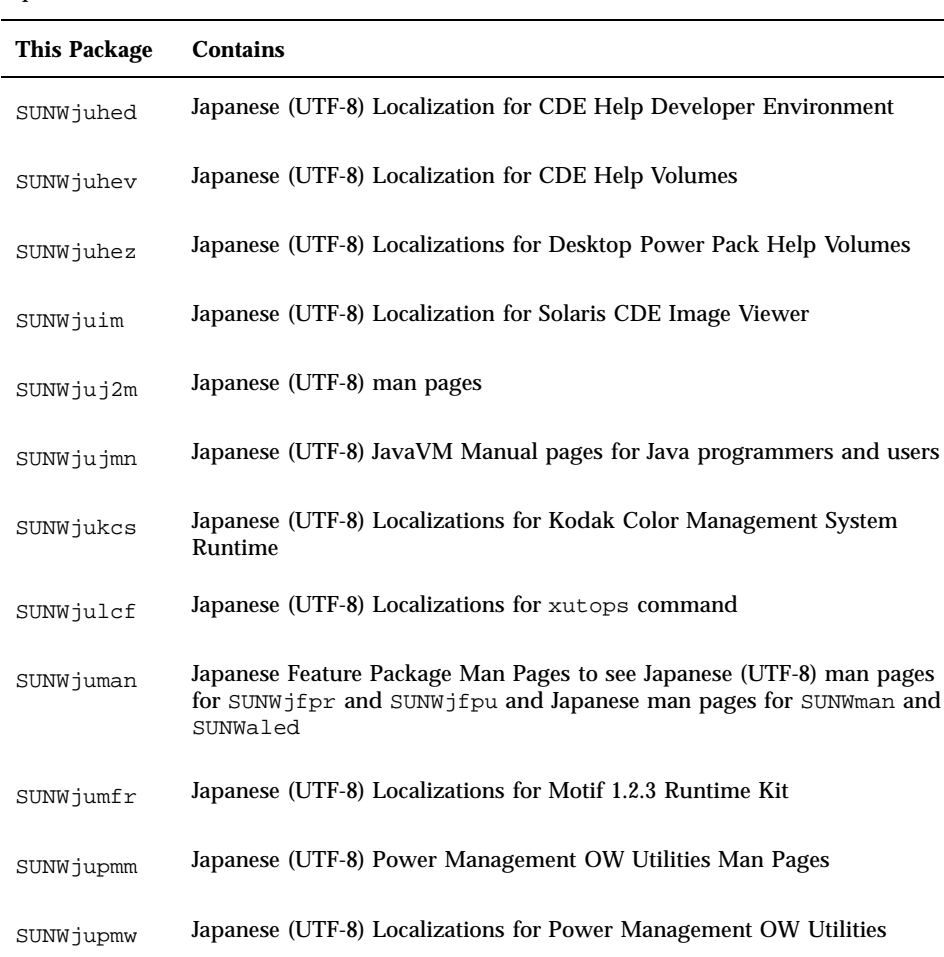

SUNWjurme Japanese (UTF-8) Localization for Common Desktop Environment (CDE)

SUNWjusal Japanese (UTF-8) Localizations for Solstice Admintool launcher and

SUNWjutlm Japanese (UTF-8) ToolTalk manual pages for ToolTalk programmers,

OpenWindows users, and Common Desktop Environment (CDE) users

**TABLE C–6** Packages on the Solaris 8 Languages Intel Platform Edition CD: Japanese *(continued)*

**218** Solaris 8 (Intel Platform Edition) Installation Guide ♦ February 2000

SUNWjurdm Japanese (UTF-8) OILBN ReadMe Directory

release documentation

associated libraries

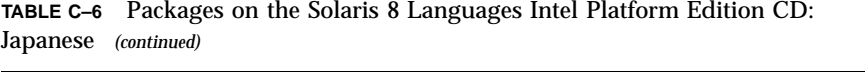

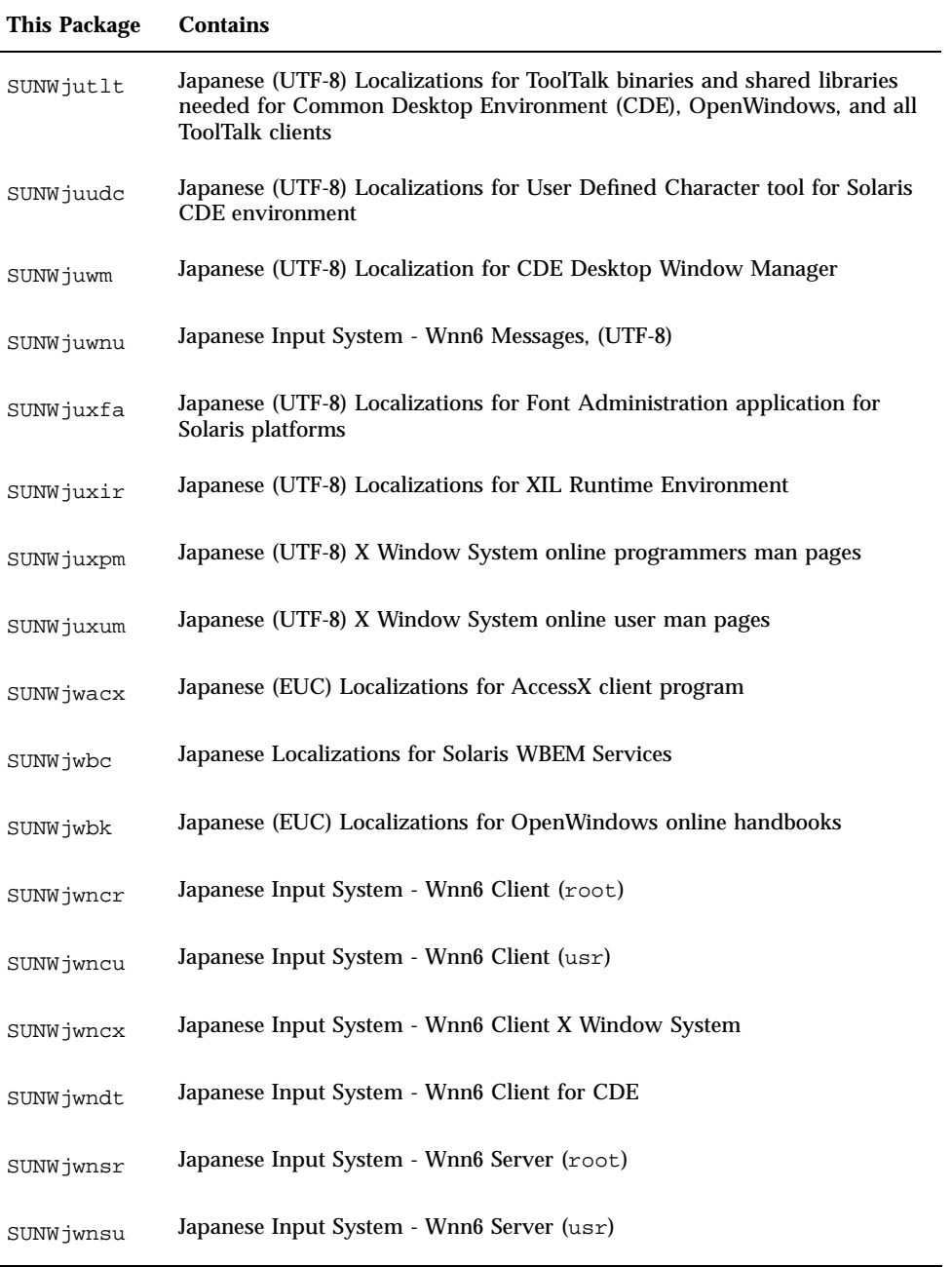

**TABLE C–6** Packages on the Solaris 8 Languages Intel Platform Edition CD: Japanese *(continued)*

| <b>This Package</b> | <b>Contains</b>                                                                               |
|---------------------|-----------------------------------------------------------------------------------------------|
| SUNWjwsr            | Japanese Solaris Product Registry                                                             |
| SUNWjxfa            | Japanese (Common) Localizations for Font Administration application for<br>Solaris platforms  |
| SUNWjxfnt           | Japanese X Window System Fonts (required fonts) - gothic bold fonts and<br>TrueType map files |
| SUNWjxoft           | Sun Minchou bitmap fonts                                                                      |
| SUNWjxplt           | Japanese Localizations for X Window System platform software<br>(Extensions)                  |
| SUNWjxpmn           | Japanese (EUC) X Window System online programmers man pages                                   |
| SUNWjxumn           | Japanese (EUC) X Window System online user man pages                                          |

**TABLE C–7** Packages on the Solaris 8 Languages Intel Platform Edition CD: Korean

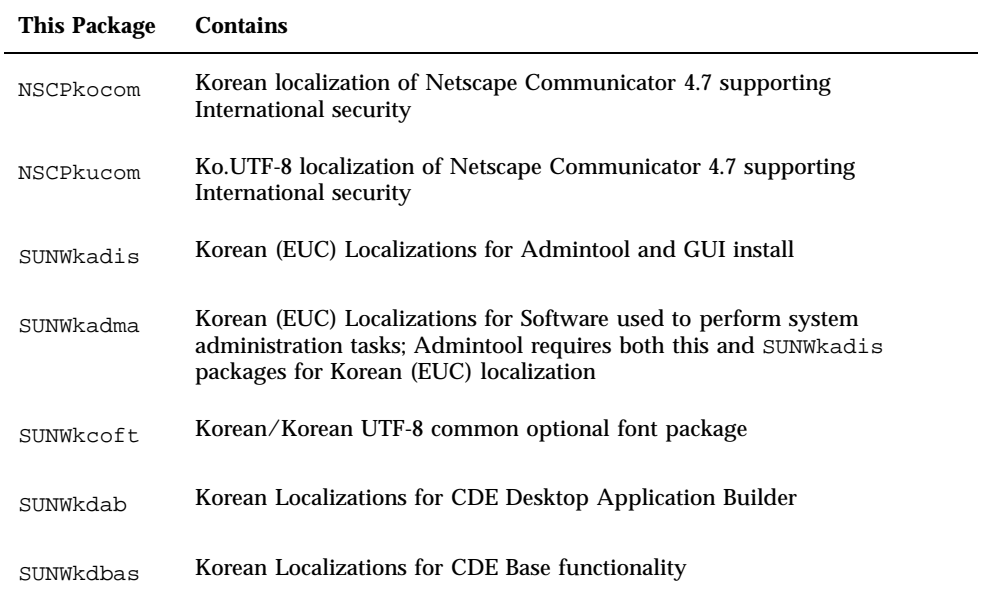

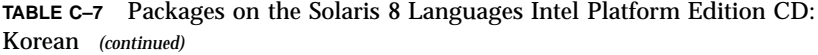

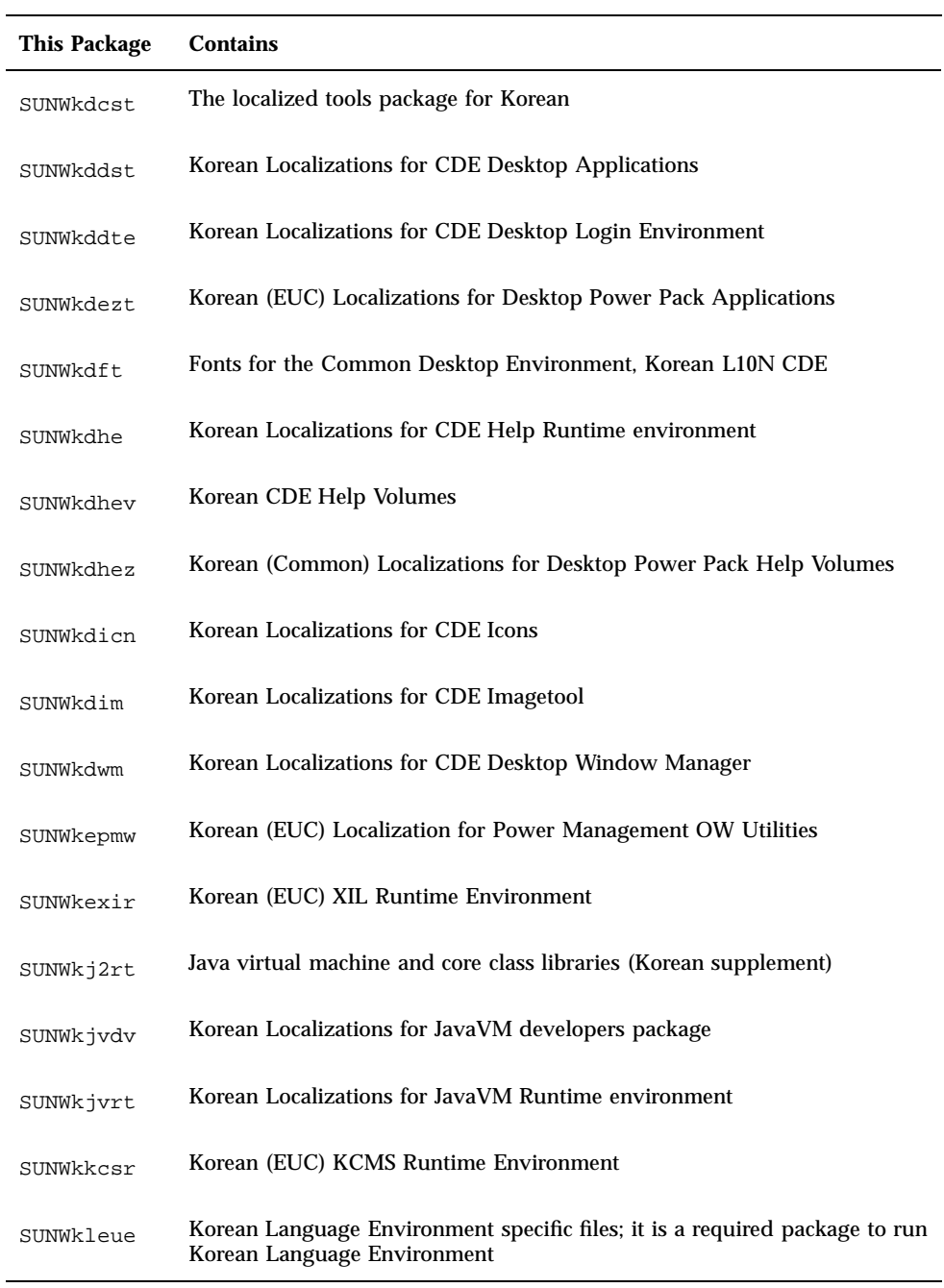

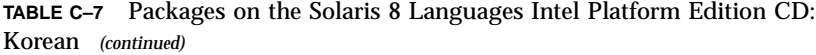

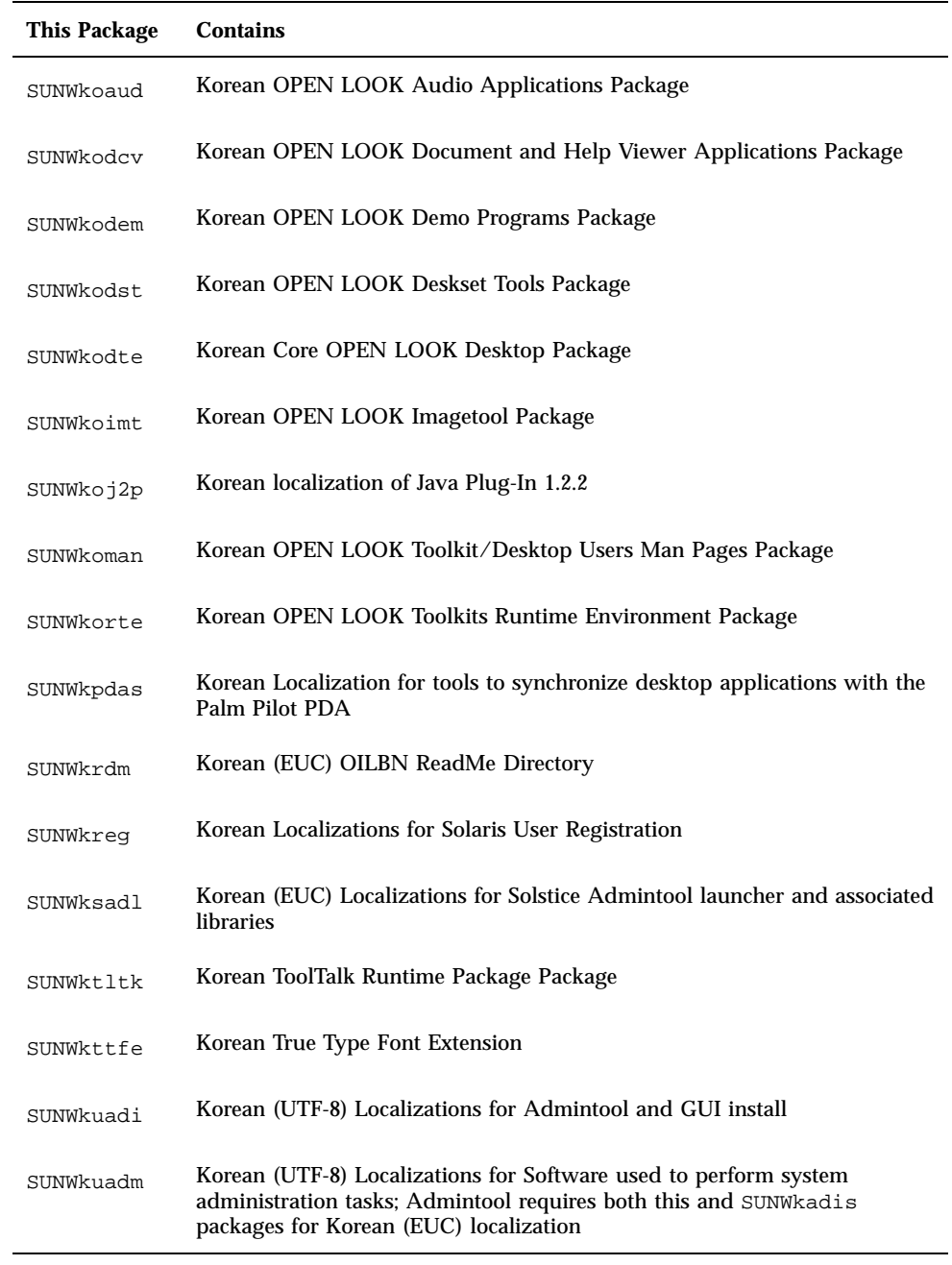

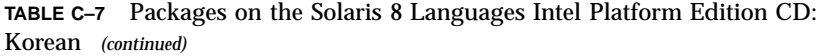

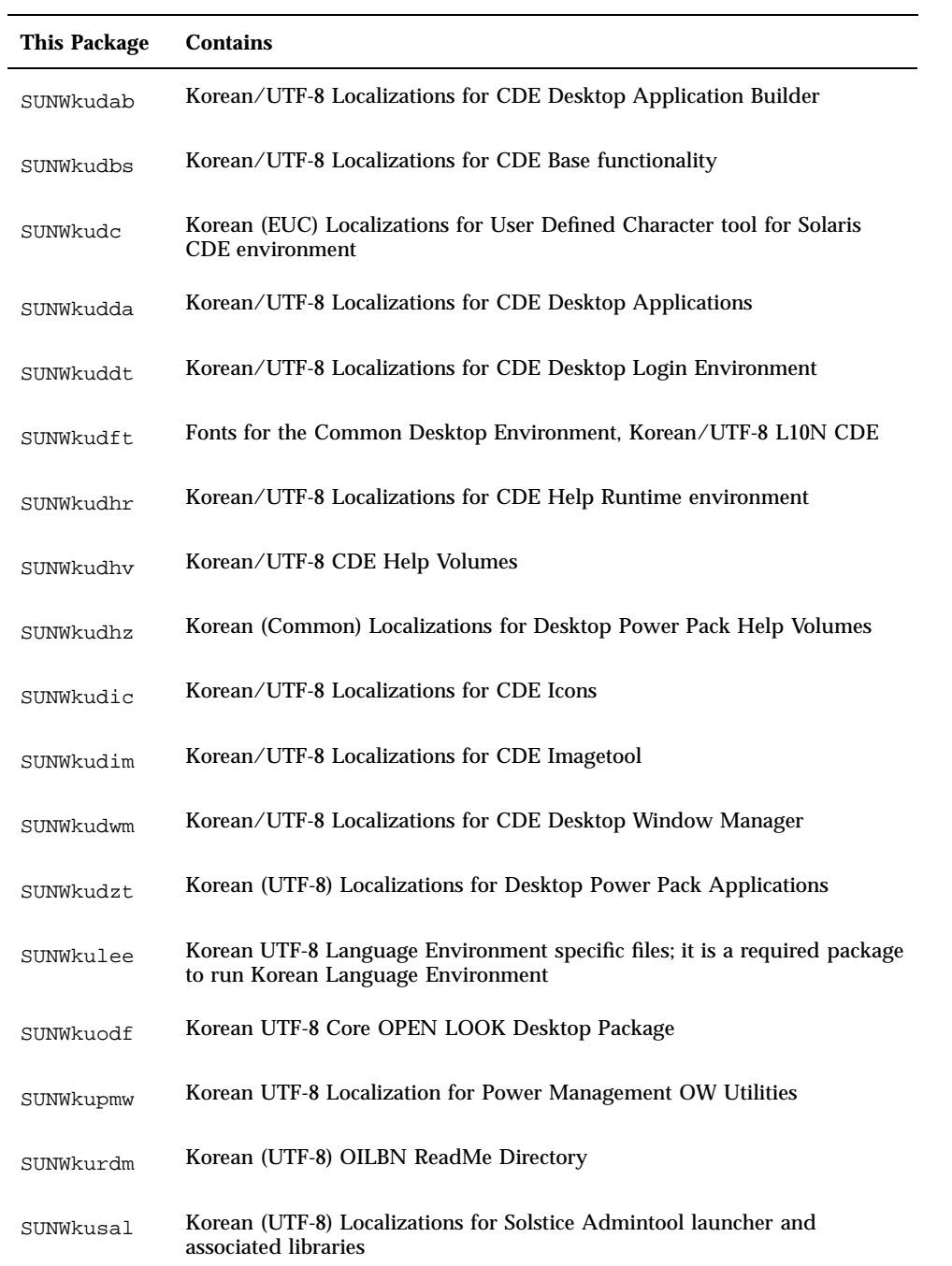

**TABLE C–7** Packages on the Solaris 8 Languages Intel Platform Edition CD: Korean *(continued)*

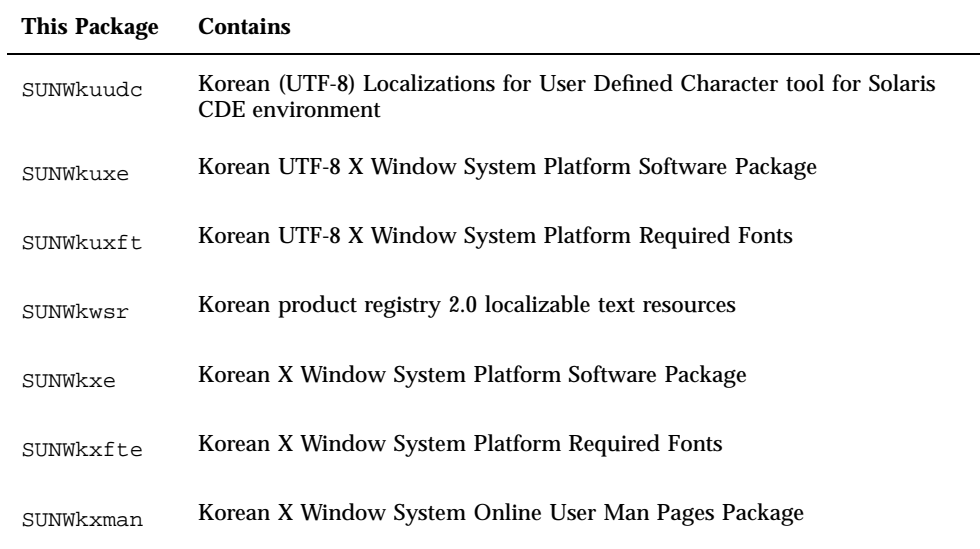

**TABLE C–8** Packages on the Solaris 8 Languages Intel Platform Edition CD: Shared

| This Package | Contains                                                |
|--------------|---------------------------------------------------------|
| SUNWerdm     | <b>OILBN ReadMe Directory</b>                           |
| SUNWudct     | User Defined Character tool for Solaris CDE Environment |

**TABLE C–9** Packages on the Solaris 8 Languages Intel Platform Edition CD: Spanish

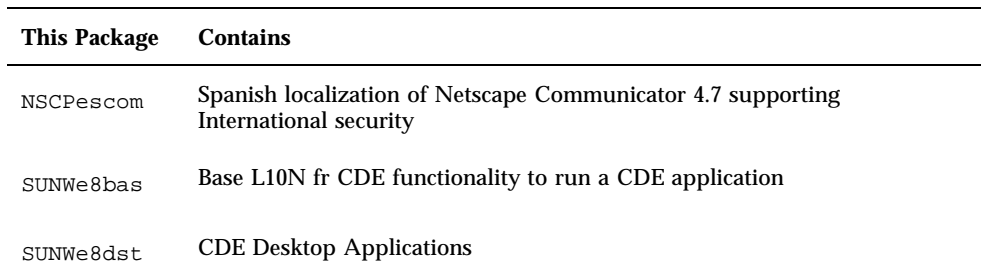

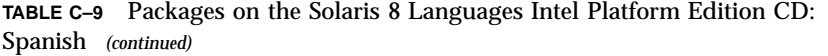

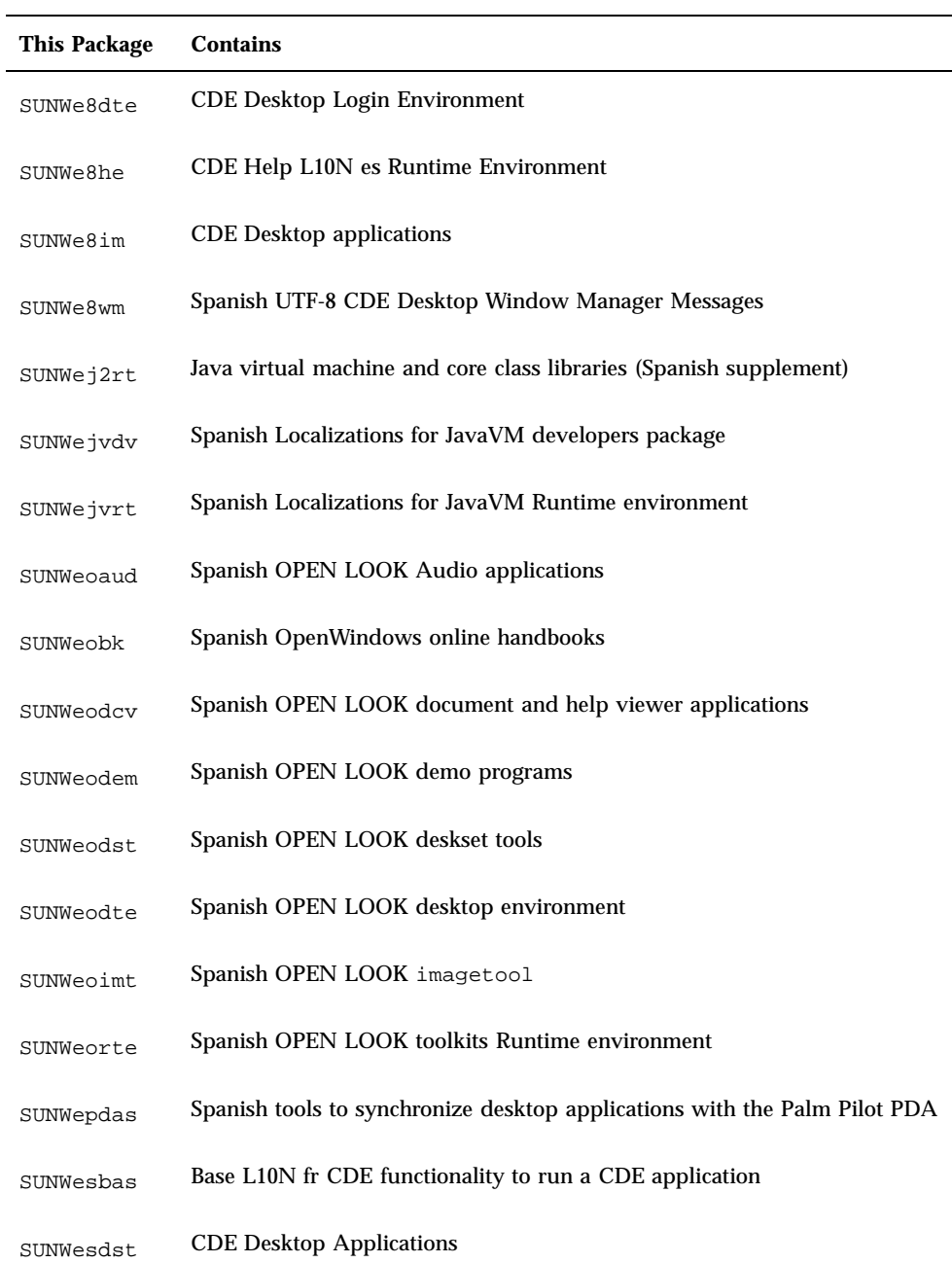

| This Package | <b>Contains</b>                                                          |
|--------------|--------------------------------------------------------------------------|
| SUNWesdte    | <b>CDE Desktop Login Environment</b>                                     |
| SUNWeshe     | <b>CDE Help L10N es Runtime Environment</b>                              |
| SUNWeshed    | <b>CDE L10N es Help Developer Environment</b>                            |
| SUNWeshev    | <b>CDE Help Volumes</b>                                                  |
| SUNWesim     | <b>CDE</b> Desktop applications                                          |
| SUNWesj2p    | Spanish localization of Java Plug-In 1.2.2                               |
| SUNWesos     | Localizable message files for the OS-Networking consolidation            |
| SUNWespmw    | Spanish (EUC) Localizations for Power Management OW Utilities            |
| SUNWesreg    | Solaris User Registration prompts at desktop login for user registration |
| SUNWeswm     | Spanish CDE Desktop Window Manager Messages                              |
| SUNWetltk    | Spanish ToolTalk binaries and shared libraries                           |
| SUNWewacx    | Spanish OPEN LOOK AccessX                                                |
| SUNWewsr     | Product registry 2.0 localizable text resources                          |
| SUNWexplt    | Spanish X Window System platform software                                |

**TABLE C–9** Packages on the Solaris 8 Languages Intel Platform Edition CD: Spanish *(continued)*

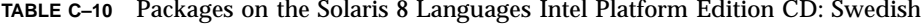

 $\sim$ 

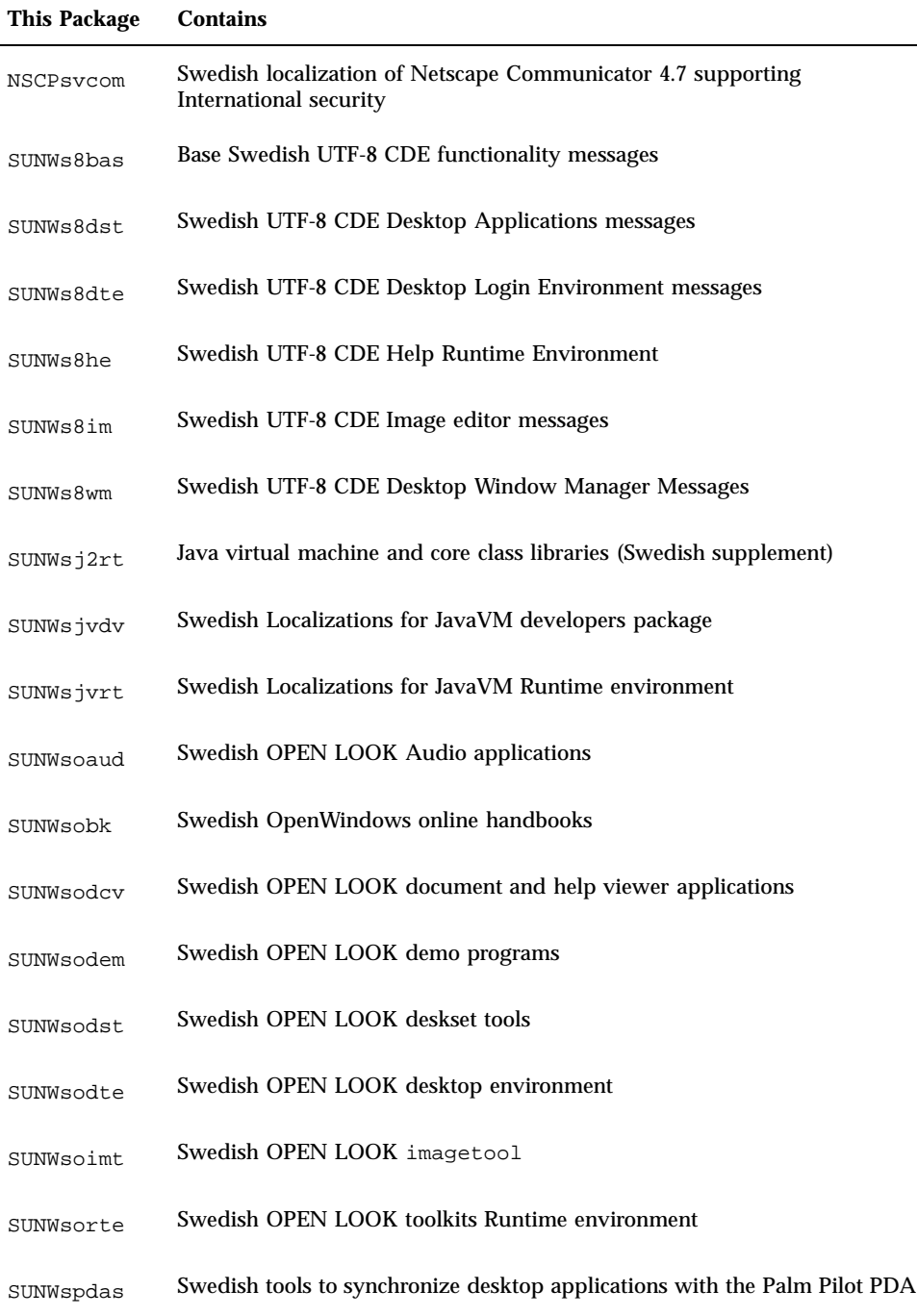

| This Package | <b>Contains</b>                                                          |
|--------------|--------------------------------------------------------------------------|
| SUNWstltk    | Swedish ToolTalk binaries and shared libraries                           |
| SUNWsvbas    | Base Swedish CDE functionality messages                                  |
| SUNWsvdst    | <b>Swedish CDE Desktop Applications messages</b>                         |
| SUNWsvdte    | Swedish CDE Desktop Login Environment messages                           |
| SUNWsvhe     | Swedish CDE Help Runtime Environment                                     |
| SUNWsvhed    | Swedish CDE Help Developer Environment messages                          |
| SUNWsvhev    | <b>CDE Help Volumes</b>                                                  |
| SUNWsvim     | Swedish CDE Image editor messages                                        |
| SUNWsvj2p    | Swedish localization of Java Plug-In 1.2.2                               |
| SUNWsvos     | Localizable message files for the OS-Networking consolidation            |
| SUNWsvpmw    | Swedish (EUC) Localizations for Power Management OW Utilities            |
| SUNWsvreq    | Solaris User Registration prompts at desktop login for user registration |
| SUNWsvwm     | Swedish CDE Desktop Window Manager Messages                              |
| SUNWswacx    | Swedish OPEN LOOK AccessX                                                |
| SUNWswsr     | Product registry 2.0 localizable text resources                          |
| SUNWsxplt    | Swedish X Window System platform software                                |

**TABLE C–10** Packages on the Solaris 8 Languages Intel Platform Edition CD: Swedish *(continued)*

# Index

# **A**

adding software with Admintool 136, 145 with pkgadd 136, 151 with Solaris Product Registry 135, 139 with Solaris Web Start 135, 136 Admintool adding software with 136, 145 removing software with 136, 145, 148

## **B**

backing up systems 95 bad blocks 159 boot diskette 21 how to 22 booting a system troubleshooting 155

# **C**

Can't boot from file/device message 156 CD inserting into CD-ROM drive 21, 98 CD-ROM drive inserting CD into 21, 98 CHANGE DEFAULT BOOT DEVICE message 160 CHS enabled definition 13 cleaning up after upgrading Solaris 93, 133

configuration system 39, 109 custom JumpStart definition 13 cylinder definition 13 cylinder/head/sector enabled definition 13

# **D**

definitions CHS enabled 13 custom JumpStart 13 cylinder 13 DHCP 14 Dynamic Host Configuration Protocol 14 fdisk partition 14 initial installation 14 Internet Protocol version 6 14 IPv6 14 Kiosk 14 LBA enabled 14 miniroot 14 package 15 sector 15 slice 15 Solaris 8 Interactive Installation Program 15 Solaris Web Start 15 swap 15 track 15 upgrade 16

**229**

wizard 16 DHCP definition 14 disk more than one 38 disk space recommended 19 display tip line connection and interactive installation 21, 71, 98 Dynamic Host Configuration Protocol definition 14

#### **F**

failed upgrade rebooting problems 162, 163 FAQs upgrading 92 fdisk partition creating for Solaris 70, 80 definition 14 file just loaded does not appear to be executable message 156 file systems laying out manually 38 frequently asked questions upgrading 92 full backup commands 96

## **H**

hard disks surface analysis for IDE drives 159

## **I**

IDE interface mapping out bad blocks 159 surface analysis 159 initial installation definition 14 initial option 91 installation planning 16, 17 setting up for 16, 21 Solaris operating environment 13, 21, 53, 67 through tip line 21

installing in partition Solaris 69 interactive installation tip line connection and 21, 71, 98 Internet Protocol version 6 definition 14 IPv6 definition 14

#### **K**

Kiosk definition 14

## **L**

LBA enabled definition 14 le0: No carrier - transceiver cable problem message 155 Linux operating system 70 log, upgrading 93, 133 logical block address enabled definition 14

#### **M**

mapping out bad blocks on IDE drives 159 miniroot definition 14

#### **N**

No carrier - transceiver cable problem message 155 Not a UFS filesystem message 156

#### **O**

operating systems preserving 69

#### **P**

package definition 15 partition creating for Solaris 80 patches 94

pkgadd adding software with 136, 151, 151 pkgrm removing software with 136, 152, 151 Product Registry adding software with 135, 139 checking integrity of installed products 142 description 139 installing software with 143 listing information about installed products 142 purpose 139 removing software with 135, 139 uninstalling products with 144

## **R**

removing software with Admintool 136, 148 with pkgrm 136, 151, 152 with Solaris Product Registry 135, 139

## **S**

sector definition 15 size minimum required for slices 92 tip window dimensions 21, 71, 98 slice definition 15 software adding after installing Solaris 135 removing after installing Solaris 135 software groups and sizes 19 Solaris creating partition for 80 installing 53, 80 installing in partition 69 installing with install server 67 ways to upgrade 91 Initial 91 Upgrade 91 Solaris 8 Interactive Installation Program character-based user interface (CUI) 15, 70 definition 15

graphical user interface (GUI) 15, 70 ways to run 70 Solaris Product Registry adding software with 135, 139 checking integrity of installed products 142 description 139 installing software with 143 listing information about installed products 142 purpose 139 removing software with 135, 139 uninstalling products with 144 Solaris Web Start adding software with 135, 136 cleaning up Solaris after upgrading 133 command-line user interface (CLI) 16 configuring a system with 39, 109 default behavior 37 definition 15 graphical user interface (GUI) 16 installation utility 37 installing Solaris with 53, 67, 69 limitations of 37 upgrading Solaris with 121 ways to run 16 stty command 71 surface analysis for IDE drives 159 swap definition 15 system backing up a 95 booting a 22 configuring a 39, 70 configuring for upgrading 109 information 18, 97 upgrading a 93, 95 with more than one disk 38

# **T**

tip line connection and interactive installation 21, 71, 98 track definition 15 transceiver cable problem message 155 troubleshooting 155

**231**

booting a system 155 upgrading Solaris software 160

## **U**

upgrade definition 16 types 91 upgrade\_cleanup file 93, 133 upgrade\_log file 93, 133 upgrading backing up system for 95 cleaning up after 93 failed upgrade 162, 163 frequently asked questions about 92 getting started 93

log 93, 133 planning 97 setting up for 98 Solaris 121 systems 93, 95 through tip line 71, 98 troubleshooting 160

#### **W**

WARNING: CHANGE DEFAULT BOOT DEVICE 160 wizard definition 16